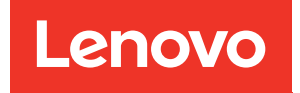

# ThinkSystem SR250 V3 Guide d'utilisation

Types de machine : 7DCL et 7DCM

#### Remarque

Avant d'utiliser le présent document et le produit associé, prenez connaissance des consignes et instructions de sécurité disponibles à l'adresse : [https://pubs.lenovo.com/safety\\_documentation/](https://pubs.lenovo.com/safety_documentation/)

En outre, assurez-vous que vous avez pris connaissance des conditions générales de la garantie Lenovo associée à votre serveur, disponibles à l'adresse : <http://datacentersupport.lenovo.com/warrantylookup>

#### Deuxième édition (Février 2024)

#### © Copyright Lenovo 2024.

REMARQUE SUR LES DROITS LIMITÉS ET RESTREINTS : si les données ou les logiciels sont fournis conformément à un contrat GSA (General Services Administration), l'utilisation, la reproduction et la divulgation sont soumises aux restrictions stipulées dans le contrat n° GS-35F-05925.

## <span id="page-2-0"></span>Table des matières

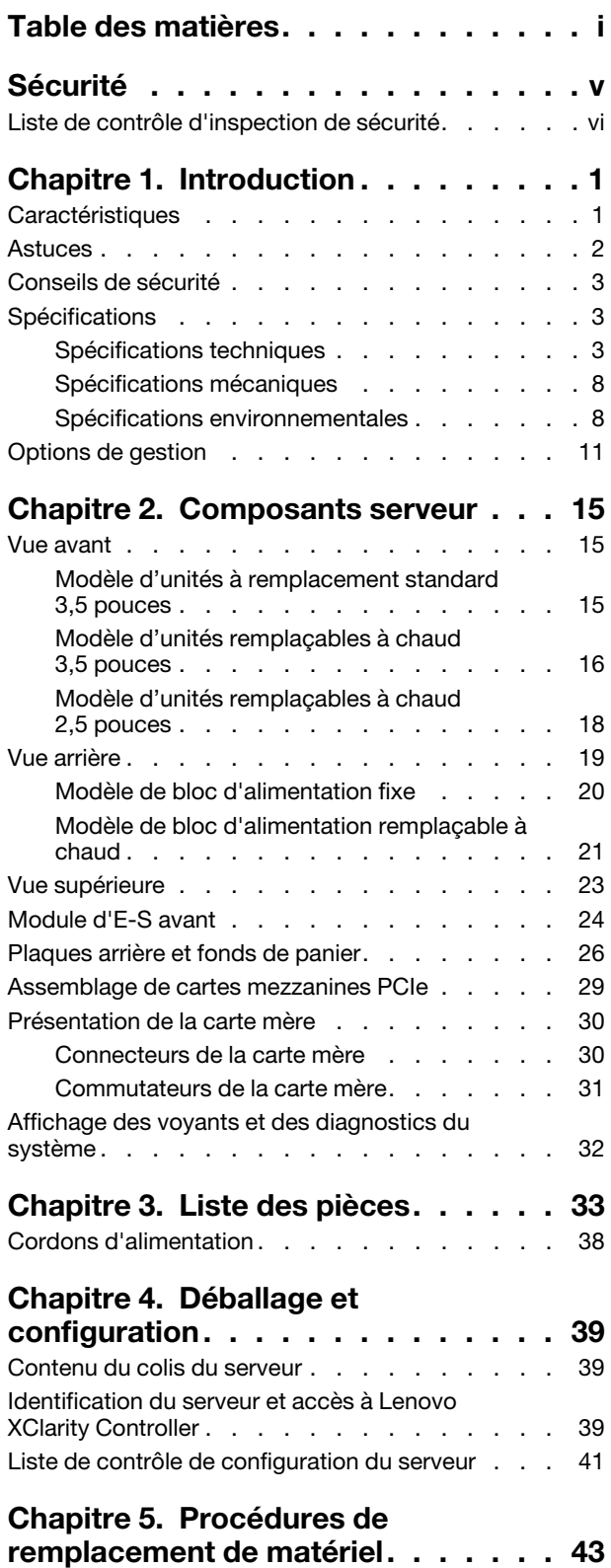

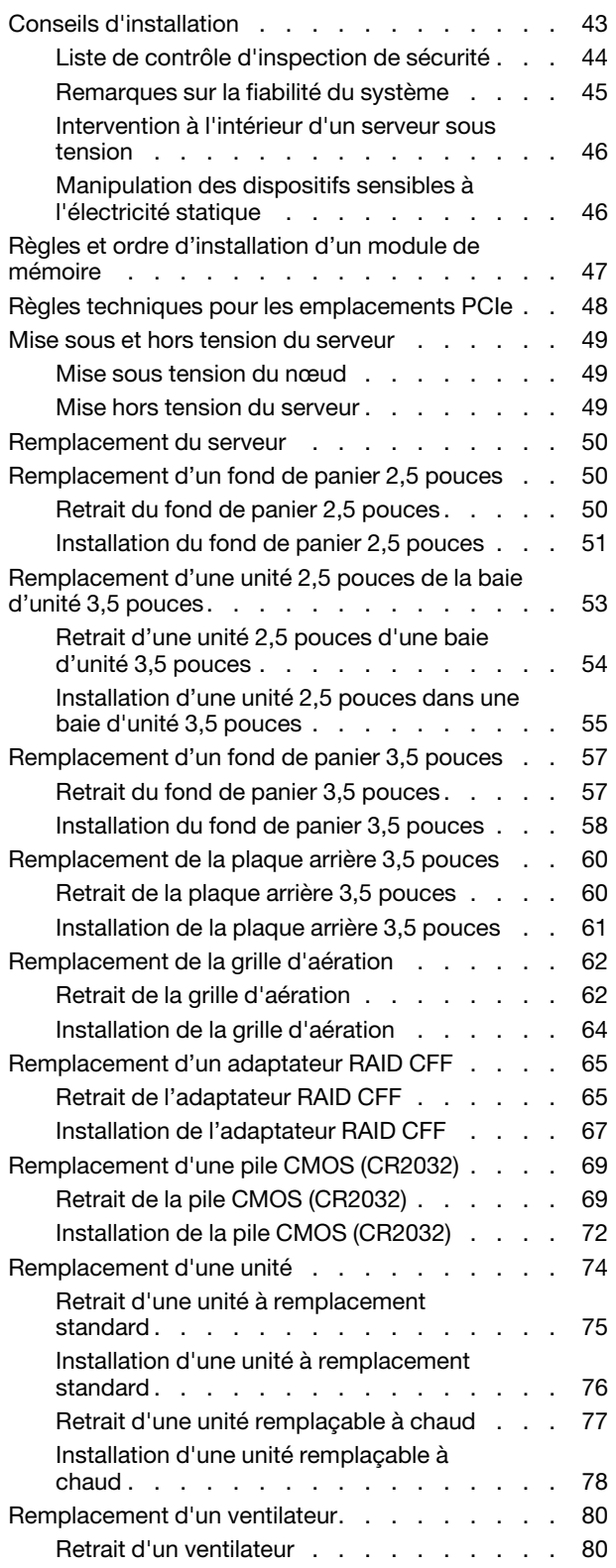

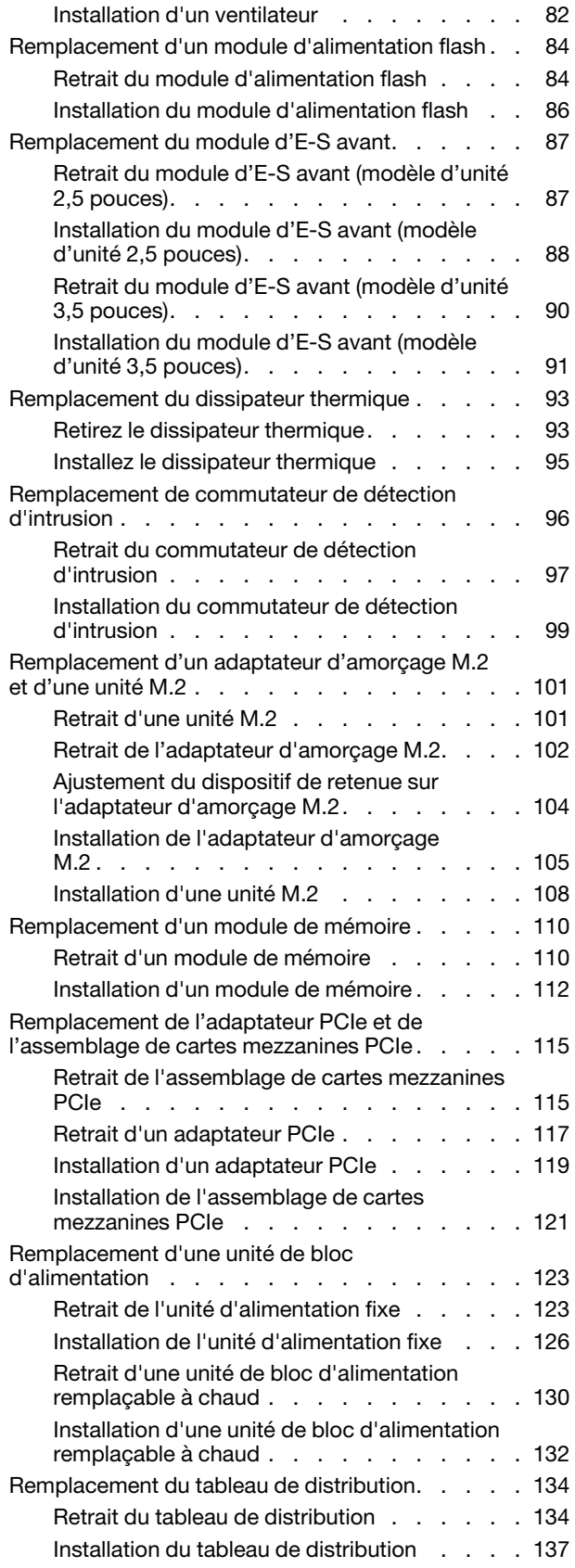

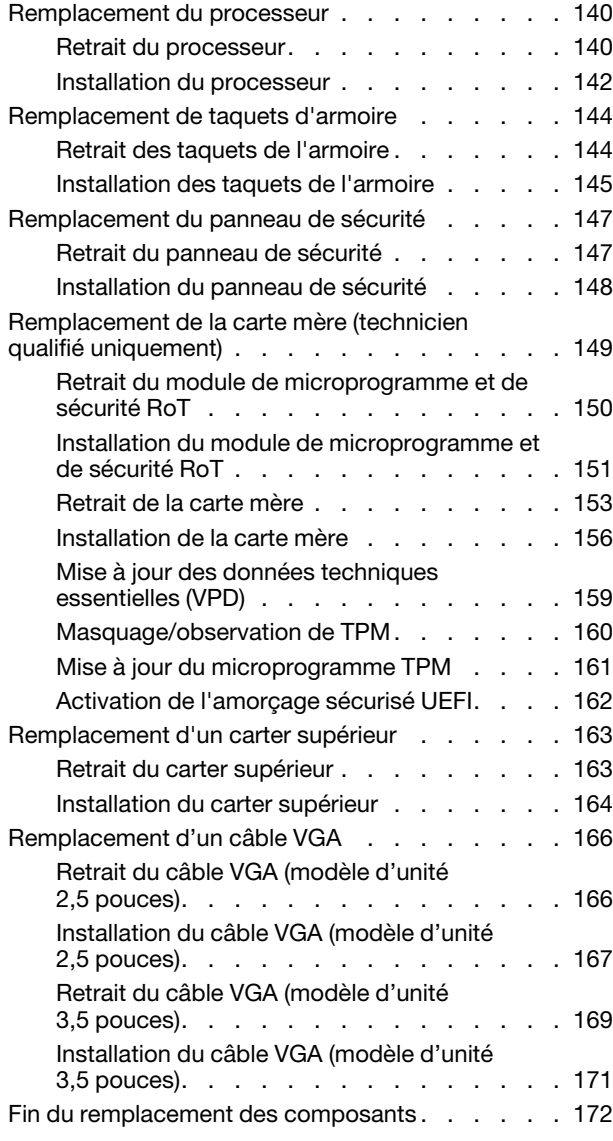

### [Chapitre 6. Cheminement interne](#page-184-0)

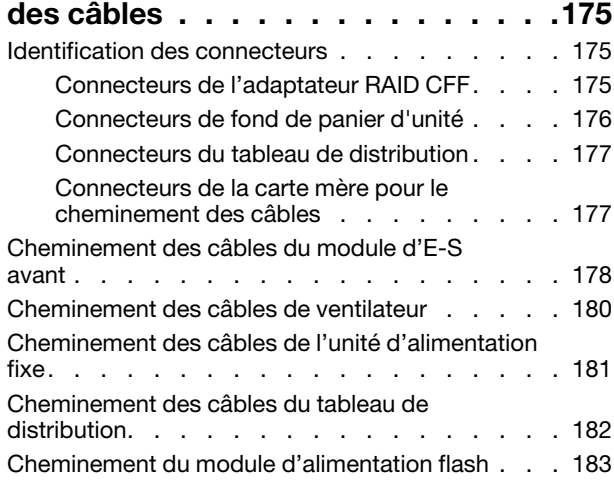

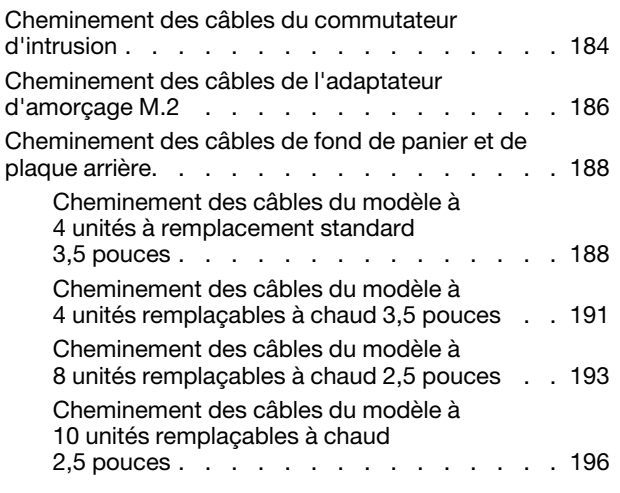

### [Chapitre 7. Configuration](#page-208-0)

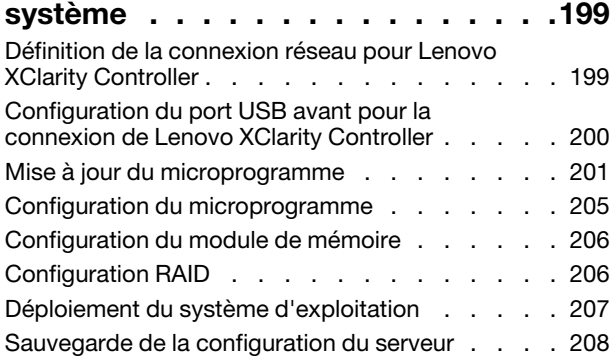

### [Chapitre 8. Identification des](#page-218-0)

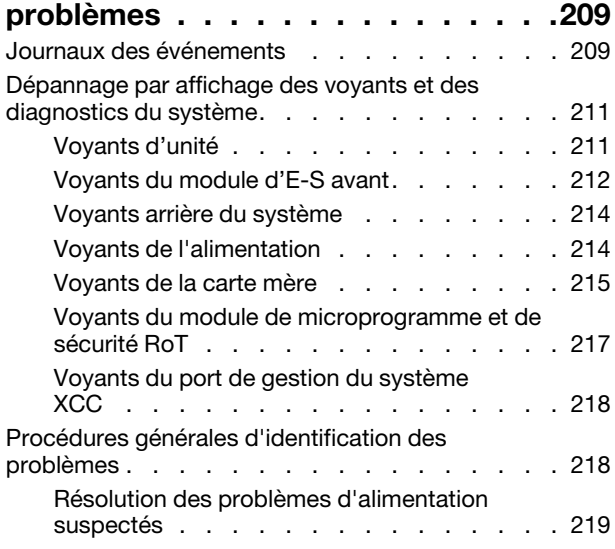

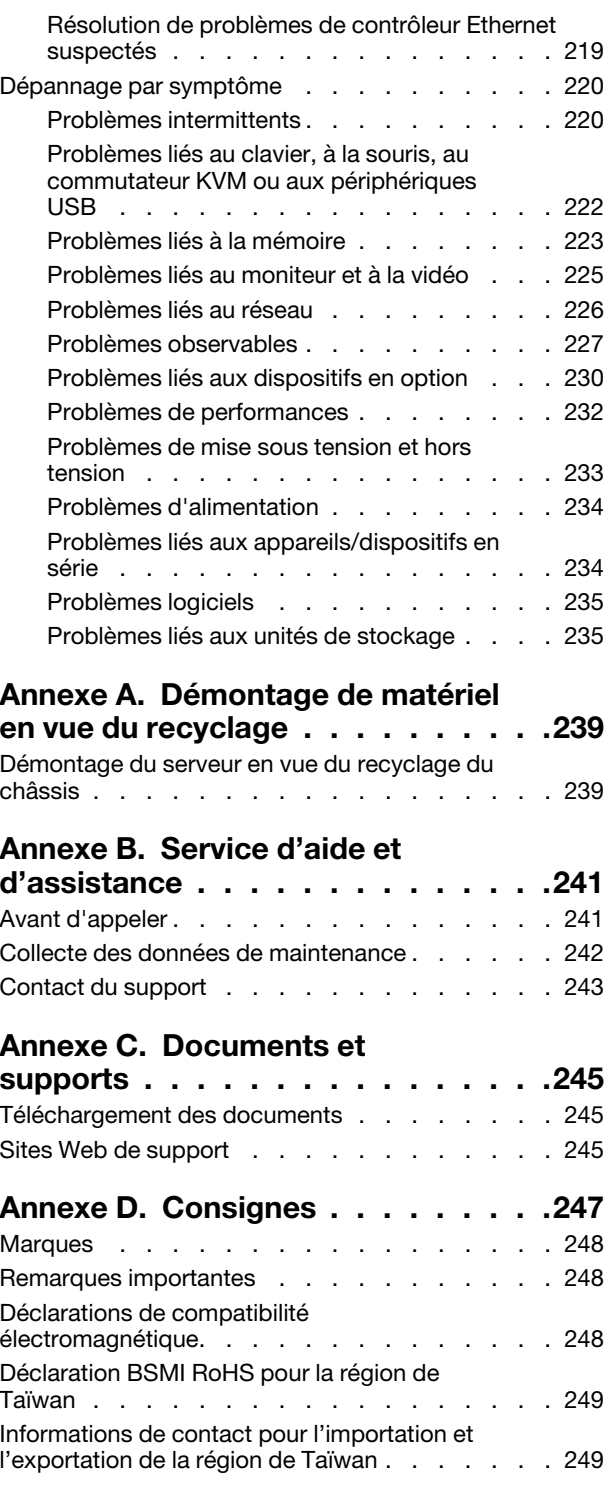

### <span id="page-6-0"></span>Sécurité

Before installing this product, read the Safety Information.

قبل تركيب هذا المنتج، يجب قر اءة الملاحظات الأمنية

Antes de instalar este produto, leia as Informações de Segurança.

在安装本产品之前,请仔细阅读 Safety Information (安全信息)。

安裝本產品之前,請先閱讀「安全資訊」。

Prije instalacije ovog produkta obavezno pročitajte Sigurnosne Upute.

Před instalací tohoto produktu si přečtěte příručku bezpečnostních instrukcí.

Læs sikkerhedsforskrifterne, før du installerer dette produkt.

Lees voordat u dit product installeert eerst de veiligheidsvoorschriften.

Ennen kuin asennat tämän tuotteen, lue turvaohjeet kohdasta Safety Information.

Avant d'installer ce produit, lisez les consignes de sécurité.

Vor der Installation dieses Produkts die Sicherheitshinweise lesen.

Πριν εγκαταστήσετε το προϊόν αυτό, διαβάστε τις πληροφορίες ασφάλειας (safety information).

לפני שתתקינו מוצר זה, קראו את הוראות הבטיחות.

A termék telepítése előtt olvassa el a Biztonsági előírásokat!

Prima di installare questo prodotto, leggere le Informazioni sulla Sicurezza.

製品の設置の前に、安全情報をお読みください。

본 제품을 설치하기 전에 안전 정보를 읽으십시오.

Пред да се инсталира овој продукт, прочитајте информацијата за безбедност.

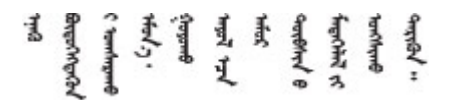

Les sikkerhetsinformasjonen (Safety Information) før du installerer dette produktet.

Przed zainstalowaniem tego produktu, należy zapoznać się z książką "Informacje dotyczące bezpieczeństwa" (Safety Information).

Antes de instalar este produto, leia as Informações sobre Segurança.

Перед установкой продукта прочтите инструкции по технике безопасности.

Pred inštaláciou tohto zariadenia si pečítaje Bezpečnostné predpisy.

Pred namestitvijo tega proizvoda preberite Varnostne informacije.

Antes de instalar este producto, lea la información de seguridad.

Läs säkerhetsinformationen innan du installerar den här produkten.

Bu ürünü kurmadan önce güvenlik bilgilerini okuyun.

مەزكۇر مەھسۇلاتنى ئورنىتىشتىن بۇرۇن بىخەتەرلىك ئۇچۇرلىرىنى ئوقۇپ چىقىڭ.

Youq mwngz yungh canjbinj neix gaxgonq, itdingh aeu doeg aen canjbinj soengq cungj vahgangj ancien siusik.

### <span id="page-7-0"></span>Liste de contrôle d'inspection de sécurité

Utilisez les informations de cette section pour identifier les conditions potentiellement dangereuses concernant votre serveur. Les éléments de sécurité requis ont été conçus et installés au fil de la fabrication de chaque machine afin de protéger les utilisateurs et les techniciens de maintenance contre tout risque physique.

Remarque : Le produit n'est pas adapté à une utilisation sur des terminaux vidéo, conformément aux réglementations sur le lieu de travail §2.

Remarque : La configuration du serveur est réalisée uniquement dans la pièce serveur.

#### ATTENTION :

Cet équipement doit être installé par un technicien qualifié, conformément aux directives NEC, IEC 62368-1 et IEC 60950-1, la norme pour la sécurité des équipements électroniques dans le domaine de l'audio/vidéo, de la technologie des informations et des technologies de communication. Lenovo suppose que vous êtes habilité à effectuer la maintenance du matériel et formé à l'identification des risques dans les produits présentant des niveaux de courant électrique. L'accès à l'appareil se fait via l'utilisation d'un outil, d'un verrou et d'une clé, ou par tout autre moyen de sécurité et est contrôle par l'autorité responsable de l'emplacement.

Important : Le serveur doit être mis à la terre afin de garantir la sécurité de l'opérateur et le bon fonctionnement du système. La mise à la terre de la prise de courant peut être vérifiée par un électricien agréé.

Utilisez la liste de contrôle suivante pour vérifier qu'il n'existe aucune condition potentiellement dangereuse :

- 1. Vérifiez que l'alimentation est coupée et que le cordon d'alimentation est débranché.
- 2. Vérifiez l'état du cordon d'alimentation.
	- Vérifiez que le connecteur de mise à la terre à trois fils est en parfait état. A l'aide d'un mètre, mesurez la résistance du connecteur de mise à la terre à trois fils entre la broche de mise à la terre externe et la terre du châssis. Elle doit être égale ou inférieure à 0,1 ohm.
	- Vérifiez que le type du cordon d'alimentation est correct.

Pour afficher les cordons d'alimentation disponibles pour le serveur :

a. Accédez au site Web.

<http://dcsc.lenovo.com/#/>

- b. Cliquez sur Preconfigured Model (Modèle préconfiguré) ou Configure to order (Configuré sur commande).
- c. Entrez le type de machine et le modèle de votre serveur pour afficher la page de configuration.
- d. Cliquez sur l'onglet Power (Alimentation) → Power Cables (Cordons d'alimentation) pour afficher tous les cordons d'alimentation.
- Vérifiez que la couche isolante n'est pas effilochée, ni déchirée.
- 3. Vérifiez l'absence de modifications non agréées par Lenovo. Étudiez avec soin le niveau de sécurité des modifications non agréées par Lenovo.
- 4. Vérifiez la présence éventuelle de conditions dangereuses dans le serveur (obturations métalliques, contamination, eau ou autre liquide, signes d'endommagement par les flammes ou la fumée).
- 5. Vérifiez que les câbles ne sont pas usés, effilochés ou pincés.
- 6. Vérifiez que les fixations du carter du bloc d'alimentation électrique (vis ou rivets) sont présentes et en parfait état.

### <span id="page-10-0"></span>Chapitre 1. Introduction

Le serveur ThinkSystem SR250 V3 (Types 7DCL et 7DCM) est un serveur rack 1U conçu pour le traitement de gros volumes de transactions réseau. Équipé d'un processeur à cœur unique ultra-performant, il convient parfaitement aux environnements réseau qui demandent des microprocesseurs extrêmement performants, une architecture d'E-S souple et une grande facilité de gestion.

Remarque : Le ThinkSystem SR250 V3 est le modèle pour le marché mondial, alors que le SR258 V3 est uniquement vendu en Chine.

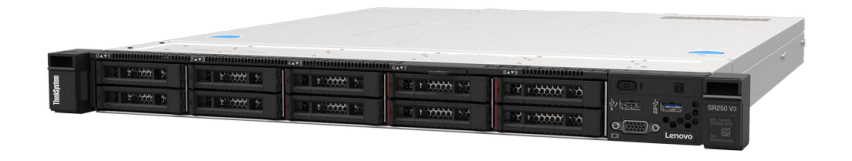

<span id="page-10-1"></span>Figure 1. SR250 V3

### **Caractéristiques**

Performances, facilité d'utilisation, fiabilité et possibilités d'extension ont été les objectifs principaux de la conception de votre serveur. Ces caractéristiques vous permettent de personnaliser le matériel pour répondre à vos besoins d'aujourd'hui, tout en offrant des possibilités d'extension souples dans le futur.

Votre serveur comprend les fonctions et technologies suivantes :

#### • Features on Demand (FoD)

Si un dispositif Features on Demand est intégré au serveur ou à un périphérique en option installé dans le serveur, vous pouvez acheter une clé d'activation permettant d'activer le dispositif. Pour plus d'informations sur Features on Demand, voir :

<https://fod.lenovo.com/lkms>

#### • Lenovo XClarity Controller (XCC)

Le Lenovo XClarity Controller est un contrôleur de gestion commun pour le matériel serveur Lenovo ThinkSystem. Le Lenovo XClarity Controller consolide plusieurs fonctions de gestion dans une seule puce sur la carte mère (bloc carte mère) du serveur. Certaines fonctions uniques du Lenovo XClarity Controller sont plus performantes, permettent d'obtenir une vidéo distante d'une plus grande résolution et d'étendre les options de sécurité.

Le serveur prend en charge Lenovo XClarity Controller 2 (XCC2). Pour obtenir des informations supplémentaires sur Lenovo XClarity Controller 2 (XCC2), reportez-vous à la section suivante : [https://](https://pubs.lenovo.com/lxcc-overview/) [pubs.lenovo.com/lxcc-overview/](https://pubs.lenovo.com/lxcc-overview/).

#### • Microprogramme de serveur compatible UEFI

Le microprogramme Lenovo ThinkSystem est conforme à la norme Unified Extensible Firmware Interface (UEFI). UEFI remplace le système BIOS et définit une interface standard entre le système d'exploitation, le microprogramme de plateforme et les périphériques externes.

Les serveurs Lenovo ThinkSystem sont capables d'amorcer les systèmes d'exploitation compatibles UEFI, des systèmes d'exploitation et des adaptateurs basés sur le système BIOS, ainsi que des adaptateurs compatibles UEFI.

Remarque : Le serveur ne prend pas en charge le Disk Operating System (DOS).

#### • Mémoire système de grande capacité

Le serveur prend en charge jusqu'à 4 modules TruDDR5 DIMM fonctionnant à une fréquence pouvant atteindre 4 800 MHz. Pour plus d'informations sur les types spécifiques et la quantité maximale de mémoire, voir [« Spécifications techniques » à la page 3.](#page-12-2)

#### • Gestion de réseau intégrée

Le serveur est équipé d'un contrôleur Gigabit Ethernet 2 ports intégré, qui prend en charge les connexions vers un réseau 10, 100 ou 1000 Mbit/s. Dans la configuration initiale du serveur, les ports Ethernet 1 et Ethernet 2 sont activés.

#### • Grande capacité de stockage des données et fonction de remplacement à chaud

Les modèles de serveur remplaçables à chaud prenant en charge jusqu'à dix unités de disque dur SAS (Serial Attached SCSI) ou Serial ATA (SATA) de 2,5 pouces remplaçables à chaud.

Les modèles de serveur à remplacement standard prennent en charge au maximum quatre unités SATA à remplacement standard 3,5 pouces ou deux unités SATA à remplacement standard 3,5 pouces et deux unités NVMe à remplacement standard 3,5 pouces.

#### • Diagnostics Lightpath

La fonction de diagnostics Lightpath utilise des voyants pour vous aider à diagnostiquer les problèmes. Pour plus d'informations sur les diagnostics Lightpath, voir [« Dépannage par affichage des voyants et des](#page-220-0) [diagnostics du système » à la page 211.](#page-220-0)

#### • Accès mobile au site Web d'informations de maintenance Lenovo

Le carter du serveur comporte une étiquette de maintenance système sur laquelle figure un code Quick Response. Vous pouvez scanner ce code via un lecteur de code QR ou le scanner avec un périphérique mobile afin d'accéder rapidement au site Web d'informations de maintenance Lenovo. Ce site fournit des informations supplémentaires sur les vidéos de remplacement et d'installation de composants et du support pour les codes d'erreur du serveur.

#### • Active Energy Manager

Lenovo XClarity Energy Manager est une solution de gestion de l'alimentation et des températures des centres de données. Vous surveillez et gérez la consommation d'énergie et la température des serveurs Converged, NeXtScale, System x et ThinkServer, et améliorez l'efficacité énergétique en utilisant Lenovo XClarity Energy Manager.

#### • Fonctions d'alimentation en option

Le serveur accepte jusqu'à deux blocs d'alimentation remplaçables à chaud de 800 W, qui garantissent le fonctionnement de secours dans une configuration classique.

#### • Prise en charge RAID de ThinkSystem

L'adaptateur ThinkSystem RAID prend en charge la technologie RAID (Redundant Array of Independent Disks) afin de créer des configurations. L'adaptateur RAID standard prend en charge les niveaux RAID 0, 1, 5, 6 et 10. Un adaptateur RAID est disponible en option.

### <span id="page-11-0"></span>Astuces

Lenovo met régulièrement à jour le site Web du support pour vous fournir les dernières astuces et techniques qui vous permettent de résoudre des problèmes pouvant survenir sur votre serveur. Ces Astuces (également appelées astuces RETAIN ou bulletins de maintenance) fournissent des procédures de contournement ou de résolution des problèmes liés au fonctionnement de votre serveur.

Pour rechercher les astuces disponibles pour votre serveur :

1. Accédez au site <http://datacentersupport.lenovo.com> et affichez la page de support de votre serveur.

- 2. Cliquez sur How To's (Procédures) dans le volet de navigation.
- 3. Cliquez sur Type d'article → Solution dans le menu déroulant.

Suivez les instructions à l'écran pour choisir la catégorie du problème que vous rencontrez.

### <span id="page-12-0"></span>Conseils de sécurité

Lenovo s'engage à développer des produits et services qui respectent les normes de sécurité les plus élevées, afin de protéger nos clients et leurs données. Lorsque des vulnérabilités potentielles sont signalées, il incombe aux équipes de réponse aux incidents de sécurité liés aux produits Lenovo (PSIRT) d'effectuer des recherches et d'informer nos clients pour qu'ils puissent mettre en place des plans d'atténuation ; nous travaillons pendant ce temps à développer les solutions.

La liste des conseils courants est disponible sur le site suivant :

<span id="page-12-1"></span>[https://datacentersupport.lenovo.com/product\\_security/home](https://datacentersupport.lenovo.com/product_security/home)

### **Spécifications**

Récapitulatif des caractéristiques et spécifications du serveur. Selon le modèle, certains composants peuvent ne pas être disponibles ou certaines spécifications peuvent ne pas s'appliquer.

Reportez-vous au tableau ci-après pour connaitre les catégories des spécifications, ainsi que le contenu de chaque catégorie.

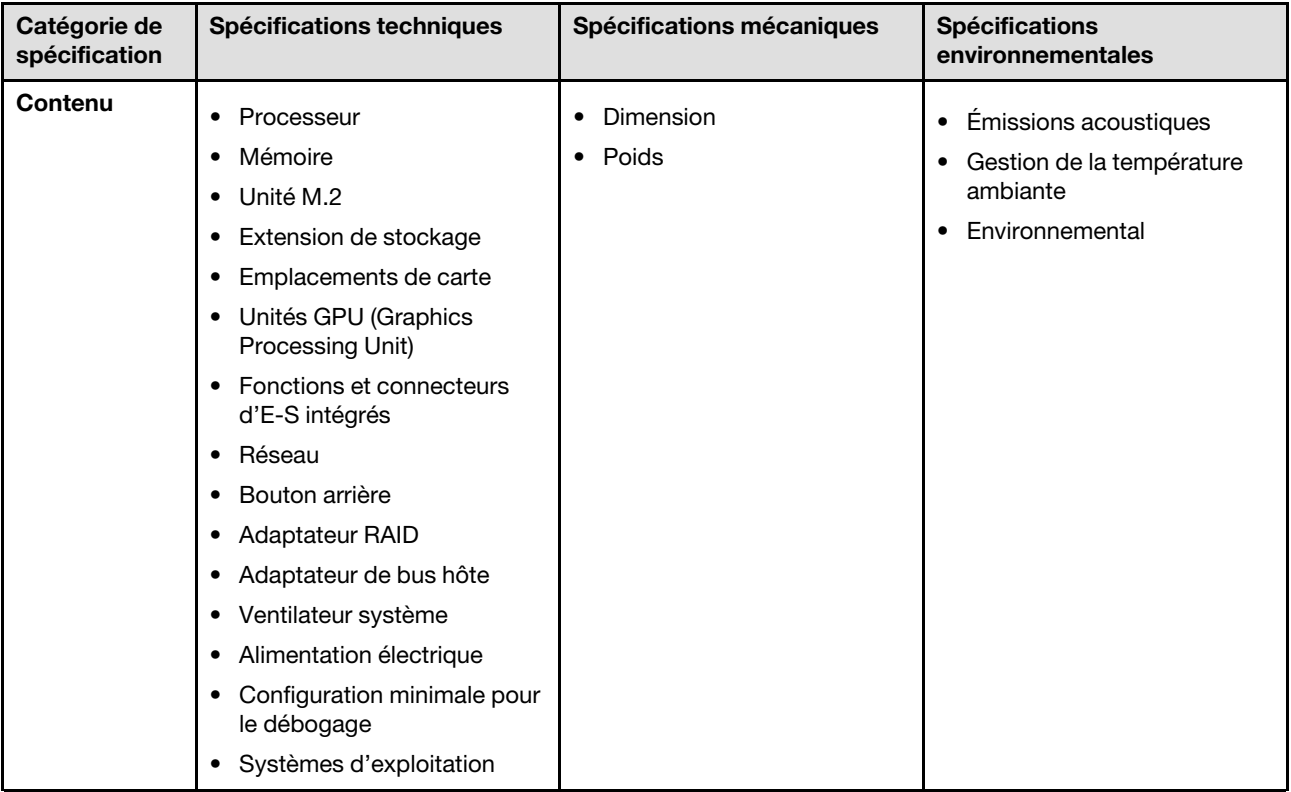

### <span id="page-12-2"></span>Spécifications techniques

Récapitulatif des spécifications techniques du serveur. Selon le modèle, certains composants peuvent ne pas être disponibles ou certaines spécifications peuvent ne pas s'appliquer.

#### Processeur<sup>1</sup>

Ce serveur est doté d'un socket LGA 1700 qui prend en charge l'un des processeurs Intel® évolutifs suivants, avec jusqu'à huit cœurs et 95 W d'enveloppe thermique :

- Xeon® E
- Pentium<sup>®</sup>

Pour obtenir la liste des processeur pris en charge, consultez le site : <https://serverproven.lenovo.com>.

#### Mémoire

Voir [« Règles et ordre d'installation d'un module de mémoire » à la page 47](#page-56-0) pour obtenir des informations détaillées sur le paramétrage et la configuration de la mémoire.

- Minimum : 16 Go
- Maximum : 128 Go
- Emplacements : quatre connecteurs DIMM (deux canaux, deux barrettes DIMM par canal)
- Type de module de mémoire :
	- TruDDR5 4 800 MHz UDIMM ECC : 16 Go (1Rx8)
	- TruDDR5 4 800 MHz UDIMM ECC : 32 Go (2Rx8)

Remarque : La mémoire est dotée d'une fréquence de 4 400 MHz, en fonction de la section [« Règles et ordre](#page-56-0) [d'installation d'un module de mémoire » à la page 47](#page-56-0)

Pour obtenir une liste des modules de mémoire pris en charge, consultez le site : <https://serverproven.lenovo.com>.

#### Unité M.2<sup>2</sup>

Prise en charge de jusqu'à deux unités SATA M.2 aux formats d'unité suivants :

- 42 mm (2242)
- 60 mm (2260)
- 80 mm (2280)
- 110 mm (22110)

Prise en charge de la capacité d'unité M.2 suivante :

- 240 Go
- 480 Go
- 960 Go

Pour obtenir la liste des unités M.2 prises en charge, voir : <https://serverproven.lenovo.com>.

2.

• La désactivation du ThinkSystem M.2 SATA/NVMe 2-Bay Non-Hot-Swap RAID Enablement Kit via le menu de configuration UEFI ou LXPM n'est pas prise en charge.

<sup>1.</sup> En raison du comportement de limitation transitoire du processeur Intel en mode turbo, la limite de rapport turbo de l'UC du processeur de 95 W est fixée par défaut à une fréquence plus basse afin d'éviter la limitation du processeur.

<sup>•</sup> Lorsqu'un ThinkSystem M.2 SATA/x4 NVMe 2-Bay Enablement Kit est installé, une configuration à huit unités SATA/SAS avec RAID logiciel n'est pas prise en charge.

#### Extension de stockage<sup>3</sup>

Les baies d'unité disponibles varient en fonction du modèle.

- Modèles 2,5 pouces :
	- Prend en charge jusqu'à huit unités SAS/SATA remplaçables à chaud.
	- Prend en charge jusqu'à dix unités SAS/SATA remplaçables à chaud.
- Modèles 3,5 pouces :
	- Prend en charge jusqu'à quatre unités SATA à remplacement standard.
	- Prend en charge jusqu'à deux unités SATA à remplacement standard et deux unités NVMe.
	- Prend en charge jusqu'à quatre unités SAS/SATA remplaçables à chaud.

#### Emplacements de carte

Jusqu'à deux emplacements de carte (selon la configuration de serveur) :

- Carte mezzanine PCIe x16 :
	- Emplacement 1 : Non disponible
	- Emplacement 2 : PCIe Gen5 x16 dans emplacement x16, extra-plat
- Carte mezzanine PCIe x16/x8 :
	- Emplacement 1 : PCIe Gen4 x8 dans emplacement x8, extra-plat (extrémité ouverte)
	- Emplacement 2 : PCIe Gen4 x8 dans emplacement x16, extra-plat

#### Remarques :

• Les adaptateurs GPU sont pris en charge uniquement sur les serveurs dotés d'un bloc d'alimentation redondant.

#### Processeur graphique

Ce serveur prend en charge un adaptateur GPU dans l'emplacement PCIe 2 :

Pour obtenir la liste des adaptateurs GPU pris en charge, voir <https://serverproven.lenovo.com>.

<sup>3.</sup> Quand toutes les huit unités de stockage sont installées et le système a été défini sur le mode logiciel RAID dans les paramètres UEFI, indépendamment du fait que les disques sont configurés sous forme de grappe ou en tant que disques distincts, les unités 6 et 7 ne peuvent pas être utilisées pour installer le système d'exploitation Windows.

#### Fonctions et connecteurs d'E-S intégrés

- Lenovo XClarity Controller (XCC), qui propose les fonctions de contrôle de processeur de service et de surveillance, de contrôleur vidéo, et de clavier distant, vidéo, souris, ainsi que les fonctionnalités d'unité distantes.
	- Le serveur prend en charge Lenovo XClarity Controller 2 (XCC2). Pour obtenir des informations supplémentaires sur Lenovo XClarity Controller 2 (XCC2), reportez-vous à la section suivante : [https://pubs.lenovo.com/lxcc](https://pubs.lenovo.com/lxcc-overview/)[overview/](https://pubs.lenovo.com/lxcc-overview/).
- Diagnostics Lightpath
- Avant du serveur :
	- Un connecteur USB 2.0 avec prise en charge de l'accès mobile XCC
	- Un connecteur USB 3.2 Gen 1
	- Un connecteur VGA (en option)
	- Un bouton d'alimentation et un voyant LED d'alimentation (vert)
	- Un voyant d'activité (LED) de l'unité (vert)
	- Un voyant d'activité (LED) réseau (vert)
	- Un bouton ID et un voyant LED d'ID (bleu)
	- Un voyant d'état du système (LED jaune)
- Arrière du serveur :
	- Deux connecteurs USB 3.2 Gen 1
	- Deux connecteurs Ethernet
	- Un connecteur réseau Lenovo XClarity Controller
	- Un connecteur VGA
	- Un connecteur série
	- Un bouton NMI

#### Réseau

- Deux connecteurs Ethernet 1 Gb/s RJ45
- Un connecteur réseau Lenovo XClarity Controller 1 Gb/s RJ45

#### Bouton arrière

Bouton d'interruption non masquable (NMI)

#### Adaptateur RAID

Les options suivantes sont disponibles :

- RAID matériel (niveau RAID 0, 1, 5 et 10) :
	- ThinkSystem RAID 9350-16i 4GB Flash PCIe 12Gb Adapter (avec module d'alimentation flash)
	- ThinkSystem RAID 940-8i Flash PCIe Gen4 12Gb Adapter (avec module d'alimentation flash)
	- ThinkSystem RAID 9350-8i 2GB Flash PCIe 12Gb Adapter (avec module d'alimentation flash)
	- ThinkSystem RAID 5350-8i PCIe 12Gb Adapter
	- ThinkSystem RAID 9350-16i 4GB Flash PCIe 12Gb Internal Adapter (avec module d'alimentation flash)
	- ThinkSystem RAID 9350-8i 2GB Flash PCIe 12Gb Internal Adapter (avec module d'alimentation flash)
	- ThinkSystem RAID 5350-8i PCIe 12Gb Internal Adapter
- RAID logiciel (niveau RAID 0, 1, 5 et 10) :
	- Intel VROC SATA RAID

Pour obtenir la liste des adaptateurs pris en charge, voir <https://serverproven.lenovo.com>.

#### Adaptateur de bus hôte

- ThinkSystem 4350-8i SAS/SATA 12Gb HBA
- ThinkSystem 440-8e SAS/SATA PCIe Gen4 12Gb HBA

#### Ventilateur système

Quatre ventilateurs système internes (40 mm x 28 mm)

#### Alimentation électrique

En fonction de votre configuration, le serveur comprend l'une des configurations d'alimentation suivantes :

- Prend en charge un bloc d'alimentation fixe : alimentation de 300 W
- Prend en charge jusqu'à deux alimentations remplaçables à chaud pour la redondance : alimentation de 800 W

Important : Les blocs d'alimentation redondants du serveur doivent être de marque, de puissance nominale, de puissance en watts et de classification énergétique identiques.

#### Remarques :

- Le ThinkSystem SR250 V3 prend uniquement en charge la puissance d'entrée en CA. N'utilisez pas d'alimentation 240 V CC.
- Le rendement énergétique réel dépend de la configuration système.

Pour une liste de blocs d'alimentation pris en charge, rendez-vous sur le site <https://serverproven.lenovo.com>.

#### Configuration minimale pour le débogage

- Un processeur et un dissipateur thermique
- Un module de mémoire dans l'emplacement 3
- Une unité d'alimentation
- Une unité avec l'adaptateur RAID et le fond de panier ou plaque arrière (si le système d'exploitation est nécessaire pour le débogage)
- Quatre ventilateurs système pour les unités

Systèmes d'exploitation Systèmes d'exploitation pris en charge et certifiés : • Microsoft Windows Server • VMware ESXi • Red Hat Enterprise Linux • SUSE Linux Enterprise Server Références : • Liste complète des systèmes d'exploitation disponibles : <https://lenovopress.lenovo.com/osig>.

• Pour consulter les instructions de déploiement du SE, reportez-vous à la section [« Déploiement du système](#page-216-0) [d'exploitation » à la page 207](#page-216-0).

### <span id="page-17-0"></span>Spécifications mécaniques

Récapitulatif des spécifications mécaniques du serveur. Selon le modèle, certains composants peuvent ne pas être disponibles ou certaines spécifications peuvent ne pas s'appliquer.

#### Dimension

Armoire 1U

- Hauteur : 43 mm (1,7 pouces)
- Largeur : 435 mm (17,1 pouces)
	- Avec les poignées d'armoire : 482 mm (18,98 pouces)
	- Sans les poignées d'armoire : 435 mm (17,1 pouces)
- Profondeur : 561,2 mm (22 pouces)

Remarque : La profondeur est mesurée à partir de la bride de montage avant de l'armoire à l'arrière du serveur.

#### Poids

Maximum : 12,3 kg (27,1 lbs)

### <span id="page-17-1"></span>Spécifications environnementales

Récapitulatif des spécifications environnementales du serveur. Selon le modèle, certains composants peuvent ne pas être disponibles ou certaines spécifications peuvent ne pas s'appliquer.

#### Émissions acoustiques

Le serveur est doté des déclarations d'émissions sonores acoustiques suivantes :

- Niveau sonore (LwAd) :
	- En veille : 4,9 bels (normal), 6,2 bels (max.)
	- En fonctionnement 1 : 6,3 bels (normal), 6,4 bels (max.)
	- En fonctionnement 2 : 7,4 bels (normal), 7,4 bels (max.)
- Niveau de pression acoustique (LpAm) :
	- En veille : 35,7 dBA (normal), 46,3 dBA (max.)
	- En fonctionnement 1 : 47,9 dBA (normal), 50,0 dBA (max.)
	- En fonctionnement 2 : 60,8 dBA (normal), 60,4 dBA (max.)

#### Remarques :

- Ces niveaux sonores ont été mesurés dans des environnements acoustiques contrôlés conformément aux procédures ISO7779 et déclarés conformément à la norme ISO 9296.
- Le mode inactif est l'état stable dans lequel le serveur est sous tension, mais n'exécute pas de fonction quelconque. Le mode de fonctionnement 1 est à 70 % de l'enveloppe thermique de l'UC. Le mode de fonctionnement 2 est à 100 % de l'enveloppe thermique de l'UC.
- Les niveaux sonores déclarés sont basés sur les configurations suivantes, qui peuvent varier selon les configurations et les conditions.
	- Normal : 1 UC de 80 W, 1 module DIMM de 16 Go, 2 disques durs, 1 PSU GW de 800 W
	- Max : 1 UC de 95 W, 2 modules DIMM de 32 Go, 2 disques durs, 1 RAID 9350-8i, 1 carte d'interface réseau 10 G, 2 PSU GW de 800 W
- L'installation de votre serveur peut être soumise aux réglementations gouvernementales (notamment à celles d'OSHA ou aux directives de l'Union européenne) couvrant le niveau sonore sur le lieu de travail. Les niveaux de pression acoustique réels de votre installation dépendent de divers facteurs ; notamment du nombre d'armoires dans l'installation, de la taille, des matériaux et de la configuration de la pièce, des niveaux sonores des autres équipements, de la température ambiante de la pièce et de l'emplacement des employés par rapport au matériel. De plus, la conformité à ces réglementations gouvernementales dépend de plusieurs facteurs complémentaires, notamment le temps d'exposition des employés ainsi que les dispositifs de protection anti-bruit qu'ils utilisent. Lenovo vous recommande de faire appel à des experts qualifiés dans ce domaine pour déterminer si vous êtes en conformité avec les réglementations en vigueur.

#### Gestion de la température ambiante

Réglez la température ambiante lorsqu'une configuration spécifique est appliquée :

- Maintenez la température ambiante à 45 °C ou moins lorsqu'une UC à enveloppe thermique de 60 W (ou moins) et un dissipateur thermique de 80 W sont installés.
- Maintenez la température ambiante à 40 °C ou moins lorsqu'une UC à enveloppe thermique de 70 W (ou moins) et un dissipateur thermique de 80 W sont installés.
- Conservez la température ambiante à 35 °C ou moins lorsque l'un des composants suivants est installé :
	- UC à enveloppe thermique de 95 W (ou moins) et dissipateur thermique de 95 W.
	- UC à enveloppe thermique de 80 W (ou moins) et dissipateur thermique de 80 W.
	- GPU, unités M.2, unités U.2, unités U.3 et adaptateurs Ethernet 25 GbE.

#### **Environnement** ThinkSystem SR250 V3 est conforme aux spécifications de la classe A2 de la norme ASHRAE. Les performances du système peuvent être affectées lorsque la température de fonctionnement ne respecte pas la spécification ASHRAE A2 ou en cas de défaillance d'un ventilateur. • Température ambiante : – Fonctionnement - ASHRAE classe A2 : 10 à 35 °C (50 à 95 °F) ; réduisez la température ambiante maximale de 1 °C pour toute élévation d'altitude de 300 m (984 pieds) à une altitude supérieure à 900 m (2 953 pieds). – ASHRAE classe A3 : 5 à 40 °C (41 à 104 °F) ; réduisez la température ambiante maximale de 1 °C pour toute élévation d'altitude de 175 m (574 pieds) à une altitude supérieure à 900 m (2 953 pieds). – ASHRAE classe A4 : 5 à 45 °C (41 à 113 °F) ; réduisez la température ambiante maximale de 1 °C pour toute élévation d'altitude de 125 m (410 pieds) à une altitude supérieure à 900 m (2 953 pieds). – Serveur hors tension : 5 à 45 °C (41 à 113 °F) – Transport/stockage : -40 à 60 °C (-40 à 140 °F) • Altitude maximale : 3 050 m (10 000 pieds) • Humidité relative (sans condensation) : – Fonctionnement – Classe A2 de la norme ASHRAE : 8 à 80 %, point de rosée maximal : 21 °C (70 °F) – Classe A3 de la norme ASHRAE : 8 à 85 %, point de rosée maximal : 24 °C (75 °F) – Classe A4 de la norme ASHRAE : 8 à 90 %, point de rosée maximal : 24 °C (75 °F) – Transport/stockage : 8 à 90 % • Contamination particulaire Attention : Les particules aériennes et les gaz réactifs agissant seuls ou en combinaison avec d'autres facteurs environnementaux tels que l'humidité ou la température peuvent représenter un risque pour le serveur. Pour en savoir plus sur les limites concernant les particules et les gaz, voir [« Contamination particulaire » à la page 10](#page-19-0).

Remarque : Ce serveur est conçu pour un environnement de centre de données standard ; il est recommandé de le placer dans le centre de données industriel.

#### <span id="page-19-0"></span>Contamination particulaire

Attention : les particules aériennes (notamment poussières ou particules métalliques) et les gaz réactifs agissant seuls ou en combinaison avec d'autres facteurs environnementaux tels que l'humidité ou la température peuvent représenter un risque pour l'unité décrite dans le présent document.

En particulier, des concentrations trop élevées de particules ou de gaz dangereux peuvent endommager l'unité et entraîner des dysfonctionnements voire une panne complète. Cette spécification présente les seuils de concentration en particules et en gaz qu'il convient de respecter pour éviter de tels dégâts. Ces seuils ne doivent pas être considérés ou utilisés comme des limites absolues, car d'autres facteurs comme la température ou l'humidité de l'air peuvent modifier l'impact des particules ou de l'atmosphère corrosive et les transferts de contaminants gazeux. En l'absence de seuils spécifiques définis dans le présent document, vous devez mettre en œuvre des pratiques permettant de maintenir des niveaux de particules et de gaz conformes aux réglementations sanitaires et de sécurité. Si Lenovo détermine que les niveaux de particules ou de gaz de votre environnement ont provoqué l'endommagement de l'unité, Lenovo peut, sous certaines conditions, mettre à disposition la réparation ou le remplacement des unités ou des composants lors de la mise en œuvre de mesures correctives appropriées, afin de réduire cette contamination environnementale. La mise en œuvre de ces mesures correctives est de la responsabilité du client.

Tableau 1. Seuils de concentration en particules et en gaz

| <b>Contaminant</b>                                                                                                    | <b>Seuils</b>                                                                                                    |  |  |
|----------------------------------------------------------------------------------------------------|----------------------------------------------------------------------------------------------------|--|--|
| Gaz réactifs                                                                                                    | Niveau de gravité G1 selon la norme ANSI/ISA 71.04-1985 <sup>1</sup> :                                                                                                    |  |  |
|                                                                                                    | • Le niveau de réactivité du cuivre doit être inférieur à 200 Angströms par mois (Å/mois, gain de<br>poids $\approx 0,0035 \mu g/cm^2$ par heure). <sup>2</sup>                                                                                                    |  |  |
|                                                                                                    | • Le niveau de réactivité de l'argent doit être inférieur à 200 Angstroms par mois (Å/mois, gain de<br>poids $\approx 0,0035 \,\mu g/cm^2$ par heure). <sup>3</sup>                                                                                                    |  |  |
|                                                                                                    | • La surveillance de la corrosion gazeuse doit se faire à environ 5 cm (2 pouces) de la façade de<br>l'armoire, côté prise d'air, au quart et aux trois-quarts de la hauteur du châssis par rapport au<br>sol ou à un endroit où la vitesse d'air est bien plus importante. |  |  |
| Particules<br>aériennes                                                                                                    | Les centres de données doivent respecter le niveau de propreté ISO 14644-1 classe 8.                                                                                                    |  |  |
|                                                                                                    | Pour les centres de données sans économiseur par rapport à l'air extérieur, le niveau de propreté<br>ISO 14644-1 classe 8 peut être atteint à l'aide de l'une des méthodes de filtration suivantes :                                                                        |  |  |
|                                                                                                    | • L'air de la pièce peut être filtré en permanence avec des filtres MERV 8.                                                                                                    |  |  |
|                                                                                                    | • L'air qui entre dans le centre de données peut être filtré avec des filtres MERV 11 ou de<br>préférence avec des filtres MERV 13.                                                                                                    |  |  |
|                                                                                                    | Pour les centres de données avec modulation d'air, pour satisfaire la norme de propreté ISO<br>classe 8, le choix des filtres dépend des conditions spécifiques au centre de données.                                                                                       |  |  |
|                                                                                                    | • Le taux d'hygrométrie relative déliquescente de la contamination particulaire doit être<br>supérieur à 60 % RH. <sup>4</sup> .                                                                                                    |  |  |
|                                                                                                    | • Les centres de données ne doivent pas contenir de résidus de zinc. <sup>5</sup>                                                                                                    |  |  |
| <sup>1</sup> ANSI/ISA-71.04-1985. Conditions environnementales pour les systèmes de mesure et de contrôle des processus :<br>contaminants atmosphériques. Instrument Society of America, Research Triangle Park, Caroline du Nord, États-<br>Unis.                                                                                                    |                                                                                                    |  |  |
| <sup>2</sup> La dérivation de l'équivalence entre le taux d'augmentation de l'épaisseur du produit par la corrosion en cuivre en<br>Å/mois et le taux de gain de poids suppose que Cu2S et Cu2O augmentent dans des proportions égales.                                                                                                    |                                                                                                    |  |  |
| <sup>3</sup> La dérivation de l'équivalence entre le taux d'augmentation de l'épaisseur du produit par la corrosion en argent<br>en Å/mois et le taux de gain de poids suppose que Ag2S est le seul produit corrosif.                                                                                                    |                                                                                                    |  |  |
| 4 L'humidité relative de déliquescence de la contamination particulaire est l'humidité relative à partir de laquelle la<br>poussière absorbe suffisamment d'eau pour devenir humide et favoriser la conduction ionique.                                                                                                    |                                                                                                    |  |  |
| <sup>5</sup> Le niveau de débris en surface est mesuré de manière aléatoire dans 10 zones du centre de données sur un<br>disque de 1,5 cm de diamètre de bande adhésive conductrice posée sur un raccord en métal. Si l'examen de la<br>bande adhésive au microscope électronique ne révèle pas de débris de zinc, le centre de données est considéré<br>comme exempt de particules de zinc. |                                                                                                    |  |  |

### <span id="page-20-0"></span>Options de gestion

Le portefeuille XClarity et les autres options de gestion de système décrites dans cette section vous aident à gérer les serveurs de manière plus pratique et efficace.

#### Présentation

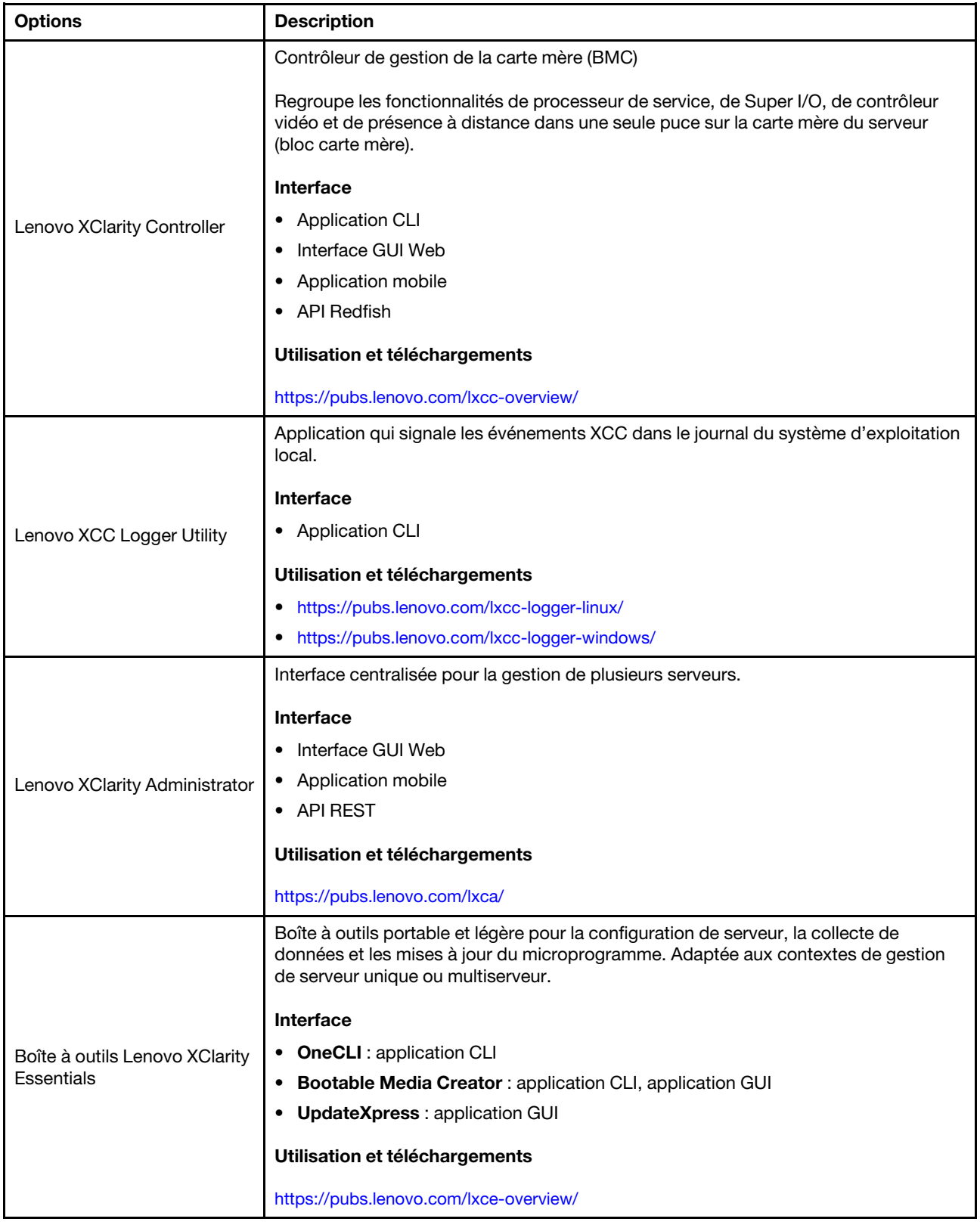

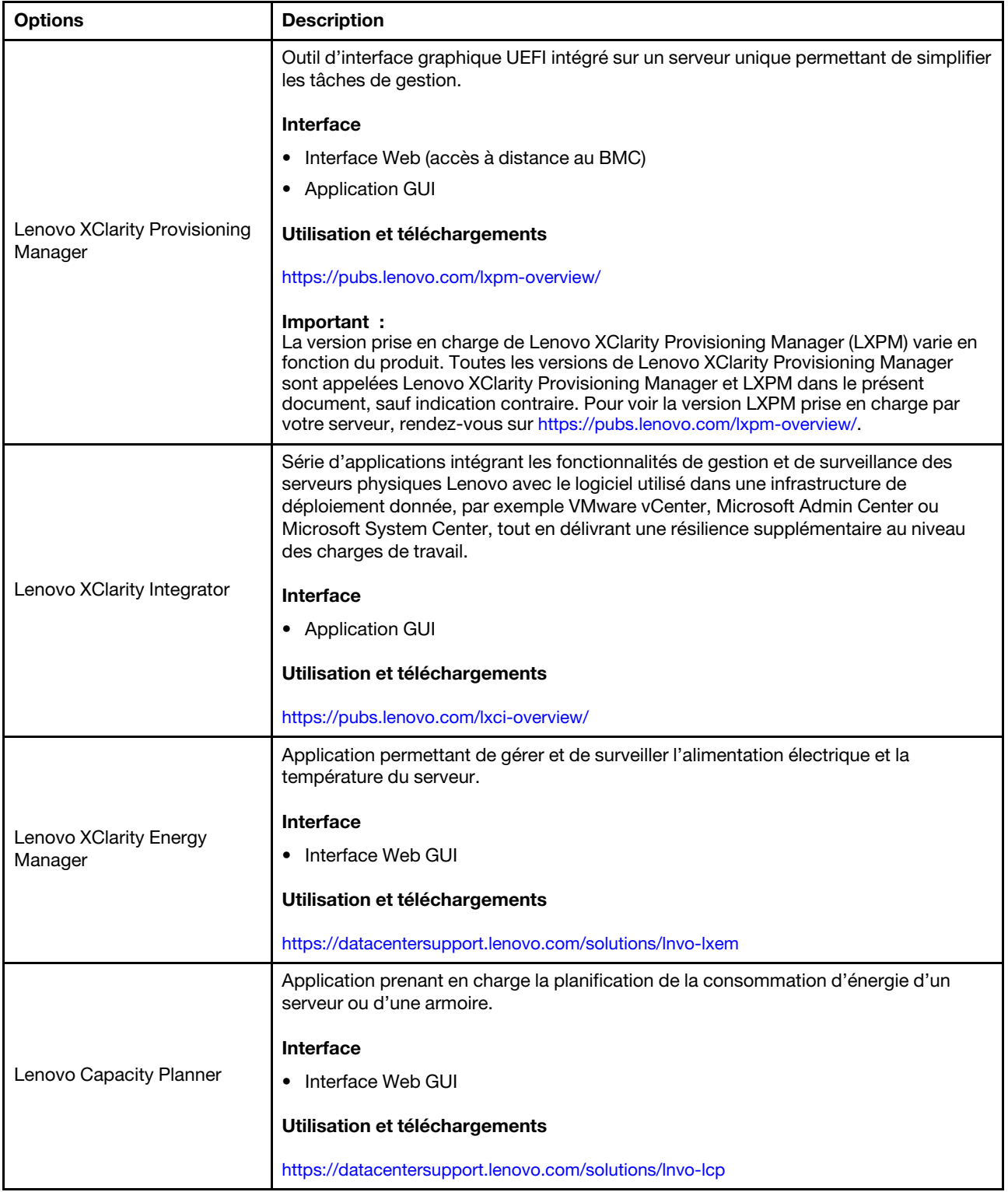

#### Fonctions

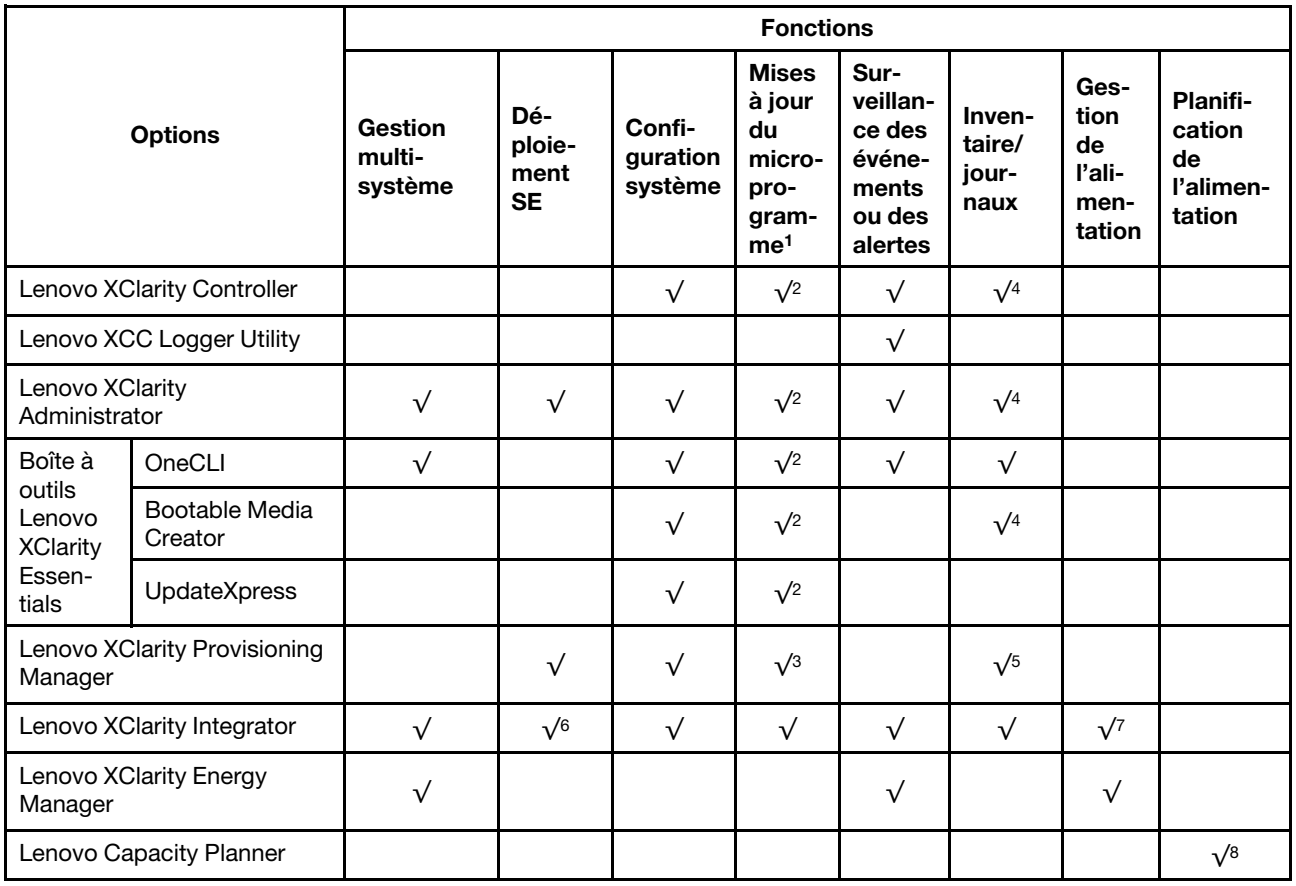

#### Remarques :

- 1. La plupart des options peuvent être mises à jour via les outils Lenovo. Cependant, certaines options, telles que le microprogramme GPU ou le microprogramme Omni-Path, nécessitent l'utilisation d'outils de fournisseur.
- 2. Les paramètres UEFI du serveur pour la mémoire ROM en option doivent être définis sur **Automatique** ou UEFI afin de mettre à jour le microprogramme à l'aide de Lenovo XClarity Administrator, Lenovo XClarity Essentials ou Lenovo XClarity Controller.
- 3. Les mises à jour du microprogramme sont limitées aux mises à jour Lenovo XClarity Provisioning Manager, Lenovo XClarity Controller et UEFI uniquement. Les mises à jour de microprogramme pour les dispositifs en option tels que les adaptateurs ne sont pas pris en charge.
- 4. Les paramètres UEFI du serveur pour la mémoire ROM en option doivent être définis sur **Automatique** ou UEFI pour que les informations détaillées de carte d'adaptateur, comme le nom de modèle et les niveaux de microprogramme, s'affichent dans Lenovo XClarity Administrator, Lenovo XClarity Controller ou Lenovo XClarity Essentials.
- 5. Inventaire limité.
- 6. La vérification de déploiement de Lenovo XClarity Integrator pour System Center Configuration Manager (SCCM) prend en charge le déploiement du système d'exploitation Windows.
- 7. La fonction de gestion d'alimentation est uniquement prise en charge par Lenovo XClarity Integrator pour VMware vCenter.
- 8. Il est fortement recommandé de vérifier les données de synthèse de l'alimentation de votre serveur à l'aide de Lenovo Capacity Planner avant d'acheter de nouvelles pièces.

### <span id="page-24-0"></span>Chapitre 2. Composants serveur

<span id="page-24-1"></span>Cette section contient des informations sur chacun des composants associés au serveur.

### Vue avant

La vue avant du serveur varie selon le modèle.

### <span id="page-24-2"></span>Modèle d'unités à remplacement standard 3,5 pouces

Vue avant du modèle d'unités à remplacement standard 3,5 pouces.

Remarque : Selon la configuration, il est possible que votre serveur diffère légèrement de l'image.

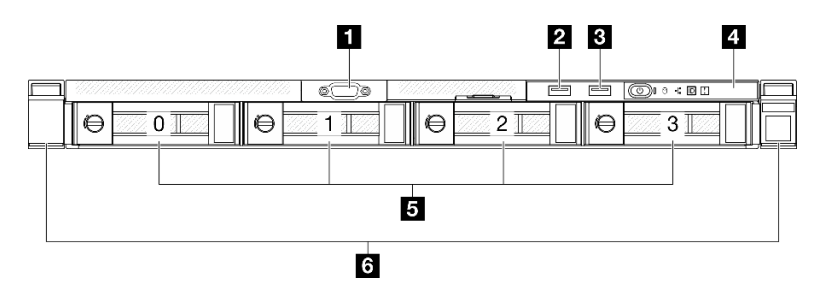

Figure 2. Vue avant du modèle d'unités à remplacement standard 3,5 pouces

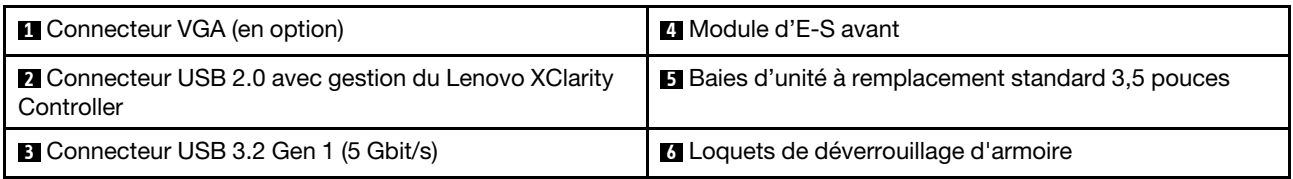

#### **1 Connecteur VGA (en option)**

Ce connecteur permet de relier un moniteur.

#### **2** Connecteur USB 2.0 avec gestion du Lenovo XClarity Controller

Ce connecteur permet de relier un périphérique USB 2.0 (souris, clavier ou autre).

Remarque : Il s'agit du seul port USB qui prend en charge la mise à jour de l'automatisation USB du module de microprogramme et de sécurité RoT.

La connexion à Lenovo XClarity Controller est principalement destinée aux utilisateurs dotés d'un appareil mobile exécutant l'application mobile Lenovo XClarity Controller. Lorsqu'un appareil mobile est connecté à ce port USB, une connexion Ethernet sur USB est établie entre l'application mobile qui s'exécute sur l'appareil et Lenovo XClarity Controller.

Sélectionnez Réseau dans la Configuration BMC pour afficher ou modifier les paramètres.

Quatre types de paramètres sont disponibles :

#### • Mode hôte uniquement

Dans ce mode, le port USB est toujours uniquement connecté au serveur.

• Mode BMC uniquement

Dans ce mode, le port USB est toujours uniquement connecté à Lenovo XClarity Controller.

#### • Mode partagé : appartenant à BMC

Dans ce mode, la connexion au port USB est partagée par le serveur et Lenovo XClarity Controller, tandis que le port est commuté vers Lenovo XClarity Controller.

• Mode partagé : appartenant à l'hôte

Dans ce mode, la connexion au port USB est partagée par le serveur et Lenovo XClarity Controller, tandis que le port est commuté sur le serveur.

#### **3** Connecteur USB 3.2 Gen 1 (5 Gbit/s)

Les connecteurs USB 3.2 Gen 1 (5 Gb/s) peuvent être utilisés pour connecter un périphérique compatible USB, tel qu'un clavier USB, une souris USB ou un dispositif de stockage USB.

#### **4** Module d'E-S avant

Pour plus d'informations sur le module d'E-S avant, voir [« Module d'E-S avant » à la page 24.](#page-33-0)

#### **5** Baies d'unité à remplacement standard 3,5 pouces

Installez les unités à remplacement standard 3,5 pouces dans ces baies. Voir [« Installation d'une unité à](#page-85-0) [remplacement standard » à la page 76.](#page-85-0)

Le serveur prend en charge les configurations d'unité suivantes :

- Quatre unités SATA dans les baies 0 à 3
- Deux unités SATA dans les baie 0 et 1 et deux unités NVMe dans les baies 2 et 3

#### **6** Loquets de déverrouillage d'armoire

Appuyez sur le taquet de chaque côté pour détacher le serveur de l'armoire et le retirer.

### <span id="page-25-0"></span>Modèle d'unités remplaçables à chaud 3,5 pouces

Vue avant du modèle d'unités remplaçables à chaud 3,5 pouces.

Remarque : Selon la configuration, il est possible que votre serveur diffère légèrement de l'image.

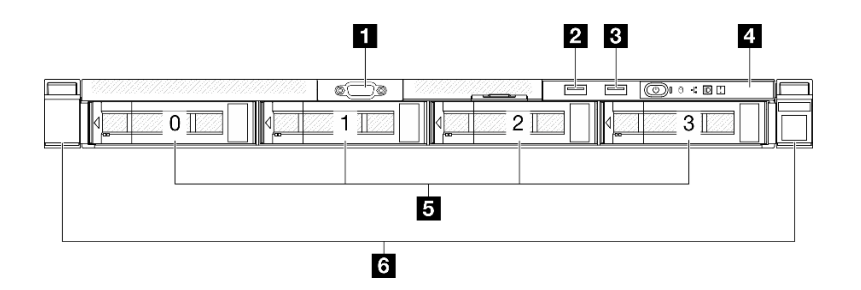

Figure 3. Vue avant du modèle d'unités remplaçables à chaud 3,5 pouces

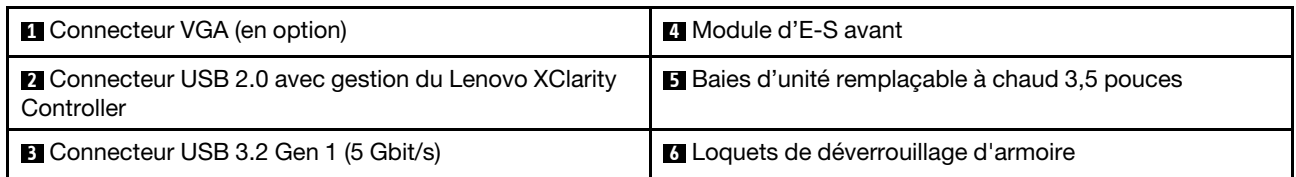

#### **1** Connecteur VGA (en option)

Ce connecteur permet de relier un moniteur.

#### **2** Connecteur USB 2.0 avec gestion du Lenovo XClarity Controller

Ce connecteur permet de relier un périphérique USB 2.0 (souris, clavier ou autre).

Remarque : Il s'agit du seul port USB qui prend en charge la mise à jour de l'automatisation USB du module de microprogramme et de sécurité RoT.

La connexion à Lenovo XClarity Controller est principalement destinée aux utilisateurs dotés d'un appareil mobile exécutant l'application mobile Lenovo XClarity Controller. Lorsqu'un appareil mobile est connecté à ce port USB, une connexion Ethernet sur USB est établie entre l'application mobile qui s'exécute sur l'appareil et Lenovo XClarity Controller.

Sélectionnez Réseau dans la Configuration BMC pour afficher ou modifier les paramètres.

Quatre types de paramètres sont disponibles :

• Mode hôte uniquement

Dans ce mode, le port USB est toujours uniquement connecté au serveur.

• Mode BMC uniquement

Dans ce mode, le port USB est toujours uniquement connecté à Lenovo XClarity Controller.

• Mode partagé : appartenant à BMC

Dans ce mode, la connexion au port USB est partagée par le serveur et Lenovo XClarity Controller, tandis que le port est commuté vers Lenovo XClarity Controller.

• Mode partagé : appartenant à l'hôte

Dans ce mode, la connexion au port USB est partagée par le serveur et Lenovo XClarity Controller, tandis que le port est commuté sur le serveur.

#### **3** Connecteur USB 3.2 Gen 1 (5 Gbit/s)

Les connecteurs USB 3.2 Gen 1 (5 Gb/s) peuvent être utilisés pour connecter un périphérique compatible USB, tel qu'un clavier USB, une souris USB ou un dispositif de stockage USB.

#### **4** Module d'E-S avant

Pour plus d'informations sur le module d'E-S avant, voir [« Module d'E-S avant » à la page 24.](#page-33-0)

#### **5** Baies d'unité remplaçable à chaud 3,5 pouces

Installez les unités remplaçables à chaud 3,5 pouces dans ces baies. Voir [« Installation d'une unité](#page-87-0)  [remplaçable à chaud » à la page 78.](#page-87-0)

#### **6** Loquets de déverrouillage d'armoire

Appuyez sur le taquet de chaque côté pour détacher le serveur de l'armoire et le retirer.

### <span id="page-27-0"></span>Modèle d'unités remplaçables à chaud 2,5 pouces

Vue avant du modèle d'unités remplaçables à chaud 2,5 pouces.

Remarque : Selon la configuration, il est possible que votre serveur diffère légèrement de l'image.

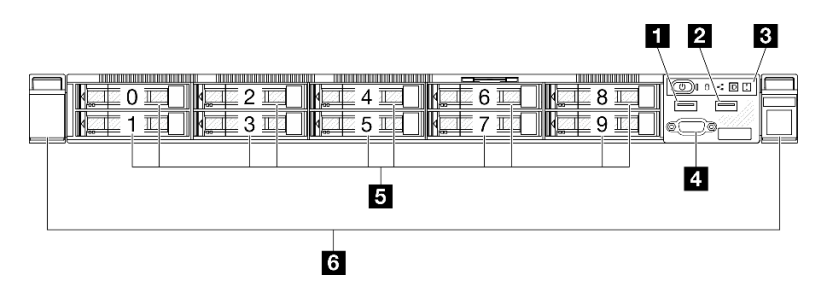

Figure 4. Vue avant du modèle d'unités remplaçables à chaud 2,5 pouces

Remarque : Les deux dernières baies d'unité (8-9) peuvent ne pas être prises en charge si le fond de panier à huit baies seulement est installé.

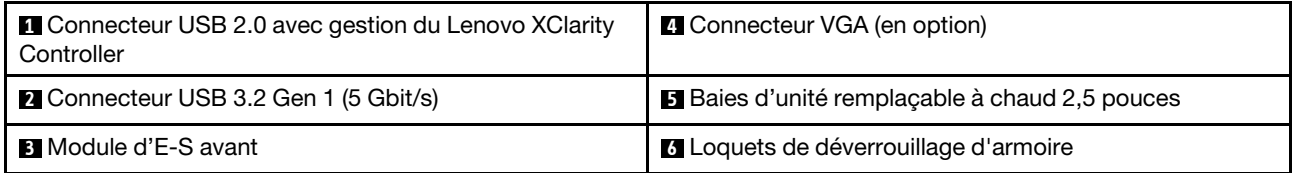

#### **1** Connecteur USB 2.0 avec gestion du Lenovo XClarity Controller

Ce connecteur permet de relier un périphérique USB 2.0 (souris, clavier ou autre).

Remarque : Il s'agit du seul port USB qui prend en charge la mise à jour de l'automatisation USB du module de microprogramme et de sécurité RoT.

La connexion à Lenovo XClarity Controller est principalement destinée aux utilisateurs dotés d'un appareil mobile exécutant l'application mobile Lenovo XClarity Controller. Lorsqu'un appareil mobile est connecté à ce port USB, une connexion Ethernet sur USB est établie entre l'application mobile qui s'exécute sur l'appareil et Lenovo XClarity Controller.

Sélectionnez Réseau dans la Configuration BMC pour afficher ou modifier les paramètres.

Quatre types de paramètres sont disponibles :

#### • Mode hôte uniquement

Dans ce mode, le port USB est toujours uniquement connecté au serveur.

• Mode BMC uniquement

Dans ce mode, le port USB est toujours uniquement connecté à Lenovo XClarity Controller.

#### • Mode partagé : appartenant à BMC

Dans ce mode, la connexion au port USB est partagée par le serveur et Lenovo XClarity Controller, tandis que le port est commuté vers Lenovo XClarity Controller.

#### • Mode partagé : appartenant à l'hôte

Dans ce mode, la connexion au port USB est partagée par le serveur et Lenovo XClarity Controller, tandis que le port est commuté sur le serveur.

#### **2** Connecteur USB 3.2 Gen 1 (5 Gbit/s)

Les connecteurs USB 3.2 Gen 1 (5 Gb/s) peuvent être utilisés pour connecter un périphérique compatible USB, tel qu'un clavier USB, une souris USB ou un dispositif de stockage USB.

#### **3** Module d'E-S avant

Pour plus d'informations sur le module d'E-S avant, voir [« Module d'E-S avant » à la page 24](#page-33-0).

#### **4** Connecteur VGA (en option)

Ce connecteur permet de relier un moniteur.

#### **5** Baies d'unité remplaçable à chaud 2,5 pouces

Installez les unités remplaçables à chaud 2,5 pouces dans ces baies. Voir [« Installation d'une unité](#page-87-0) [remplaçable à chaud » à la page 78](#page-87-0).

#### **6** Loquets de déverrouillage d'armoire

<span id="page-28-0"></span>Appuyez sur le taquet de chaque côté pour détacher le serveur de l'armoire et le retirer.

### Vue arrière

La vue arrière du serveur varie selon le modèle.

### <span id="page-29-0"></span>Modèle de bloc d'alimentation fixe

L'arrière du serveur permet d'accéder à plusieurs composants, notamment les blocs d'alimentation, les adaptateurs PCIe, le port série et le connecteur Ethernet.

Remarque : Selon la configuration, il est possible que votre serveur diffère légèrement de l'image.

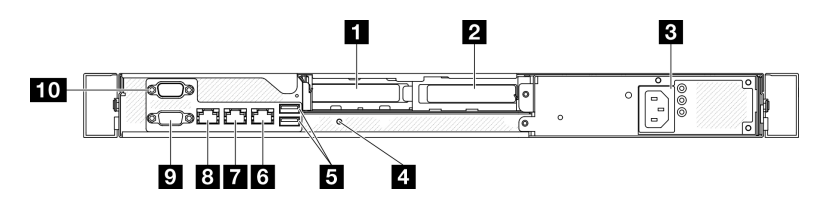

Figure 5. Vue arrière du modèle de bloc d'alimentation fixe

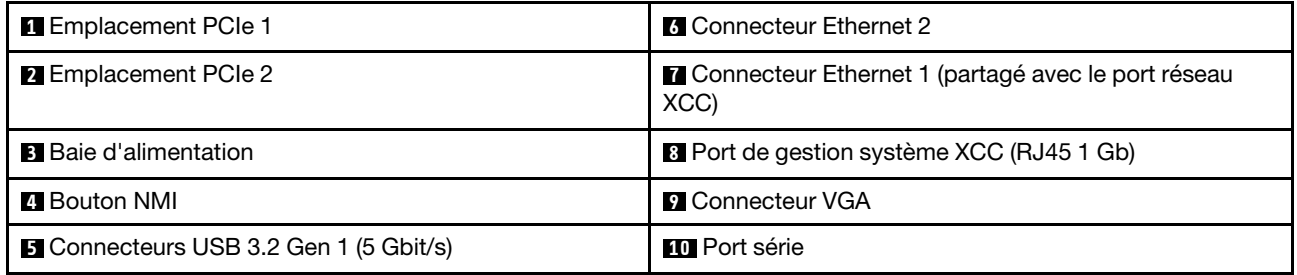

#### **1** Emplacement PCIe 1

Installez les adaptateurs PCIe dans cet emplacement.

#### **2** Emplacement PCIe 2

Installez les adaptateurs PCIe dans cet emplacement.

#### **3** Baie d'alimentation

Installez un bloc d'alimentation fixe dans cette baie et raccordez-le aux cordons d'alimentation. Vérifiez que les cordons sont connectés correctement. Voir [« Installation de l'unité d'alimentation fixe » à la page 126](#page-135-0).

#### **4** Bouton NMI

Appuyez sur ce bouton pour forcer l'interruption non masquable du processeur. Vous devrez peut-être utiliser la pointe d'un crayon ou un trombone pour appuyer sur le bouton. Vous pouvez également l'utiliser pour forcer un vidage mémoire d'écran bleu. N'utilisez ce bouton que lorsque support Lenovo vous le demande.

#### **5** Connecteurs USB 3.2 Gen 1 (5 Gbit/s)

Les connecteurs USB 3.2 Gen 1 (5 Gb/s) sont des interfaces de connexion directe (DCI) utilisées pour le débogage, pouvant être utilisées pour connecter un périphérique compatible USB, tel qu'un clavier USB, une souris USB ou un dispositif de stockage USB.

#### **6** Connecteur Ethernet 2

Branchez un câble Ethernet pour le réseau local. Chaque connecteur Ethernet dispose de deux voyants d'état permettant d'identifier la connectivité et l'activité Ethernet.

#### **7** Connecteur Ethernet 1 (partagé avec le port réseau XCC)

Branchez un câble Ethernet pour le réseau local. Chaque connecteur Ethernet dispose de deux voyants d'état permettant d'identifier la connectivité et l'activité Ethernet. Si l'adaptateur LOM n'est pas installé, le connecteur Ethernet 1 peut être défini comme connecteur réseau Lenovo XClarity Controller. Pour définir le connecteur Ethernet 1 comme Connecteur réseau Lenovo XClarity Controller, lancez Setup Utility et sélectionnez Paramètres BMC → Paramètres réseau → Paramètres réseau du port d'interface réseau : Partagé. Ensuite, cliquez sur Carte d'interface réseau partagée sur et sélectionnez Partager port OnLom:01.

#### **8** Port de gestion système XCC (RJ45 1 Gb)

Le serveur dispose d'un connecteur RJ-45 1 Gb dédié aux fonctions de Lenovo XClarity Controller (XCC). Via le port de gestion du système, vous pouvez accéder au Lenovo XClarity Controller directement en connectant votre ordinateur portable au port de gestion à l'aide d'un câble Ethernet. Vérifiez que vous modifiez les paramètres IP de l'ordinateur portable, pour qu'il soit sur le même réseau que les paramètres par défaut du serveur. Un réseau de gestion dédié est plus sécurisé, car il permet de séparer physiquement le trafic de réseau de gestion du réseau de production.

Pour plus d'informations, voir ci-après :

- [« Définition de la connexion réseau pour Lenovo XClarity Controller » à la page 199](#page-208-1)
- [« Voyants du port de gestion du système XCC » à la page 218](#page-227-0)

#### **9** Connecteur VGA

Ce connecteur permet de relier un moniteur.

#### **10** Port série

Reliez un périphérique série à 9 broches à ce connecteur. Le port série est partagé avec le module XCC. Le module XCC peut prendre le contrôle du port série pour rediriger le trafic série au moyen d'une connexion SOL (Serial over LAN).

### <span id="page-30-0"></span>Modèle de bloc d'alimentation remplaçable à chaud

L'arrière du serveur permet d'accéder à plusieurs composants, notamment les blocs d'alimentation, les adaptateurs PCIe, le port série et le connecteur Ethernet.

Remarque : Selon la configuration, il est possible que votre serveur diffère légèrement de l'image.

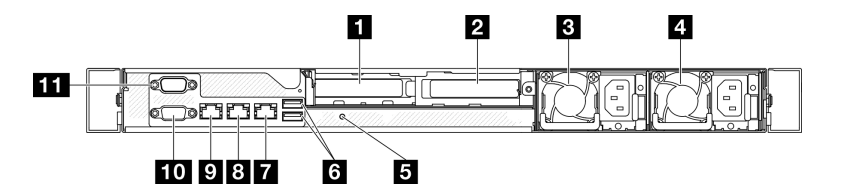

Figure 6. Vue arrière du modèle de bloc d'alimentation remplaçable à chaud

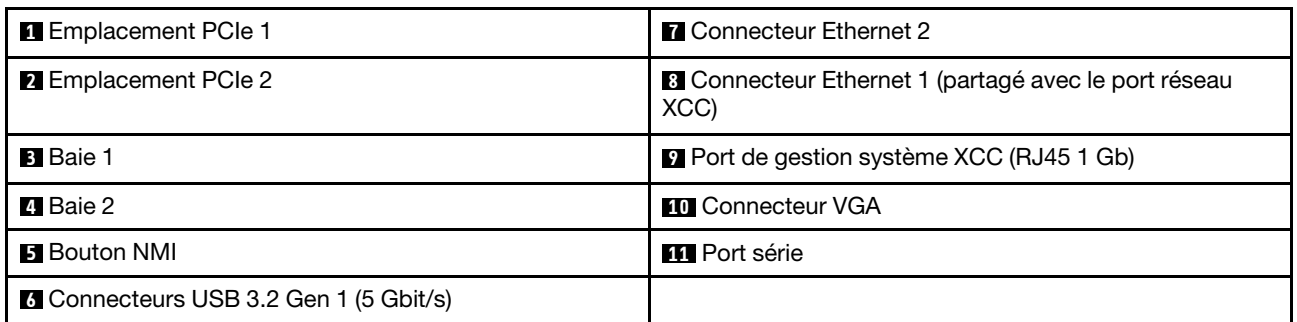

#### **1** Emplacement PCIe 1

Installez les adaptateurs PCIe dans cet emplacement.

#### **2** Emplacement PCIe 2

Installez les adaptateurs PCIe dans cet emplacement.

#### **3** / **4** Bays

Installez les blocs d'alimentations remplaçables à chaud dans cette baie et raccordez-les aux cordons d'alimentation. Vérifiez que les cordons sont connectés correctement. Voir [« Installation d'une unité de bloc](#page-141-0) [d'alimentation remplaçable à chaud » à la page 132.](#page-141-0)

#### **5** Bouton NMI

Appuyez sur ce bouton pour forcer l'interruption non masquable du processeur. Vous devrez peut-être utiliser la pointe d'un crayon ou un trombone pour appuyer sur le bouton. Vous pouvez également l'utiliser pour forcer un vidage mémoire d'écran bleu. N'utilisez ce bouton que lorsque support Lenovo vous le demande.

#### **6** Connecteurs USB 3.2 Gen 1 (5 Gbit/s)

Les connecteurs USB 3.2 Gen 1 (5 Gb/s) sont des interfaces de connexion directe (DCI) utilisées pour le débogage, pouvant être utilisées pour connecter un périphérique compatible USB, tel qu'un clavier USB, une souris USB ou un dispositif de stockage USB.

#### **7** Connecteur Ethernet 2

Branchez un câble Ethernet pour le réseau local. Chaque connecteur Ethernet dispose de deux voyants d'état permettant d'identifier la connectivité et l'activité Ethernet.

#### **8** Connecteur Ethernet 1 (partagé avec le port réseau XCC)

Branchez un câble Ethernet pour le réseau local. Chaque connecteur Ethernet dispose de deux voyants d'état permettant d'identifier la connectivité et l'activité Ethernet. Si l'adaptateur LOM n'est pas installé, le connecteur Ethernet 1 peut être défini comme connecteur réseau Lenovo XClarity Controller. Pour définir le connecteur Ethernet 1 comme Connecteur réseau Lenovo XClarity Controller, lancez Setup Utility et sélectionnez Paramètres BMC → Paramètres réseau → Paramètres réseau du port d'interface réseau : Partagé. Ensuite, cliquez sur Carte d'interface réseau partagée sur et sélectionnez Partager port OnLom:01.

#### **9** Port de gestion système XCC (RJ45 1 Gb)

Le serveur dispose d'un connecteur RJ-45 1 Gb dédié aux fonctions de Lenovo XClarity Controller (XCC). Via le port de gestion du système, vous pouvez accéder au Lenovo XClarity Controller directement en connectant votre ordinateur portable au port de gestion à l'aide d'un câble Ethernet. Vérifiez que vous modifiez les paramètres IP de l'ordinateur portable, pour qu'il soit sur le même réseau que les paramètres par défaut du serveur. Un réseau de gestion dédié est plus sécurisé, car il permet de séparer physiquement le trafic de réseau de gestion du réseau de production.

Pour plus d'informations, voir ci-après :

- [« Définition de la connexion réseau pour Lenovo XClarity Controller » à la page 199](#page-208-1)
- [« Voyants du port de gestion du système XCC » à la page 218](#page-227-0)

#### **10 Connecteur VGA**

Ce connecteur permet de relier un moniteur.

#### **11** Port série

Reliez un périphérique série à 9 broches à ce connecteur. Le port série est partagé avec le module XCC. Le module XCC peut prendre le contrôle du port série pour rediriger le trafic série au moyen d'une connexion SOL (Serial over LAN).

### <span id="page-32-0"></span>Vue supérieure

La présente section contient des informations sur la vue supérieure du serveur.

Remarque : Selon la configuration, il est possible que votre serveur diffère légèrement de l'image.

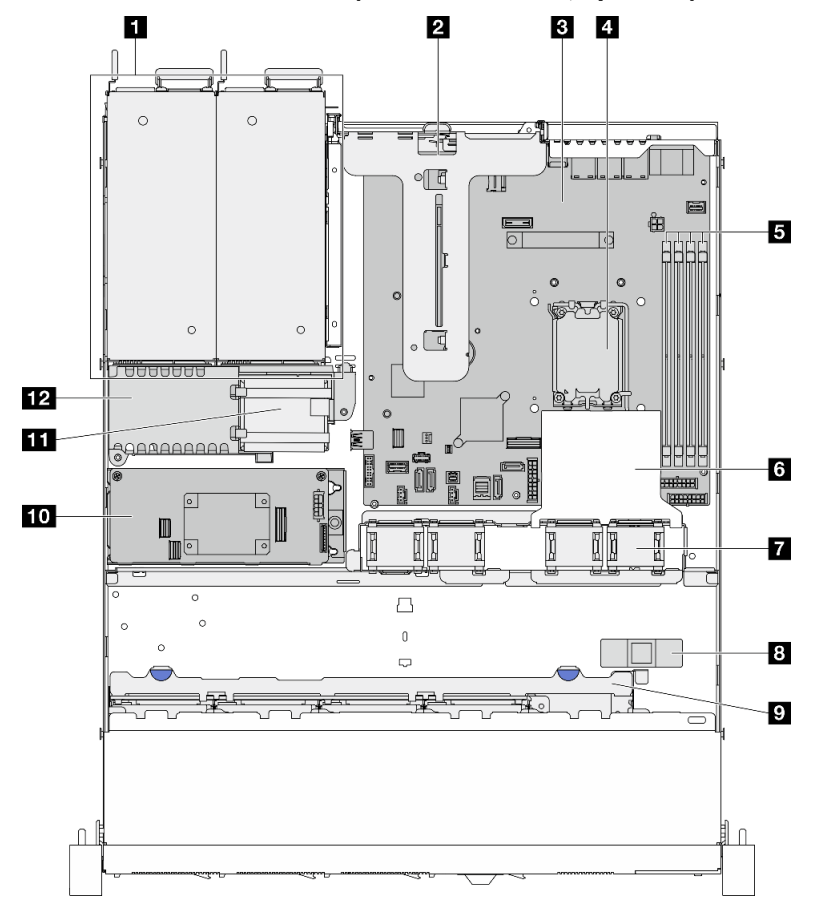

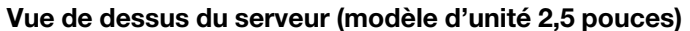

Figure 7. Vue de dessus du serveur (modèle d'unité 2,5 pouces)

| <b>Baies d'alimentation</b>                 | <b>7</b> Ventilateurs                       |
|---------------------------------------------|---------------------------------------------|
| <b>2</b> Carte mezzanine PCIe               | <b>B</b> Commutateur d'intrusion            |
| <b>B</b> Carte mère                         | <b>El</b> Fond de panier d'unité            |
| 4 Processeur                                | <b>10</b> Adaptateur RAID CFF               |
| <b>Et</b> Emplacements de module de mémoire | <b>ITT</b> Module d'alimentation flash      |
| <b>6</b> Grille d'aération                  | <b>12</b> Carter du tableau de distribution |

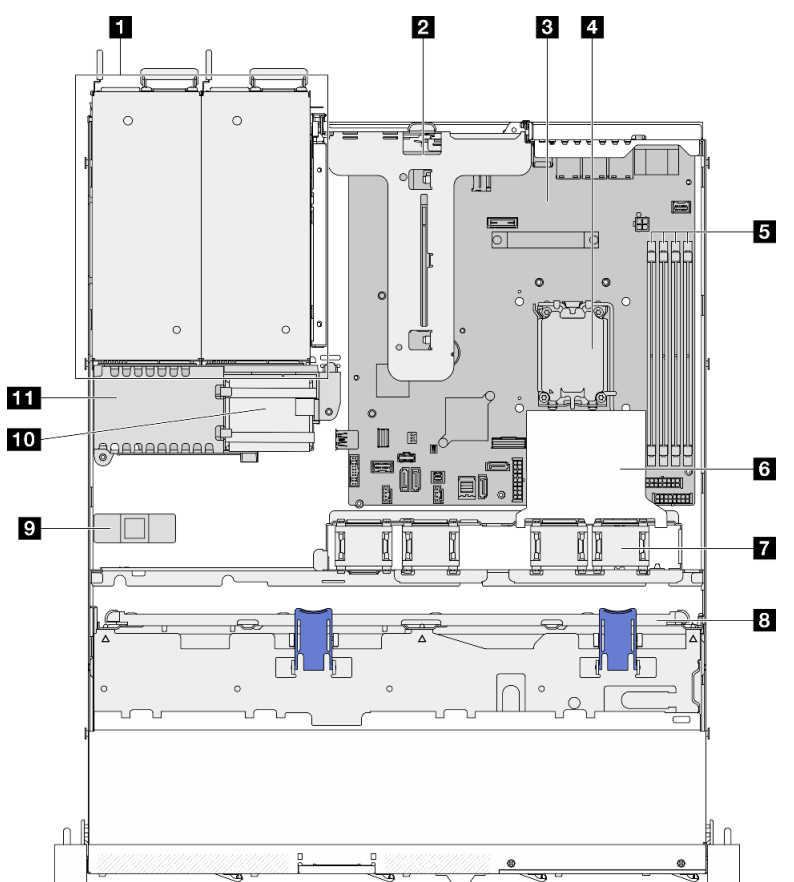

#### Vue de dessus du serveur (modèle d'unité 3,5 pouces)

Figure 8. Vue de dessus du serveur (modèle d'unité 3,5 pouces)

| <b>Baies d'alimentation</b>                 | <b>N</b> Ventilateurs                             |
|---------------------------------------------|---------------------------------------------------|
| <b>2</b> Carte mezzanine PCIe               | <b>B</b> Fond de panier d'unité ou plaque arrière |
| <b>B</b> Carte mère                         | <b>D</b> Commutateur d'intrusion                  |
| 4 Processeur                                | <b>TO</b> Module d'alimentation flash             |
| <b>Et</b> Emplacements de module de mémoire | <b>III</b> Carter du tableau de distribution      |
| <b>6</b> Grille d'aération                  |                                                   |

### <span id="page-33-0"></span>Module d'E-S avant

Le module d'E-S avant du serveur comprend les commandes, les connecteurs et les voyants. Le module d'E-S avant varie selon le modèle.

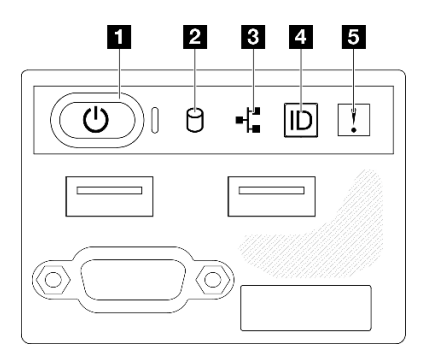

Figure 9. Module d'E-S avant sur châssis d'unité 2,5 pouces

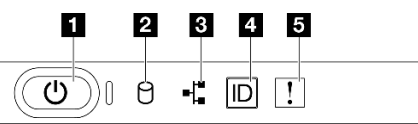

Figure 10. Module d'E-S avant sur châssis d'unité 3,5 pouces

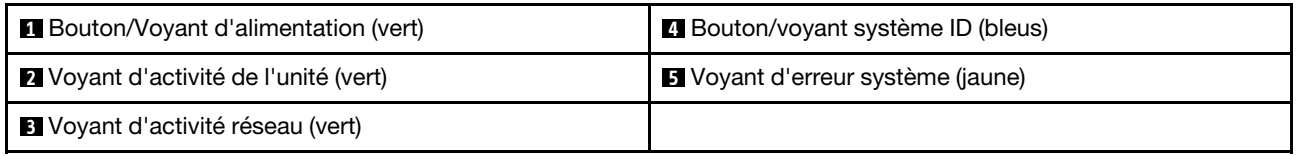

#### **1** Bouton/Voyant d'alimentation (vert)

Appuyez sur ce bouton pour mettre le serveur sous/hors tension manuellement. Les états des voyants d'alimentation sont les suivants :

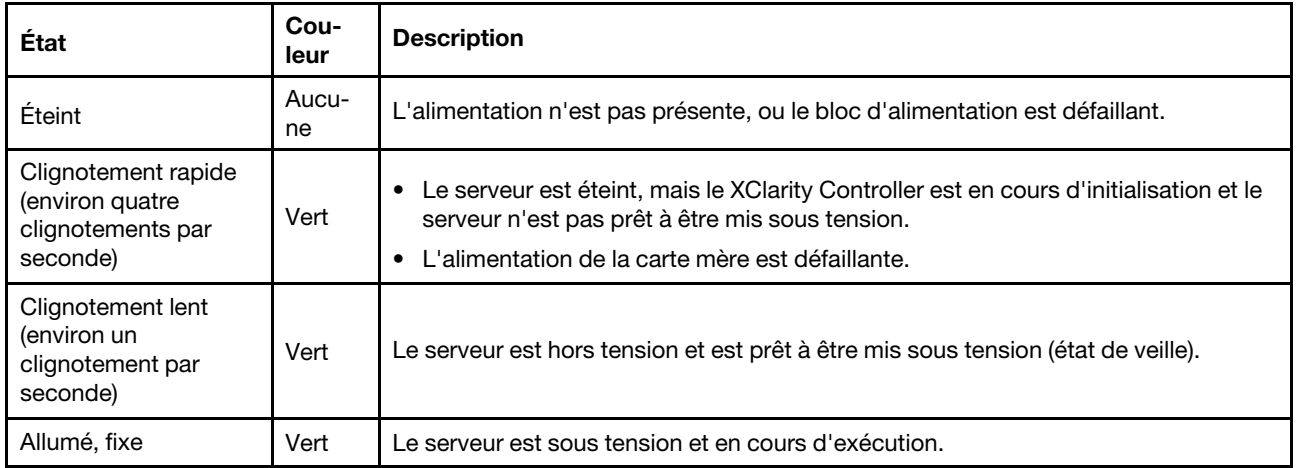

#### **2** Voyant d'activité de l'unité (vert)

Le voyant d'activité (LED) de l'unité indique l'état suivant :

- Voyant LED allumé : l'unité est sous tension, mais n'est pas en train de lire ou d'écrire des données.
- Voyant LED clignotant : l'unité est en cours d'accès.

#### **3** Voyant d'activité réseau (vert)

Le voyant d'activité réseau vous permet d'identifier l'activité et la connectivité réseau.

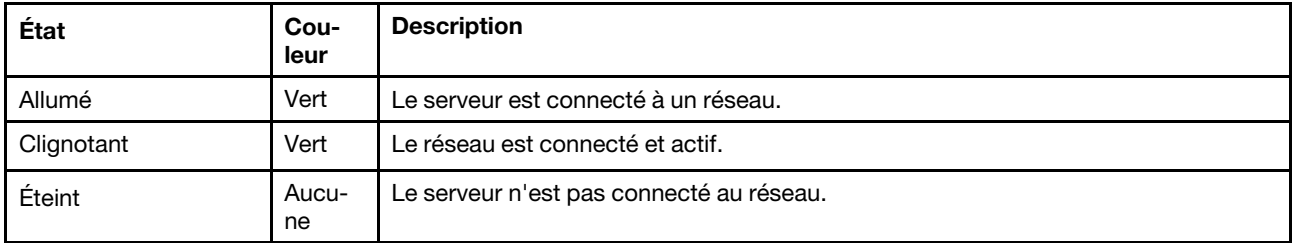

#### **4** Bouton/voyant système ID (bleus)

Utilisez ce bouton ID système et le voyant bleu d'ID système pour localiser visuellement le serveur. À chaque fois que vous appuyez sur le bouton ID du système, l'état des voyants ID du système change. Les voyants peuvent être allumés, clignotants, ou éteints. Vous pouvez également utiliser le Lenovo XClarity Controller ou un programme de gestion à distance pour changer l'état des voyants ID système afin d'aider à localiser visuellement le serveur parmi d'autres serveurs.

#### **5** Voyant d'erreur système (jaune)

Le voyant d'erreur système vous indique la présence d'erreurs système.

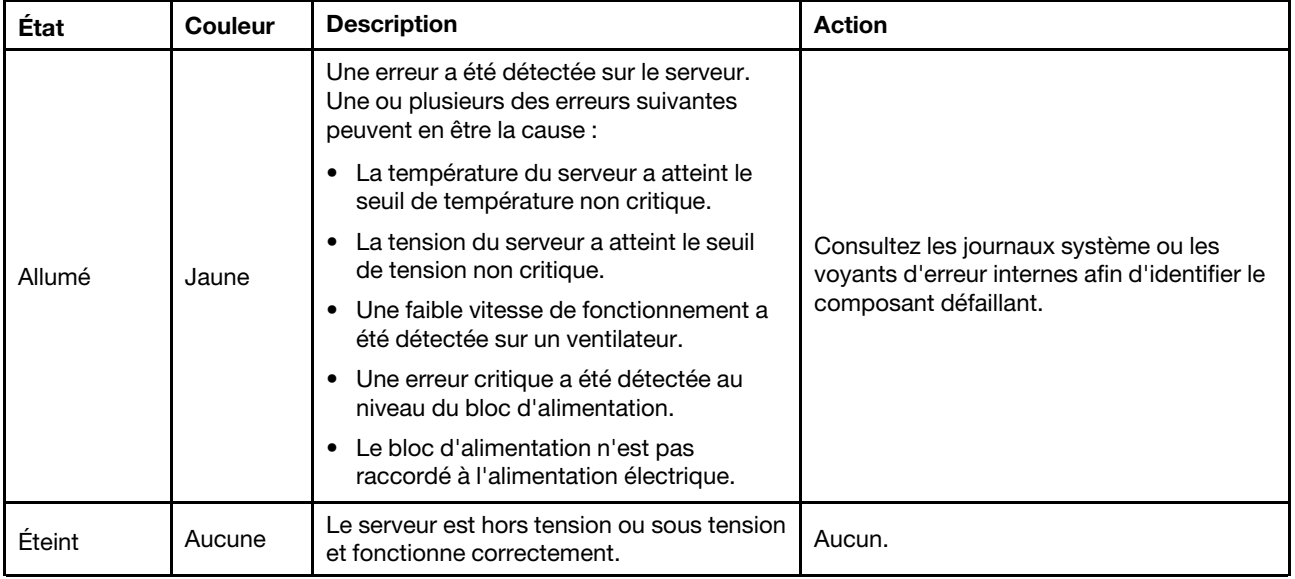

### <span id="page-35-0"></span>Plaques arrière et fonds de panier

Utilisez ces informations pour identifier la plaque arrière ou le fond de panier que vous utilisez.
Plaque arrière, quatre unités à remplacement standard de 3,5 pouces (se connecte aux connecteurs intégrés)

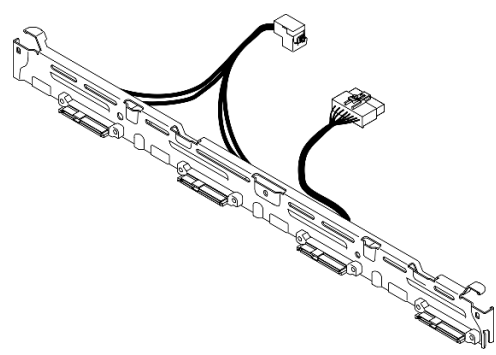

Figure 11. Plaque arrière, quatre unités à remplacement standard de 3,5 pouces (se connecte aux connecteurs intégrés)

Plaque arrière, quatre unités à remplacement standard de 3,5 pouces (se connecte à l'adaptateur RAID Gen 3)

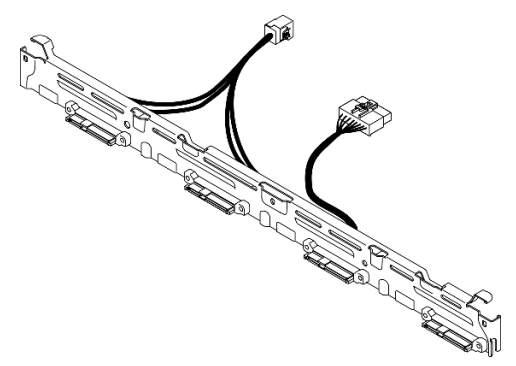

Figure 12. Plaque arrière, quatre unités à remplacement standard de 3,5 pouces (se connecte à l'adaptateur RAID Gen 3)

Plaque arrière, quatre unités à remplacement standard de 3,5 pouces (se connecte à l'adaptateur RAID Gen 4)

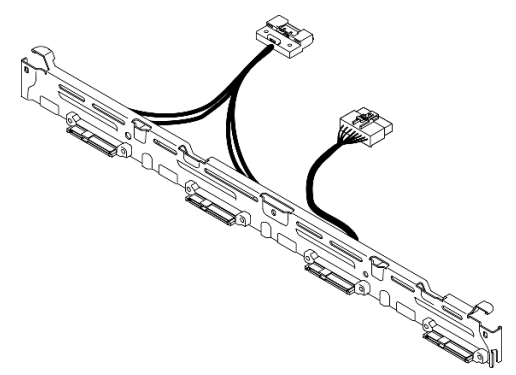

Figure 13. Plaque arrière, quatre unités à remplacement standard de 3,5 pouces (se connecte à l'adaptateur RAID Gen 4)

Plaque arrière, deux unités SATA à remplacement standard 3,5 pouces et deux unités NVMe (se connectent aux connecteurs intégrés)

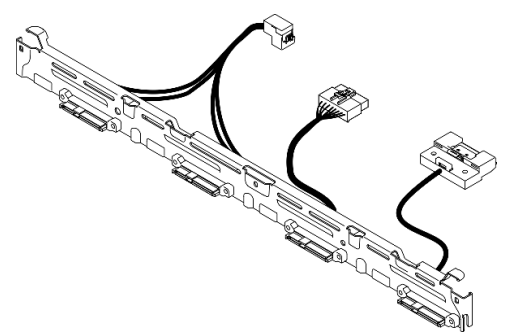

Figure 14. Plaque arrière, deux unités SATA à remplacement standard 3,5 pouces et deux unités NVMe (se connectent aux connecteurs intégrés)

#### Fond de panier, quatre unités de 3,5 pouces remplaçables à chaud

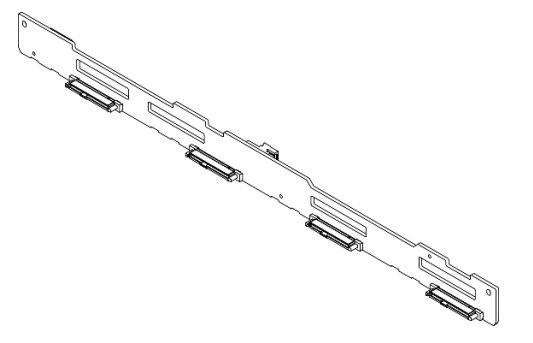

Figure 15. Fond de panier, quatre unités de 3,5 pouces remplaçables à chaud

#### Fond de panier, huit unités remplaçables à chaud 2,5 pouces

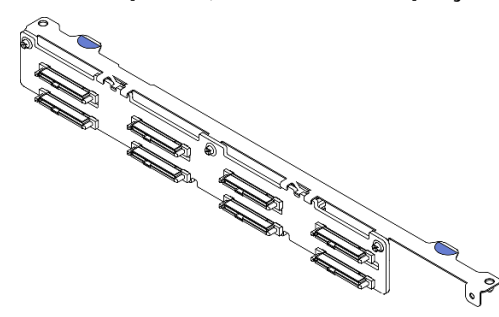

Figure 16. Fond de panier, huit unités remplaçables à chaud 2,5 pouces

### Fond de panier, dix unités remplaçables à chaud 2,5 pouces

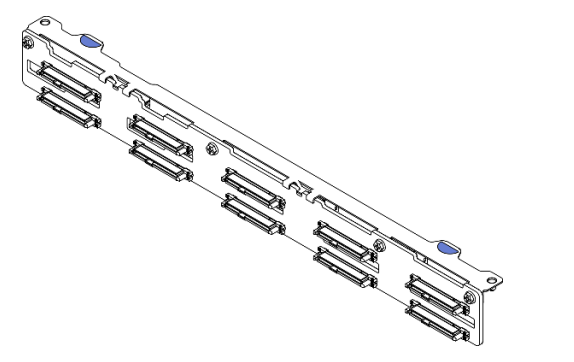

Figure 17. Fond de panier, dix unités remplaçables à chaud 2,5 pouces

## Assemblage de cartes mezzanines PCIe

Les informations suivantes permettent de situer l'assemblage de cartes mezzanines PCIe.

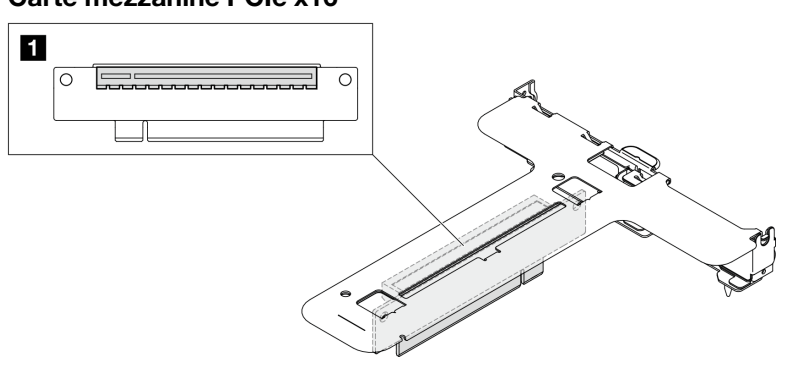

#### Carte mezzanine PCIe x16

Figure 18. Carte mezzanine PCIe x16

**1** Emplacement 2 : PCIe Gen5 x16 dans emplacement x16, extra-plat

### Carte mezzanine PCIe x16/x8

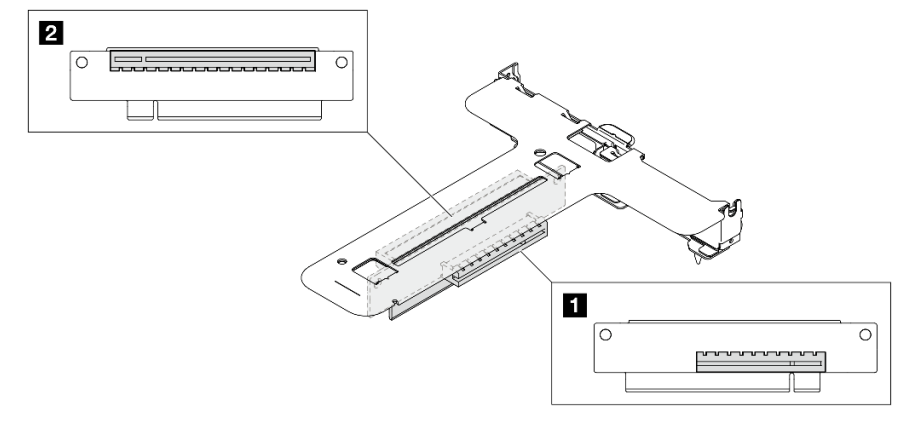

Figure 19. Carte mezzanine PCIe x16/x8

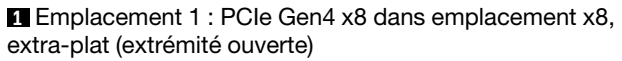

**2 Emplacement 2 : PCIe Gen4 x8 dans emplacement** x16, extra-plat

## Présentation de la carte mère

Les figures de cette section fournissent des informations sur les connecteurs, les commutateurs et les cavaliers présents sur la carte mère.

Pour plus d'informations sur les connecteurs, les commutateurs ou les voyants présents sur le bloc carte mère, voir :

- [« Connecteurs de la carte mère » à la page 30](#page-39-0)
- [« Commutateurs de la carte mère » à la page 31](#page-40-0)
- [« Voyants de la carte mère » à la page 215](#page-224-0)

## <span id="page-39-0"></span>Connecteurs de la carte mère

La figure suivante présente les connecteurs de la carte mère :

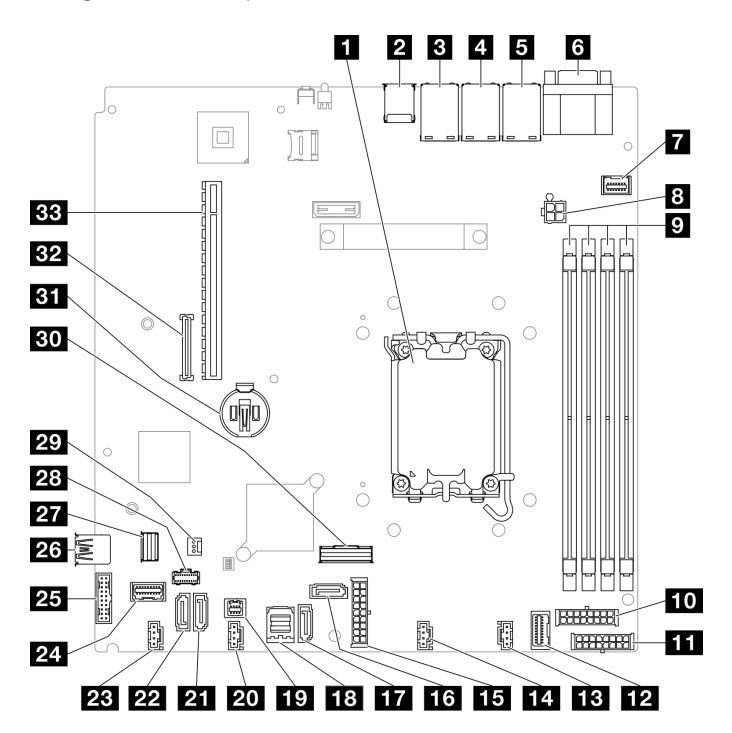

Figure 20. Connecteurs de la carte mère

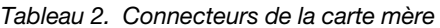

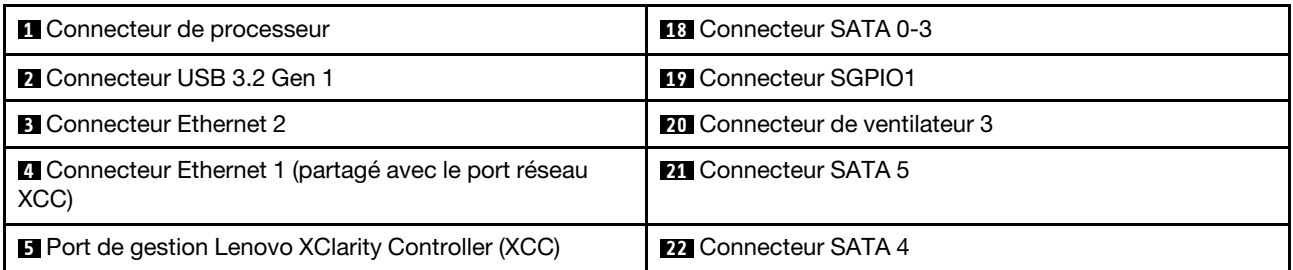

Tableau 2. Connecteurs de la carte mère (suite)

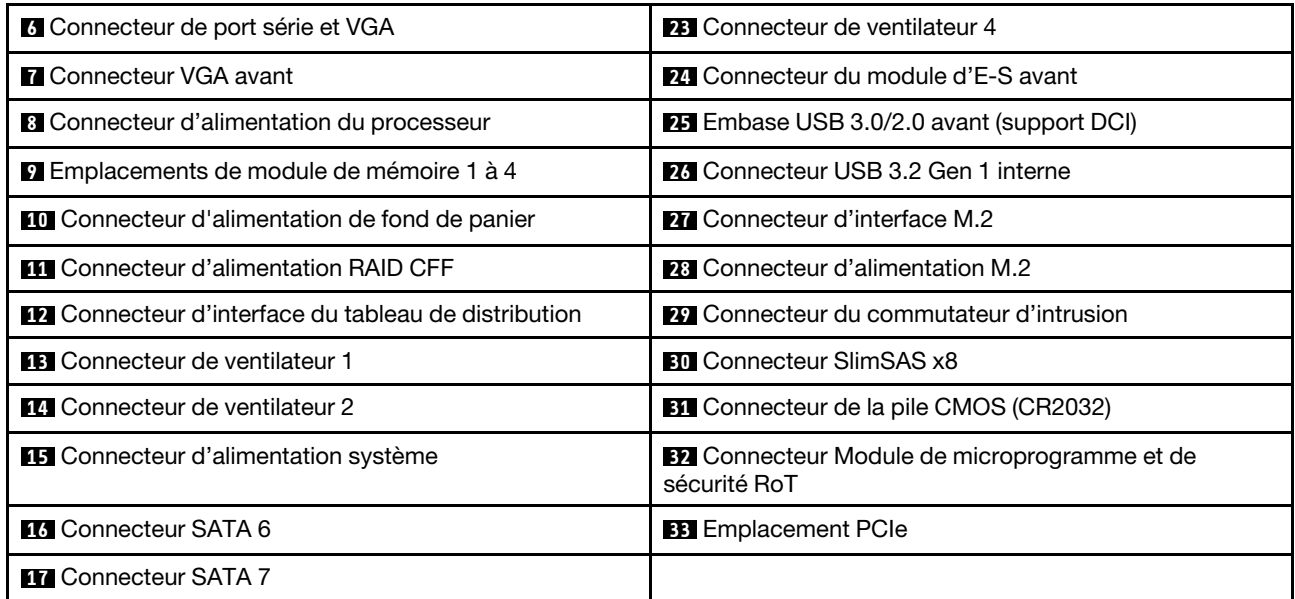

## <span id="page-40-0"></span>Commutateurs de la carte mère

L'illustration suivante indique l'emplacement des commutateurs sur le serveur.

### Important :

- 1. Avant de modifier la position d'un commutateur ou d'un cavalier, mettez le serveur hors tension et débranchez tous les cordons d'alimentation et câbles externes. Passez en revue les informations suivantes :
	- [https://pubs.lenovo.com/safety\\_documentation/](https://pubs.lenovo.com/safety_documentation/)
	- [« Conseils d'installation » à la page 43](#page-52-0)
	- [« Manipulation des dispositifs sensibles à l'électricité statique » à la page 46](#page-55-0)
	- [« Mise hors tension du serveur » à la page 49](#page-58-0)
- 2. Tous les blocs de commutateurs et de cavaliers de la carte mère n'apparaissant pas sur les figures du présent document sont réservés.

Remarque : Si un autocollant de protection transparent est présent sur le dessus des blocs de commutateurs, vous devez le retirer pour accéder aux commutateurs.

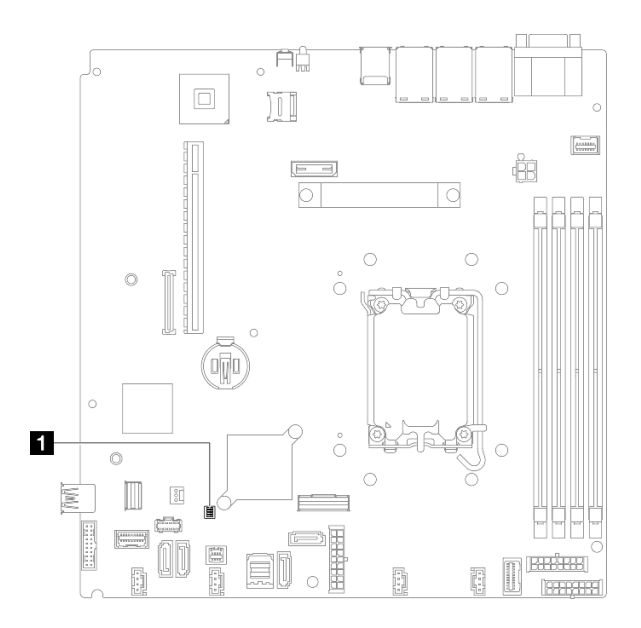

Figure 21. Commutateur de la carte mère

**1** Bloc commutateur SW1

#### Bloc commutateurs SW1

Le tableau ci-dessous décrit les fonctions du bloc de commutateurs SW1 de la carte mère.

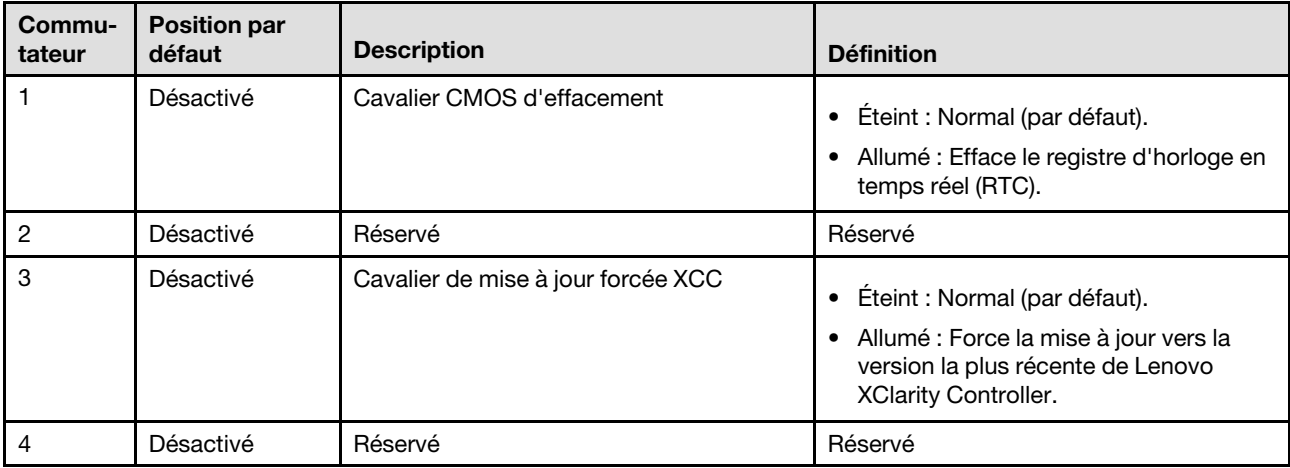

## Affichage des voyants et des diagnostics du système

Reportez-vous à la section ci-après pour obtenir des informations sur les voyants système et l'affichage des diagnostics.

Pour plus d'informations, voir [« Dépannage par affichage des voyants et des diagnostics du système » à la](#page-220-0) [page 211.](#page-220-0)

# <span id="page-42-0"></span>Chapitre 3. Liste des pièces

Utilisez la liste des pièces pour identifier chacun des composants disponibles pour votre serveur.

Pour plus d'informations sur la commande de pièces :

- 1. Accédez au site <http://datacentersupport.lenovo.com> et affichez la page de support de votre serveur.
- 2. Cliquez sur Composants.
- 3. Entrez le numéro de série pour afficher une liste des composants pour votre serveur.

Il est fortement recommandé de vérifier les données de synthèse de l'alimentation de votre serveur à l'aide de Lenovo Capacity Planner avant d'acheter de nouvelles pièces.

Pour plus d'informations sur la commande de pièces affichées dans la [Figure 22 « Composants de serveur :](#page-43-0)  [modèle d'unité 2,5 pouces » à la page 34](#page-43-0) ou la [Figure 23 « Composants de serveur : modèle d'unité](#page-45-0) [3,5 pouces » à la page 36](#page-45-0) :

[https://datacentersupport.lenovo.com/tw/en/products/servers/thinksystem/sr250v3/7dcl/parts/display/](https://datacentersupport.lenovo.com/tw/en/products/servers/thinksystem/sr250v3/7dcl/parts/display/compatible) [compatible](https://datacentersupport.lenovo.com/tw/en/products/servers/thinksystem/sr250v3/7dcl/parts/display/compatible)

Remarque : Selon le modèle, il est possible que votre serveur diffère légèrement de l'illustration.

Les pièces répertoriées dans le tableau suivant sont identifiées comme une des suivantes :

- T1 : Unité remplaçable par l'utilisateur (CRU) de niveau 1. Le remplacement des CRU de niveau 1 vous incombe. Si Lenovo installe une unité remplaçable par l'utilisateur de niveau 1 à votre demande sans contrat de service préalable, les frais d'installation vous seront facturés.
- T2 : Unité remplaçable par l'utilisateur (CRU) de niveau 2. Vous pouvez installer une CRU de niveau 2 vous-même ou demander à Lenovo de l'installer, sans frais supplémentaire, selon le type de service prévu par la garantie de votre serveur.
- F : Unité remplaçable sur site (FRU). Seuls les techniciens de maintenance qualifiés sont habilités à installer les FRU.
- C : Composants consommables et structurels. L'achat et le remplacement des composants consommables et structurels (par exemple, un obturateur ou un cache) est votre responsabilité. Si Lenovo achète ou installe une pièce structurelle à votre demande, les frais d'installation vous seront facturés.

<span id="page-43-0"></span>Modèle d'unité de 2,5 pouces

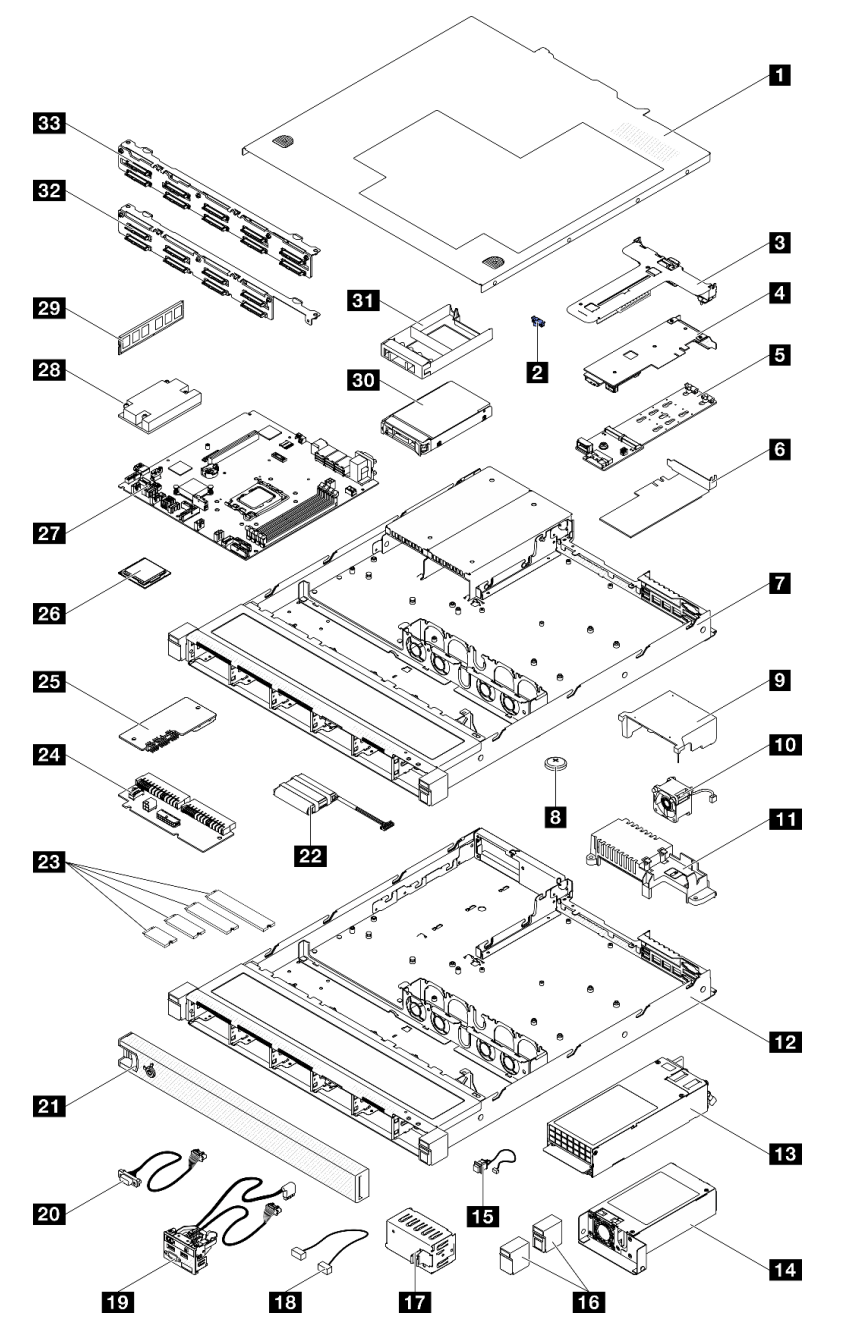

Figure 22. Composants de serveur : modèle d'unité 2,5 pouces

Tableau 3. Liste des pièces - modèle d'unité 2,5 pouces

| <b>Index</b>                                                                                            | <b>Description</b> |  |  |  |  |
|----------------------------------------------------------------------------------------------------|--------------------|--|--|--|--|
| Pour plus d'informations sur la commande de pièces :                                                    |                    |  |  |  |  |
| 1. Accédez au site http://datacentersupport.lenovo.com et affichez la page de support de votre serveur. |                    |  |  |  |  |
| 2. Cliquez sur <b>Composants.</b>                                                                       |                    |  |  |  |  |
| 3. Entrez le numéro de série pour afficher une liste des composants pour votre serveur.                 |                    |  |  |  |  |
| $\mathbf{1}$                                                                                            | Carter supérieur   |  |  |  |  |

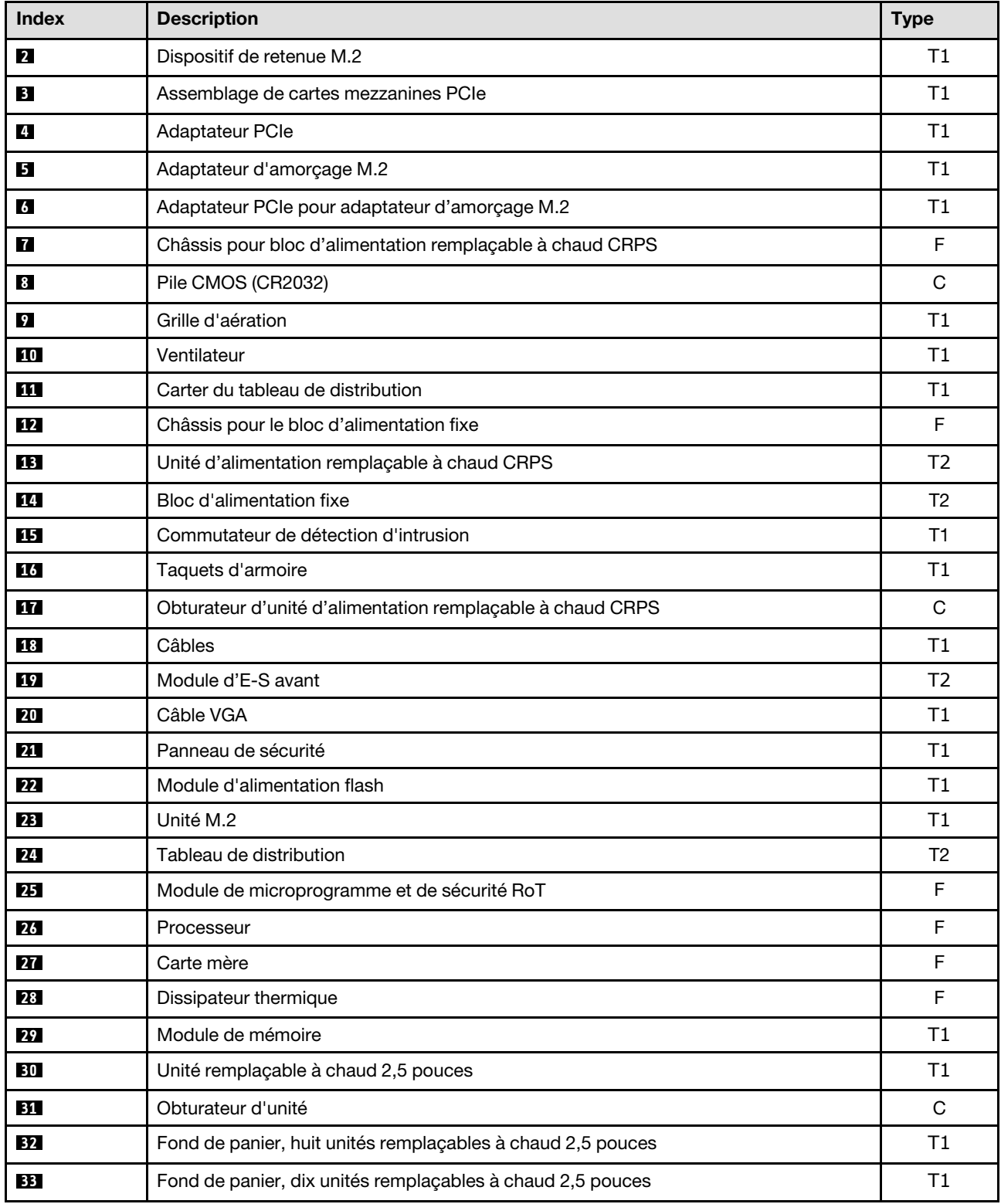

### Tableau 3. Liste des pièces - modèle d'unité 2,5 pouces (suite)

Modèle d'unité de 3,5 pouces

<span id="page-45-0"></span>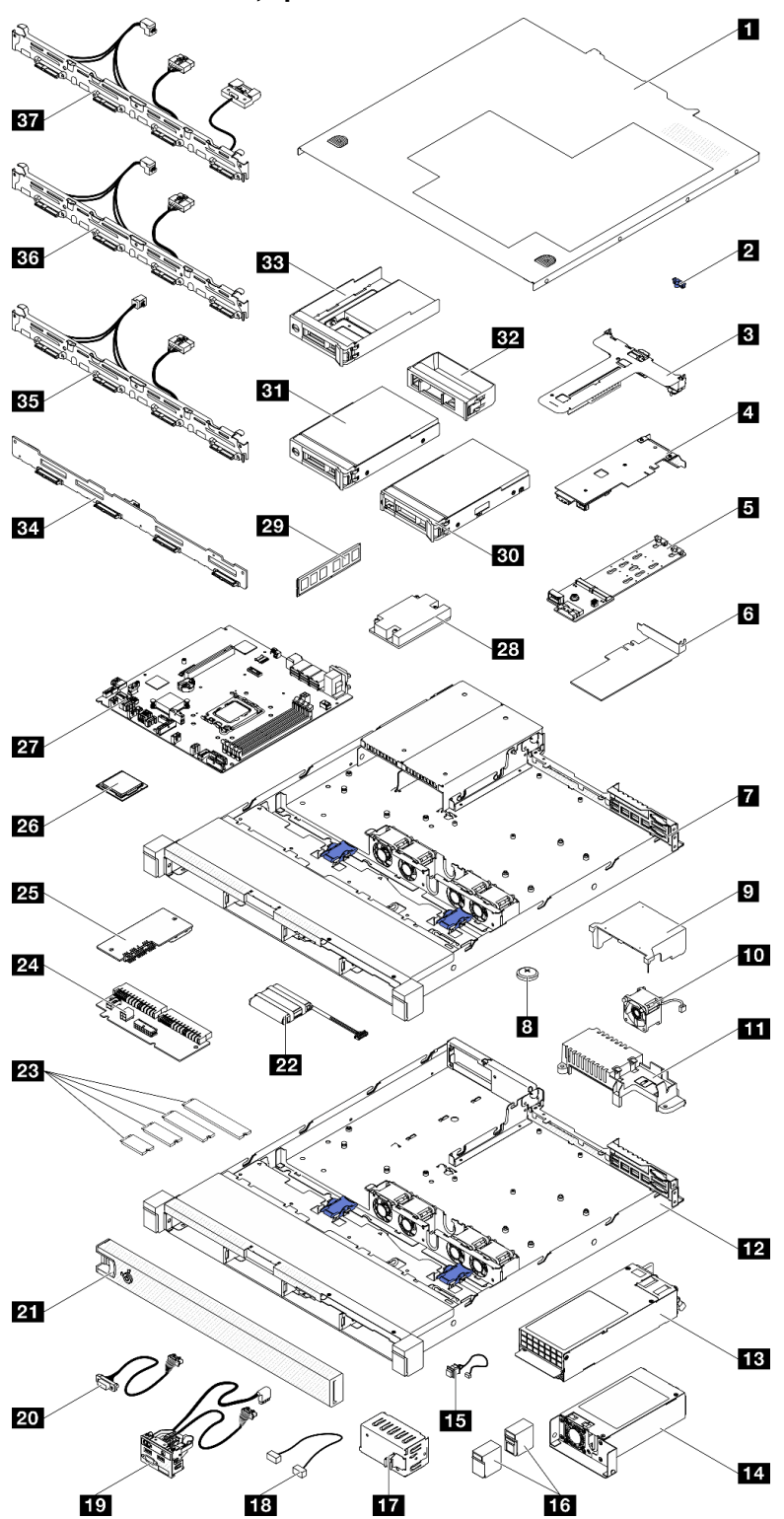

Figure 23. Composants de serveur : modèle d'unité 3,5 pouces

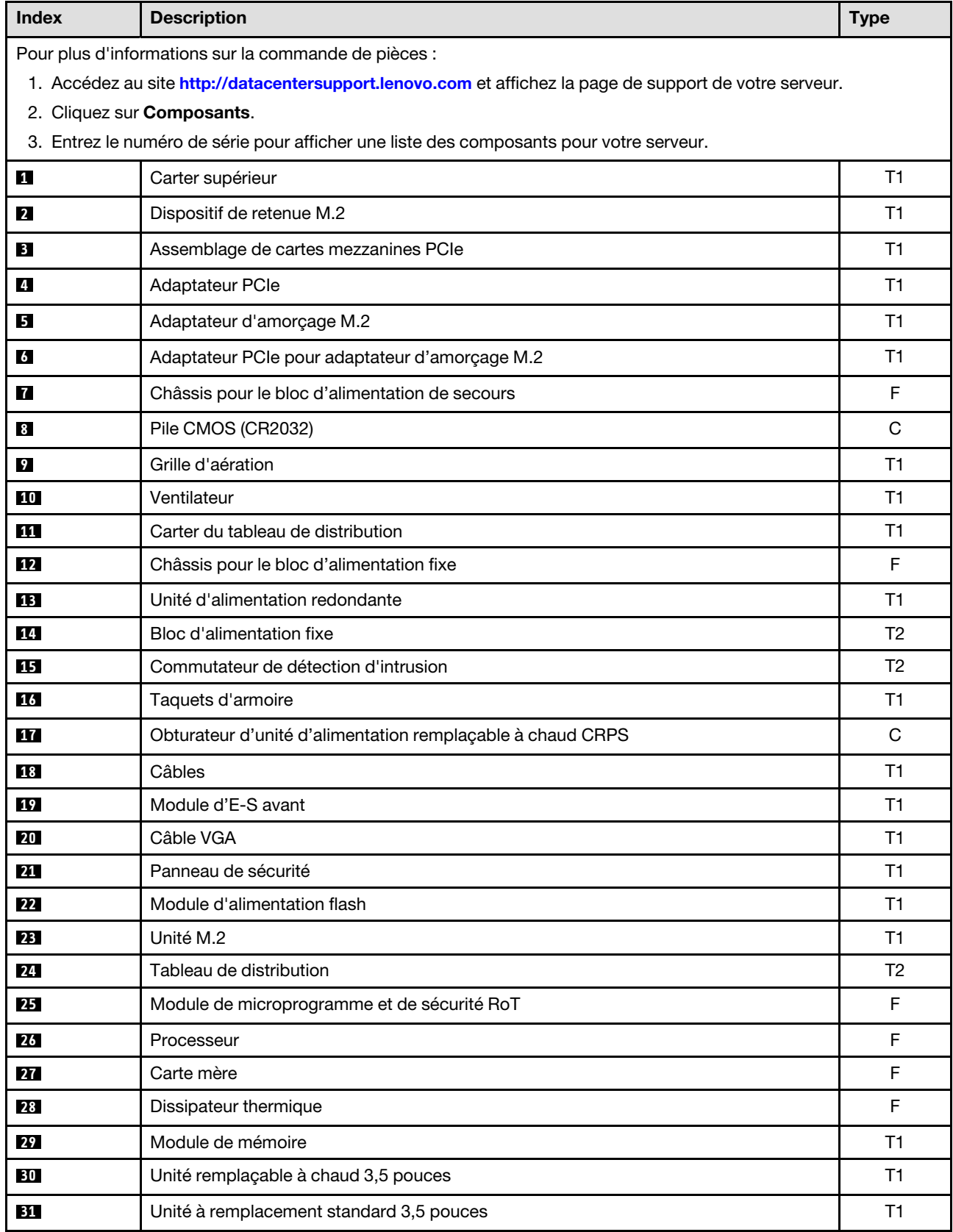

### Tableau 4. Liste des pièces - modèle d'unité 3,5 pouces

Tableau 4. Liste des pièces - modèle d'unité 3,5 pouces (suite)

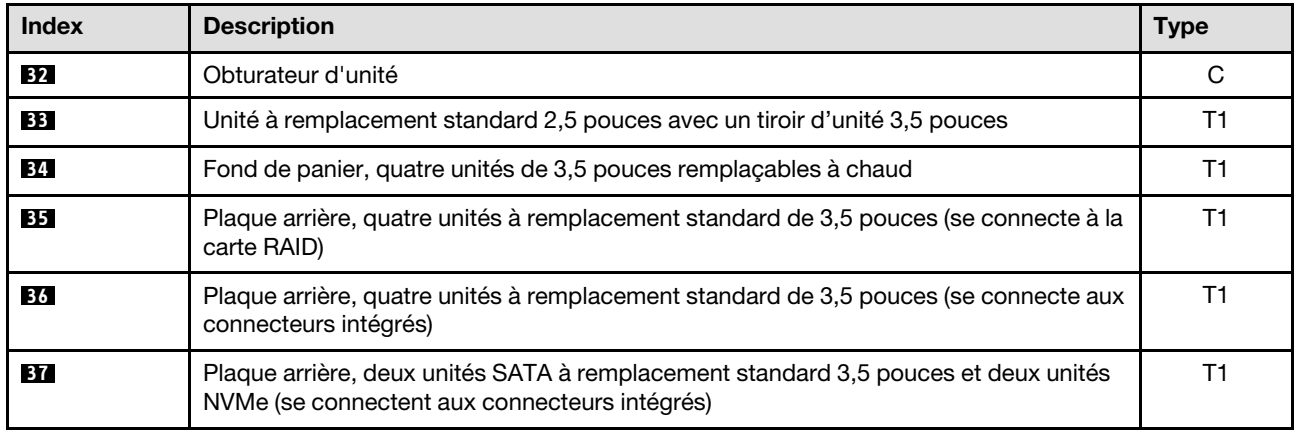

## Cordons d'alimentation

Plusieurs cordons d'alimentation sont disponibles, selon le pays et la région où le serveur est installé.

Pour afficher les cordons d'alimentation disponibles pour le serveur :

1. Accédez au site Web.

#### <http://dcsc.lenovo.com/#/>

- 2. Cliquez sur Preconfigured Model (Modèle préconfiguré) ou Configure to order (Configuré sur commande).
- 3. Entrez le type de machine et le modèle de votre serveur pour afficher la page de configuration.
- 4. Cliquez sur l'onglet Power (Alimentation) → Power Cables (Cordons d'alimentation) pour afficher tous les cordons d'alimentation.

#### Remarques :

- Pour votre sécurité, vous devez utiliser le cordon d'alimentation fourni avec une prise de terre. Pour éviter les chocs électriques, utilisez toujours le cordon d'alimentation et la fiche avec une prise correctement mise à la terre.
- Les cordons d'alimentation utilisés aux États-Unis et au Canada pour ce produit sont homologués par l'Underwriter's Laboratories (UL) et certifiés par l'Association canadienne de normalisation (CSA).
- Pour une tension de 115 volts, utilisez un ensemble homologué UL, composé d'un cordon à trois conducteurs de type SVT ou SJT, de diamètre au moins égal au numéro 18 AWG et de longueur n'excédant pas 4,6 mètres, et d'une fiche de prise de courant (15 A à 125 V) à lames en parallèle, avec mise à la terre.
- Pour une tension de 230 volts (États-Unis), utilisez un ensemble homologué UL, composé d'un cordon à trois conducteurs de type SVT ou SJT, de diamètre au moins égal au numéro 18 AWG et de longueur n'excédant pas 4,6 mètres, et d'une fiche de prise de courant (15 A à 250 V) à lames en tandem, avec mise à la terre.
- Pour une tension de 230 volts (hors des États-Unis) : utilisez un cordon muni d'une prise de terre. Assurez-vous que le cordon d'alimentation est conforme aux normes de sécurité en vigueur dans le pays où l'unité sera installée.
- Les cordons d'alimentation autorisés dans une région ou un pays particulier ne sont généralement disponibles que dans cette région ou dans ce pays.

# <span id="page-48-1"></span>Chapitre 4. Déballage et configuration

Les informations de la présente section vous aident à procéder au déballage et à la configuration du serveur. Lors du déballage du serveur, vérifiez si tous les éléments du colis sont les bons. Identifiez également le numéro de série du serveur et l'accès à Lenovo XClarity Controller. Assurez-vous de bien suivre les instructions de la section [« Liste de contrôle de configuration du serveur » à la page 41](#page-50-0) lors de la configuration du serveur.

## <span id="page-48-0"></span>Contenu du colis du serveur

Lorsque vous recevez votre serveur, vérifiez que le colis contient tout ce que vous devez recevoir.

Le colis du serveur comprend les éléments suivants :

- Serveur
- Kit d'installation de glissières\* . Le guide d'installation est fourni dans l'emballage.
- Boîte d'emballage comprenant des éléments tels que les cordons d'alimentation\* , le kit d'accessoires et les documents imprimés.

### Remarques :

- Certains des éléments répertoriés sont disponibles uniquement sur certains modèles.
- Les éléments marqués d'un astérisque (\*) sont en option.

Si l'un des éléments est manquant ou endommagé, contactez votre revendeur. Conservez votre preuve d'achat et l'emballage. Ils peuvent vous être demandés en cas de demande d'application de la garantie.

## Identification du serveur et accès à Lenovo XClarity Controller

La présente section vous explique comment identifier votre serveur et où trouver les informations d'accès à Lenovo XClarity Controller.

#### Identification de votre serveur

Lorsque vous prenez contact avec Lenovo pour obtenir de l'aide, les informations telles que le type de machine, le modèle et le numéro de série permettent aux techniciens du support d'identifier votre serveur et de vous apporter un service plus rapide.

La figure ci-après présente l'emplacement de l'étiquette d'identification, qui indique le numéro du modèle, le type de machine et le numéro de série du serveur. Vous pouvez également ajouter d'autres étiquettes d'informations système à l'avant du serveur dans les espaces réservés aux étiquettes client.

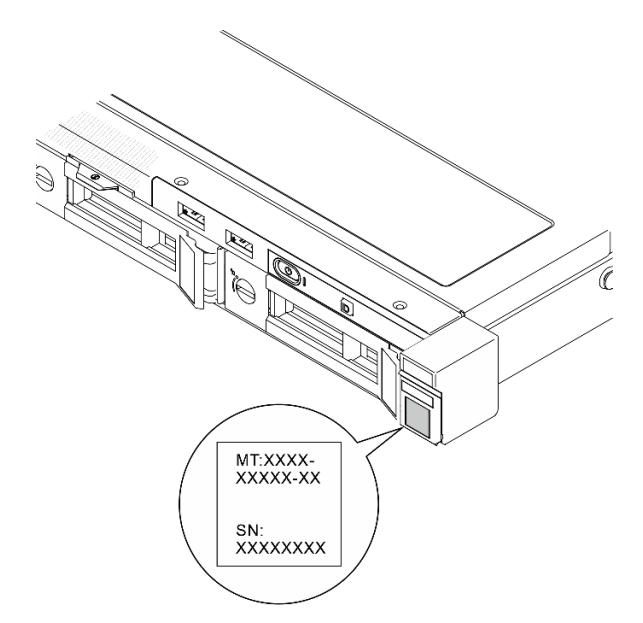

Figure 24. Emplacement de l'étiquette d'identification

### Étiquette d'accès réseau du Lenovo XClarity Controller

L'étiquette d'accès réseau du Lenovo XClarity Controller est fixée à l'étiquette amovible située en haut de la partie centrale de l'avant du châssis ; l'adresse MAC est accessible en tirant sur celle-ci.

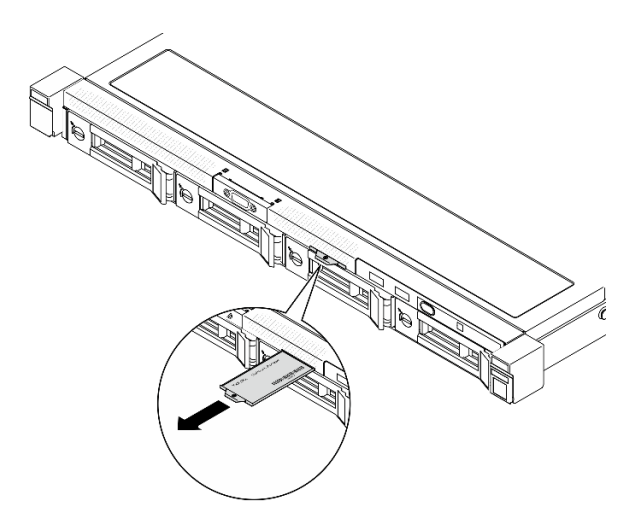

Figure 25. Étiquette d'accès réseau Lenovo XClarity Controller figurant sur l'étiquette amovible

#### Étiquette de maintenance et code QR

Par ailleurs, l'étiquette de maintenance située dans la partie interne du carter supérieur avant, fournit un code de réponse rapide (QR) qui permet un accès mobile aux informations de maintenance. Vous pouvez scanner le code QR via une application de lecture de code QR installé sur votre appareil mobile et accéder rapidement à la page Web des informations de maintenance. La page Web des informations de maintenance fournit des informations supplémentaires relatives à l'installation de composants et des vidéos de remplacement, ainsi que des codes d'erreur nécessaires au support.

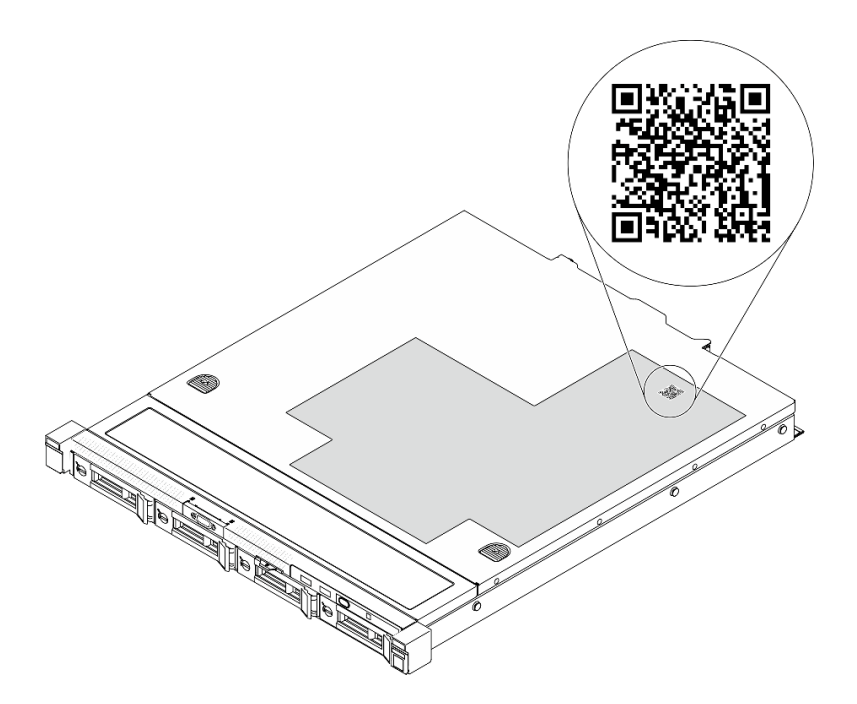

<span id="page-50-0"></span>Figure 26. Étiquette de maintenance et code QR

## Liste de contrôle de configuration du serveur

À l'aide de la liste de contrôle de configuration du serveur, vérifiez que vous avez effectué toutes les tâches nécessaires à la configuration du serveur.

La procédure de configuration du serveur varie selon la configuration du serveur tel qu'il a été livré. Dans certains cas, le serveur est entièrement configuré et vous n'avez qu'à le connecter au réseau et à une source d'alimentation en CA, puis à le mettre sous tension. Dans d'autres cas, il est nécessaire d'installer des options matérielles, de configurer le matériel et le microprogramme et d'installer un système d'exploitation.

Les étapes suivantes décrivent la procédure générale pour configurer un serveur.

#### Configuration du matériel du serveur

Procédez comme suit pour configurer le matériel du serveur.

- 1. Déballez le serveur. Pour plus d'informations, voir [« Contenu du colis du serveur » à la page 39.](#page-48-0)
- 2. Installez tout matériel ou option de serveur nécessaire. Reportez-vous aux rubriques pertinentes dans [Chapitre 5 « Procédures de remplacement de matériel » à la page 43.](#page-52-1)
- 3. Installez la glissière dans une armoire standard, si nécessaire. Suivez les instructions du Guide d'installation des glissières fourni avec le kit de glissières.
- 4. Installez le serveur dans une armoire standard, si nécessaire. Suivez les instructions du Guide d'installation des glissières fourni avec le kit de glissières.
- 5. Branchez tous les câbles externes sur le serveur. Pour connaître l'emplacement des connecteurs, voir [Chapitre 2 « Composants serveur » à la page 15](#page-24-0).

Vous devez, en général, connecter les câbles ci-après :

- Connecter le serveur à la source d'alimentation
- Connecter le serveur au réseau de données
- Connecter le serveur au dispositif de stockage
- Connecter le serveur au réseau de gestion
- 6. Mettez le serveur sous tension.

L'emplacement du bouton d'alimentation et du voyant d'alimentation sont indiqués ci-après :

- [Chapitre 2 « Composants serveur » à la page 15](#page-24-0)
- [« Dépannage par affichage des voyants et des diagnostics du système » à la page 211](#page-220-0)

Vous pouvez mettre le serveur sous tension (voyant d'alimentation allumé) selon l'une des méthodes suivantes :

- Vous pouvez appuyer sur le bouton de mise sous tension.
- Le serveur peut redémarrer automatiquement après une interruption d'alimentation.
- Le serveur peut répondre aux demandes de mise sous tension distantes adressées au Lenovo XClarity Controller.

Remarque : Vous pouvez accéder à l'interface du processeur de gestion pour configurer le système sans mettre le serveur sous tension. Dès que le serveur est raccordé à l'alimentation, l'interface du processeur de gestion est disponible. Pour plus de détails concernant l'accès au processeur du serveur de gestion, voir la section « Ouverture et utilisation de l'interface Web de XClarity Controller » de la documentation XCC compatible avec votre serveur à l'adresse suivante : [https://pubs.lenovo.com/lxcc](https://pubs.lenovo.com/lxcc-overview/)[overview/](https://pubs.lenovo.com/lxcc-overview/).

7. Validez le serveur. Assurez-vous que le voyant d'alimentation, le voyant du connecteur Ethernet et le voyant réseau sont bien allumés en vert, ce qui signifie que le matériel du serveur a été correctement installé.

Pour plus d'informations sur les indications des voyants, voir [« Dépannage par affichage des voyants et](#page-220-0) [des diagnostics du système » à la page 211.](#page-220-0)

#### Configuration du système

Suivez les procédures suivantes pour configurer votre système. Pour obtenir des instructions détaillées, reportez-vous à [Chapitre 7 « Configuration système » à la page 199](#page-208-0).

- 1. Définissez la connexion réseau pour Lenovo XClarity Controller vers le réseau de gestion.
- 2. Mettez à jour le microprogramme pour le serveur, si nécessaire.
- 3. Configurez le microprogramme pour le serveur.

Les informations suivantes sont disponibles pour la configuration RAID :

- <https://lenovopress.lenovo.com/lp0578-lenovo-raid-introduction>
- <https://lenovopress.lenovo.com/lp0579-lenovo-raid-management-tools-and-resources>
- 4. Installez le système d'exploitation.
- 5. Sauvegardez la configuration du serveur.
- 6. Installez les applications et les programmes pour lesquels le serveur est destiné à être utilisé.

# <span id="page-52-1"></span>Chapitre 5. Procédures de remplacement de matériel

Cette section fournit des informations sur les procédures d'installation et de retrait pour tous les composants système pouvant faire l'objet d'une maintenance. Chaque procédure de remplacement d'un composant répertorie toutes les tâches qui doivent être effectuées pour accéder au composant à remplacer.

## <span id="page-52-0"></span>Conseils d'installation

Avant d'installer des composants dans le serveur, lisez les instructions d'installation.

Avant d'installer les périphériques en option, lisez attentivement les consignes suivantes :

Attention : Empêchez l'exposition à l'électricité statique, laquelle peut entraîner l'arrêt du système et la perte de données, en conservant les composants sensibles à l'électricité statique dans les emballages antistatiques jusqu'à leur installation, et en manipulant ces dispositifs en portant un bracelet antistatique ou un autre système de mise à la terre.

- Lisez les consignes de sécurité et les instructions pour vous assurer de travailler sans danger :
	- La liste complète des consignes de sécurité concernant tous les produits est disponible à l'adresse :

[https://pubs.lenovo.com/safety\\_documentation/](https://pubs.lenovo.com/safety_documentation/)

- Les instructions suivantes sont également disponibles : [« Intervention à l'intérieur d'un serveur sous](#page-55-1)  [tension » à la page 46](#page-55-1) et [« Manipulation des dispositifs sensibles à l'électricité statique » à la page 46.](#page-55-0)
- Vérifiez que les composants que vous installez sont pris en charge par votre serveur.
	- Pour obtenir une liste des composants en option pris en charge par le serveur, voir [https://](https://serverproven.lenovo.com)  [serverproven.lenovo.com](https://serverproven.lenovo.com).
	- Pour plus d'informations sur le contenu des modules en option, voir <https://serveroption.lenovo.com/>.
- Pour plus d'informations sur la commande de pièces :
	- 1. Accédez au site <http://datacentersupport.lenovo.com> et affichez la page de support de votre serveur.
	- 2. Cliquez sur **Composants**.
	- 3. Entrez le numéro de série pour afficher une liste des composants pour votre serveur.
- Avant d'installer un nouveau serveur, téléchargez et appliquez les microprogrammes les plus récents. Vous serez ainsi en mesure de résoudre les incidents connus et d'optimiser les performances de votre serveur. Accédez à [https://datacentersupport.lenovo.com/tw/en/products/servers/thinksystem/sr250v3/7dcl/](https://datacentersupport.lenovo.com/tw/en/products/servers/thinksystem/sr250v3/7dcl/downloads/driver-list/)  [downloads/driver-list/](https://datacentersupport.lenovo.com/tw/en/products/servers/thinksystem/sr250v3/7dcl/downloads/driver-list/) pour télécharger les mises à jour du microprogramme pour votre serveur.

Important : Certaines solutions de cluster nécessitent des niveaux de code spécifiques ou des mises à jour de code coordonnées. Si le composant fait partie d'une solution en cluster, vérifiez la prise en charge du microprogramme et du pilote pour un cluster dans le menu le plus récent de niveau de code des valeurs recommandées avant de mettre le code à jour.

- Si vous remplacez un composant, par exemple, un adaptateur, qui contient un microprogramme, vous devrez peut-être également mettre à jour le microprogramme de ce composant. Pour en savoir plus sur la mise à jour du microprogramme, voir [« Mise à jour du microprogramme » à la page 201](#page-210-0).
- Une bonne pratique consiste à vérifier que le serveur fonctionne correctement avant d'installer un composant en option.
- Nettoyez l'espace de travail et placez les composants retirés sur une surface plane, lisse, stable et non inclinée.
- N'essayez pas de soulever un objet trop lourd pour vous. Si vous devez soulever un objet lourd, lisez attentivement les consignes suivantes :
	- Veillez à être bien stable pour ne pas risquer de glisser.
	- Répartissez le poids de l'objet sur vos deux jambes.
	- Effectuez des mouvements lents. N'avancez et ne tournez jamais brusquement lorsque vous portez un objet lourd.
	- Pour éviter de solliciter les muscles de votre dos, soulevez l'objet en le portant ou en le poussant avec les muscles de vos jambes.
- Sauvegardez toutes les données importantes avant de manipuler les unités de disque.
- Ayez à disposition un petit tournevis à lame plate, un petit tournevis cruciforme et un tournevis Torx T8.
- Pour voir les voyants d'erreur sur la carte mère (bloc carte mère) et les composants internes, laissez le serveur sous tension.
- Vous n'avez pas besoin de mettre le serveur hors tension pour retirer ou installer les blocs d'alimentation, les ventilateurs ou les périphériques USB remplaçables à chaud. Cependant, vous devez le mettre hors tension avant d'entamer toute procédure nécessitant le retrait ou l'installation de câbles d'adaptateur et vous devez déconnecter le serveur de la source d'alimentation avant d'entamer toute procédure nécessitant le retrait ou l'installation d'une carte mezzanine.
- Lors du remplacement des blocs d'alimentation ou des ventilateurs, assurez-vous de bien vous reporter aux règles de redondance propres à ces composants.
- La couleur bleue sur un composant indique les points de contact qui permettent de le saisir pour le retirer ou l'installer dans le serveur, actionner un levier, etc.
- La couleur orange sur un composant ou la présence d'une étiquette orange à proximité ou sur un composant indique que le composant est remplaçable à chaud, si le serveur et le système d'exploitation prennent en charge la fonction de remplacement à chaud. Vous pouvez donc retirer ou installer le composant alors que le serveur fonctionne. La couleur orange peut également indiquer les points de contact sur les composants remplaçables à chaud. Si vous devez retirer ou installer un composant remplaçable à chaud spécifique dans le cadre d'une procédure quelconque, consultez les instructions appropriées pour savoir comment procéder avant de retirer ou d'installer le composant.
- La bande rouge sur les unités, adjacente au taquet de déverrouillage, indique que celles-ci peuvent être remplacées à chaud si le serveur et système d'exploitation prennent en charge le remplacement à chaud. Cela signifie que vous pouvez retirer ou installer l'unité alors que le serveur est en cours d'exécution.

Remarque : Si vous devez retirer ou installer une unité remplaçable à chaud dans le cadre d'une procédure supplémentaire, consultez les instructions spécifiques au système pour savoir comment procéder avant de retirer ou d'installer l'unité.

• Une fois le travail sur le serveur terminé, veillez à réinstaller tous les caches de sécurité, les protections mécaniques, les étiquettes et les fils de terre.

## <span id="page-53-0"></span>Liste de contrôle d'inspection de sécurité

Utilisez les informations de cette section pour identifier les conditions potentiellement dangereuses concernant votre serveur. Les éléments de sécurité requis ont été conçus et installés au fil de la fabrication de chaque machine afin de protéger les utilisateurs et les techniciens de maintenance contre tout risque physique.

Remarque : Le produit n'est pas adapté à une utilisation sur des terminaux vidéo, conformément aux réglementations sur le lieu de travail §2.

Remarque : La configuration du serveur est réalisée uniquement dans la pièce serveur.

### ATTENTION :

Cet équipement doit être installé par un technicien qualifié, conformément aux directives NEC, IEC 62368-1 et IEC 60950-1, la norme pour la sécurité des équipements électroniques dans le domaine de l'audio/vidéo, de la technologie des informations et des technologies de communication. Lenovo suppose que vous êtes habilité à effectuer la maintenance du matériel et formé à l'identification des risques dans les produits présentant des niveaux de courant électrique. L'accès à l'appareil se fait via l'utilisation d'un outil, d'un verrou et d'une clé, ou par tout autre moyen de sécurité et est contrôle par l'autorité responsable de l'emplacement.

Important : Le serveur doit être mis à la terre afin de garantir la sécurité de l'opérateur et le bon fonctionnement du système. La mise à la terre de la prise de courant peut être vérifiée par un électricien agréé.

Utilisez la liste de contrôle suivante pour vérifier qu'il n'existe aucune condition potentiellement dangereuse :

- 1. Vérifiez que l'alimentation est coupée et que le cordon d'alimentation est débranché.
- 2. Vérifiez l'état du cordon d'alimentation.
	- Vérifiez que le connecteur de mise à la terre à trois fils est en parfait état. A l'aide d'un mètre, mesurez la résistance du connecteur de mise à la terre à trois fils entre la broche de mise à la terre externe et la terre du châssis. Elle doit être égale ou inférieure à 0,1 ohm.
	- Vérifiez que le type du cordon d'alimentation est correct.

Pour afficher les cordons d'alimentation disponibles pour le serveur :

a. Accédez au site Web.

<http://dcsc.lenovo.com/#/>

- b. Cliquez sur Preconfigured Model (Modèle préconfiguré) ou Configure to order (Configuré sur commande).
- c. Entrez le type de machine et le modèle de votre serveur pour afficher la page de configuration.
- d. Cliquez sur l'onglet Power (Alimentation) → Power Cables (Cordons d'alimentation) pour afficher tous les cordons d'alimentation.
- Vérifiez que la couche isolante n'est pas effilochée, ni déchirée.
- 3. Vérifiez l'absence de modifications non agréées par Lenovo. Étudiez avec soin le niveau de sécurité des modifications non agréées par Lenovo.
- 4. Vérifiez la présence éventuelle de conditions dangereuses dans le serveur (obturations métalliques, contamination, eau ou autre liquide, signes d'endommagement par les flammes ou la fumée).
- 5. Vérifiez que les câbles ne sont pas usés, effilochés ou pincés.
- 6. Vérifiez que les fixations du carter du bloc d'alimentation électrique (vis ou rivets) sont présentes et en parfait état.

## Remarques sur la fiabilité du système

Consultez les instructions sur la fiabilité du système pour garantir le refroidissement correct du système et sa fiabilité.

Vérifiez que les conditions suivantes sont remplies :

- Si le serveur est fourni avec une alimentation de secours, chaque baie de bloc d'alimentation doit être équipée d'un bloc d'alimentation.
- Il convient de ménager un dégagement suffisant autour du serveur pour permettre un refroidissement correct. Respectez un dégagement de 50 mm (2,0 in.) environ à l'avant et à l'arrière du serveur. Ne placez aucun objet devant les ventilateurs.
- Avant de mettre le serveur sous tension, réinstallez le carter du serveur pour assurer une ventilation et un refroidissement corrects du système. N'utilisez pas le serveur sans le carter pendant plus de 30 minutes, car vous risquez d'endommager les composants serveur.
- Il est impératif de respecter les instructions de câblage fournies avec les composants en option.
- Un ventilateur défaillant doit être remplacé sous 48 heures à compter de son dysfonctionnement.
- Un ventilateur remplaçable à chaud doit être remplacé dans les 30 secondes suivant son retrait.
- Une unité remplaçable à chaud doit être remplacée dans les 2 minutes suivant son retrait.
- Un bloc d'alimentation remplaçable à chaud doit être remplacé dans les deux minutes suivant son retrait.
- Chaque grille d'aération fournie avec le serveur doit être installée au démarrage du serveur (certains serveurs peuvent être fournis avec plusieurs grilles d'aération). Faire fonctionner le serveur en l'absence d'une grille d'aération risque d'endommager le processeur.
- Tous les connecteurs de processeur doivent être munis d'un cache ou d'un processeur et d'un dissipateur thermique.
- Si plusieurs processeurs sont installés, il convient de respecter rigoureusement les règles de peuplement de ventilateur pour chaque serveur.

## <span id="page-55-1"></span>Intervention à l'intérieur d'un serveur sous tension

Pour pouvoir observer les informations système du panneau d'affichage ou remplacer des composants remplaçables à chaud, il peut être nécessaire de maintenir le serveur sous tension en laissant le carter ouvert. Consultez ces instructions avant de procéder à cette action.

Attention : Le serveur peut s'arrêter et une perte de données peut survenir lorsque les composants internes du serveur sont exposés à l'électricité statique. Pour éviter ce problème, utilisez toujours un bracelet antistatique ou d'autres systèmes de mise à la terre lorsque vous intervenez à l'intérieur d'un serveur sous tension.

- Evitez de porter des vêtements larges, en particulier autour des avant-bras. Boutonnez ou remontez vos manches avant d'intervenir l'intérieur du serveur.
- Faites en sorte que votre cravate, votre écharpe, votre cordon de badge ou vos cheveux ne flottent pas dans le serveur.
- Retirez les bijoux de type bracelet, collier, bague, boutons de manchettes ou montre-bracelet.
- Videz les poches de votre chemise (stylos ou crayons) pour éviter qu'un objet quelconque tombe dans le serveur quand vous vous penchez dessus.
- Veillez à ne pas faire tomber d'objets métalliques (trombones, épingles à cheveux et vis) à l'intérieur du serveur.

## <span id="page-55-0"></span>Manipulation des dispositifs sensibles à l'électricité statique

Consultez ces instructions avant de manipuler des dispositifs sensibles à l'électricité statique, afin de réduire les risques d'endommagement lié à une décharge électrostatique.

Attention : Empêchez l'exposition à l'électricité statique, laquelle peut entraîner l'arrêt du système et la perte de données, en conservant les composants sensibles à l'électricité statique dans les emballages antistatiques jusqu'à leur installation, et en manipulant ces dispositifs en portant un bracelet antistatique ou un autre système de mise à la terre.

- Limitez vos mouvements pour éviter d'accumuler de l'électricité statique autour de vous.
- Prenez encore davantage de précautions par temps froid, car le chauffage réduit le taux d'humidité intérieur et augmente l'électricité statique.
- Utilisez toujours un bracelet antistatique ou un autre système de mise à la terre, en particulier lorsque vous intervenez à l'intérieur d'un serveur sous tension.
- Le dispositif étant toujours dans son emballage antistatique, mettez-le en contact avec une zone métallique non peinte de la partie externe du serveur pendant au moins deux secondes. Cette opération élimine l'électricité statique de l'emballage et de votre corps.
- Retirez le dispositif de son emballage et installez-le directement dans le serveur sans le poser entretemps. Si vous devez le poser, replacez-le dans son emballage antistatique. Ne posez jamais le dispositif sur le serveur ou sur une surface métallique.
- Lorsque vous manipulez le dispositif, tenez-le avec précaution par ses bords ou son cadre.
- Ne touchez pas les joints de soudure, les broches ou les circuits à découvert.
- Tenez le dispositif hors de portée d'autrui pour éviter un possible endommagement.

## Règles et ordre d'installation d'un module de mémoire

Les modules de mémoire doivent être installés dans un ordre spécifique, selon la configuration de mémoire du serveur.

### Numéros et emplacements de module de mémoire

Ce serveur comporte quatre emplacements de module de mémoire. La figure ci-après présente l'emplacement des emplacements du module de mémoire sur la carte mère :

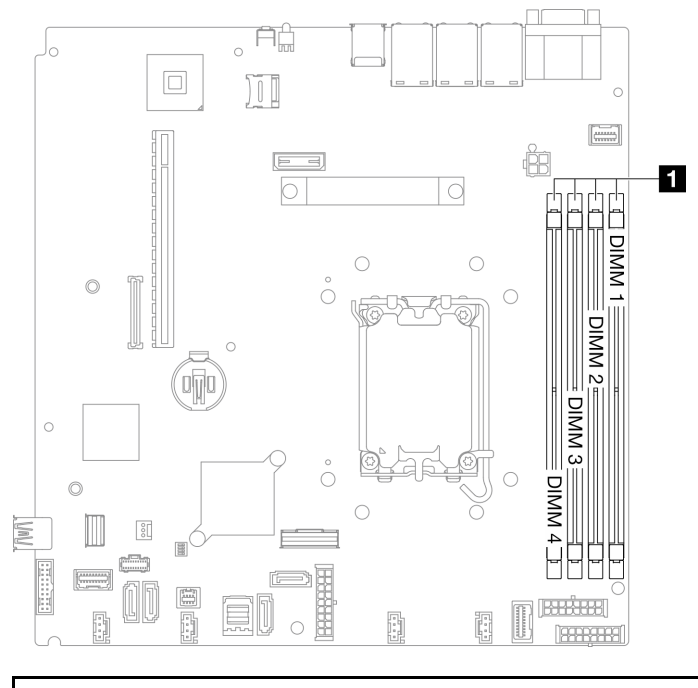

**1** Emplacements de module de mémoire

Figure 27. Emplacements des modules de mémoire

Pour obtenir une liste des options de modules de mémoire prises en charge, voir : [https://](https://serverproven.lenovo.com) [serverproven.lenovo.com](https://serverproven.lenovo.com).

### Type de modules de mémoire pris en charge

Ce serveur prend en charge le type de modules de mémoire suivants :

- TruDDR5 4 800 MHz UDIMM ECC : 16 Go (1Rx8)
- TruDDR5 4 800 MHz UDIMM ECC : 32 Go (2Rx8)

### Ordre d'installation et mode de mémoire

### Mode indépendant

Le mode indépendant offre de hautes performances mémoire. Vous pouvez peupler tous les canaux sans conditions de correspondance. Les canaux individuels peuvent s'exécuter à différents moments sur le module de mémoire, mais tous les canaux doivent s'exécuter à la même fréquence d'interface.

### Remarques :

- Tous les modules de mémoire à installer doivent être du même type.
- Tous les modules de mémoire à installer doivent avoir la même capacité.
- Pour des performances optimales, vérifiez que tous les modules de mémoire ont la même capacité de mémoire, la même vitesse et le même fournisseur.
- Il n'est pas autorisé de combiner des modules de mémoire à un rang (1R) et à deux rangs (2R) dans le même canal de mémoire ou sur plusieurs canaux de mémoire.

Le tableau suivant présente l'ordre d'installation du module de mémoire :

| Nombre total<br>de modules<br>de mémoire<br>installés | Numéro de l'emplacement de module de mémoire |   |  |                    |
|-------------------------------------------------------|----------------------------------------------|---|--|--------------------|
|                                                       |                                              | 3 |  | Vitesse de mémoire |
| Un                                                    |                                              |   |  | • $1R:4400 MHz$    |
| Deux                                                  |                                              |   |  | • $2R:4400 MHz$    |
| <b>Trois</b>                                          |                                              |   |  | • $1R:4000 MHz$    |
| Quatre                                                |                                              |   |  | • $2R:3600 MHz$    |

Tableau 5. Séquence d'installation d'un module de mémoire

## Règles techniques pour les emplacements PCIe

Les adaptateurs PCIe doivent être installés dans votre serveur, selon un ordre spécifique.

### Remarques :

• Les performances peuvent se dégrader si un adaptateur PCIe x16 est installé dans un emplacement PCIe x8.

•

- Lorsqu'un ThinkSystem Intel E810-DA2 Ethernet Adapter est installé, les adaptateurs suivants ne sont pas pris en charge :
	- ThinkSystem RAID 9350-16i 4GB Flash PCIe 12Gb Adapter
	- ThinkSystem RAID 9350-8i 2GB Flash PCIe 12Gb Adapter
	- ThinkSystem RAID 5350-8i PCIe 12Gb Adapter
	- ThinkSystem 4350-8i SAS/SATA 12Gb HBA
	- ThinkSystem RAID 9350-16i 4GB Flash PCIe 12Gb Internal Adapter
	- ThinkSystem RAID 9350-8i 2GB Flash PCIe 12Gb Internal Adapter

– ThinkSystem RAID 5350-8i PCIe 12Gb Internal Adapter

### Installez les adaptateurs PCIe dans l'ordre suivant :

- 1. Adaptateurs GPU : emplacement 2
- 2. Adaptateur PCIe pour adaptateur d'amorçage M.2 : emplacement 1, puis emplacement 2
- 3. Adaptateurs RAID/HBA : emplacement 2, puis emplacement 1
- 4. Adaptateurs Ethernet : emplacement 1, puis emplacement 2

## Mise sous et hors tension du serveur

Les instructions de cette section vous indiquent comment mettre le serveur sous et hors tension.

## <span id="page-58-1"></span>Mise sous tension du nœud

Après que le serveur a effectué un court autotest (clignotement rapide du voyant d'état de l'alimentation) une fois connecté à une entrée d'alimentation, il passe à l'état de veille (clignotement du voyant d'état de l'alimentation une fois par seconde).

L'emplacement du bouton d'alimentation et du voyant d'alimentation sont indiqués ci-après :

- [Chapitre 2 « Composants serveur » à la page 15](#page-24-0)
- [« Dépannage par affichage des voyants et des diagnostics du système » à la page 211](#page-220-0)

Vous pouvez mettre le serveur sous tension (voyant d'alimentation allumé) selon l'une des méthodes suivantes :

- Vous pouvez appuyer sur le bouton de mise sous tension.
- Le serveur peut redémarrer automatiquement après une interruption d'alimentation.
- Le serveur peut répondre aux demandes de mise sous tension distantes adressées au Lenovo XClarity Controller.

Pour plus d'informations sur la mise hors tension du serveur, voir [« Mise hors tension du serveur » à la page](#page-58-0)  [49.](#page-58-0)

## <span id="page-58-0"></span>Mise hors tension du serveur

Le serveur reste en état de veille lorsqu'il est connecté à une source d'alimentation, ce qui permet au Lenovo XClarity Controller de répondre aux demandes distantes de mise sous tension. Pour couper l'alimentation du serveur (voyant d'état d'alimentation éteint), vous devez déconnecter tous les câbles d'alimentation.

L'emplacement du bouton d'alimentation et du voyant d'alimentation sont indiqués ci-après :

- [Chapitre 2 « Composants serveur » à la page 15](#page-24-0)
- [« Dépannage par affichage des voyants et des diagnostics du système » à la page 211](#page-220-0)

Pour mettre le serveur en état de veille (le voyant d'état d'alimentation clignote une fois par seconde) :

Remarque : Le module Lenovo XClarity Controller peut mettre le serveur en veille dans le cadre d'une réponse automatique à une erreur système critique.

- Démarrez une procédure d'arrêt normal à l'aide du système d'exploitation (si ce dernier prend en charge cette fonction).
- Appuyez sur le bouton de mise sous tension pour démarrer une procédure d'arrêt normal (si le système d'exploitation prend en charge cette fonction).

• Maintenez le bouton d'alimentation enfoncé pendant plus de 4 secondes pour forcer l'arrêt.

Lorsqu'il est en état de veille, le serveur peut répondre aux demandes de mise sous tension distantes adressées au module Lenovo XClarity Controller. Pour plus d'informations sur la mise sous tension du serveur, voir [« Mise sous tension du nœud » à la page 49.](#page-58-1)

## Remplacement du serveur

Suivez les instructions du Guide d'installation des glissières fourni avec le kit de glissières pour retirer le serveur de l'armoire ou l'y installer.

## Remplacement d'un fond de panier 2,5 pouces

Les informations suivantes vous indiquent comment retirer et installer le fond de panier 2,5 pouces.

## Retrait du fond de panier 2,5 pouces

Les informations ci-après vous indiquent comment retirer le fond de panier d'unité 2,5 pouces.

## À propos de cette tâche

S002

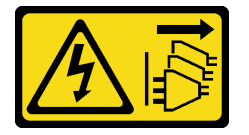

#### ATTENTION :

Le bouton de mise sous tension du serveur et l'interrupteur du bloc d'alimentation ne coupent pas le courant électrique alimentant l'unité. En outre, le système peut être équipé de plusieurs cordons d'alimentation. Pour mettre l'unité hors tension, vous devez déconnecter tous les cordons de la source d'alimentation.

### Attention :

- Lisez [« Conseils d'installation » à la page 43](#page-52-0) et [« Liste de contrôle d'inspection de sécurité » à la page 44](#page-53-0) pour vous assurer de travailler en toute sécurité.
- Mettez le serveur et tous les dispositifs périphériques hors tension, puis déconnectez les cordons d'alimentation et tous les câbles externes. Voir [« Mise hors tension du serveur » à la page 49](#page-58-0).
- Si le serveur est installé dans une armoire, retirez le serveur dans l'armoire.

Remarque : Selon la configuration, il est possible que votre fond de panier diffère légèrement de l'illustration suivante.

## Procédure

Etape 1. Préparez-vous en vue de cette tâche.

- a. Retirez l'ensemble des unités et obturateurs de baie d'unité des baies d'unité. Voir [« Retrait](#page-86-0)  [d'une unité remplaçable à chaud » à la page 77.](#page-86-0)
- b. Retirez le carter supérieur. Voir [« Retrait du carter supérieur » à la page 163.](#page-172-0)
- c. Débranchez les câbles du fond de panier. Voir [« Cheminement des câbles de fond de panier](#page-197-0) [et de plaque arrière » à la page 188](#page-197-0).
- Etape 2. Saisissez le fond de panier et retirez-le avec précaution du châssis.

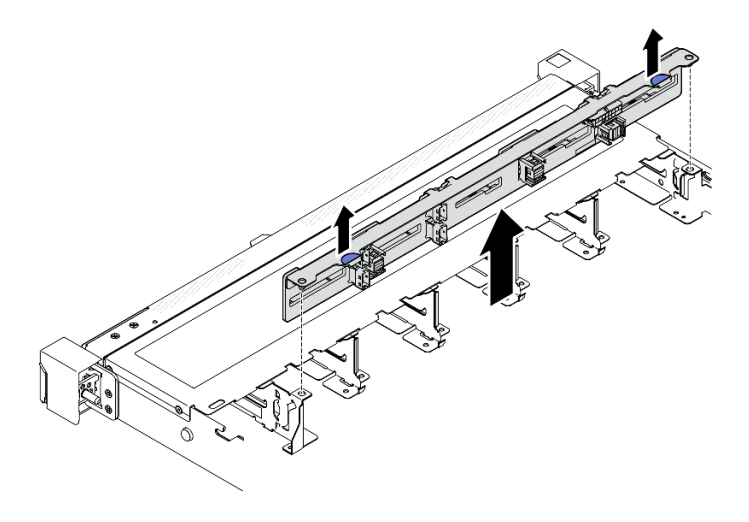

Figure 28. Retrait de dix fonds de panier d'unité remplaçable à chaud 2,5 pouces

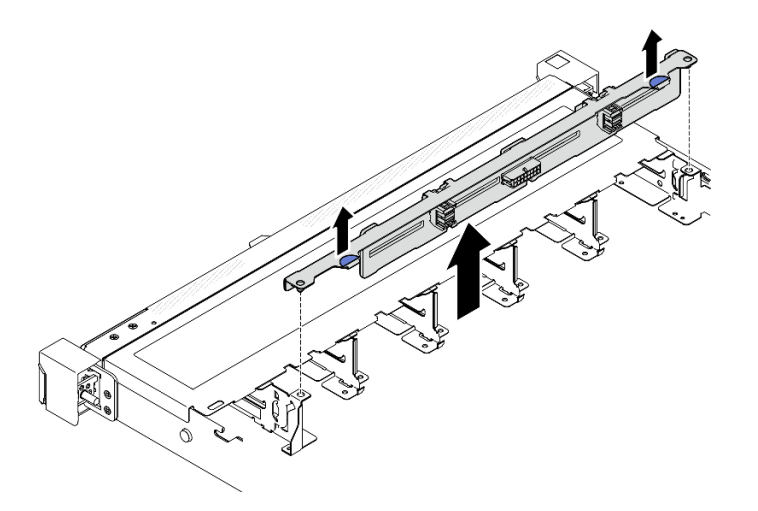

Figure 29. Retrait de huit fonds de panier d'unité remplaçable à chaud 2,5 pouces

## Après avoir terminé

- 1. Installez une unité de remplacement. Voir [« Installation du fond de panier 2,5 pouces » à la page 51.](#page-60-0)
- 2. Si vous devez renvoyer le composant ou le périphérique en option, suivez les instructions d'emballage et utilisez les matériaux que vous avez reçus pour l'emballer.

## Vidéo de démonstration

[Découvrez la procédure sur YouTube](https://www.youtube.com/watch?v=XcZpyKEI0rA)

# <span id="page-60-0"></span>Installation du fond de panier 2,5 pouces

Les informations suivantes vous indiquent comment installer le fond de panier 2,5 pouces.

## À propos de cette tâche

S002

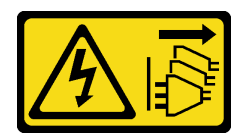

### ATTENTION :

Le bouton de mise sous tension du serveur et l'interrupteur du bloc d'alimentation ne coupent pas le courant électrique alimentant l'unité. En outre, le système peut être équipé de plusieurs cordons d'alimentation. Pour mettre l'unité hors tension, vous devez déconnecter tous les cordons de la source d'alimentation.

### Attention :

- Lisez [« Conseils d'installation » à la page 43](#page-52-0) et [« Liste de contrôle d'inspection de sécurité » à la page 44](#page-53-0) pour vous assurer de travailler en toute sécurité.
- Mettez le serveur et tous les dispositifs périphériques hors tension, puis déconnectez les cordons d'alimentation et tous les câbles externes. Voir [« Mise hors tension du serveur » à la page 49](#page-58-0).
- Si le serveur est installé dans une armoire, retirez le serveur dans l'armoire.

Remarque : Selon la configuration, il est possible que votre fond de panier diffère légèrement de l'illustration suivante.

Téléchargement du microprogramme et du pilote : après le remplacement d'un composant, il est possible que la mise à jour du microprogramme ou du pilote soit requise.

- Accédez à [https://datacentersupport.lenovo.com/tw/en/products/servers/thinksystem/sr250v3/7dcl/](https://datacentersupport.lenovo.com/tw/en/products/servers/thinksystem/sr250v3/7dcl/downloads/driver-list/) [downloads/driver-list/](https://datacentersupport.lenovo.com/tw/en/products/servers/thinksystem/sr250v3/7dcl/downloads/driver-list/) pour consulter les dernières mises à jour de microprogramme et de pilote disponibles pour votre serveur.
- Consultez [« Mise à jour du microprogramme » à la page 201](#page-210-0) pour plus d'informations sur les outils de mise à jour du microprogramme.

## Procédure

Etape 1. Alignez les deux broches sur le fond de panier avec les trous correspondants dans le châssis.

Etape 2. Posez le fond de panier dans le châssis. Vérifiez que les broches passent au travers des trous et que le fond de panier est bien installé.

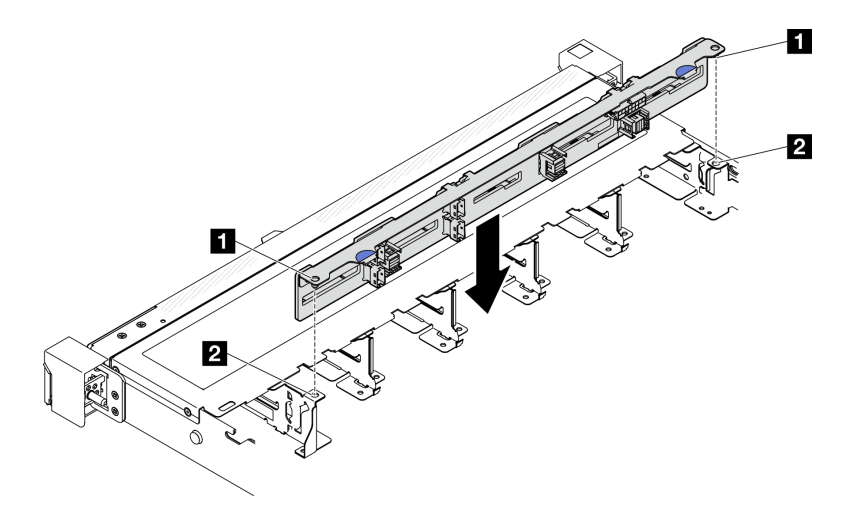

Figure 30. Installation de dix fonds de panier d'unité remplaçable à chaud 2,5 pouces

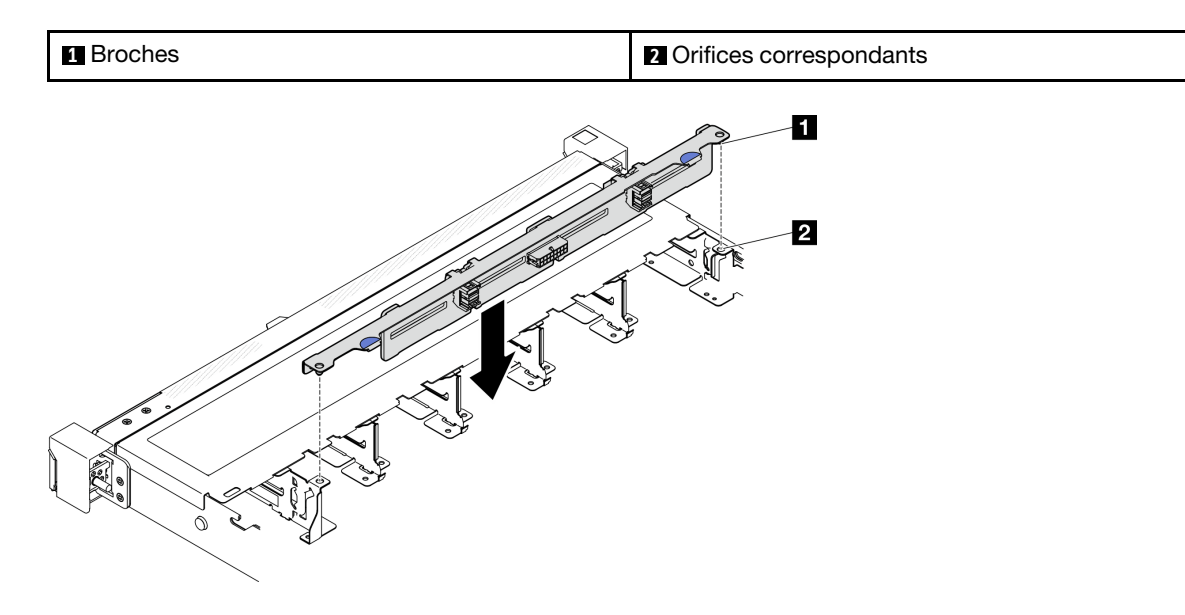

Figure 31. Installation de huit fonds de panier d'unité remplaçable à chaud 2,5 pouces

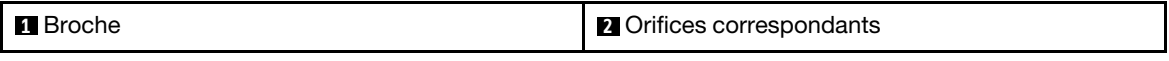

### Après avoir terminé

- 1. Connectez les câbles au fond de panier. Voir [« Cheminement des câbles de fond de panier et de plaque](#page-197-0)  [arrière » à la page 188.](#page-197-0)
- 2. Installez le capot supérieur. Voir [« Installation du carter supérieur » à la page 164](#page-173-0).
- 3. Installez l'ensemble des unités et obturateurs de baie d'unité dans les baies d'unité. Voir [« Installation](#page-87-0) [d'une unité remplaçable à chaud » à la page 78.](#page-87-0)
- 4. Terminez de remplacer les composants. Voir [« Fin du remplacement des composants » à la page 172](#page-181-0).

#### Vidéo de démonstration

[Découvrez la procédure sur YouTube](https://www.youtube.com/watch?v=Y1IX95mhBzs)

## Remplacement d'une unité 2,5 pouces de la baie d'unité 3,5 pouces

Les informations suivantes vous indiquent comment retirer et installer un disque dur 2,5 pouces d'une baie 3,5 pouces.

L'intégrité EMI et le refroidissement du serveur sont assurés si toutes les baies d'unité sont occupées ou obturées. Le nombre d'unités installées sur votre serveur varie selon le modèle de serveur. Les baies vacantes sont occupées par des plateaux factices. Lors de l'installation d'une unité, conservez le plateau factice que vous avez retiré de la baie d'unité au cas où vous retiriez l'unité ultérieurement et deviez utiliser le plateau factice à la place pour recouvrir l'emplacement.

Attention : Une baie d'unité libre et sans protection peut avoir une incidence sur l'intégrité EMI et sur le refroidissement du serveur, ce qui peut entraîner une surchauffe ou des dommages sur les composants. Afin d'assurer l'intégrité EMI et le refroidissement du serveur, installez un nouveau disque dur dès que vous retirez l'unité défaillante ou bien installez un plateau factice.

## Retrait d'une unité 2,5 pouces d'une baie d'unité 3,5 pouces

Les informations suivantes vous indiquent comment retirer un disque dur 2,5 pouces d'une baie 3,5 pouces.

## À propos de cette tâche

### Attention :

- Lisez [« Conseils d'installation » à la page 43](#page-52-0) et [« Liste de contrôle d'inspection de sécurité » à la page 44](#page-53-0) pour vous assurer de travailler en toute sécurité.
- Mettez le serveur et tous les dispositifs périphériques hors tension, puis déconnectez les cordons d'alimentation et tous les câbles externes. Voir [« Mise hors tension du serveur » à la page 49](#page-58-0).
- Si le serveur est installé dans une armoire, retirez le serveur dans l'armoire.
- Pour éviter d'endommager les connecteurs d'unités, vérifiez que le carter supérieur du serveur est en place et correctement fermé après chaque installation ou retrait d'unité à remplacement standard.
- Pour assurer le refroidissement du système à un niveau optimal, n'utilisez pas le serveur pendant plus de 2 minutes sans qu'une unité ou un panneau obturateur soit installé dans chaque baie.
- Avant de retirer ou d'apporter des modifications aux unités, aux contrôleurs d'unité (y compris aux contrôleurs intégrés à la carte mère), plaques arrière ou câbles d'unité, sauvegardez toutes les données importantes stockées sur les unités.
- Si une unité NVMe doit être retirée, il est recommandé de la désactiver au préalable grâce au système d'exploitation.
- Avant de retirer tout composant d'une grappe RAID, sauvegardez toutes les informations de configuration RAID.

Remarque : Si vous ne prévoyez pas d'installer de baies d'unité une fois le retrait effectué, alors assurezvous d'avoir des obturateur de baie d'unité à disposition.

## Procédure

- Etape 1. Retirez l'unité à remplacement standard. Voir [« Retrait d'une unité à remplacement standard » à la](#page-84-0)  [page 75.](#page-84-0)
- Etape 2. Retirez les cinq vis qui fixent l'unité 2,5 pouces et l'adaptateur de l'unité. Ensuite, retirez l'unité 2,5 pouces et l'adaptateur de l'unité du plateau.

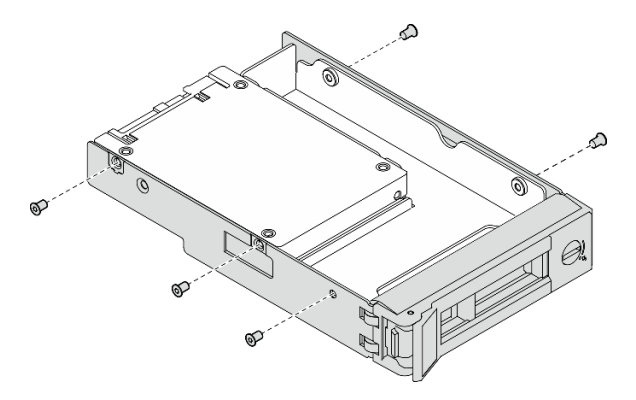

Figure 32. Retrait des vis de l'adaptateur d'unité

Etape 3. Retirez les deux vis qui fixent le disque dur 2,5 pouces, puis soulevez l'unité pour la retirer de l'adaptateur d'unité.

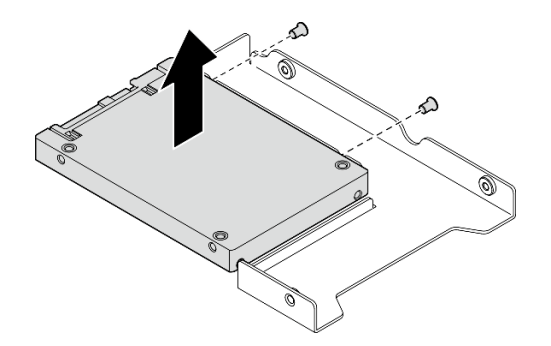

Figure 33. Retrait de l'unité 2,5 pouces de l'adaptateur d'unité

## Après avoir terminé

- 1. Installez une unité de remplacement ou un obturateur. Voir [« Installation d'une unité 2,5 pouces dans](#page-64-0) [une baie d'unité 3,5 pouces » à la page 55.](#page-64-0)
- 2. Si vous devez renvoyer le composant ou le périphérique en option, suivez les instructions d'emballage et utilisez les matériaux que vous avez reçus pour l'emballer.

### Vidéo de démonstration

### [Découvrez la procédure sur YouTube](https://www.youtube.com/watch?v=XH3p-Cabe90)

## <span id="page-64-0"></span>Installation d'une unité 2,5 pouces dans une baie d'unité 3,5 pouces

Les informations suivantes vous permettent d'installer un disque dur de 2,5 pouces dans une baie d'unités 3,5 pouces.

## À propos de cette tâche

#### Attention :

- Lisez [« Conseils d'installation » à la page 43](#page-52-0) et [« Liste de contrôle d'inspection de sécurité » à la page 44](#page-53-0) pour vous assurer de travailler en toute sécurité.
- Mettez le serveur et tous les dispositifs périphériques hors tension, puis déconnectez les cordons d'alimentation et tous les câbles externes. Voir [« Mise hors tension du serveur » à la page 49.](#page-58-0)
- Si le serveur est installé dans une armoire, retirez le serveur dans l'armoire.
- Mettez l'emballage antistatique contenant le composant en contact avec une zone métallique non peinte du serveur, puis déballez et posez le composant sur une surface de protection électrostatique.
- Pour éviter d'endommager les connecteurs d'unités, vérifiez que le carter supérieur du serveur est en place et correctement fermé après chaque installation ou retrait d'unité.
- Pour assurer le refroidissement du système à un niveau optimal, n'utilisez pas le serveur pendant plus de 2 minutes sans qu'une unité ou un panneau obturateur soit installé dans chaque baie.
- Avant de retirer ou d'apporter des modifications aux unités, aux contrôleurs d'unité (y compris aux contrôleurs intégrés à la carte mère), plaques arrière ou câbles d'unité, sauvegardez toutes les données importantes stockées sur les unités.
- Si une unité NVMe doit être retirée, il est recommandé de la désactiver au préalable grâce au système d'exploitation.
- Avant de retirer tout composant d'une grappe RAID, sauvegardez toutes les informations de configuration RAID.

### Remarques :

- En complément des instructions figurant dans le présent document, consultez la documentation fournie avec l'unité.
- Les baies d'unité sont numérotées pour indiquer l'ordre d'installation (en partant de « 0 »). Suivez l'ordre d'installation lorsque vous installez une unité. Voir [« Vue avant » à la page 15](#page-24-1).
- Les unités d'une grappe RAID doivent être de même type, même taille et même capacité.
- Pour obtenir une liste exhaustive des périphériques en option pris en charge par le serveur, consultez le site <https://serverproven.lenovo.com>.

## Procédure

- Etape 1. Placez l'unité 2,5 pouces dans l'adaptateur d'unité 2,5 pouces vers 3,5 pouces.
- Etape 2. Alignez les deux trous de vis du disque dur avec les trous correspondants dans l'adaptateur d'unités et installez les deux vis afin de fixer l'unité à l'adaptateur.

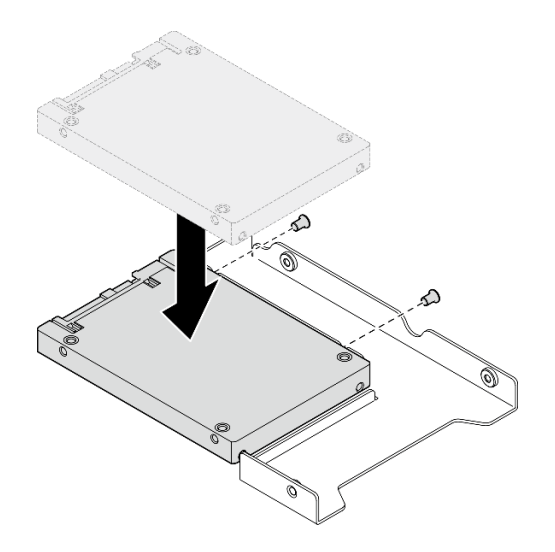

Figure 34. Installation d'une unité 2,5 pouces dans un adaptateur d'unité

Etape 3. Placez l'adaptateur de l'unité avec le disque dur dans le plateau d'unité 3,5 pouces. Alignez les trous de vis de l'adaptateur d'unité et du disque dur avec les trous correspondants dans le plateau, puis installez les cinq vis afin de fixer l'adaptateur d'unité et le disque dur au plateau.

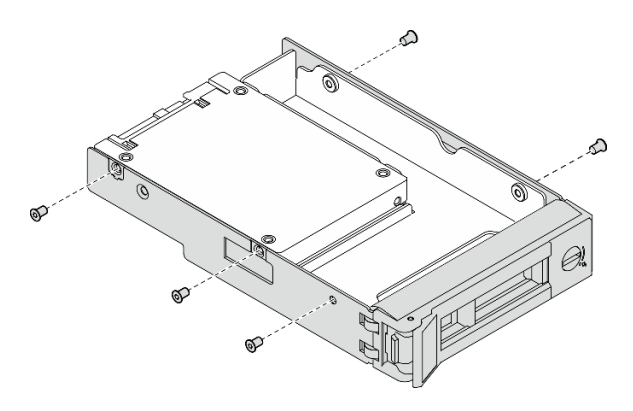

Figure 35. Installation des vis sur l'adaptateur d'unité

Etape 4. Faites glisser le plateau de l'unité de disque dans la baie d'unité à l'avant jusqu'à ce qu'il s'enclenche, puis fermez la poignée complètement. Voir [« Installation d'une unité à remplacement](#page-85-0) [standard » à la page 76](#page-85-0).

## Après avoir terminé

- 1. Installez d'autres unités ou d'autres obturateurs d'unités si nécessaire.
- 2. Terminez de remplacer les composants. Voir [« Fin du remplacement des composants » à la page 172](#page-181-0).
- 3. Vérifiez le voyant d'activité (LED) de l'unité situé sur le module d'E-S avant pour vérifier si l'unité fonctionne correctement. Voir [« Voyants du module d'E-S avant » à la page 212.](#page-221-0)

Remarque : Si le serveur est configuré pour une opération RAID via un adaptateur ThinkSystem RAID, il se peut que vous deviez reconfigurer les batteries de disques après avoir installé les unités. Pour plus d'informations sur les opérations RAID et des instructions complètes concernant l'utilisation de l'adaptateur ThinkSystem RAID, voir la documentation correspondante.

### Vidéo de démonstration

### [Découvrez la procédure sur YouTube](https://www.youtube.com/watch?v=-Z5YIrBcPig)

## Remplacement d'un fond de panier 3,5 pouces

Les informations suivantes vous indiquent comment retirer et installer le fond de panier 3,5 pouces.

## Retrait du fond de panier 3,5 pouces

Les informations ci-après vous indiquent comment retirer le fond de panier d'unité 3,5 pouces.

## À propos de cette tâche

S002

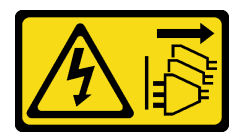

#### ATTENTION :

Le bouton de mise sous tension du serveur et l'interrupteur du bloc d'alimentation ne coupent pas le courant électrique alimentant l'unité. En outre, le système peut être équipé de plusieurs cordons d'alimentation. Pour mettre l'unité hors tension, vous devez déconnecter tous les cordons de la source d'alimentation.

### Attention :

- Lisez [« Conseils d'installation » à la page 43](#page-52-0) et [« Liste de contrôle d'inspection de sécurité » à la page 44](#page-53-0) pour vous assurer de travailler en toute sécurité.
- Mettez le serveur et tous les dispositifs périphériques hors tension, puis déconnectez les cordons d'alimentation et tous les câbles externes. Voir [« Mise hors tension du serveur » à la page 49.](#page-58-0)
- Si le serveur est installé dans une armoire, retirez le serveur dans l'armoire.

Remarque : Selon la configuration, il est possible que votre fond de panier diffère légèrement de l'illustration suivante.

## Procédure

- Etape 1. Préparez-vous en vue de cette tâche.
	- a. Retirez l'ensemble des unités et obturateurs de baie d'unité des baies d'unité. Voir [« Retrait](#page-86-0)  [d'une unité remplaçable à chaud » à la page 77.](#page-86-0)
	- b. Retirez le carter supérieur. Voir [« Retrait du carter supérieur » à la page 163.](#page-172-0)
	- c. Débranchez les câbles du fond de panier. Voir [« Cheminement des câbles de fond de panier](#page-197-0) [et de plaque arrière » à la page 188](#page-197-0).
- Etape 2. Retirez le fond de panier.
	- a. **O** Ouvrez les pattes de retenue en les faisant tourner.
	- b. **P** Faites pivoter le fond de panier vers le bas, vers le centre du serveur.
	- c. G Soulevez le fond de panier pour l'extraire du serveur.

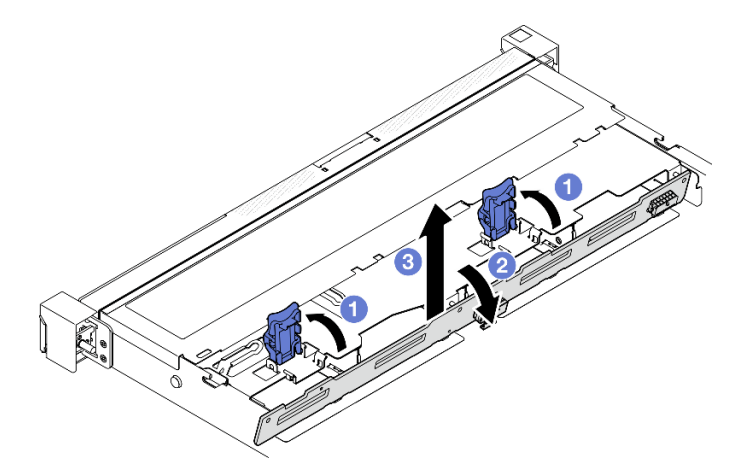

Figure 36. Retrait du fond de panier 3,5 pouces

## Après avoir terminé

- 1. Installez une unité de remplacement. Voir [« Installation du fond de panier 3,5 pouces » à la page 58.](#page-67-0)
- 2. Si vous devez renvoyer le composant ou le périphérique en option, suivez les instructions d'emballage et utilisez les matériaux que vous avez reçus pour l'emballer.

#### Vidéo de démonstration

[Découvrez la procédure sur YouTube](https://www.youtube.com/watch?v=5njpfhEORrA)

## <span id="page-67-0"></span>Installation du fond de panier 3,5 pouces

Les informations suivantes vous indiquent comment installer le fond de panier 3,5 pouces.

## À propos de cette tâche

S002

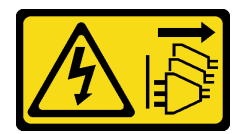

ATTENTION :

Le bouton de mise sous tension du serveur et l'interrupteur du bloc d'alimentation ne coupent pas le courant électrique alimentant l'unité. En outre, le système peut être équipé de plusieurs cordons d'alimentation. Pour mettre l'unité hors tension, vous devez déconnecter tous les cordons de la source d'alimentation.

#### Attention :

- Lisez [« Conseils d'installation » à la page 43](#page-52-0) et [« Liste de contrôle d'inspection de sécurité » à la page 44](#page-53-0) pour vous assurer de travailler en toute sécurité.
- Mettez le serveur et tous les dispositifs périphériques hors tension, puis déconnectez les cordons d'alimentation et tous les câbles externes. Voir [« Mise hors tension du serveur » à la page 49.](#page-58-0)
- Si le serveur est installé dans une armoire, retirez le serveur dans l'armoire.

Remarque : Selon la configuration, il est possible que votre fond de panier diffère légèrement de l'illustration suivante.

Téléchargement du microprogramme et du pilote : après le remplacement d'un composant, il est possible que la mise à jour du microprogramme ou du pilote soit requise.

- Accédez à [https://datacentersupport.lenovo.com/tw/en/products/servers/thinksystem/sr250v3/7dcl/](https://datacentersupport.lenovo.com/tw/en/products/servers/thinksystem/sr250v3/7dcl/downloads/driver-list/)  [downloads/driver-list/](https://datacentersupport.lenovo.com/tw/en/products/servers/thinksystem/sr250v3/7dcl/downloads/driver-list/) pour consulter les dernières mises à jour de microprogramme et de pilote disponibles pour votre serveur.
- Consultez [« Mise à jour du microprogramme » à la page 201](#page-210-0) pour plus d'informations sur les outils de mise à jour du microprogramme.

### Procédure

Etape 1. Installez le fond de panier.

- a. Insérez le fond de panier dans le châssis à l'oblique. Vérifiez que les broches sont placées contre le fond de panier, à l'arrière.
- b. *O* Faites pivoter le fond de panier vers l'avant du serveur.
- c.  $\bullet$  Fermez les pattes de retenue pour fixer le fond de panier.

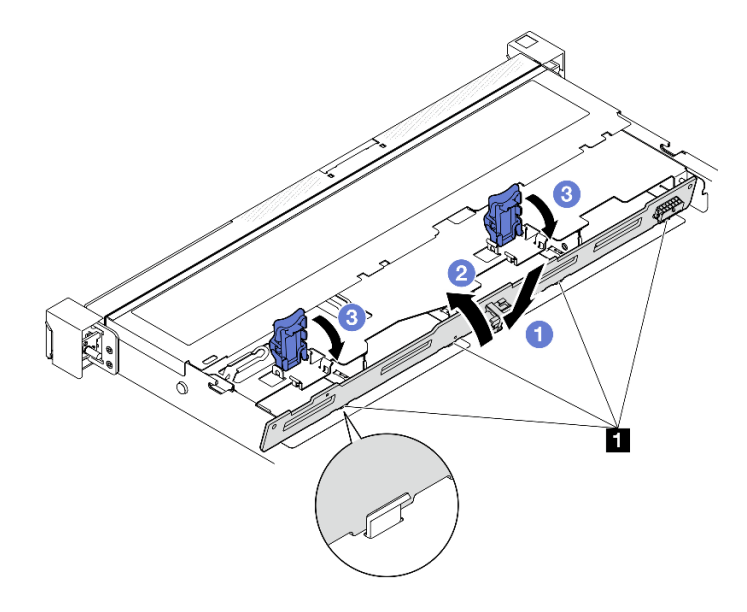

Figure 37. Installation du fond de panier 3,5 pouces

**1** Broche

### Après avoir terminé

- 1. Connectez les câbles au fond de panier. Voir [« Cheminement des câbles de fond de panier et de plaque](#page-197-0) [arrière » à la page 188.](#page-197-0)
- 2. Installez le capot supérieur. Voir [« Installation du carter supérieur » à la page 164.](#page-173-0)
- 3. Installez l'ensemble des unités et obturateurs de baie d'unité dans les baies d'unité. Voir [« Installation](#page-87-0)  [d'une unité remplaçable à chaud » à la page 78.](#page-87-0)
- 4. Terminez de remplacer les composants. Voir [« Fin du remplacement des composants » à la page 172](#page-181-0).

### Vidéo de démonstration

[Découvrez la procédure sur YouTube](https://www.youtube.com/watch?v=jlQv0egpaW4)

## Remplacement de la plaque arrière 3,5 pouces

Les informations suivantes vous indiquent comment retirer et installer la plaque arrière 3,5 pouces.

## Retrait de la plaque arrière 3,5 pouces

Les informations ci-après vous indiquent comment retirer la plaque arrière 3,5 pouces.

## À propos de cette tâche

### Attention :

- Lisez [« Conseils d'installation » à la page 43](#page-52-0) et [« Liste de contrôle d'inspection de sécurité » à la page 44](#page-53-0) pour vous assurer de travailler en toute sécurité.
- Mettez le serveur et tous les dispositifs périphériques hors tension, puis déconnectez les cordons d'alimentation et tous les câbles externes. Voir [« Mise hors tension du serveur » à la page 49](#page-58-0).
- Si le serveur est installé dans une armoire, retirez le serveur dans l'armoire.

Remarque : Selon la configuration, il est possible que votre plaque arrière diffère légèrement de l'illustration suivante.

### Procédure

Etape 1. Préparez-vous en vue de cette tâche.

- a. Retirez l'ensemble des unités et obturateurs de baie d'unité des baies d'unité. Voir [« Retrait](#page-86-0)  [d'une unité remplaçable à chaud » à la page 77.](#page-86-0)
- b. Retirez le carter supérieur. Voir [« Retrait du carter supérieur » à la page 163.](#page-172-0)
- c. Déconnectez les câbles de la carte mère ou de l'adaptateur RAID. Voir [« Cheminement des](#page-197-0)  [câbles de fond de panier et de plaque arrière » à la page 188](#page-197-0).
- Etape 2. Retirez la plaque arrière.
	- a. **O** Ouvrez les pattes de retenue en les faisant tourner.
	- b. <sup>2</sup> Faites pivoter la plaque arrière vers le bas, vers le centre du serveur.
	- c. **G** Soulevez la plaque arrière pour l'extraire du serveur.

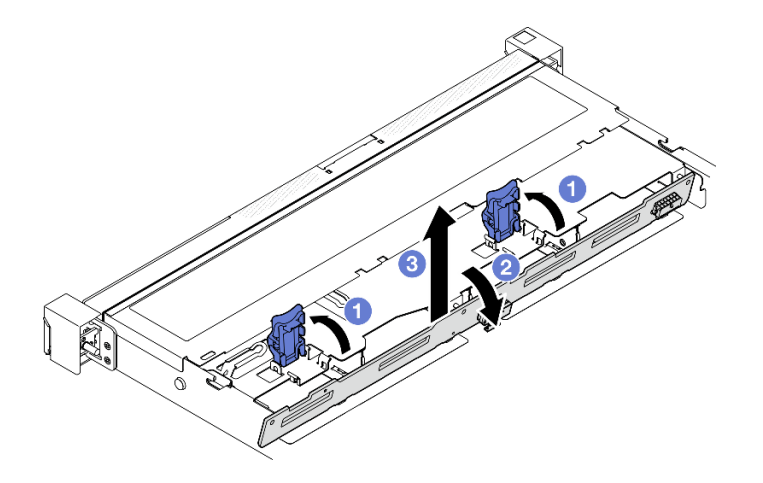

Figure 38. Retrait de la plaque arrière

## Après avoir terminé

- 1. Installez une unité de remplacement. Voir [« Installation de la plaque arrière 3,5 pouces » à la page 61.](#page-70-0)
- 2. Si vous devez renvoyer le composant ou le périphérique en option, suivez les instructions d'emballage et utilisez les matériaux que vous avez reçus pour l'emballer.

#### Vidéo de démonstration

[Découvrez la procédure sur YouTube](https://www.youtube.com/watch?v=O8XEj5z4zZw)

## <span id="page-70-0"></span>Installation de la plaque arrière 3,5 pouces

Les informations suivantes vous indiquent comment installer la plaque arrière 3,5 pouces.

## À propos de cette tâche

#### Attention :

- Lisez [« Conseils d'installation » à la page 43](#page-52-0) et [« Liste de contrôle d'inspection de sécurité » à la page 44](#page-53-0) pour vous assurer de travailler en toute sécurité.
- Mettez le serveur et tous les dispositifs périphériques hors tension, puis déconnectez les cordons d'alimentation et tous les câbles externes. Voir [« Mise hors tension du serveur » à la page 49.](#page-58-0)
- Si le serveur est installé dans une armoire, retirez le serveur dans l'armoire.

Remarque : Selon la configuration, il est possible que votre plaque arrière diffère légèrement de l'illustration suivante.

Téléchargement du microprogramme et du pilote : après le remplacement d'un composant, il est possible que la mise à jour du microprogramme ou du pilote soit requise.

- Accédez à [https://datacentersupport.lenovo.com/tw/en/products/servers/thinksystem/sr250v3/7dcl/](https://datacentersupport.lenovo.com/tw/en/products/servers/thinksystem/sr250v3/7dcl/downloads/driver-list/)  [downloads/driver-list/](https://datacentersupport.lenovo.com/tw/en/products/servers/thinksystem/sr250v3/7dcl/downloads/driver-list/) pour consulter les dernières mises à jour de microprogramme et de pilote disponibles pour votre serveur.
- Consultez [« Mise à jour du microprogramme » à la page 201](#page-210-0) pour plus d'informations sur les outils de mise à jour du microprogramme.

### Procédure

#### Etape 1. Installation de la plaque arrière.

- a. Insérez la plaque arrière dans le châssis à l'oblique. Vérifiez que les broches sont placées contre la plaque arrière, à l'arrière.
- b. **@** Faites pivoter la plaque arrière vers l'avant du serveur.
- c. **C** Fermez les pattes de retenue pour fixer la plaque arrière.

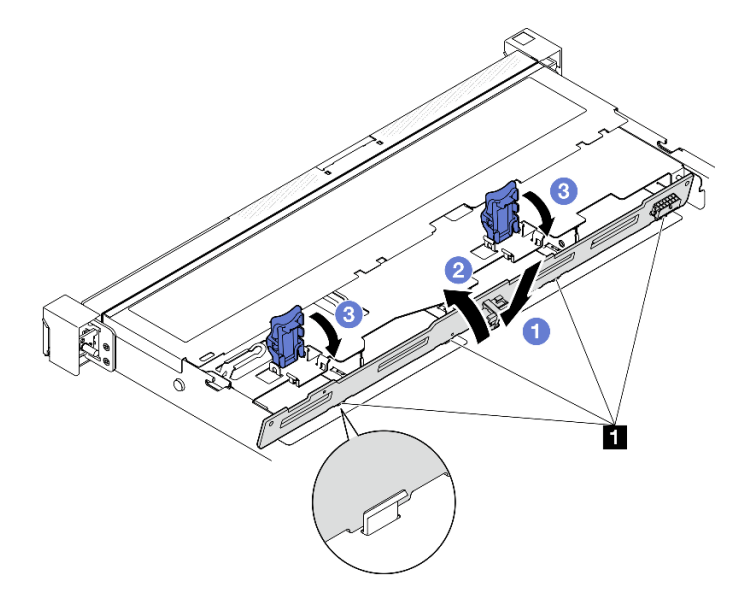

Figure 39. Installation de la plaque arrière

**1** Broche

## Après avoir terminé

- 1. Connectez les câbles de la plaque arrière à la carte mère ou à l'adaptateur RAID. Voir [« Cheminement](#page-197-0) [des câbles de fond de panier et de plaque arrière » à la page 188.](#page-197-0)
- 2. Installez le capot supérieur. Voir [« Installation du carter supérieur » à la page 164.](#page-173-0)
- 3. Installez l'ensemble des unités et obturateurs de baie d'unité dans les baies d'unité. Voir [« Installation](#page-87-0)  [d'une unité remplaçable à chaud » à la page 78.](#page-87-0)
- 4. Terminez de remplacer les composants. Voir [« Fin du remplacement des composants » à la page 172](#page-181-0).

#### Vidéo de démonstration

[Découvrez la procédure sur YouTube](https://www.youtube.com/watch?v=VdC9gcWxuLg)

## Remplacement de la grille d'aération

Les informations suivantes vous indiquent comment retirer et installer la grille d'aération.

## Retrait de la grille d'aération

Utilisez ces informations pour la grille d'aération.

## À propos de cette tâche

S002
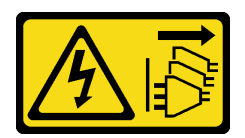

#### ATTENTION :

Le bouton de mise sous tension du serveur et l'interrupteur du bloc d'alimentation ne coupent pas le courant électrique alimentant l'unité. En outre, le système peut être équipé de plusieurs cordons d'alimentation. Pour mettre l'unité hors tension, vous devez déconnecter tous les cordons de la source d'alimentation.

#### Attention :

- Lisez [« Conseils d'installation » à la page 43](#page-52-0) et [« Liste de contrôle d'inspection de sécurité » à la page 44](#page-53-0) pour vous assurer de travailler en toute sécurité.
- Mettez le serveur et tous les dispositifs périphériques hors tension, puis déconnectez les cordons d'alimentation et tous les câbles externes. Voir [« Mise hors tension du serveur » à la page 49.](#page-58-0)
- Si le serveur est installé dans une armoire, retirez le serveur dans l'armoire.
- Avant de mettre le serveur sous tension, remplacez la grille d'aération en place pour assurer une ventilation et un refroidissement corrects du système. Si vous utilisez le serveur sans grille d'aération, vous risquez d'endommager les composants serveur.

### Procédure

- Etape 1. Retirez le carter supérieur. Voir [« Retrait du carter supérieur » à la page 163](#page-172-0).
- Etape 2. Soulevez la grille d'aération et mettez-la de côté.

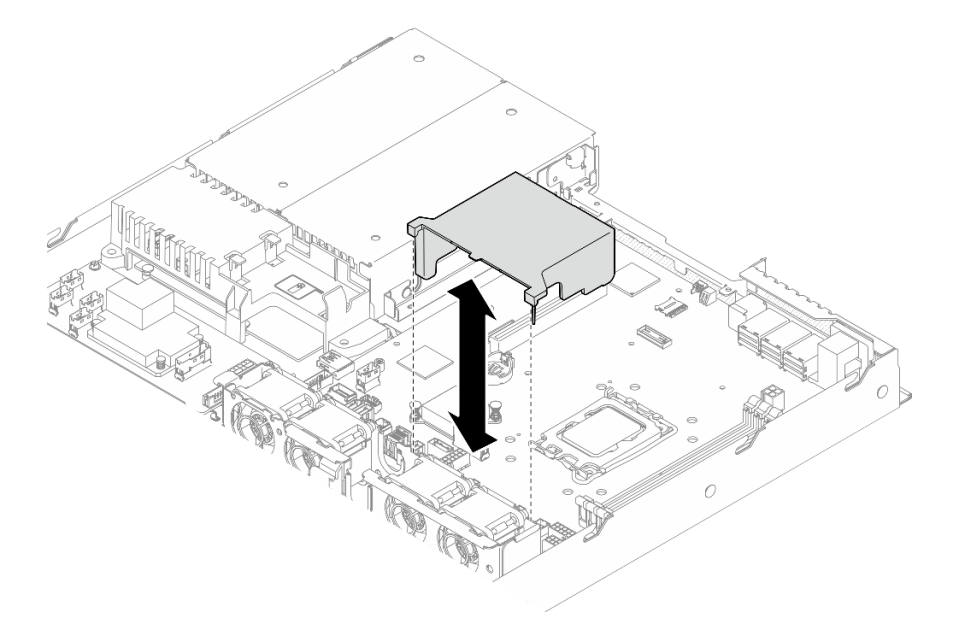

Figure 40. Retrait de la grille d'aération

#### Après avoir terminé

- 1. Installez une unité de remplacement. Voir [« Installation de la grille d'aération » à la page 64](#page-73-0).
- 2. Si vous devez renvoyer le composant ou le périphérique en option, suivez les instructions d'emballage et utilisez les matériaux que vous avez reçus pour l'emballer.

#### Vidéo de démonstration

#### [Découvrez la procédure sur YouTube](https://www.youtube.com/watch?v=cuOjx9X0CUY)

## <span id="page-73-0"></span>Installation de la grille d'aération

Les informations suivantes vous permettent d'installer la grille d'aération.

### À propos de cette tâche

#### S002

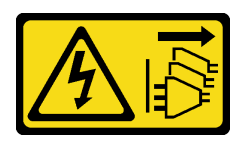

#### ATTENTION :

Le bouton de mise sous tension du serveur et l'interrupteur du bloc d'alimentation ne coupent pas le courant électrique alimentant l'unité. En outre, le système peut être équipé de plusieurs cordons d'alimentation. Pour mettre l'unité hors tension, vous devez déconnecter tous les cordons de la source d'alimentation.

#### Attention :

- Lisez [« Conseils d'installation » à la page 43](#page-52-0) et [« Liste de contrôle d'inspection de sécurité » à la page 44](#page-53-0) pour vous assurer de travailler en toute sécurité.
- Mettez le serveur et tous les dispositifs périphériques hors tension, puis déconnectez les cordons d'alimentation et tous les câbles externes. Voir [« Mise hors tension du serveur » à la page 49](#page-58-0).
- Si le serveur est installé dans une armoire, retirez le serveur dans l'armoire.
- Avant de mettre le serveur sous tension, remplacez la grille d'aération en place pour assurer une ventilation et un refroidissement corrects du système. Si vous utilisez le serveur sans grille d'aération, vous risquez d'endommager les composants serveur.

### Procédure

Etape 1. Alignez les crochets de la grille d'aération aux encoches situées sur la partie supérieure du boîtier de ventilation. Ensuite, accrochez la grille d'aération dans les emplacements.

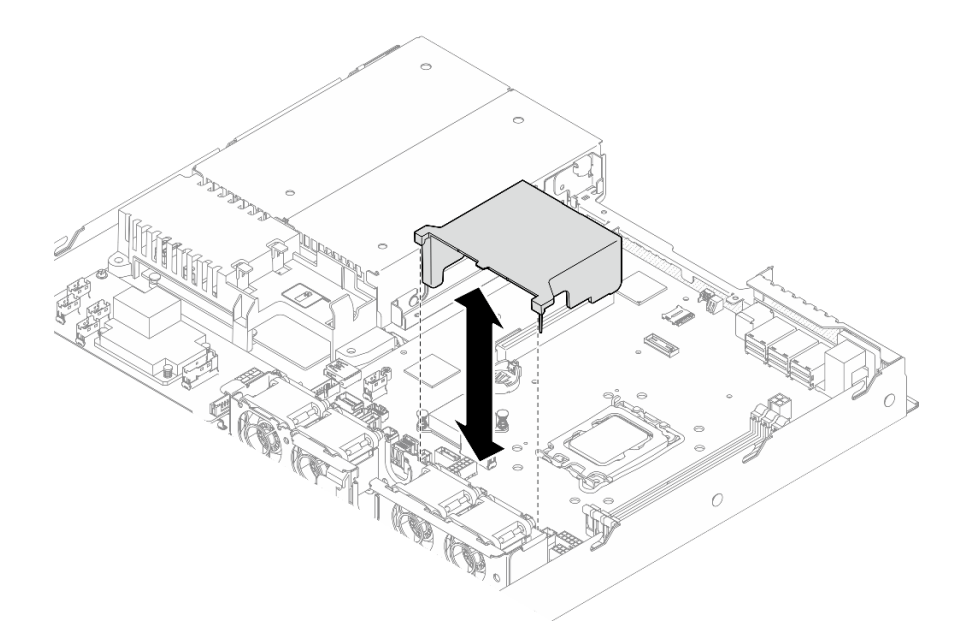

Figure 41. Installation de la grille d'aération

- 1. Installez le capot supérieur. Voir [« Installation du carter supérieur » à la page 164](#page-173-0).
- 2. Terminez de remplacer les composants. Voir [« Fin du remplacement des composants » à la page 172](#page-181-0).

#### Vidéo de démonstration

[Découvrez la procédure sur YouTube](https://www.youtube.com/watch?v=3gC690ZcEfQ)

# Remplacement d'un adaptateur RAID CFF

Utilisez les informations suivantes pour retirer et installer l'adaptateur RAID CFF.

# Retrait de l'adaptateur RAID CFF

Les informations suivantes vous indiquent comment retirer l'adaptateur RAID CFF.

## À propos de cette tâche

S002

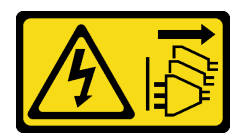

#### ATTENTION :

Le bouton de mise sous tension du serveur et l'interrupteur du bloc d'alimentation ne coupent pas le courant électrique alimentant l'unité. En outre, le système peut être équipé de plusieurs cordons d'alimentation. Pour mettre l'unité hors tension, vous devez déconnecter tous les cordons de la source d'alimentation.

Attention :

- Lisez [« Conseils d'installation » à la page 43](#page-52-0) et [« Liste de contrôle d'inspection de sécurité » à la page 44](#page-53-0) pour vous assurer de travailler en toute sécurité.
- Mettez le serveur et tous les dispositifs périphériques hors tension, puis déconnectez les cordons d'alimentation et tous les câbles externes. Voir [« Mise hors tension du serveur » à la page 49](#page-58-0).
- Si le serveur est installé dans une armoire, retirez le serveur dans l'armoire.
- Mettez l'emballage antistatique contenant le composant en contact avec une zone métallique non peinte du serveur, puis déballez et posez le composant sur une surface de protection électrostatique.
- Le remplacement de l'adaptateur RAID peut avoir des répercussions sur les configurations RAID. Sauvegardez vos données avant de procéder au remplacement, afin d'éviter toute perte de données due à la modification de la configuration RAID.

## Procédure

- Etape 1. Retirez le carter supérieur. Voir [« Retrait du carter supérieur » à la page 163.](#page-172-0)
- Etape 2. Prenez bien note des connexions des câbles sur l'adaptateur RAID CFF, puis débranchez tous les câbles de celui-ci.
- Etape 3. Retirez l'adaptateur RAID CFF.

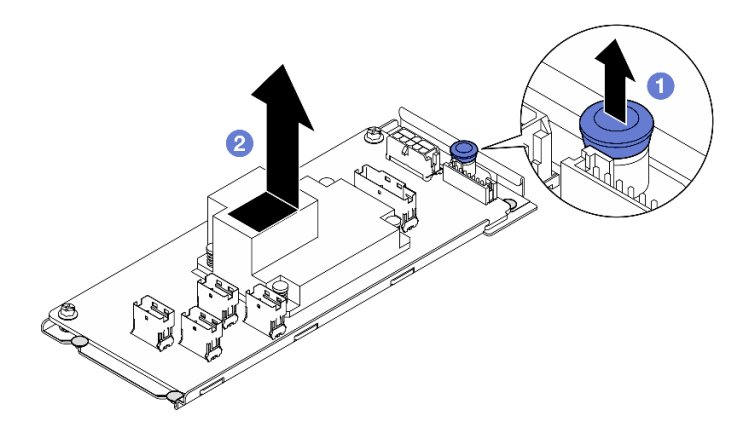

Figure 42. Retrait de l'adaptateur CFF interne

- a. G Soulevez et maintenez la broche de déverrouillage pour dégager l'adaptateur RAID CFF du châssis.
- b. **P** Faites légèrement coulisser l'adaptateur RAID CFF vers la broche, puis retirez-le délicatement du châssis.
- Etape 4. (En option) Si nécessaire, desserrez les deux vis de l'adaptateur RAID CFF. Ensuite, séparez l'adaptateur RAID du plateau.

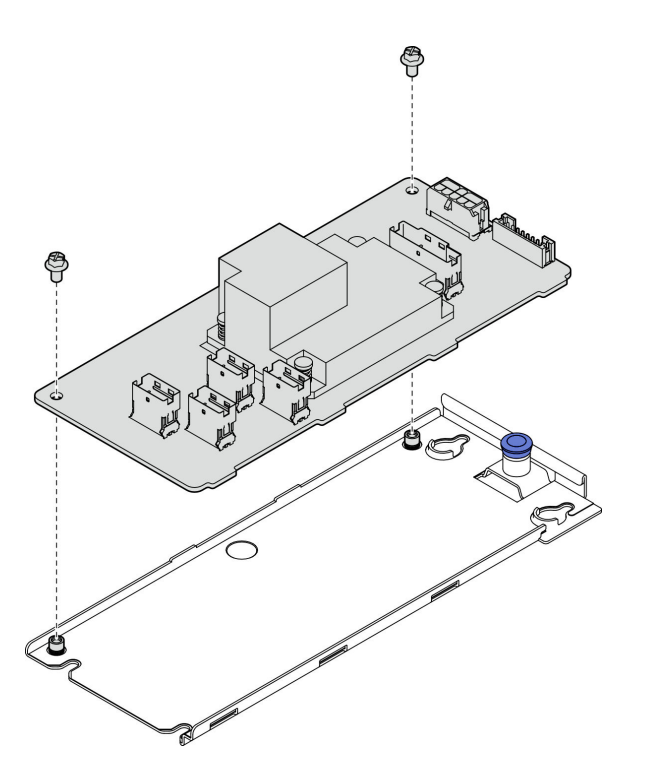

Figure 43. Retrait de l'adaptateur CFF interne du plateau

- 1. Installez une unité de remplacement. Voir [« Installation de l'adaptateur RAID CFF » à la page 67.](#page-76-0)
- 2. Si vous devez renvoyer le composant ou le périphérique en option, suivez les instructions d'emballage et utilisez les matériaux que vous avez reçus pour l'emballer.

#### Vidéo de démonstration

#### [Découvrez la procédure sur YouTube](https://www.youtube.com/watch?v=DS1XTdOCFug)

# <span id="page-76-0"></span>Installation de l'adaptateur RAID CFF

Les informations suivantes vous indiquent comment installer l'adaptateur RAID CFF.

## À propos de cette tâche

S002

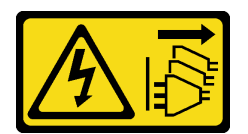

#### ATTENTION :

Le bouton de mise sous tension du serveur et l'interrupteur du bloc d'alimentation ne coupent pas le courant électrique alimentant l'unité. En outre, le système peut être équipé de plusieurs cordons d'alimentation. Pour mettre l'unité hors tension, vous devez déconnecter tous les cordons de la source d'alimentation.

Attention :

- Lisez [« Conseils d'installation » à la page 43](#page-52-0) et [« Liste de contrôle d'inspection de sécurité » à la page 44](#page-53-0) pour vous assurer de travailler en toute sécurité.
- Mettez le serveur et tous les dispositifs périphériques hors tension, puis déconnectez les cordons d'alimentation et tous les câbles externes. Voir [« Mise hors tension du serveur » à la page 49](#page-58-0).
- Si le serveur est installé dans une armoire, retirez le serveur dans l'armoire.
- Mettez l'emballage antistatique contenant le composant en contact avec une zone métallique non peinte du serveur, puis déballez et posez le composant sur une surface de protection électrostatique.

Téléchargement du microprogramme et du pilote : après le remplacement d'un composant, il est possible que la mise à jour du microprogramme ou du pilote soit requise.

- Accédez à [https://datacentersupport.lenovo.com/tw/en/products/servers/thinksystem/sr250v3/7dcl/](https://datacentersupport.lenovo.com/tw/en/products/servers/thinksystem/sr250v3/7dcl/downloads/driver-list/) [downloads/driver-list/](https://datacentersupport.lenovo.com/tw/en/products/servers/thinksystem/sr250v3/7dcl/downloads/driver-list/) pour consulter les dernières mises à jour de microprogramme et de pilote disponibles pour votre serveur.
- Consultez [« Mise à jour du microprogramme » à la page 201](#page-210-0) pour plus d'informations sur les outils de mise à jour du microprogramme.

### Procédure

Etape 1. Si nécessaire, alignez l'adaptateur RAID CFF sur les broches de guidage et les trous de vis du plateau d'adaptateur et abaissez-le, puis serrez les deux vis pour fixer l'adaptateur RAID CFF au plateau.

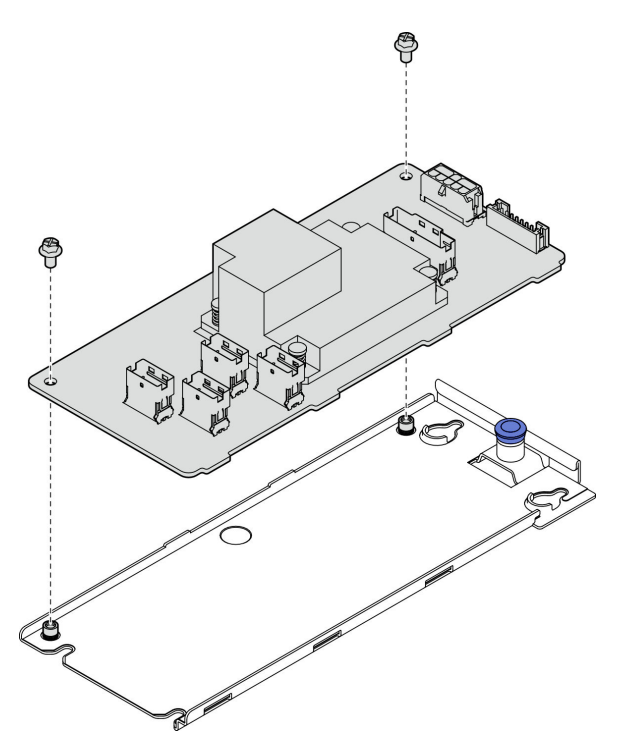

Figure 44. Installation du plateau de l'adaptateur CFF interne

Etape 2. Alignez les encoches du plateau sur les broches de guidage du châssis, puis faites glisser le plateau d'un côté jusqu'à ce que l'adaptateur RAID CFF soit solidement fixé au châssis.

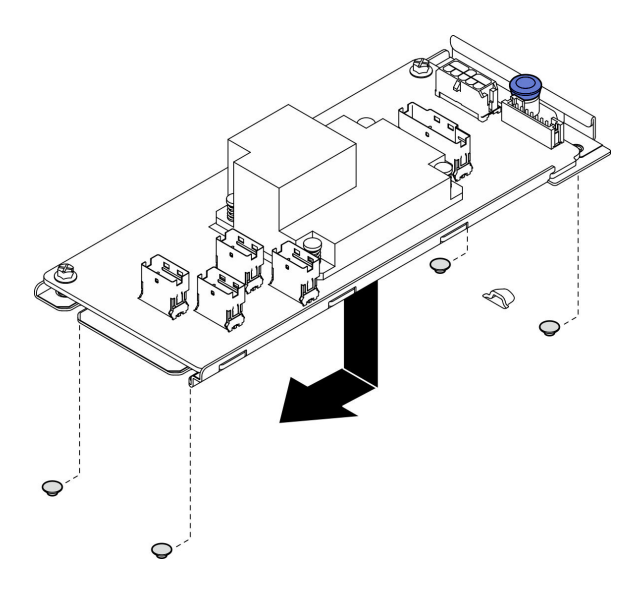

Figure 45. Installation de l'adaptateur CFF interne

Etape 3. Reconnectez tous les câbles à l'adaptateur. Voir [« Cheminement des câbles de fond de panier et](#page-197-0)  [de plaque arrière » à la page 188.](#page-197-0)

### Après avoir terminé

- 1. Installez le capot supérieur. Voir [« Installation du carter supérieur » à la page 164](#page-173-0).
- 2. Terminez de remplacer les composants. Voir [« Fin du remplacement des composants » à la page 172](#page-181-0).
- 3. Configurez la grappe RAID à l'aide de la configuration de Setup Utility.

#### Vidéo de démonstration

[Découvrez la procédure sur YouTube](https://www.youtube.com/watch?v=sgwLeKM6WFU)

# Remplacement d'une pile CMOS (CR2032)

Les informations suivantes vous indiquent comment retirer et installer la pile CMOS.

# Retrait de la pile CMOS (CR2032)

Les informations ci-après vous permettent de retirer la pile CMOS.

### À propos de cette tâche

S002

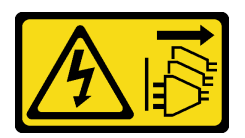

#### ATTENTION :

Le bouton de mise sous tension du serveur et l'interrupteur du bloc d'alimentation ne coupent pas le courant électrique alimentant l'unité. En outre, le système peut être équipé de plusieurs cordons d'alimentation. Pour mettre l'unité hors tension, vous devez déconnecter tous les cordons de la source d'alimentation.

#### S004

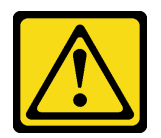

#### ATTENTION :

Lors du remplacement de la pile au lithium, remplacez-la uniquement par une pile Lenovo de la référence spécifiée ou d'un type équivalent recommandé par le fabricant. Si votre système est doté d'un module contenant une batterie au lithium, remplacez-le uniquement par un module identique, produit par le même fabricant. La batterie contient du lithium et peut exploser en cas de mauvaise utilisation, de mauvaise manipulation ou de mise au rebut inappropriée.

Ne pas :

- La jeter à l'eau
- L'exposer à une température supérieure à 100 °C (212 °F)
- La réparer ou la démonter

Ne mettez pas la pile à la poubelle. Pour la mise au rebut, reportez-vous à la réglementation en vigueur.

#### S005

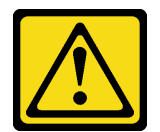

#### ATTENTION :

Cette pile est une pile au lithium-ion. Pour éviter tout risque d'explosion, ne la faites pas brûler. Ne la remplacez que par une pile agréée. Pour le recyclage ou la mise au rebut, reportez-vous à la réglementation en vigueur.

#### Attention :

- Lisez [« Conseils d'installation » à la page 43](#page-52-0) et [« Liste de contrôle d'inspection de sécurité » à la page 44](#page-53-0) pour vous assurer de travailler en toute sécurité.
- Mettez le serveur et tous les dispositifs périphériques hors tension, puis déconnectez les cordons d'alimentation et tous les câbles externes. Voir [« Mise hors tension du serveur » à la page 49](#page-58-0).
- Si le serveur est installé dans une armoire, retirez le serveur dans l'armoire.
- Mettez l'emballage antistatique contenant le composant en contact avec une zone métallique non peinte du serveur, puis déballez et posez le composant sur une surface de protection électrostatique.
- Lorsque vous remplacez la pile CMOS, vous devez la remplacer par une autre pile CMOS de même type conçue par le même fabricant.
- Ne mettez pas la pile CMOS en contact avec une surface métallique lorsque vous la remplacez. Le contact avec une surface métallique, par exemple le côté serveur, peut endommager la pile.
- Après avoir remplacé la pile CMOS, pensez à reconfigurer le serveur et réinitialiser la date et l'heure du système.

Les paragraphes ci-après fournissent des informations que vous devez prendre en compte avant de remplacer la pile.

- Durant la conception de ce produit, Lenovo n'a eu de cesse de penser à votre sécurité. La pile au lithium doit être manipulée avec précaution afin d'éviter tout danger. Si vous remplacez la pile, suivez les instructions ci-après.
- Si vous remplacez la pile lithium originale par une pile à métaux lourds ou dont les composants sont faits de métaux lourds, pensez à son impact sur l'environnement. Les piles et les accumulateurs qui contiennent des métaux lourds ne doivent pas être jetés avec les ordures ménagères. Elles seront reprises gratuitement par le fabricant, le distributeur, ou un représentant Lenovo afin d'être recyclées ou jetées de façon correcte.
- Après avoir remplacé la pile, vous devez reconfigurer la solution et réinitialiser la date et l'heure du système.

## Procédure

- Etape 1. Retirez le carter supérieur. Voir [« Retrait du carter supérieur » à la page 163](#page-172-0).
- Etape 2. Recherchez la pile CMOS sur la carte mère.

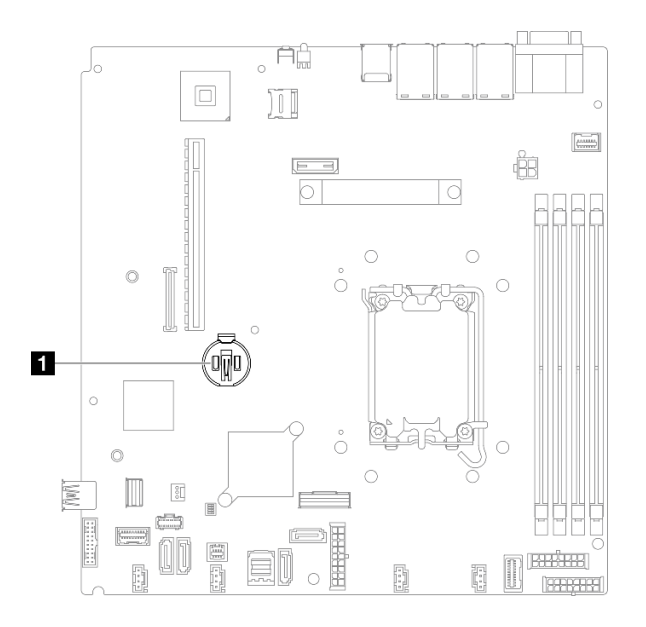

Figure 46. Emplacement de la pile CMOS

### **1** Emplacement de la pile CMOS

Etape 3. Retirez la pile CMOS.

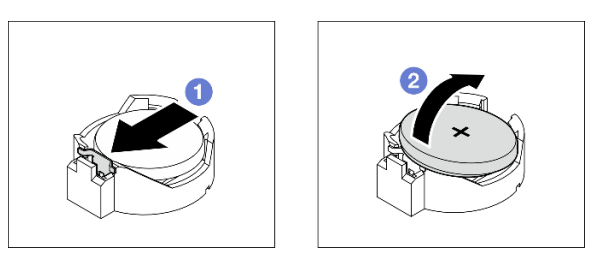

Figure 47. Retrait de la pile CMOS

Attention : N'exercez pas une force excessive pour incliner ou pousser la pile, car cela pourrait endommager le socket.

a. **C** Appuyez sur la languette de la pile dans le sens indiqué

b. **Onclinez et soulevez délicatement la pile CMOS pour l'extraire du socket.** 

### Après avoir terminé

- 1. Installez une unité de remplacement. Voir [« Installation de la pile CMOS \(CR2032\) » à la page 72.](#page-81-0)
- 2. Si vous devez renvoyer le composant ou le périphérique en option, suivez les instructions d'emballage et utilisez les matériaux que vous avez reçus pour l'emballer.

#### Vidéo de démonstration

[Découvrez la procédure sur YouTube](https://www.youtube.com/watch?v=xVC-F4T3kxI)

# <span id="page-81-0"></span>Installation de la pile CMOS (CR2032)

Les informations suivantes vous indiquent comment installer la pile CMOS (CR2032).

## À propos de cette tâche

S002

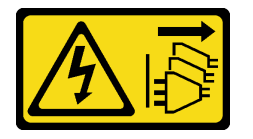

#### ATTENTION :

Le bouton de mise sous tension du serveur et l'interrupteur du bloc d'alimentation ne coupent pas le courant électrique alimentant l'unité. En outre, le système peut être équipé de plusieurs cordons d'alimentation. Pour mettre l'unité hors tension, vous devez déconnecter tous les cordons de la source d'alimentation.

S004

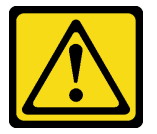

#### ATTENTION :

Lors du remplacement de la pile au lithium, remplacez-la uniquement par une pile Lenovo de la référence spécifiée ou d'un type équivalent recommandé par le fabricant. Si votre système est doté d'un module contenant une batterie au lithium, remplacez-le uniquement par un module identique, produit par le même fabricant. La batterie contient du lithium et peut exploser en cas de mauvaise utilisation, de mauvaise manipulation ou de mise au rebut inappropriée.

Ne pas :

- La jeter à l'eau
- L'exposer à une température supérieure à 100 °C (212 °F)
- La réparer ou la démonter

Ne mettez pas la pile à la poubelle. Pour la mise au rebut, reportez-vous à la réglementation en vigueur.

#### S005

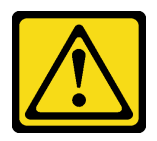

#### ATTENTION :

Cette pile est une pile au lithium-ion. Pour éviter tout risque d'explosion, ne la faites pas brûler. Ne la remplacez que par une pile agréée. Pour le recyclage ou la mise au rebut, reportez-vous à la réglementation en vigueur.

#### Attention :

- Lisez [« Conseils d'installation » à la page 43](#page-52-0) et [« Liste de contrôle d'inspection de sécurité » à la page 44](#page-53-0) pour vous assurer de travailler en toute sécurité.
- Mettez le serveur et tous les dispositifs périphériques hors tension, puis déconnectez les cordons d'alimentation et tous les câbles externes. Voir [« Mise hors tension du serveur » à la page 49.](#page-58-0)
- Si le serveur est installé dans une armoire, retirez le serveur dans l'armoire.
- Mettez l'emballage antistatique contenant le composant en contact avec une zone métallique non peinte du serveur, puis déballez et posez le composant sur une surface de protection électrostatique.
- Lorsque vous remplacez la pile CMOS, vous devez la remplacer par une autre pile CMOS de même type conçue par le même fabricant.
- Ne mettez pas la pile CMOS en contact avec une surface métallique lorsque vous la remplacez. Le contact avec une surface métallique, par exemple le côté serveur, peut endommager la pile.
- Après avoir remplacé la pile CMOS, pensez à reconfigurer le serveur et réinitialiser la date et l'heure du système.

Les paragraphes ci-après fournissent des informations que vous devez prendre en compte avant de remplacer la pile.

- Durant la conception de ce produit, Lenovo n'a eu de cesse de penser à votre sécurité. La pile au lithium doit être manipulée avec précaution afin d'éviter tout danger. Si vous remplacez la pile, suivez les instructions ci-après.
- Si vous remplacez la pile lithium originale par une pile à métaux lourds ou dont les composants sont faits de métaux lourds, pensez à son impact sur l'environnement. Les piles et les accumulateurs qui contiennent des métaux lourds ne doivent pas être jetés avec les ordures ménagères. Elles seront reprises gratuitement par le fabricant, le distributeur, ou un représentant Lenovo afin d'être recyclées ou jetées de façon correcte.
- Après avoir remplacé la pile, vous devez reconfigurer la solution et réinitialiser la date et l'heure du système.

## Procédure

Etape 1. Recherchez la pile CMOS sur la carte mère.

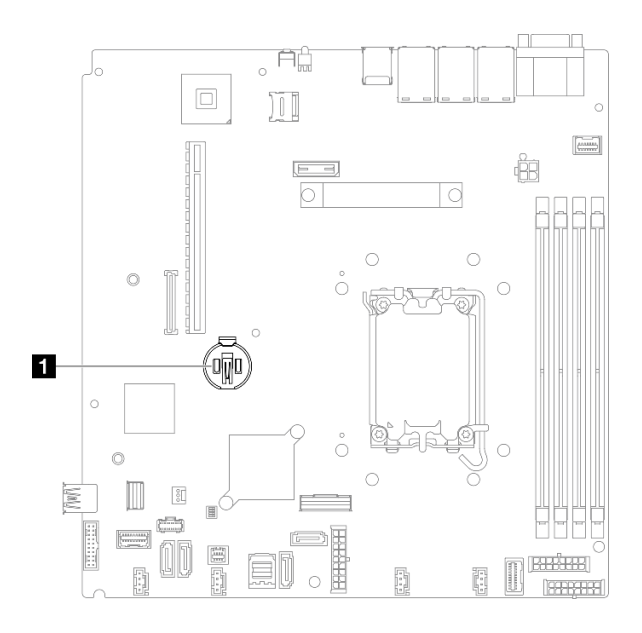

Figure 48. Emplacement de la pile CMOS

**1** Emplacement de la pile CMOS

#### Etape 2. Installez la pile CMOS.

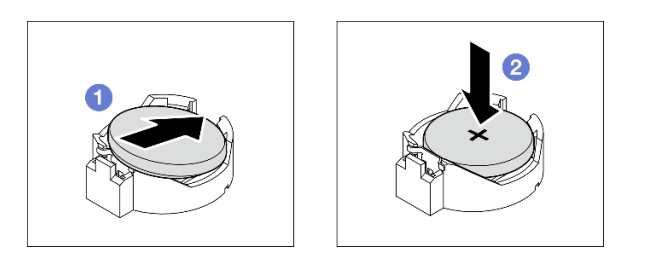

Figure 49. Installation de la pile CMOS

- a. **C**Faites pivoter la pile CMOS pour l'insérer dans le socket, de sorte que la borne positive (+) soit orientée vers le haut.
- b. <sup>2</sup> Appuyez sur la pile pour l'enfoncer jusqu'à ce qu'elle s'enclenche.

### Après avoir terminé

- 1. Installez le capot supérieur. Voir [« Installation du carter supérieur » à la page 164.](#page-173-0)
- 2. Terminez de remplacer les composants. Voir [« Fin du remplacement des composants » à la page 172](#page-181-0).
- 3. Réinitialisez la date, l'heure et tous les mots de passe.

#### Vidéo de démonstration

[Découvrez la procédure sur YouTube](https://www.youtube.com/watch?v=nQayvhH2ZZs)

# Remplacement d'une unité

Les informations suivantes vous indiquent comment retirer et installer le cadre.

L'intégrité EMI et le refroidissement du serveur sont assurés si toutes les baies d'unité sont occupées ou obturées. Le nombre d'unités installées sur votre serveur varie selon le modèle de serveur. Les baies vacantes sont occupées par des plateaux factices. Lors de l'installation d'une unité, conservez le plateau factice que vous avez retiré de la baie d'unité au cas où vous retiriez l'unité ultérieurement et deviez utiliser le plateau factice à la place pour recouvrir l'emplacement.

# Retrait d'une unité à remplacement standard

Les informations suivantes vous indiquent comment retirer une unité à remplacement standard.

# À propos de cette tâche

### Attention :

- Lisez [« Conseils d'installation » à la page 43](#page-52-0) et [« Liste de contrôle d'inspection de sécurité » à la page 44](#page-53-0) pour vous assurer de travailler en toute sécurité.
- Mettez le serveur et tous les dispositifs périphériques hors tension, puis déconnectez les cordons d'alimentation et tous les câbles externes. Voir [« Mise hors tension du serveur » à la page 49.](#page-58-0)
- Pour éviter d'endommager les connecteurs d'unités, vérifiez que le carter supérieur du serveur est en place et correctement fermé après chaque installation ou retrait d'unité à remplacement standard.
- Pour assurer le refroidissement du système à un niveau optimal, n'utilisez pas le serveur pendant plus de 2 minutes sans qu'une unité ou un panneau obturateur soit installé dans chaque baie.
- Avant de retirer ou d'apporter des modifications aux unités, aux contrôleurs d'unité (y compris aux contrôleurs intégrés à la carte mère), plaques arrière ou câbles d'unité, sauvegardez toutes les données importantes stockées sur les unités.
- Si une unité NVMe doit être retirée, il est recommandé de la désactiver au préalable grâce au système d'exploitation.
- Avant de retirer tout composant d'une grappe RAID, sauvegardez toutes les informations de configuration RAID.

Remarque : Si vous ne prévoyez pas d'installer de baies d'unité une fois le retrait effectué, alors assurezvous d'avoir des obturateur de baie d'unité à disposition.

## Procédure

Etape 1. Retirez l'unité à remplacement standard.

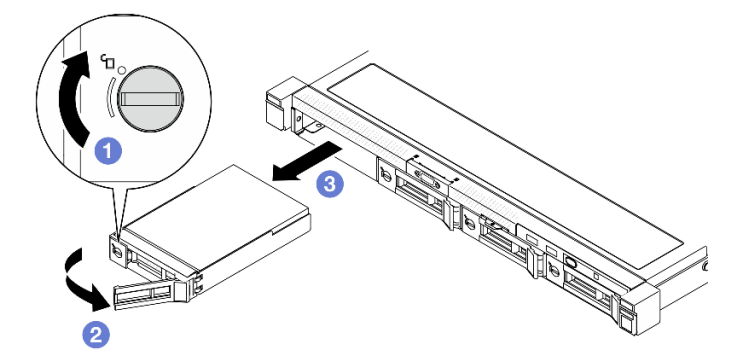

Figure 50. Retrait d'une unité à remplacement standard

- a. Utilisez un tournevis plat pour faire pivoter le dispositif de verrouillage de l'unité dans le sens des aiguilles d'une montre.
- b. Vérifiez que la poignée de disque est relâchée préalablement au déverrouillage.

c. **C.** Saisissez la poignée du tiroir et sortez avec soin l'unité de sa baie.

### Après avoir terminé

- 1. Installez une unité de remplacement ou un obturateur. Voir [« Installation d'une unité à remplacement](#page-85-0) [standard » à la page 76](#page-85-0).
- 2. Si vous devez renvoyer le composant ou le périphérique en option, suivez les instructions d'emballage et utilisez les matériaux que vous avez reçus pour l'emballer.

#### Vidéo de démonstration

#### [Découvrez la procédure sur YouTube](https://www.youtube.com/watch?v=LlyT_5LH0_o)

# <span id="page-85-0"></span>Installation d'une unité à remplacement standard

Les informations suivantes vous permettent d'installer une unité à remplacement standard.

## À propos de cette tâche

#### Attention :

- Lisez [« Conseils d'installation » à la page 43](#page-52-0) et [« Liste de contrôle d'inspection de sécurité » à la page 44](#page-53-0) pour vous assurer de travailler en toute sécurité.
- Mettez le serveur et tous les dispositifs périphériques hors tension, puis déconnectez les cordons d'alimentation et tous les câbles externes. Voir [« Mise hors tension du serveur » à la page 49](#page-58-0).
- Mettez l'emballage antistatique contenant le composant en contact avec une zone métallique non peinte du serveur, puis déballez et posez le composant sur une surface de protection électrostatique.
- Pour éviter d'endommager les connecteurs d'unités, vérifiez que le carter supérieur du serveur est en place et correctement fermé après chaque installation ou retrait d'unité.
- Pour assurer le refroidissement du système à un niveau optimal, n'utilisez pas le serveur pendant plus de 2 minutes sans qu'une unité ou un panneau obturateur soit installé dans chaque baie.
- Assurez-vous d'enregistrer les données de sauvegarde sur votre unité, notamment si elle fait partie d'une grappe RAID.
- Avant de retirer ou d'apporter des modifications aux unités, aux contrôleurs d'unité (y compris aux contrôleurs intégrés à la carte mère), plaques arrière ou câbles d'unité, sauvegardez toutes les données importantes stockées sur les unités.

#### Remarques :

- En complément des instructions figurant dans le présent document, consultez la documentation fournie avec l'unité.
- Les baies d'unité sont numérotées pour indiquer l'ordre d'installation (en partant de « 0 »). Suivez l'ordre d'installation lorsque vous installez une unité. Voir [« Vue avant » à la page 15](#page-24-0).
- Les unités d'une grappe RAID doivent être de même type, même taille et même capacité.
- Pour obtenir une liste exhaustive des périphériques en option pris en charge par le serveur, consultez le site <https://serverproven.lenovo.com>.

### Procédure

Etape 1. Si la baie d'unité possède un obturateur d'unité, retirez-le.

Etape 2. Installez l'unité à remplacement standard.

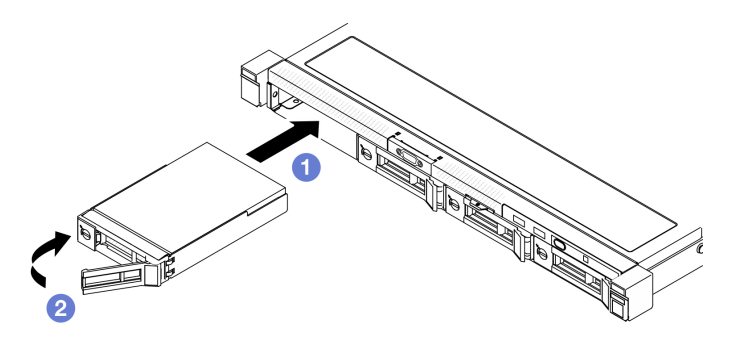

Figure 51. Installation d'une unité à remplacement standard

- a. Vérifiez que la poignée de l'unité est en position ouverte. Faites glisser l'unité dans la baie et poussez-la jusqu'à ce qu'elle s'arrête.
- b. <sup>**O**</sup> Faites pivoter la poignée de disque vers l'intérieure jusqu'à ce qu'elle s'enclenche.

- 1. Installez d'autres unités ou d'autres obturateurs d'unités si nécessaire.
- 2. Terminez de remplacer les composants. Voir [« Fin du remplacement des composants » à la page 172](#page-181-0).
- 3. Vérifiez le voyant d'activité (LED) de l'unité situé sur le module d'E-S avant pour vérifier si l'unité fonctionne correctement. Voir [« Voyants du module d'E-S avant » à la page 212.](#page-221-0)

Remarque : Si le serveur est configuré pour une opération RAID via un adaptateur ThinkSystem RAID, il se peut que vous deviez reconfigurer les batteries de disques après avoir installé les unités. Pour plus d'informations sur les opérations RAID et des instructions complètes concernant l'utilisation de l'adaptateur ThinkSystem RAID, voir la documentation correspondante.

#### Vidéo de démonstration

#### [Découvrez la procédure sur YouTube](https://www.youtube.com/watch?v=uWzWxTsgtVg)

# Retrait d'une unité remplaçable à chaud

Les informations suivantes vous indiquent comment retirer une unité remplaçable à chaud.

## À propos de cette tâche

#### Attention :

- Lisez [« Conseils d'installation » à la page 43](#page-52-0) et [« Liste de contrôle d'inspection de sécurité » à la page 44](#page-53-0) pour vous assurer de travailler en toute sécurité.
- Pour assurer le refroidissement du système à un niveau optimal, n'utilisez pas le serveur pendant plus de 2 minutes sans qu'une unité ou un panneau obturateur soit installé dans chaque baie.
- Avant de retirer ou d'apporter des modifications aux unités, aux contrôleurs d'unité (y compris aux contrôleurs intégrés à la carte mère), fonds de panier ou câbles d'unité, sauvegardez toutes les données importantes stockées sur les unités.
- Avant de retirer tout composant d'une grappe RAID, sauvegardez toutes les informations de configuration RAID.

Remarque : Si vous ne prévoyez pas d'installer de baies d'unité une fois le retrait effectué, alors assurezvous d'avoir des obturateur de baie d'unité à disposition.

### Procédure

Etape 1. Retirez l'unité remplaçable à chaud.

Remarque : Installez un obturateur de baie d'unité ou une unité de remplacement dès que possible. Voir [« Installation d'une unité remplaçable à chaud » à la page 78.](#page-87-0)

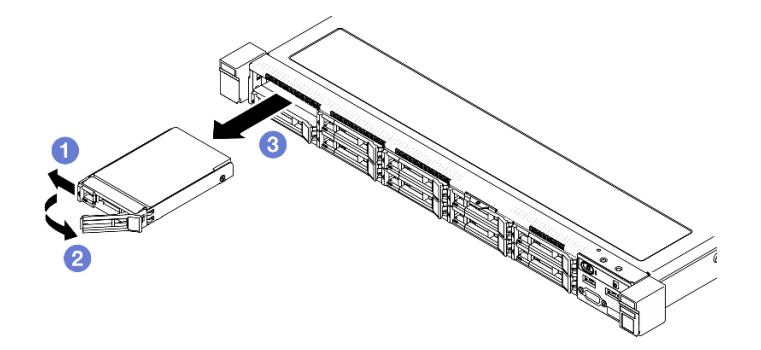

Figure 52. Retrait d'une unité remplaçable à chaud 2,5 pouces

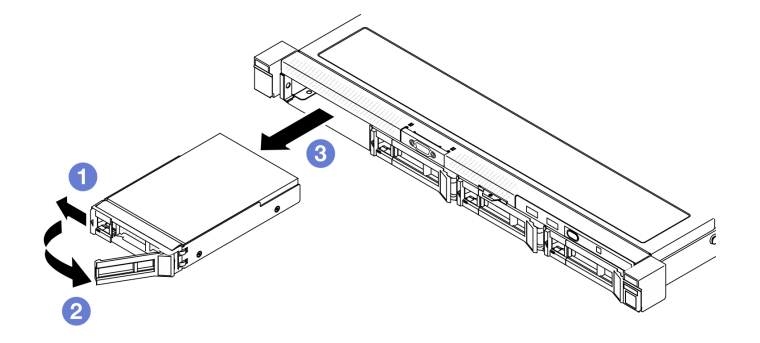

Figure 53. Retrait d'une unité remplaçable à chaud 3,5 pouces

- a. **I**faites glisser le taquet de déverrouillage pour déverrouiller la poignée de l'unité.
- b. Vérifiez que la poignée de disque est relâchée préalablement au déverrouillage.
- c. **C** Saisissez la poignée du tiroir et sortez avec soin l'unité de sa baie.

### Après avoir terminé

- 1. Installez une unité de remplacement ou un obturateur. Voir [« Installation d'une unité remplaçable à](#page-87-0) [chaud » à la page 78.](#page-87-0)
- 2. Si vous devez renvoyer le composant ou le périphérique en option, suivez les instructions d'emballage et utilisez les matériaux que vous avez reçus pour l'emballer.

#### Vidéo de démonstration

[Découvrez la procédure sur YouTube](https://www.youtube.com/watch?v=3CehM_k2-wE)

## <span id="page-87-0"></span>Installation d'une unité remplaçable à chaud

Utilisez ces informations pour installer une unité remplaçable à chaud.

## À propos de cette tâche

#### Attention :

- Lisez [« Conseils d'installation » à la page 43](#page-52-0) et [« Liste de contrôle d'inspection de sécurité » à la page 44](#page-53-0) pour vous assurer de travailler en toute sécurité.
- Mettez l'emballage antistatique contenant le composant en contact avec une zone métallique non peinte du serveur, puis déballez et posez le composant sur une surface de protection électrostatique.
- Pour assurer le refroidissement du système à un niveau optimal, n'utilisez pas le serveur pendant plus de 2 minutes sans qu'une unité ou un panneau obturateur soit installé dans chaque baie.
- Pour éviter d'endommager les connecteurs d'unités, vérifiez que le carter supérieur du serveur est en place et correctement fermé après chaque installation ou retrait d'unité.
- Assurez-vous d'enregistrer les données de sauvegarde sur votre unité, notamment si elle fait partie d'une grappe RAID.
- Avant de retirer ou d'apporter des modifications aux unités, aux contrôleurs d'unité (y compris aux contrôleurs intégrés à la carte mère), fonds de panier ou câbles d'unité, sauvegardez toutes les données importantes stockées sur les unités.

#### Remarques :

- En complément des instructions figurant dans le présent document, consultez la documentation fournie avec l'unité.
- Les baies d'unité sont numérotées pour indiquer l'ordre d'installation (en partant de « 0 »). Suivez l'ordre d'installation lorsque vous installez une unité. Voir [« Vue avant » à la page 15.](#page-24-0)
- Les unités d'une grappe RAID doivent être de même type, même taille et même capacité.
- Pour obtenir une liste exhaustive des périphériques en option pris en charge par le serveur, consultez le site <https://serverproven.lenovo.com>.

### Procédure

- Etape 1. Si la baie d'unité possède un obturateur d'unité, retirez-le.
- Etape 2. Installez l'unité remplaçable à chaud.

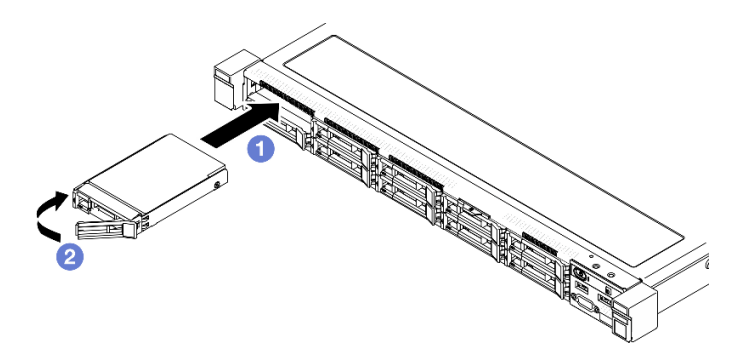

Figure 54. Installation d'une unité remplaçable à chaud 2,5 pouces

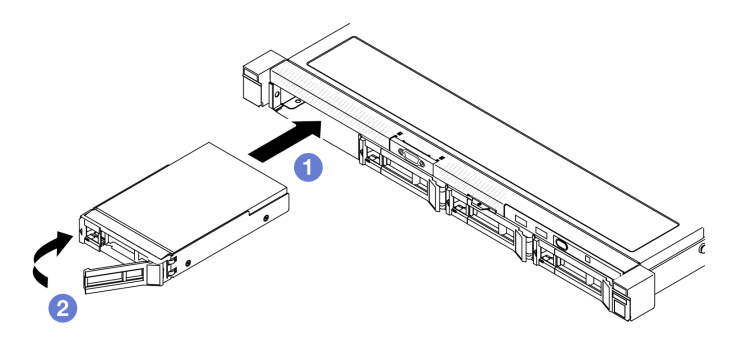

Figure 55. Installation d'une unité remplaçable à chaud 3,5 pouces

- a. Vérifiez que la poignée de l'unité est en position ouverte. Faites glisser l'unité dans la baie et poussez-la jusqu'à ce qu'elle s'arrête.
- b. <sup>**a** Faites pivoter la poignée de disque vers l'intérieure jusqu'à ce qu'elle s'enclenche.</sup>

- 1. Observez le voyant d'état de l'unité pour vérifier que celle-ci fonctionne correctement.
	- Si le voyant jaune est allumé en continu, elle fonctionne mal et doit être remplacée.
	- Si le voyant vert clignote, l'unité fonctionne.

Remarque : Si le serveur est configuré pour une opération RAID via un adaptateur ThinkSystem RAID, il se peut que vous deviez reconfigurer les batteries de disques après avoir installé les unités. Pour plus d'informations sur les opérations RAID et des instructions complètes concernant l'utilisation de l'adaptateur ThinkSystem RAID, voir la documentation correspondante.

- 2. Installez d'autres unités ou d'autres obturateurs d'unités si nécessaire.
- 3. Terminez de remplacer les composants. Voir [« Fin du remplacement des composants » à la page 172](#page-181-0).

#### Vidéo de démonstration

#### [Découvrez la procédure sur YouTube](https://www.youtube.com/watch?v=VYRu__KgvLc)

## Remplacement d'un ventilateur

Les informations suivantes vous indiquent comment retirer et installer le ventilateur.

# Retrait d'un ventilateur

Les informations suivantes vous indiquent comment retirer un ventilateur.

## À propos de cette tâche

S002

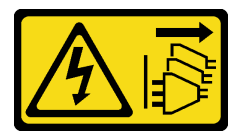

ATTENTION :

Le bouton de mise sous tension du serveur et l'interrupteur du bloc d'alimentation ne coupent pas le courant électrique alimentant l'unité. En outre, le système peut être équipé de plusieurs cordons d'alimentation. Pour mettre l'unité hors tension, vous devez déconnecter tous les cordons de la source d'alimentation.

S009

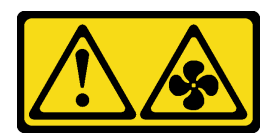

#### ATTENTION :

Pour éviter tout risque de blessure, déconnectez les câbles du ventilateur avant de retirer celui-ci de l'unité.

S017

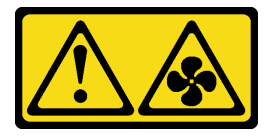

#### ATTENTION :

Pales de ventilateurs mobiles dangereuses à proximité. Évitez tout contact avec les doigts ou toute autre partie du corps.

S033

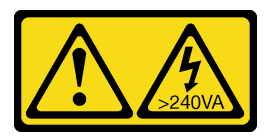

#### ATTENTION :

Courant électrique dangereux. Des tensions présentant un courant électrique dangereux peuvent provoquer une surchauffe lorsqu'elles sont en court-circuit avec du métal, ce qui peut entraîner des projections de métal, des brûlures ou les deux.

#### Attention :

- Lisez [« Conseils d'installation » à la page 43](#page-52-0) et [« Liste de contrôle d'inspection de sécurité » à la page 44](#page-53-0) pour vous assurer de travailler en toute sécurité.
- Mettez le serveur et tous les dispositifs périphériques hors tension, puis déconnectez les cordons d'alimentation et tous les câbles externes. Voir [« Mise hors tension du serveur » à la page 49.](#page-58-0)
- Si le serveur est installé dans une armoire, retirez le serveur dans l'armoire.

#### Procédure

Etape 1. Préparez-vous en vue de cette tâche.

- a. Retirez le carter supérieur. Voir [« Retrait du carter supérieur » à la page 163](#page-172-0).
- b. Retirez la grille d'aération. Voir [« Retrait de la grille d'aération » à la page 62](#page-71-0).
- Etape 2. Retirez le ventilateur.

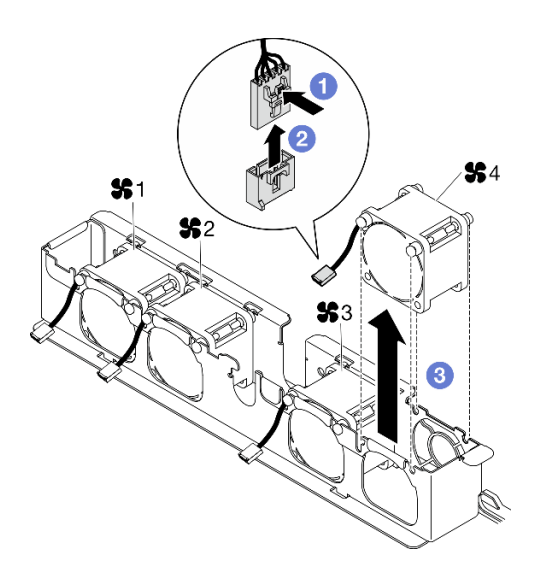

Figure 56. Retrait du ventilateur

- a. **O** Appuyez longuement sur le taquet du câble du ventilateur.
- b. <sup>2</sup> Débranchez le câble du connecteur.
- c. **8** Retirez le ventilateur du boîtier de ventilation.

- 1. Installez une unité de remplacement. Voir [« Installation d'un ventilateur » à la page 82](#page-91-0).
- 2. Si vous devez renvoyer le composant ou le périphérique en option, suivez les instructions d'emballage et utilisez les matériaux que vous avez reçus pour l'emballer.

#### Vidéo de démonstration

#### [Découvrez la procédure sur YouTube](https://www.youtube.com/watch?v=UkgeqSiR9eU)

## <span id="page-91-0"></span>Installation d'un ventilateur

Les informations suivantes vous permettent d'installer un ventilateur.

## À propos de cette tâche

#### S002

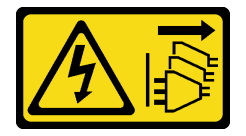

#### ATTENTION :

Le bouton de mise sous tension du serveur et l'interrupteur du bloc d'alimentation ne coupent pas le courant électrique alimentant l'unité. En outre, le système peut être équipé de plusieurs cordons d'alimentation. Pour mettre l'unité hors tension, vous devez déconnecter tous les cordons de la source d'alimentation.

S009

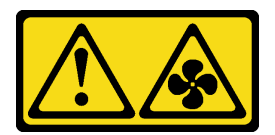

#### ATTENTION :

Pour éviter tout risque de blessure, déconnectez les câbles du ventilateur avant de retirer celui-ci de l'unité.

S017

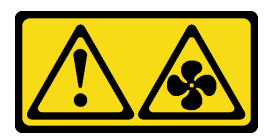

#### ATTENTION :

Pales de ventilateurs mobiles dangereuses à proximité. Évitez tout contact avec les doigts ou toute autre partie du corps.

S033

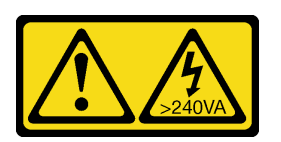

#### ATTENTION :

Courant électrique dangereux. Des tensions présentant un courant électrique dangereux peuvent provoquer une surchauffe lorsqu'elles sont en court-circuit avec du métal, ce qui peut entraîner des projections de métal, des brûlures ou les deux.

#### Attention :

- Lisez [« Conseils d'installation » à la page 43](#page-52-0) et [« Liste de contrôle d'inspection de sécurité » à la page 44](#page-53-0) pour vous assurer de travailler en toute sécurité.
- Mettez le serveur et tous les dispositifs périphériques hors tension, puis déconnectez les cordons d'alimentation et tous les câbles externes. Voir [« Mise hors tension du serveur » à la page 49.](#page-58-0)
- Si le serveur est installé dans une armoire, retirez le serveur dans l'armoire.
- Mettez l'emballage antistatique contenant le composant en contact avec une zone métallique non peinte du serveur, puis déballez et posez le composant sur une surface de protection électrostatique.
- Veillez à remplacer un ventilateur défectueux par une autre unité du même type.

### Procédure

Etape 1. Installez le ventilateur.

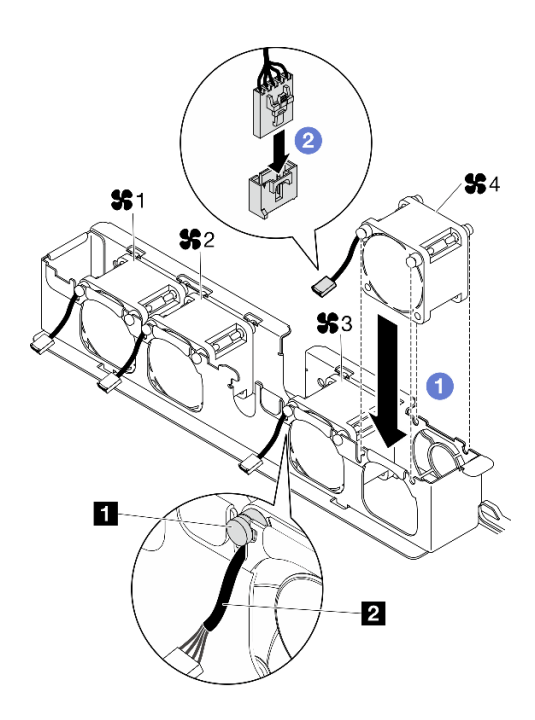

Figure 57. Installation du ventilateur

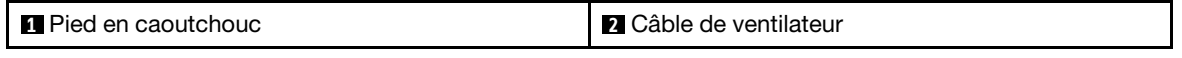

a. **I** Alignez le ventilateur avec le logement dans le boîtier de ventilation ; ensuite, placez le ventilateur dans l'emplacement.

Attention : Vérifiez que le câble du ventilateur se trouve sous le pied en caoutchouc et qu'il est inséré dans l'emplacement du câble comme indiqué.

b. <sup>**@**</sup> Connectez le câble du ventilateur au connecteur en appuyant dessus jusqu'à ce qu'il s'enclenche.

### Après avoir terminé

- 1. Installez la grille d'aération. Voir [« Installation de la grille d'aération » à la page 64](#page-73-0).
- 2. Installez le capot supérieur. Voir [« Installation du carter supérieur » à la page 164.](#page-173-0)
- 3. Terminez de remplacer les composants. Voir [« Fin du remplacement des composants » à la page 172](#page-181-0).

#### Vidéo de démonstration

[Découvrez la procédure sur YouTube](https://www.youtube.com/watch?v=T2DtuiFmClc)

## Remplacement d'un module d'alimentation flash

Les informations suivantes vous indiquent comment retirer et installer le module d'alimentation flash

## Retrait du module d'alimentation flash

Les informations suivantes vous indiquent comment retirer le module d'alimentation flash.

### À propos de cette tâche

S002

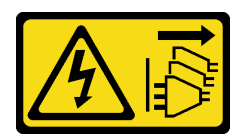

#### ATTENTION :

Le bouton de mise sous tension du serveur et l'interrupteur du bloc d'alimentation ne coupent pas le courant électrique alimentant l'unité. En outre, le système peut être équipé de plusieurs cordons d'alimentation. Pour mettre l'unité hors tension, vous devez déconnecter tous les cordons de la source d'alimentation.

#### Attention :

- Lisez [« Conseils d'installation » à la page 43](#page-52-0) et [« Liste de contrôle d'inspection de sécurité » à la page 44](#page-53-0) pour vous assurer de travailler en toute sécurité.
- Mettez le serveur et tous les dispositifs périphériques hors tension, puis déconnectez les cordons d'alimentation et tous les câbles externes. Voir [« Mise hors tension du serveur » à la page 49.](#page-58-0)
- Si le serveur est installé dans une armoire, retirez le serveur dans l'armoire.
- Mettez l'emballage antistatique contenant le composant en contact avec une zone métallique non peinte du serveur, puis déballez et posez le composant sur une surface de protection électrostatique.

## Procédure

Etape 1. Préparez-vous en vue de cette tâche.

- a. Retirez le carter supérieur. Voir [« Retrait du carter supérieur » à la page 163](#page-172-0).
- b. Débranchez le câble du module d'alimentation flash de l'adaptateur RAID. Voir [« Cheminement du module d'alimentation flash » à la page 183.](#page-192-0)
- Etape 2. Retirez le module d'alimentation flash.

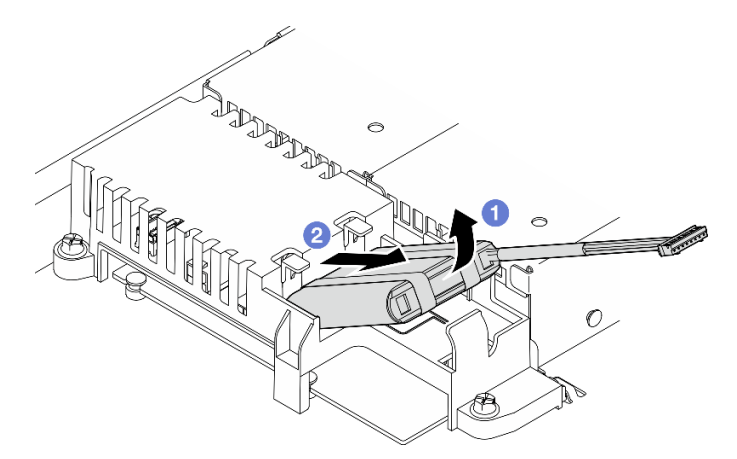

Figure 58. Retrait du module d'alimentation flash

- a. Utilisez votre doigt pour soulever légèrement le module d'alimentation flash.
- b. <sup>2</sup> Faites glisser le module d'alimentation flash hors du serveur.

### Après avoir terminé

- 1. Installez une unité de remplacement. Voir [« Installation du module d'alimentation flash » à la page 86](#page-95-0).
- 2. Si vous devez renvoyer le composant ou le périphérique en option, suivez les instructions d'emballage et utilisez les matériaux que vous avez reçus pour l'emballer.

#### Vidéo de démonstration

#### [Découvrez la procédure sur YouTube](https://www.youtube.com/watch?v=ojix2yheBe4)

## <span id="page-95-0"></span>Installation du module d'alimentation flash

Les informations suivantes vous indiquent comment installer le module d'alimentation flash.

### À propos de cette tâche

#### S002

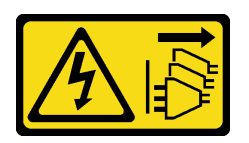

#### ATTENTION :

Le bouton de mise sous tension du serveur et l'interrupteur du bloc d'alimentation ne coupent pas le courant électrique alimentant l'unité. En outre, le système peut être équipé de plusieurs cordons d'alimentation. Pour mettre l'unité hors tension, vous devez déconnecter tous les cordons de la source d'alimentation.

#### Attention :

- Lisez [« Conseils d'installation » à la page 43](#page-52-0) et [« Liste de contrôle d'inspection de sécurité » à la page 44](#page-53-0) pour vous assurer de travailler en toute sécurité.
- Mettez le serveur et tous les dispositifs périphériques hors tension, puis déconnectez les cordons d'alimentation et tous les câbles externes. Voir [« Mise hors tension du serveur » à la page 49](#page-58-0).
- Si le serveur est installé dans une armoire, retirez le serveur dans l'armoire.
- Mettez l'emballage antistatique contenant le composant en contact avec une zone métallique non peinte du serveur, puis déballez et posez le composant sur une surface de protection électrostatique.

### Procédure

Etape 1. Installez le module d'alimentation flash.

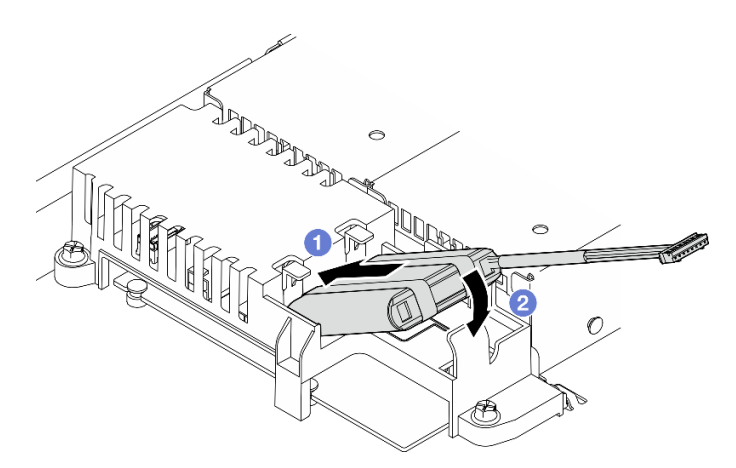

Figure 59. Installation du module d'alimentation flash

a. **Insérez l'extrémité du module d'alimentation flash dans son support.** 

b. <sup>**@**</sup> Faites pivoter le module d'alimentation flash RAID vers le bas dans le support jusqu'à ce que le taquet s'enclenche pour le fixer.

### Après avoir terminé

- 1. Branchez le câble du module d'alimentation flash à l'adaptateur RAID. Voir [« Cheminement du module](#page-192-0) [d'alimentation flash » à la page 183](#page-192-0).
- 2. Installez le capot supérieur. Voir [« Installation du carter supérieur » à la page 164](#page-173-0).
- 3. Terminez de remplacer les composants. Voir [« Fin du remplacement des composants » à la page 172](#page-181-0).

#### Vidéo de démonstration

[Découvrez la procédure sur YouTube](https://www.youtube.com/watch?v=ii2yx4NSbS0)

# Remplacement du module d'E-S avant

Cette procédure vous indique comment retirer ou installer le module d'E-S avant.

# Retrait du module d'E-S avant (modèle d'unité 2,5 pouces)

Les informations suivantes vous indiquent comment retirer le module d'E-S avant (modèle d'unité 2,5 pouces).

### À propos de cette tâche

S002

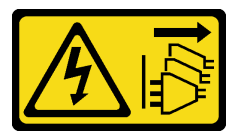

#### ATTENTION :

Le bouton de mise sous tension du serveur et l'interrupteur du bloc d'alimentation ne coupent pas le courant électrique alimentant l'unité. En outre, le système peut être équipé de plusieurs cordons d'alimentation. Pour mettre l'unité hors tension, vous devez déconnecter tous les cordons de la source d'alimentation.

#### Attention :

- Lisez [« Conseils d'installation » à la page 43](#page-52-0) et [« Liste de contrôle d'inspection de sécurité » à la page 44](#page-53-0) pour vous assurer de travailler en toute sécurité.
- Mettez le serveur et tous les dispositifs périphériques hors tension, puis déconnectez les cordons d'alimentation et tous les câbles externes. Voir [« Mise hors tension du serveur » à la page 49.](#page-58-0)
- Si le serveur est installé dans une armoire, retirez le serveur dans l'armoire.

## Procédure

Etape 1. Préparez-vous en vue de cette tâche.

- a. Retirez le carter supérieur. Voir [« Retrait du carter supérieur » à la page 163](#page-172-0).
- b. Débranchez les câbles d'E-S avant de la carte mère. Voir [« Cheminement des câbles du](#page-187-0) [module d'E-S avant » à la page 178.](#page-187-0)

Etape 2. Retirez les deux vis qui fixent le module d'E-S avant.

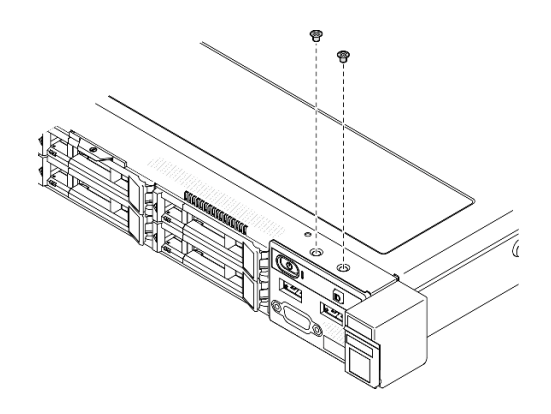

Figure 60. Retrait des vis du module d'E-S avant

Etape 3. Faites glisser le module d'E-S avant hors du serveur.

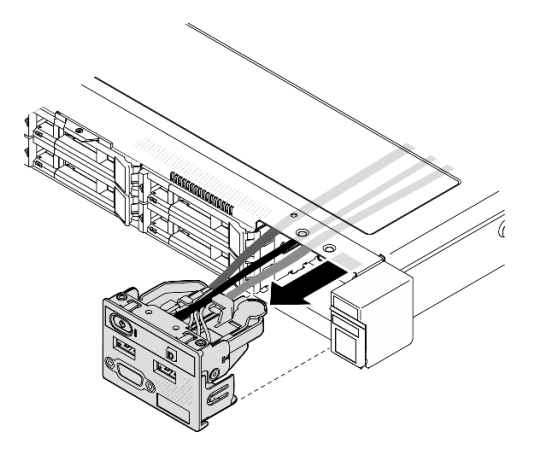

Figure 61. Retrait du module d'E-S avant

### Après avoir terminé

- 1. Installez une unité de remplacement. Voir [« Installation du module d'E-S avant \(modèle d'unité](#page-97-0) [2,5 pouces\) » à la page 88.](#page-97-0)
- 2. Si vous devez renvoyer le composant ou le périphérique en option, suivez les instructions d'emballage et utilisez les matériaux que vous avez reçus pour l'emballer.

#### Vidéo de démonstration

[Découvrez la procédure sur YouTube](https://www.youtube.com/watch?v=0Ynrjbc-vsQ)

# <span id="page-97-0"></span>Installation du module d'E-S avant (modèle d'unité 2,5 pouces)

Les informations suivantes vous indiquent comment installer le module d'E-S avant (modèle d'unité 2,5 pouces).

## À propos de cette tâche

S002

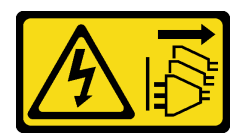

#### ATTENTION :

Le bouton de mise sous tension du serveur et l'interrupteur du bloc d'alimentation ne coupent pas le courant électrique alimentant l'unité. En outre, le système peut être équipé de plusieurs cordons d'alimentation. Pour mettre l'unité hors tension, vous devez déconnecter tous les cordons de la source d'alimentation.

#### Attention :

- Lisez [« Conseils d'installation » à la page 43](#page-52-0) et [« Liste de contrôle d'inspection de sécurité » à la page 44](#page-53-0) pour vous assurer de travailler en toute sécurité.
- Mettez le serveur et tous les dispositifs périphériques hors tension, puis déconnectez les cordons d'alimentation et tous les câbles externes. Voir [« Mise hors tension du serveur » à la page 49.](#page-58-0)
- Si le serveur est installé dans une armoire, retirez le serveur dans l'armoire.

Téléchargement du microprogramme et du pilote : après le remplacement d'un composant, il est possible que la mise à jour du microprogramme ou du pilote soit requise.

- Accédez à [https://datacentersupport.lenovo.com/tw/en/products/servers/thinksystem/sr250v3/7dcl/](https://datacentersupport.lenovo.com/tw/en/products/servers/thinksystem/sr250v3/7dcl/downloads/driver-list/)  [downloads/driver-list/](https://datacentersupport.lenovo.com/tw/en/products/servers/thinksystem/sr250v3/7dcl/downloads/driver-list/) pour consulter les dernières mises à jour de microprogramme et de pilote disponibles pour votre serveur.
- Consultez [« Mise à jour du microprogramme » à la page 201](#page-210-0) pour plus d'informations sur les outils de mise à jour du microprogramme.

### Procédure

Etape 1. Faites glisser le module d'E-S avant dans le serveur.

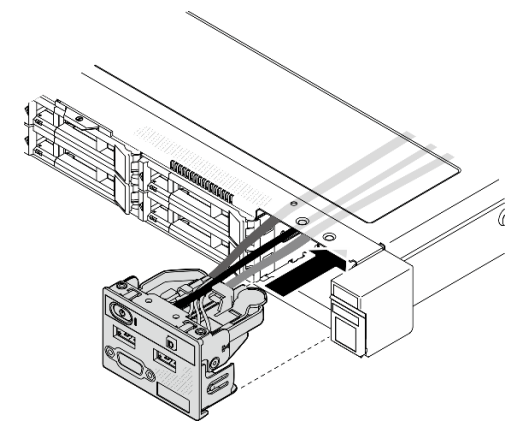

Figure 62. Installation du module d'E-S avant (modèle d'unité 2,5 pouces)

Etape 2. Installez les deux vis qui fixent le module d'E-S avant.

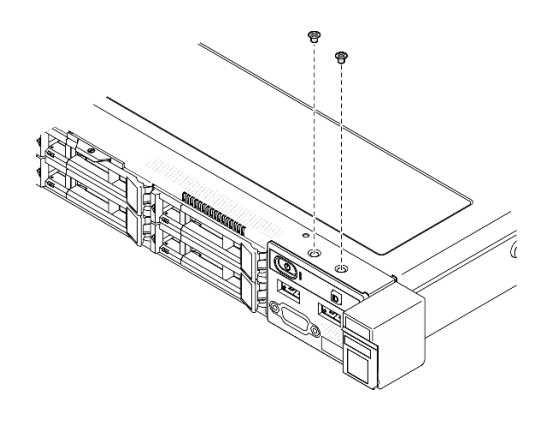

Figure 63. Installation des vis

- 1. Branchez les câbles du module d'E-S avant sur la carte mère. Voir [« Cheminement des câbles du](#page-187-0) [module d'E-S avant » à la page 178](#page-187-0).
- 2. Installez le capot supérieur. Voir [« Installation du carter supérieur » à la page 164.](#page-173-0)
- 3. Terminez de remplacer les composants. Voir [« Fin du remplacement des composants » à la page 172](#page-181-0).

#### Vidéo de démonstration

#### [Découvrez la procédure sur YouTube](https://www.youtube.com/watch?v=F39_a12c1v8)

## Retrait du module d'E-S avant (modèle d'unité 3,5 pouces)

Les informations suivantes vous indiquent comment retirer le module d'E-S avant (modèle d'unité 3,5 pouces).

## À propos de cette tâche

S002

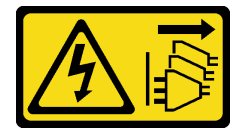

#### ATTENTION :

Le bouton de mise sous tension du serveur et l'interrupteur du bloc d'alimentation ne coupent pas le courant électrique alimentant l'unité. En outre, le système peut être équipé de plusieurs cordons d'alimentation. Pour mettre l'unité hors tension, vous devez déconnecter tous les cordons de la source d'alimentation.

#### Attention :

- Lisez [« Conseils d'installation » à la page 43](#page-52-0) et [« Liste de contrôle d'inspection de sécurité » à la page 44](#page-53-0) pour vous assurer de travailler en toute sécurité.
- Mettez le serveur et tous les dispositifs périphériques hors tension, puis déconnectez les cordons d'alimentation et tous les câbles externes. Voir [« Mise hors tension du serveur » à la page 49](#page-58-0).
- Si le serveur est installé dans une armoire, retirez le serveur dans l'armoire.

## Procédure

- Etape 1. Préparez-vous en vue de cette tâche.
	- a. Retirez le carter supérieur. Voir [« Retrait du carter supérieur » à la page 163](#page-172-0).
	- b. Débranchez les câbles d'E-S avant de la carte mère. Voir [« Cheminement des câbles du](#page-187-0) [module d'E-S avant » à la page 178.](#page-187-0)
- Etape 2. Retirez les deux vis qui fixent le module d'E-S avant.

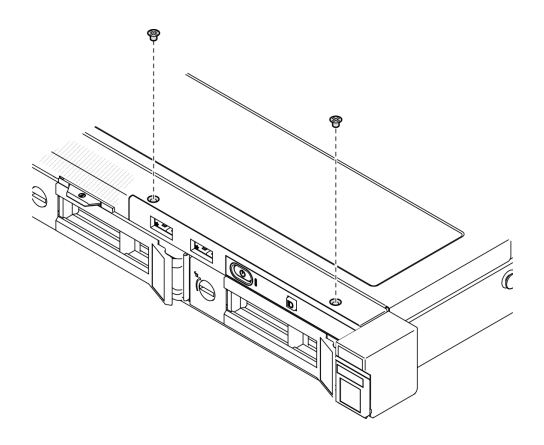

Figure 64. Retrait du module d'E-S avant

Etape 3. Extrayez le module d'E-S avant du serveur.

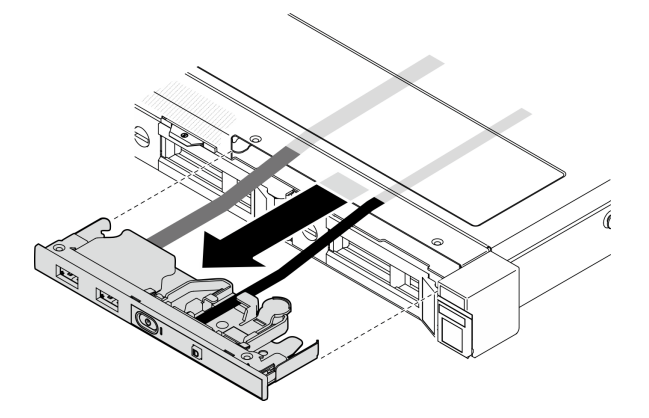

Figure 65. Retrait du module d'E-S avant

#### Après avoir terminé

- 1. Installez une unité de remplacement. Voir [« Installation du module d'E-S avant \(modèle d'unité](#page-100-0)  [3,5 pouces\) » à la page 91.](#page-100-0)
- 2. Si vous devez renvoyer le composant ou le périphérique en option, suivez les instructions d'emballage et utilisez les matériaux que vous avez reçus pour l'emballer.

#### Vidéo de démonstration

[Découvrez la procédure sur YouTube](https://www.youtube.com/watch?v=IL6VcfWR5A4)

# <span id="page-100-0"></span>Installation du module d'E-S avant (modèle d'unité 3,5 pouces)

Les informations suivantes vous indiquent comment installer le module d'E-S avant (modèle d'unité 3,5 pouces).

## À propos de cette tâche

S002

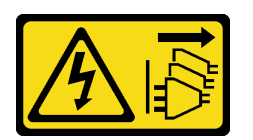

#### ATTENTION :

Le bouton de mise sous tension du serveur et l'interrupteur du bloc d'alimentation ne coupent pas le courant électrique alimentant l'unité. En outre, le système peut être équipé de plusieurs cordons d'alimentation. Pour mettre l'unité hors tension, vous devez déconnecter tous les cordons de la source d'alimentation.

#### Attention :

- Lisez [« Conseils d'installation » à la page 43](#page-52-0) et [« Liste de contrôle d'inspection de sécurité » à la page 44](#page-53-0) pour vous assurer de travailler en toute sécurité.
- Mettez le serveur et tous les dispositifs périphériques hors tension, puis déconnectez les cordons d'alimentation et tous les câbles externes. Voir [« Mise hors tension du serveur » à la page 49](#page-58-0).
- Si le serveur est installé dans une armoire, retirez le serveur dans l'armoire.

Téléchargement du microprogramme et du pilote : après le remplacement d'un composant, il est possible que la mise à jour du microprogramme ou du pilote soit requise.

- Accédez à [https://datacentersupport.lenovo.com/tw/en/products/servers/thinksystem/sr250v3/7dcl/](https://datacentersupport.lenovo.com/tw/en/products/servers/thinksystem/sr250v3/7dcl/downloads/driver-list/) [downloads/driver-list/](https://datacentersupport.lenovo.com/tw/en/products/servers/thinksystem/sr250v3/7dcl/downloads/driver-list/) pour consulter les dernières mises à jour de microprogramme et de pilote disponibles pour votre serveur.
- Consultez [« Mise à jour du microprogramme » à la page 201](#page-210-0) pour plus d'informations sur les outils de mise à jour du microprogramme.

## Procédure

Etape 1. Faites glisser le module d'E-S avant et les câbles dans l'emplacement sur le serveur avant.

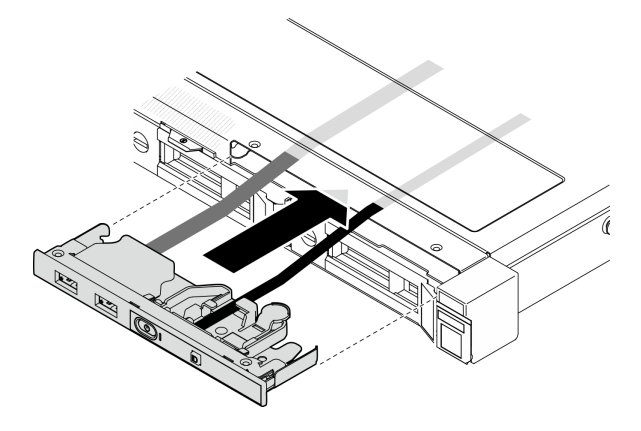

Figure 66. Installation du module d'E-S avant

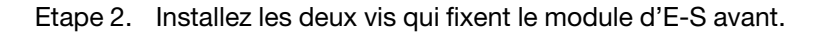

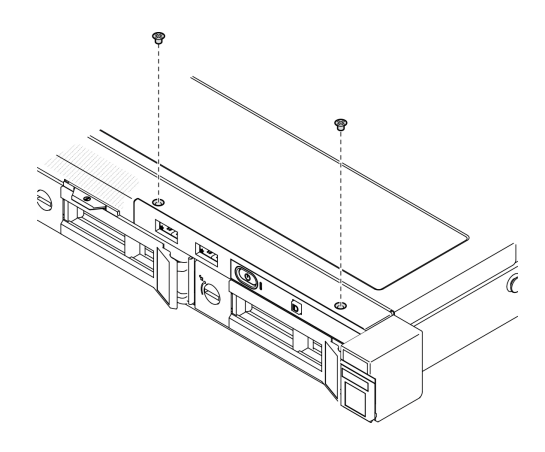

Figure 67. Installation du module d'E-S avant

- 1. Branchez les câbles du module d'E-S avant sur la carte mère. Voir [« Cheminement des câbles du](#page-187-0)  [module d'E-S avant » à la page 178](#page-187-0).
- 2. Installez le capot supérieur. Voir [« Installation du carter supérieur » à la page 164](#page-173-0).
- 3. Terminez de remplacer les composants. Voir [« Fin du remplacement des composants » à la page 172](#page-181-0).

#### Vidéo de démonstration

[Découvrez la procédure sur YouTube](https://www.youtube.com/watch?v=Plhrr_SuCDY)

## Remplacement du dissipateur thermique

Procédez comme suit pour retirer et installer le dissipateur thermique.

# Retirez le dissipateur thermique

Les instructions de cette section vous permettent de retirer le dissipateur thermique. Cette procédure doit être exécutée par un technicien qualifié.

## À propos de cette tâche

S002

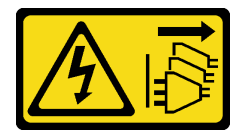

ATTENTION :

Le bouton de mise sous tension du serveur et l'interrupteur du bloc d'alimentation ne coupent pas le courant électrique alimentant l'unité. En outre, le système peut être équipé de plusieurs cordons d'alimentation. Pour mettre l'unité hors tension, vous devez déconnecter tous les cordons de la source d'alimentation.

#### Attention :

• Lisez [« Conseils d'installation » à la page 43](#page-52-0) et [« Liste de contrôle d'inspection de sécurité » à la page 44](#page-53-0) pour vous assurer de travailler en toute sécurité.

- Mettez le serveur et tous les dispositifs périphériques hors tension, puis déconnectez les cordons d'alimentation et tous les câbles externes. Voir [« Mise hors tension du serveur » à la page 49](#page-58-0).
- Si le serveur est installé dans une armoire, retirez le serveur dans l'armoire.
- Mettez l'emballage antistatique contenant le composant en contact avec une zone métallique non peinte du serveur, puis déballez et posez le composant sur une surface de protection électrostatique.

### Procédure

- Etape 1. Retirez le carter supérieur. Voir [« Retrait du carter supérieur » à la page 163.](#page-172-0)
- Etape 2. Desserrez les vis 1 et 2 :
	- a. Desserrez partiellement la vis 1.
	- b. Desserrez entièrement la vis 2.
	- c. Desserrez entièrement la vis 1.

#### Remarques :

- 1. Retirez doucement les quatre vis afin d'éviter d'endommager la carte mère.
- 2. Conservez toujours les quatre vis fixées au dissipateur thermique.
- 3. Ne touchez pas la pâte thermoconductrice lors de la manipulation du dissipateur thermique.
- Etape 3. Desserrez les vis 3 et 4 :
	- a. Desserrez partiellement la vis 3.
	- b. Desserrez entièrement la vis 4.
	- c. Desserrez entièrement la vis 3.

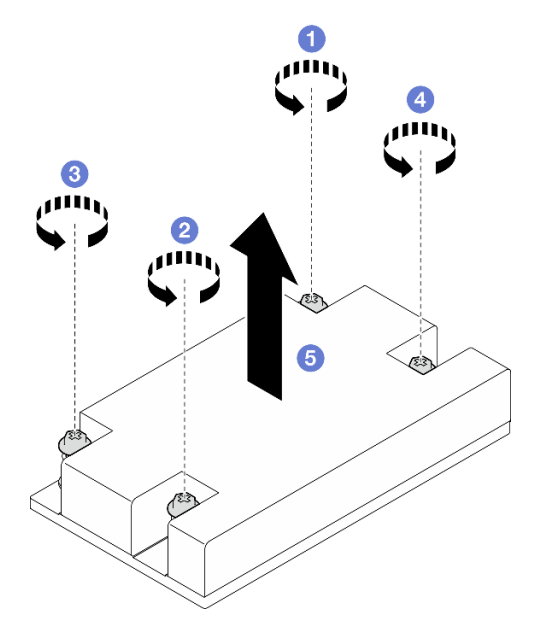

Figure 68. Retrait du dissipateur thermique

Etape 4. Soulevez de façon régulière et retirez le dissipateur thermique du serveur.

## Après avoir terminé

1. Installez une unité de remplacement. Voir [« Installez le dissipateur thermique » à la page 95](#page-104-0).

2. Si vous devez renvoyer le composant ou le périphérique en option, suivez les instructions d'emballage et utilisez les matériaux que vous avez reçus pour l'emballer.

#### Vidéo de démonstration

#### [Découvrez la procédure sur YouTube](https://www.youtube.com/watch?v=0VuMWc6NDhQ)

## <span id="page-104-0"></span>Installez le dissipateur thermique

Les informations suivantes vous permettent d'installer le dissipateur thermique. Cette procédure doit être exécutée par un technicien qualifié.

### À propos de cette tâche

S002

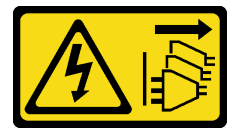

#### ATTENTION :

Le bouton de mise sous tension du serveur et l'interrupteur du bloc d'alimentation ne coupent pas le courant électrique alimentant l'unité. En outre, le système peut être équipé de plusieurs cordons d'alimentation. Pour mettre l'unité hors tension, vous devez déconnecter tous les cordons de la source d'alimentation.

#### Attention :

- Lisez [« Conseils d'installation » à la page 43](#page-52-0) et [« Liste de contrôle d'inspection de sécurité » à la page 44](#page-53-0) pour vous assurer de travailler en toute sécurité.
- Mettez le serveur et tous les dispositifs périphériques hors tension, puis déconnectez les cordons d'alimentation et tous les câbles externes. Voir [« Mise hors tension du serveur » à la page 49.](#page-58-0)
- Si le serveur est installé dans une armoire, retirez le serveur dans l'armoire.
- Mettez l'emballage antistatique contenant le composant en contact avec une zone métallique non peinte du serveur, puis déballez et posez le composant sur une surface de protection électrostatique.
- Empêchez l'exposition à l'électricité statique, laquelle peut entraîner l'arrêt du système et la perte de données, en conservant les composants sensibles à l'électricité statique dans les emballages antistatiques jusqu'à leur installation, et en manipulant ces dispositifs en portant un bracelet antistatique ou un autre système de mise à la terre.
- Veillez à ne pas toucher le socket ou les contacts du processeur. Les contacts du connecteur de processeur sont extrêmement fragiles et peuvent facilement être endommagés. Toute présence de contaminants sur les contacts du processeur (sueur corporelle, par exemple) peut entraîner des problèmes de connexion.

### Procédure

Etape 1. Alignez les quatre vis du dissipateur thermique aux trous de vis correspondants sur la carte mère.

#### Etape 2. Serrez les vis 1 et 2 :

- a. Serrez partiellement la vis 1.
- b. Serrez entièrement la vis 2.
- c. Serrez entièrement la vis 1.

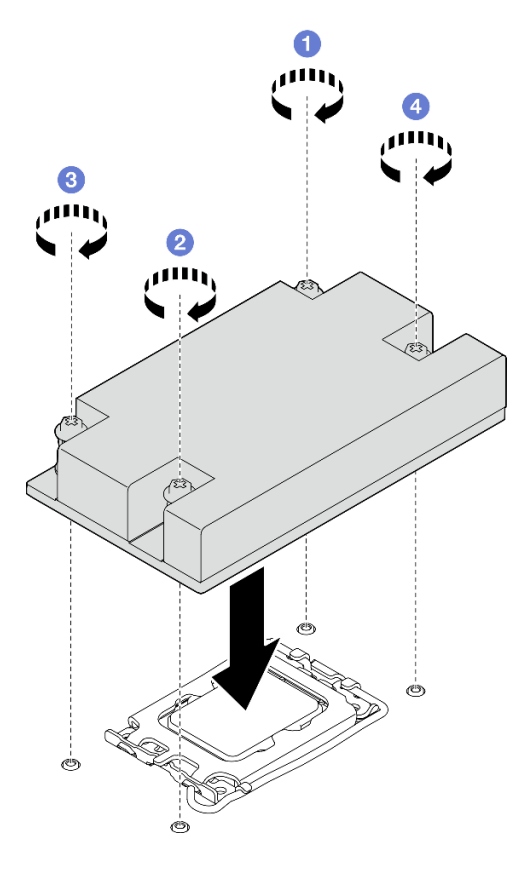

Figure 69. Installation du dissipateur thermique

- Etape 3. Serrez les vis 3 et 4 :
	- a. Serrez partiellement la vis 3.
	- b. Serrez entièrement la vis 4.
	- c. Serrez entièrement la vis 3.

#### Après avoir terminé

- 1. Installez le capot supérieur. Voir [« Installation du carter supérieur » à la page 164.](#page-173-0)
- 2. Terminez de remplacer les composants. Voir [« Fin du remplacement des composants » à la page 172](#page-181-0).

#### Vidéo de démonstration

[Découvrez la procédure sur YouTube](https://www.youtube.com/watch?v=Hg7tjsGTmYU)

## Remplacement de commutateur de détection d'intrusion

Suivez les instructions de cette section pour retirer et installer le commutateur de détection d'intrusion. Le commutateur de détection d'intrusion indique que le carter du serveur n'est pas correctement installé ou fermé en créant un événement dans le journal des événements du système (SEL).

# Retrait du commutateur de détection d'intrusion

Suivez les instructions de cette section pour retirer le commutateur d'intrusion.

## À propos de cette tâche

Pour éviter tout danger potentiel, lisez et respectez scrupuleusement les consignes de sécurité suivantes.

S002

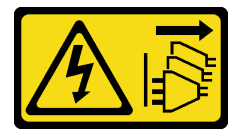

### ATTENTION :

Le bouton de mise sous tension du serveur et l'interrupteur du bloc d'alimentation ne coupent pas le courant électrique alimentant l'unité. En outre, le système peut être équipé de plusieurs cordons d'alimentation. Pour mettre l'unité hors tension, vous devez déconnecter tous les cordons de la source d'alimentation.

#### Attention :

- Lisez [« Conseils d'installation » à la page 43](#page-52-0) et [« Liste de contrôle d'inspection de sécurité » à la page 44](#page-53-0) pour vous assurer de travailler en toute sécurité.
- Mettez le serveur et tous les dispositifs périphériques hors tension, puis déconnectez les cordons d'alimentation et tous les câbles externes. Voir [« Mise hors tension du serveur » à la page 49.](#page-58-0)
- Si le serveur est installé dans une armoire, retirez le serveur dans l'armoire.

### Procédure

Etape 1. Retirez le carter supérieur. Voir [« Retrait du carter supérieur » à la page 163](#page-172-0).

Etape 2. Localisez l'emplacement du commutateur d'intrusion dans le châssis.

Tableau 6. Emplacement du commutateur d'intrusion

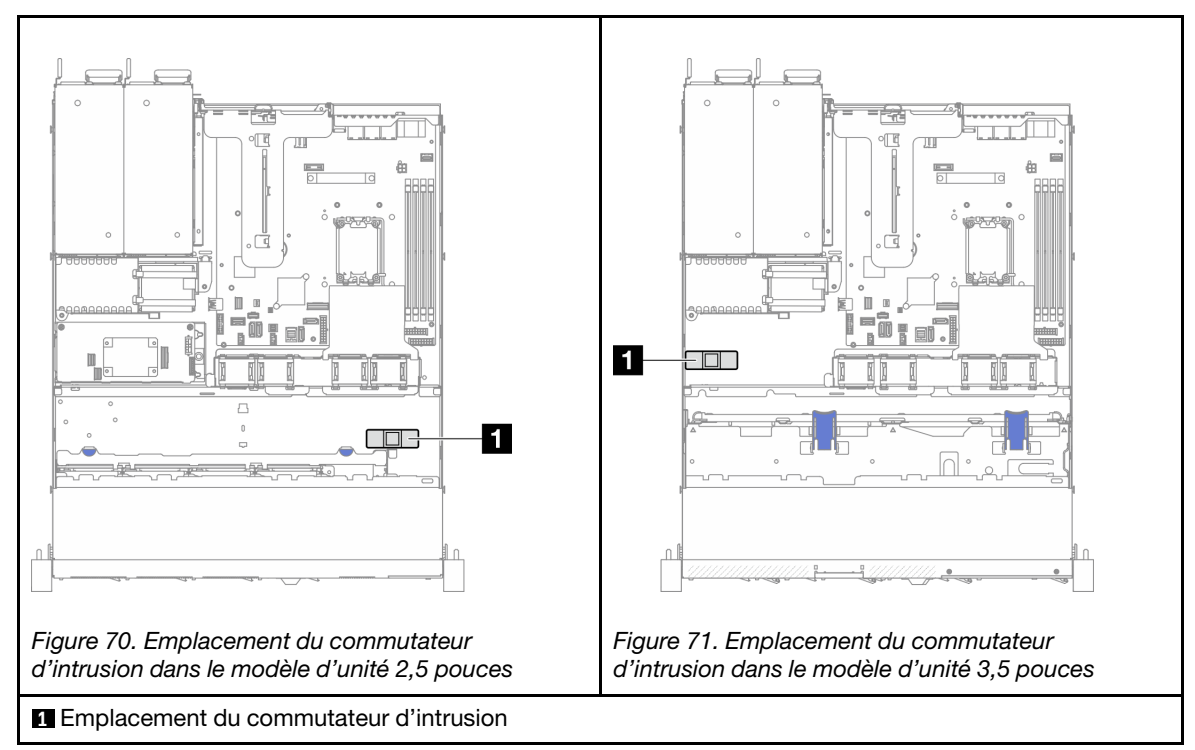

- Etape 3. Débranchez le câble du commutateur de détection d'intrusion de la carte mère. Voir [« Connecteurs de la carte mère » à la page 30](#page-39-0).
- Etape 4. Pincez les deux pattes du commutateur d'intrusion pour les rapprocher, puis retirez le commutateur d'intrusion.

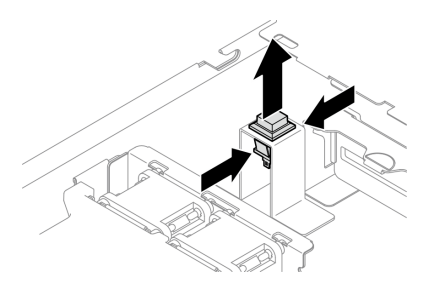

Figure 72. Retirer le commutateur de détection d'intrusion

- 1. Installez une unité de remplacement. Pour plus d'informations, voir [« Installation du commutateur de](#page-108-0) [détection d'intrusion » à la page 99.](#page-108-0)
- 2. Si vous devez renvoyer le composant ou le périphérique en option, suivez les instructions d'emballage et utilisez les matériaux que vous avez reçus pour l'emballer.

#### Vidéo de démonstration

[Découvrez la procédure sur YouTube](https://www.youtube.com/watch?v=0YYlPwyqfLI)
# Installation du commutateur de détection d'intrusion

Suivez les instructions de cette section pour installer le commutateur d'intrusion.

# À propos de cette tâche

Pour éviter tout danger potentiel, lisez et respectez scrupuleusement les consignes de sécurité suivantes.

### S002

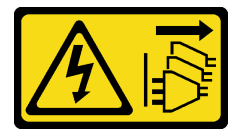

### ATTENTION :

Le bouton de mise sous tension du serveur et l'interrupteur du bloc d'alimentation ne coupent pas le courant électrique alimentant l'unité. En outre, le système peut être équipé de plusieurs cordons d'alimentation. Pour mettre l'unité hors tension, vous devez déconnecter tous les cordons de la source d'alimentation.

#### Attention :

- Lisez [« Conseils d'installation » à la page 43](#page-52-0) et [« Liste de contrôle d'inspection de sécurité » à la page 44](#page-53-0) pour vous assurer de travailler en toute sécurité.
- Mettez le serveur et tous les dispositifs périphériques hors tension, puis déconnectez les cordons d'alimentation et tous les câbles externes. Voir [« Mise hors tension du serveur » à la page 49.](#page-58-0)
- Si le serveur est installé dans une armoire, retirez le serveur dans l'armoire.

### Procédure

Etape 1. Localisez l'emplacement du commutateur d'intrusion dans le châssis.

Tableau 7. Emplacement du commutateur d'intrusion

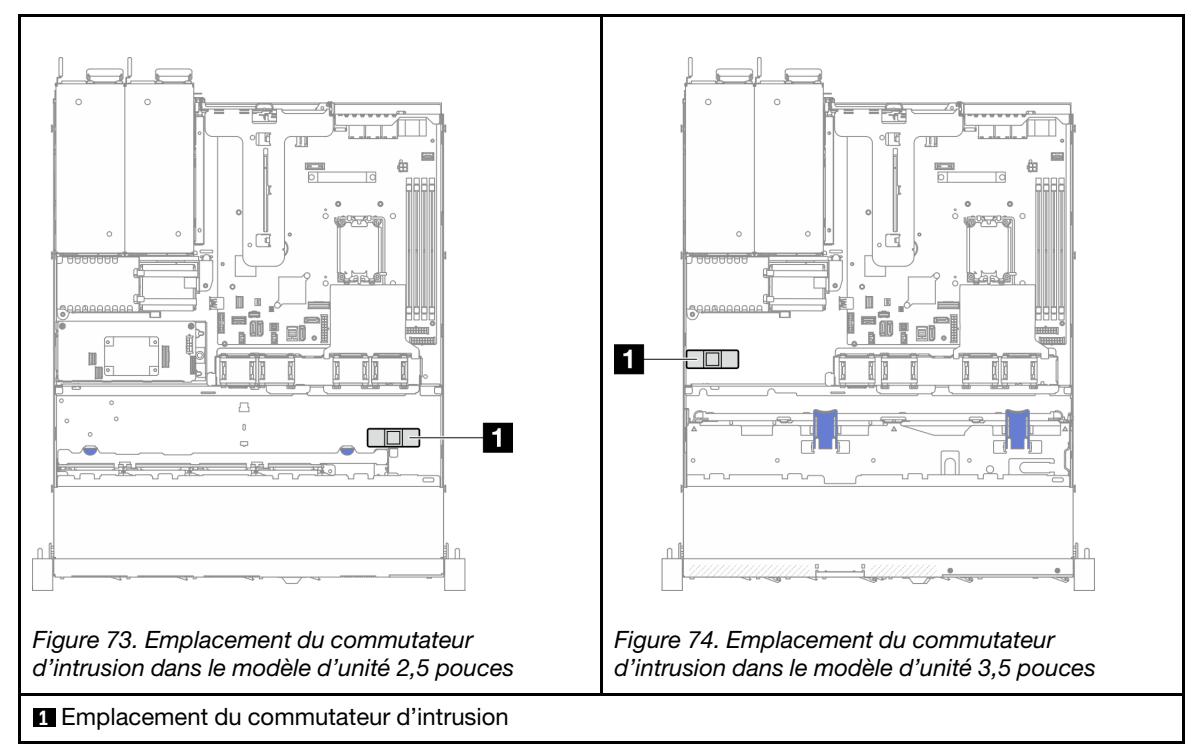

Etape 2. Poussez le commutateur d'intrusion dans l'emplacement, jusqu'à ce qu'il s'enclenche.

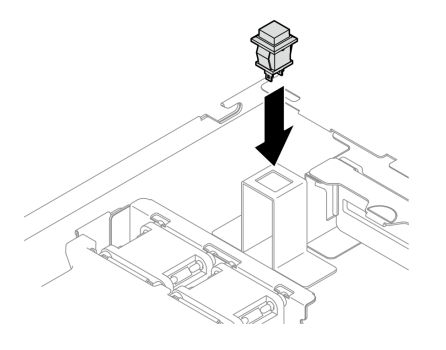

Figure 75. Installer le commutateur de détection d'intrusion

Etape 3. Raccordez le cordon au connecteur correspondant sur la carte mère. Voir [« Cheminement des](#page-193-0) [câbles du commutateur d'intrusion » à la page 184](#page-193-0).

# Après avoir terminé

- 1. Installez le capot supérieur. Voir [« Installation du carter supérieur » à la page 164.](#page-173-0)
- 2. Terminez de remplacer les composants. Voir [« Fin du remplacement des composants » à la page 172](#page-181-0).

### Vidéo de démonstration

[Découvrez la procédure sur YouTube](https://www.youtube.com/watch?v=i9jyVVt7-oI)

# Remplacement d'un adaptateur d'amorçage M.2 et d'une unité M.2

Les informations suivantes vous indiquent comment retirer et installer l'unité M.2 et l'adaptateur d'amorçage M.2.

# <span id="page-110-0"></span>Retrait d'une unité M.2

Les informations suivantes vous indiquent comment retirer une unité M.2.

# À propos de cette tâche

### Attention :

- Lisez [« Conseils d'installation » à la page 43](#page-52-0) et [« Liste de contrôle d'inspection de sécurité » à la page 44](#page-53-0) pour vous assurer de travailler en toute sécurité.
- Mettez le serveur et tous les dispositifs périphériques hors tension, puis déconnectez les cordons d'alimentation et tous les câbles externes. Voir [« Mise hors tension du serveur » à la page 49.](#page-58-0)
- Si le serveur est installé dans une armoire, retirez le serveur dans l'armoire.
- Mettez l'emballage antistatique contenant le composant en contact avec une zone métallique non peinte du serveur, puis déballez et posez le composant sur une surface de protection électrostatique.

# Procédure

Etape 1. Préparez-vous en vue de cette tâche.

- a. Retirez le carter supérieur. Voir [« Retrait du carter supérieur » à la page 163](#page-172-0).
- b. Débranchez les câbles de l'adaptateur d'amorçage M.2 de la carte mère. Voir [« Cheminement](#page-195-0) [des câbles de l'adaptateur d'amorçage M.2 » à la page 186.](#page-195-0)
- c. Retirez l'assemblage de cartes mezzanines PCIe. Voir [« Retrait de l'assemblage de cartes](#page-124-0) [mezzanines PCIe » à la page 115.](#page-124-0)
- d. Retirez l'assemblage d'adaptateur d'amorçage M.2 de l'assemblage de cartes mezzanines PCIe. Voir [« Retrait d'un adaptateur PCIe » à la page 117](#page-126-0).
- Etape 2. Retirez l'unité M.2.

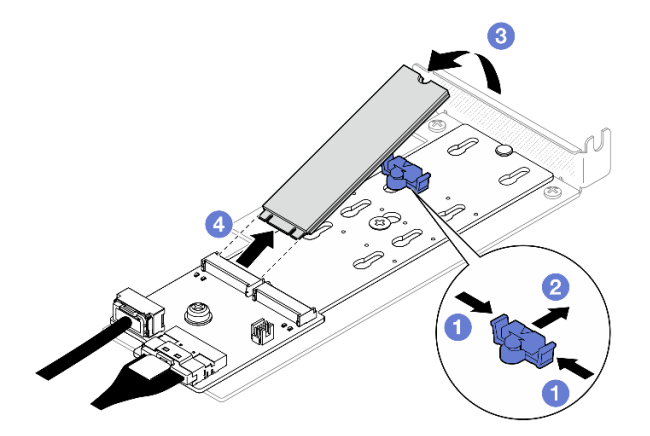

Figure 76. Retrait d'une unité M.2

- a. **O** Appuyez sur les deux côtés du dispositif de retenue.
- b. *O* Faites glisser le dispositif de retenue vers l'arrière pour libérer l'unité M.2 de l'adaptateur d'amorçage M.2.
- c. **C** Faites pivoter l'unité M.2 hors de l'adaptateur d'amorçage M.2.
- d. <sup>4</sup> Tirez l'unité M.2 à l'oblique pour l'éloigner du connecteur.

## Après avoir terminé

- 1. Installez une unité de remplacement. Voir [« Installation d'une unité M.2 » à la page 108](#page-117-0).
- 2. Si vous devez renvoyer le composant ou le périphérique en option, suivez les instructions d'emballage et utilisez les matériaux que vous avez reçus pour l'emballer.

### Vidéo de démonstration

#### [Découvrez la procédure sur YouTube](https://www.youtube.com/watch?v=KaiegzbuFIk)

# Retrait de l'adaptateur d'amorçage M.2.

Suivez les instructions de cette section pour retirer l'adaptateur d'amorçage M.2.

# À propos de cette tâche

### S002

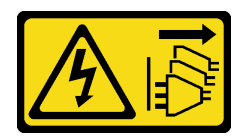

### ATTENTION :

Le bouton de mise sous tension du serveur et l'interrupteur du bloc d'alimentation ne coupent pas le courant électrique alimentant l'unité. En outre, le système peut être équipé de plusieurs cordons d'alimentation. Pour mettre l'unité hors tension, vous devez déconnecter tous les cordons de la source d'alimentation.

### Attention :

- Lisez [« Conseils d'installation » à la page 43](#page-52-0) et [« Liste de contrôle d'inspection de sécurité » à la page 44](#page-53-0) pour vous assurer de travailler en toute sécurité.
- Mettez le serveur et tous les dispositifs périphériques hors tension, puis déconnectez les cordons d'alimentation et tous les câbles externes. Voir [« Mise hors tension du serveur » à la page 49](#page-58-0).
- Si le serveur est installé dans une armoire, retirez le serveur dans l'armoire.
- Mettez l'emballage antistatique contenant le composant en contact avec une zone métallique non peinte du serveur, puis déballez et posez le composant sur une surface de protection électrostatique.

# Procédure

Etape 1. Préparez-vous en vue de cette tâche.

- a. Retirez le carter supérieur. Voir [« Retrait du carter supérieur » à la page 163.](#page-172-0)
- b. Débranchez les câbles de l'adaptateur d'amorçage M.2 de la carte mère. Voir [« Cheminement](#page-195-0) [des câbles de l'adaptateur d'amorçage M.2 » à la page 186](#page-195-0).
- c. Retirez l'assemblage de cartes mezzanines PCIe. Voir [« Retrait de l'assemblage de cartes](#page-124-0)  [mezzanines PCIe » à la page 115](#page-124-0).
- d. Retirez l'assemblage d'adaptateur d'amorçage M.2 de l'assemblage de cartes mezzanines PCIe. Voir [« Retrait d'un adaptateur PCIe » à la page 117.](#page-126-0)
- e. Retirez les unités M.2 de l'adaptateur d'amorçage M.2. Pour plus d'informations, voir [« Retrait](#page-110-0)  [d'une unité M.2 » à la page 101.](#page-110-0)
- Etape 2. Débranchez les câbles de l'adaptateur d'amorçage M.2.

### Adaptateur d'amorçage SATA/x4 NVMe M.2

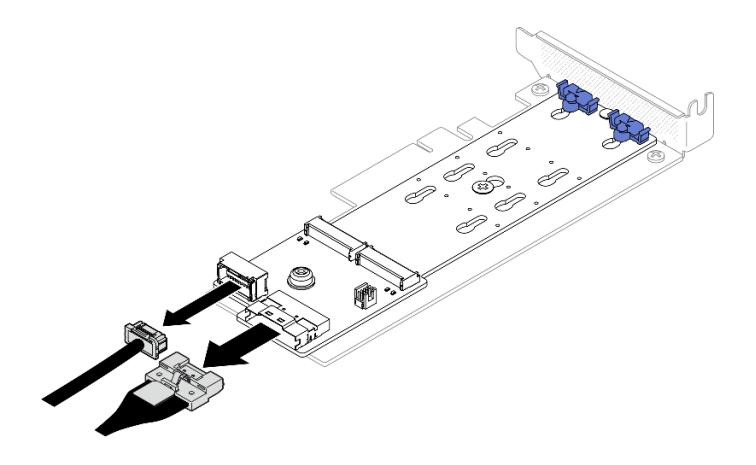

Figure 77. Déconnexion du câble de l'adaptateur d'amorçage SATA/x4 NVMe M.2

### Adaptateur d'amorçage SATA/NVMe M.2

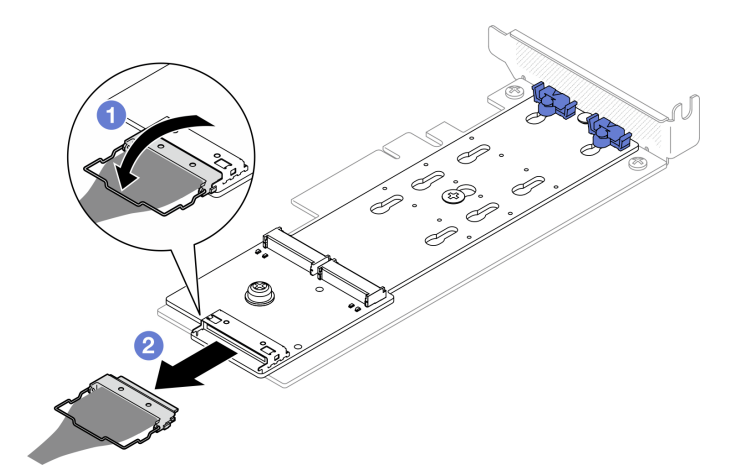

Figure 78. Déconnexion du câble de l'adaptateur d'amorçage SATA/NVMe M.2

- 1. <sup>O</sup> Décrochez le crochet de câble du connecteur.
- 2. <sup>2</sup> Débranchez le câble de l'adaptateur d'amorçage M.2.
- Etape 3. Retirez l'adaptateur d'amorçage M.2 de l'adaptateur PCIe.
	- a. **C** Retirez la vis qui fixe l'adaptateur d'amorçage M.2 à l'adaptateur PCIe.
	- b. <sup>2</sup> Desserrez la vis imperdable sur l'adaptateur d'amorçage M.2.
	- c. **C** Faites légèrement glisser l'adaptateur d'amorçage M.2, puis séparez-le avec précaution de l'adaptateur PCIe, comme indiqué.

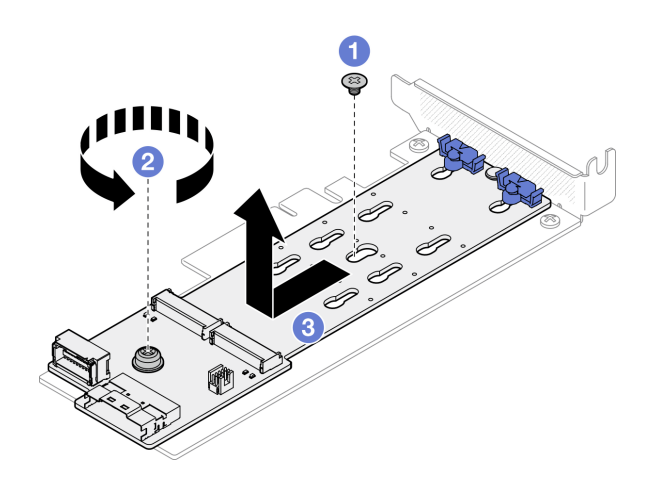

Figure 79. Retrait de l'adaptateur d'amorçage M.2

# Après avoir terminé

- 1. Installez une unité de remplacement. Voir [« Installation de l'adaptateur d'amorçage M.2 » à la page 105.](#page-114-0)
- 2. Si vous devez renvoyer le composant ou le périphérique en option, suivez les instructions d'emballage et utilisez les matériaux que vous avez reçus pour l'emballer.

### Vidéo de démonstration

[Découvrez la procédure sur YouTube](https://www.youtube.com/watch?v=aKNB6q9BAIU)

# Ajustement du dispositif de retenue sur l'adaptateur d'amorçage M.2

Suivez les instructions de cette section pour ajuster le dispositif de retenue sur l'adaptateur d'amorçage M.2.

# À propos de cette tâche

Pour éviter tout danger potentiel, lisez et respectez scrupuleusement les consignes de sécurité suivantes.

• S002

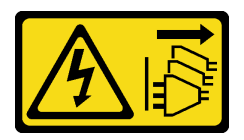

### ATTENTION :

Le bouton de mise sous tension du serveur et l'interrupteur du bloc d'alimentation ne coupent pas le courant électrique alimentant l'unité. En outre, le système peut être équipé de plusieurs cordons d'alimentation. Pour mettre l'unité hors tension, vous devez déconnecter tous les cordons de la source d'alimentation.

### Attention :

- Lisez [« Conseils d'installation » à la page 43](#page-52-0) et [« Liste de contrôle d'inspection de sécurité » à la page 44](#page-53-0) pour vous assurer de travailler en toute sécurité.
- Mettez le serveur et tous les dispositifs périphériques hors tension, puis déconnectez les cordons d'alimentation et tous les câbles externes. Voir [« Mise hors tension du serveur » à la page 49](#page-58-0).
- Si le serveur est installé dans une armoire, retirez le serveur dans l'armoire.

• Mettez l'emballage antistatique contenant le composant en contact avec une zone métallique non peinte du serveur, puis déballez et posez le composant sur une surface de protection électrostatique.

### Visionner la procédure

Une vidéo de cette procédure est disponible sur YouTube : [https://www.youtube.com/playlist?list=](https://www.youtube.com/playlist?list=PLYV5R7hVcs-CTkyVDu-5Lhy1r9G-4PQGl) [PLYV5R7hVcs-CTkyVDu-5Lhy1r9G-4PQGl](https://www.youtube.com/playlist?list=PLYV5R7hVcs-CTkyVDu-5Lhy1r9G-4PQGl).

### Procédure

Etape 1. Avant d'ajuster le dispositif de retenue de l'adaptateur d'amorçage M.2, repérez la serrure correcte dans laquelle doit être installé le dispositif de retenue afin d'adapter la taille spécifique de l'unité M.2 à installer.

Remarque : L'adaptateur d'amorçage M.2 peut être différent des illustrations suivantes, mais la méthode d'ajustement est identique.

Etape 2. Ajustement du dispositif de retenue sur l'adaptateur d'amorçage M.2.

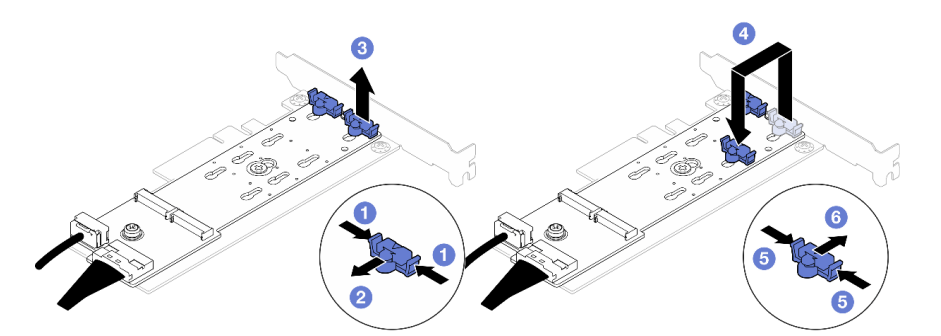

Figure 80. Ajustez le crochet de retenue M.2

- a. <sup>O</sup> Appuyez sur les deux côtés des crochets de retenue.
- b. <sup>2</sup> Déplacez le dispositif de retenue vers l'avant jusqu'à ce qu'il soit sur la large ouverture de la serrure.
- c. **G** Sortez le dispositif de retenue de la serrure.
- d. Insérez le dispositif de retenue dans la serrure appropriée pour adapter la taille spécifique de l'unité M.2 à installer.
- e. **C** Appuyez sur les deux côtés du dispositif de retenue.
- f. Faites glisser le dispositif de retenue vers l'arrière, jusqu'à ce qu'il soit bien en place.

# <span id="page-114-0"></span>Installation de l'adaptateur d'amorçage M.2

Les informations suivantes vous indiquent comment installer l'adaptateur d'amorçage M.2.

## À propos de cette tâche

S002

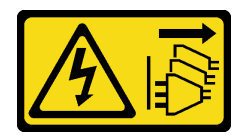

ATTENTION :

Le bouton de mise sous tension du serveur et l'interrupteur du bloc d'alimentation ne coupent pas le courant électrique alimentant l'unité. En outre, le système peut être équipé de plusieurs cordons d'alimentation. Pour mettre l'unité hors tension, vous devez déconnecter tous les cordons de la source d'alimentation.

#### Attention :

- Lisez [« Conseils d'installation » à la page 43](#page-52-0) et [« Liste de contrôle d'inspection de sécurité » à la page 44](#page-53-0) pour vous assurer de travailler en toute sécurité.
- Mettez le serveur et tous les dispositifs périphériques hors tension, puis déconnectez les cordons d'alimentation et tous les câbles externes. Voir [« Mise hors tension du serveur » à la page 49](#page-58-0).
- Si le serveur est installé dans une armoire, retirez le serveur dans l'armoire.
- Mettez l'emballage antistatique contenant le composant en contact avec une zone métallique non peinte du serveur, puis déballez et posez le composant sur une surface de protection électrostatique.

Téléchargement du microprogramme et du pilote : après le remplacement d'un composant, il est possible que la mise à jour du microprogramme ou du pilote soit requise.

- Accédez à [https://datacentersupport.lenovo.com/tw/en/products/servers/thinksystem/sr250v3/7dcl/](https://datacentersupport.lenovo.com/tw/en/products/servers/thinksystem/sr250v3/7dcl/downloads/driver-list/) [downloads/driver-list/](https://datacentersupport.lenovo.com/tw/en/products/servers/thinksystem/sr250v3/7dcl/downloads/driver-list/) pour consulter les dernières mises à jour de microprogramme et de pilote disponibles pour votre serveur.
- Consultez [« Mise à jour du microprogramme » à la page 201](#page-210-0) pour plus d'informations sur les outils de mise à jour du microprogramme.

### Procédure

Etape 1. Le système prend uniquement en charge les adaptateurs PCle avec support extra-plat. Si l'adaptateur PCIe pour adaptateur d'amorçage M.2 est installé avec un support pleine hauteur, remplacez-le par le support extra-plat.

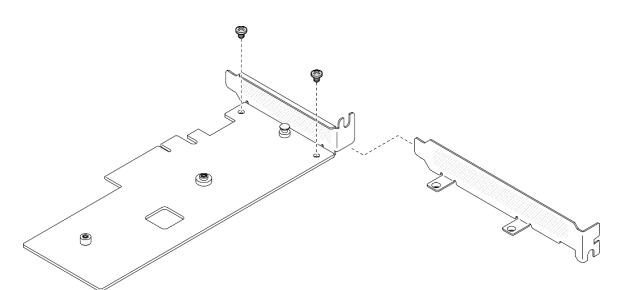

Figure 81. Installation d'un support extra-plat

- Etape 2. Installez l'adaptateur d'amorçage M.2 sur l'adaptateur PCIe.
	- a. **I** Alignez l'adaptateur d'amorcage M.2 avec la broche en forme de T sur l'adaptateur PCIe et faites-le glisser pour l'installer, comme indiqué.
	- b. <sup>2</sup> Serrez la vis imperdable sur l'adaptateur d'amorçage M.2.
	- c. G Serrez la vis pour fixer l'adaptateur d'amorçage M.2 à l'adaptateur PCIe.

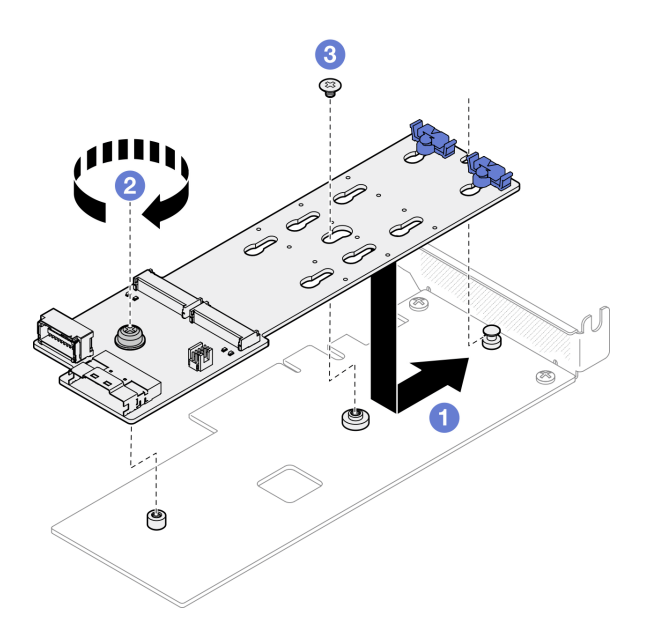

Figure 82. Installation de l'adaptateur d'amorçage M.2

Etape 3. Branchez les câbles sur l'adaptateur d'amorçage M.2.

### Adaptateur d'amorçage SATA/x4 NVMe M.2

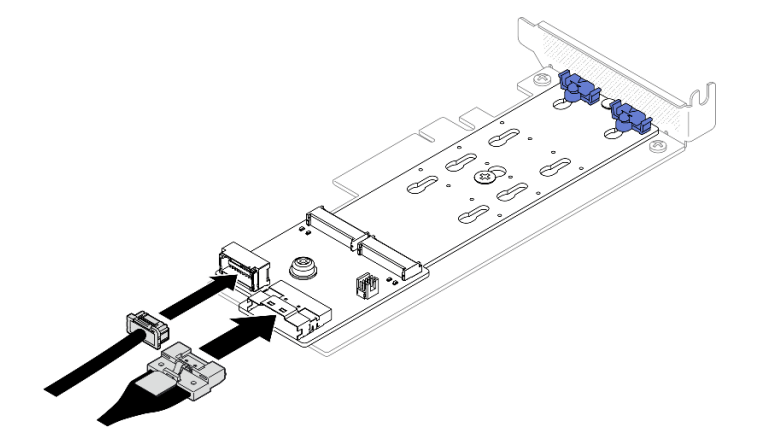

Figure 83. Connexion du câble à l'adaptateur d'amorçage SATA/x4 NVMe M.2

### Adaptateur d'amorçage SATA/NVMe M.2

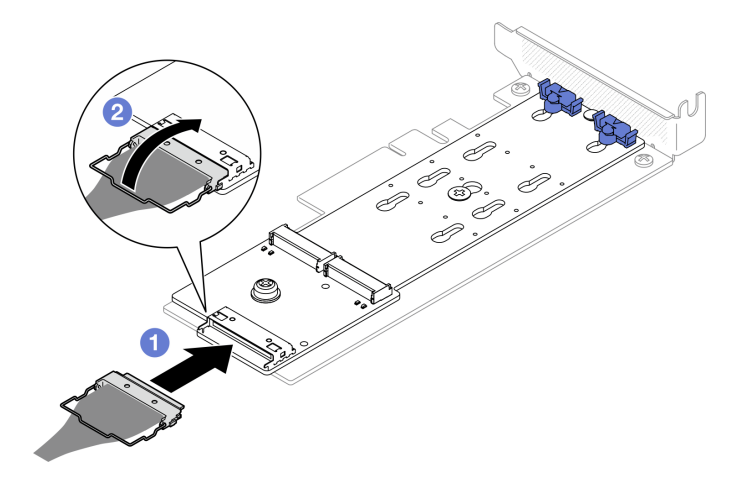

Figure 84. Connexion du câble à l'adaptateur d'amorçage SATA/NVMe M.2

- 1. Branchez le câble sur l'adaptateur d'amorçage M.2.
- 2. <sup>2</sup> Accrochez le crochet de câble sur le connecteur.

### Après avoir terminé

- 1. Installez les unités M.2 sur l'adaptateur d'amorçage M.2. Voir [« Installation d'une unité M.2 » à la page](#page-117-0) [108](#page-117-0).
- 2. Installez l'assemblage d'adaptateur d'amorçage M.2 dans l'assemblage de cartes mezzanines PCIe. Voir [« Installation d'un adaptateur PCIe » à la page 119](#page-128-0).
- 3. Installez l'assemblage de cartes mezzanines PCIe. Voir [« Installation de l'assemblage de cartes](#page-130-0) [mezzanines PCIe » à la page 121.](#page-130-0)
- 4. Connectez les câbles de l'adaptateur d'amorçage M.2 à la carte mère. Voir [« Cheminement des câbles](#page-195-0)  [de l'adaptateur d'amorçage M.2 » à la page 186.](#page-195-0)
- 5. Installez le capot supérieur. Voir [« Installation du carter supérieur » à la page 164.](#page-173-0)
- 6. Terminez de remplacer les composants. Voir [« Fin du remplacement des composants » à la page 172](#page-181-0).

#### Vidéo de démonstration

[Découvrez la procédure sur YouTube](https://www.youtube.com/watch?v=JBPUNMYc5QE)

# <span id="page-117-0"></span>Installation d'une unité M.2

#### Attention :

- Lisez [« Conseils d'installation » à la page 43](#page-52-0) et [« Liste de contrôle d'inspection de sécurité » à la page 44](#page-53-0) pour vous assurer de travailler en toute sécurité.
- Mettez le serveur et tous les dispositifs périphériques hors tension, puis déconnectez les cordons d'alimentation et tous les câbles externes. Voir [« Mise hors tension du serveur » à la page 49](#page-58-0).
- Si le serveur est installé dans une armoire, retirez le serveur dans l'armoire.
- Mettez l'emballage antistatique contenant le composant en contact avec une zone métallique non peinte du serveur, puis déballez et posez le composant sur une surface de protection électrostatique.

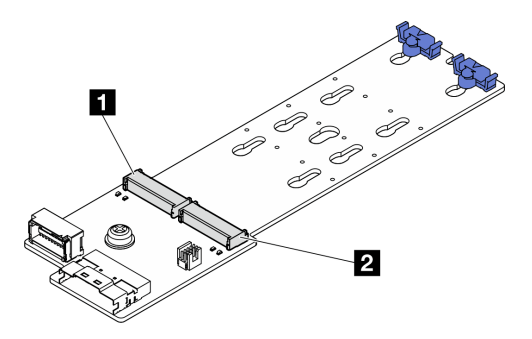

Figure 85. Emplacement de l'unité M.2

Tableau 8. Emplacements de l'unité M.2 dans l'adaptateur d'amorçage M.2.

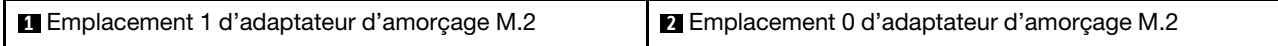

## Procédure

Etape 1. Installez l'unité M.2.

- a. **O** Tenez l'unité M.2 selon un angle et insérez-la dans l'emplacement M.2.
- b. **@** Abaissez l'unité M.2.
- c. **C** Faites glisser le système de retenue vers l'unité M.2 pour le fixer.

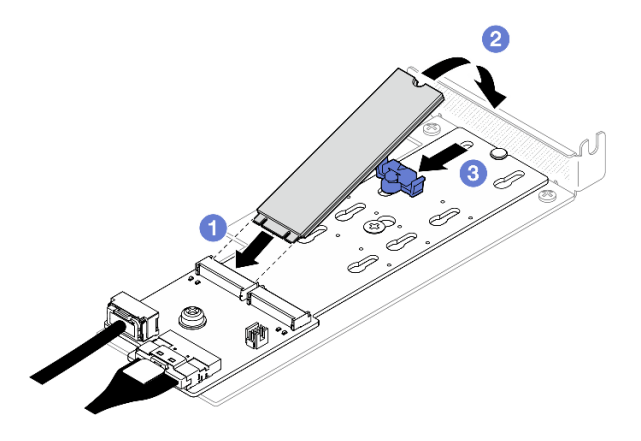

Figure 86. Installation d'une unité M.2

## Après avoir terminé

- 1. Installez l'assemblage d'adaptateur d'amorçage M.2 dans l'assemblage de cartes mezzanines PCIe. Voir [« Installation d'un adaptateur PCIe » à la page 119.](#page-128-0)
- 2. Installez l'assemblage de cartes mezzanines PCIe. Voir [« Installation de l'assemblage de cartes](#page-130-0)  [mezzanines PCIe » à la page 121](#page-130-0).
- 3. Connectez les câbles de l'adaptateur d'amorçage M.2 à la carte mère. Voir [« Cheminement des câbles](#page-195-0)  [de l'adaptateur d'amorçage M.2 » à la page 186](#page-195-0).
- 4. Installez le capot supérieur. Voir [« Installation du carter supérieur » à la page 164](#page-173-0).
- 5. Terminez de remplacer les composants. Voir [« Fin du remplacement des composants » à la page 172](#page-181-0).

#### Vidéo de démonstration

[Découvrez la procédure sur YouTube](https://www.youtube.com/watch?v=decHRsK2KWo)

# Remplacement d'un module de mémoire

Les informations suivantes vous indiquent comment retirer et installer un module de mémoire.

# Retrait d'un module de mémoire

Les informations ci-après vous indiquent comment retirer un module de mémoire.

# À propos de cette tâche

Pour éviter tout danger potentiel, lisez et respectez scrupuleusement les consignes de sécurité suivantes.

S002

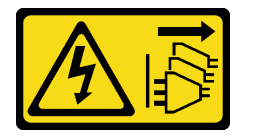

### ATTENTION :

Le bouton de mise sous tension du serveur et l'interrupteur du bloc d'alimentation ne coupent pas le courant électrique alimentant l'unité. En outre, le système peut être équipé de plusieurs cordons d'alimentation. Pour mettre l'unité hors tension, vous devez déconnecter tous les cordons de la source d'alimentation.

### Attention :

- Lisez [« Conseils d'installation » à la page 43](#page-52-0) et [« Liste de contrôle d'inspection de sécurité » à la page 44](#page-53-0) pour vous assurer de travailler en toute sécurité.
- Mettez le serveur et tous les dispositifs périphériques hors tension, puis déconnectez les cordons d'alimentation et tous les câbles externes. Voir [« Mise hors tension du serveur » à la page 49](#page-58-0).
- Si le serveur est installé dans une armoire, retirez le serveur dans l'armoire.
- Mettez l'emballage antistatique contenant le composant en contact avec une zone métallique non peinte du serveur, puis déballez et posez le composant sur une surface de protection électrostatique.
- Les modules de mémoire sont sensibles aux décharges d'électricité statique et ils doivent être manipulés avec précaution. Consultez les instructions standard de [« Manipulation des dispositifs sensibles à](#page-55-0)  [l'électricité statique » à la page 46](#page-55-0).
	- Utilisez toujours un bracelet antistatique lors du retrait ou de l'installation des modules de mémoire. Il est possible d'utiliser des gants antistatiques.
	- Ne saisissez jamais deux modules de mémoire ou plus en même temps afin qu'ils ne se touchent pas. N'empilez pas les modules de mémoire directement les uns sur les autres lors du stockage.
	- Ne touchez jamais les contacts de connecteur de module de mémoire ou laissez les contacts toucher l'extérieur du boîtier de connecteur de module de mémoire.
	- Manipulez les modules de mémoire avec soin : ne pliez, ne faites pivoter ni ne laissez jamais tomber un module de mémoire.
	- N'utilisez aucun outil métallique (par exemple, des gabarits ou des brides de serrage) pour manipuler les modules de mémoire, car les métaux rigides peuvent endommager les modules de mémoire.
	- N'insérez pas de modules de mémoire lorsque vous maintenez des paquets ou des composants passifs, car cela peut entraîner une fissure des paquets ou un détachement des composants passifs en raison de la force d'insertion élevée.

# Procédure

Etape 1. Préparez-vous en vue de cette tâche.

- a. Retirez le carter supérieur. Voir [« Retrait du carter supérieur » à la page 163](#page-172-0).
- b. Retirez la grille d'aération lorsque vous retirez le module de mémoire de l'emplacement 4, vous disposerez ainsi de plus d'espace pour le retrait. Pour plus d'informations, voir [« Retrait](#page-71-0) [de la grille d'aération » à la page 62.](#page-71-0)
- Etape 2. Repérez l'emplacement du module de mémoire. Déterminez le module de mémoire à retirer du serveur.

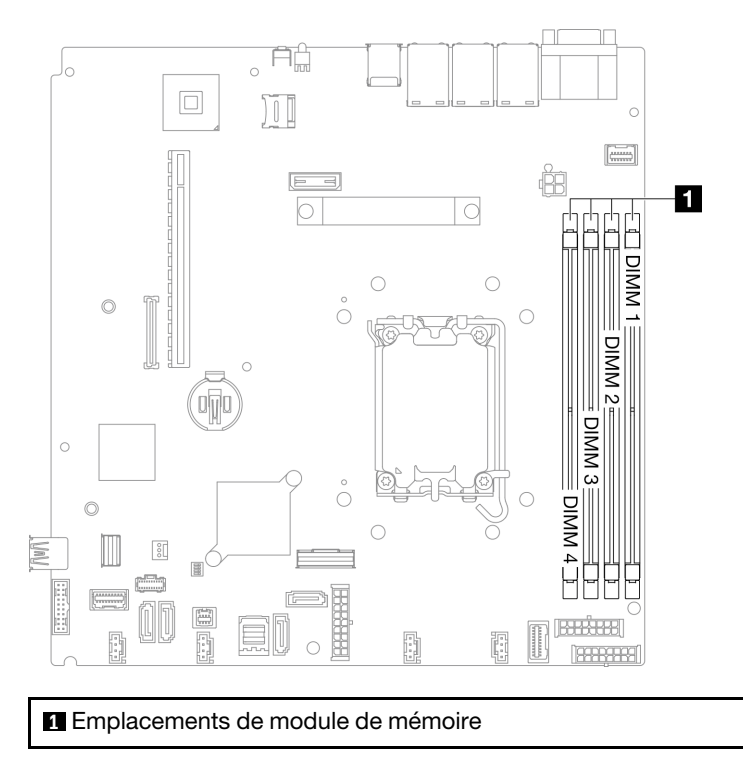

Figure 87. Emplacements des modules de mémoire

Etape 3. Retirez le module de mémoire.

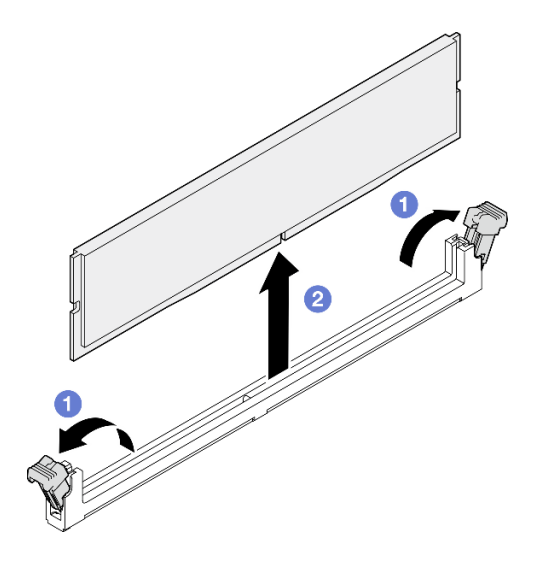

Figure 88. Retrait d'un module de mémoire

Attention : Pour ne pas casser les pattes de retenue ou endommager l'emplacement du module de mémoire, manipulez les pattes avec précaution.

- a. Ouvrez la patte de retenue située à chaque extrémité de l'emplacement du module de mémoire.
- b. **Saisissez le module de mémoire aux deux extrémités et retirez-le délicatement de** l'emplacement.

### Après avoir terminé

- 1. Installez une unité de remplacement. Voir [« Installation d'un module de mémoire » à la page 112](#page-121-0).
- 2. Si vous devez renvoyer le composant ou le périphérique en option, suivez les instructions d'emballage et utilisez les matériaux que vous avez reçus pour l'emballer.

#### Vidéo de démonstration

#### [Découvrez la procédure sur YouTube](https://www.youtube.com/watch?v=1uIBoW5mh_s)

# <span id="page-121-0"></span>Installation d'un module de mémoire

Les informations suivantes vous indiquent comment installer un module de mémoire.

## À propos de cette tâche

Voir [« Règles et ordre d'installation d'un module de mémoire » à la page 47](#page-56-0) pour obtenir des informations détaillées sur le paramétrage et la configuration de la mémoire.

Pour éviter tout danger potentiel, lisez et respectez scrupuleusement les consignes de sécurité suivantes.

#### S002

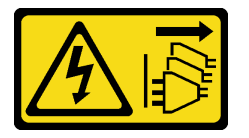

### ATTENTION :

Le bouton de mise sous tension du serveur et l'interrupteur du bloc d'alimentation ne coupent pas le courant électrique alimentant l'unité. En outre, le système peut être équipé de plusieurs cordons d'alimentation. Pour mettre l'unité hors tension, vous devez déconnecter tous les cordons de la source d'alimentation.

Voir [« Règles et ordre d'installation d'un module de mémoire » à la page 47](#page-56-0) pour obtenir des informations détaillées sur le paramétrage et la configuration de la mémoire.

#### Attention :

- Lisez [« Conseils d'installation » à la page 43](#page-52-0) et [« Liste de contrôle d'inspection de sécurité » à la page 44](#page-53-0) pour vous assurer de travailler en toute sécurité.
- Mettez le serveur et tous les dispositifs périphériques hors tension, puis déconnectez les cordons d'alimentation et tous les câbles externes. Voir [« Mise hors tension du serveur » à la page 49.](#page-58-0)
- Si le serveur est installé dans une armoire, retirez le serveur dans l'armoire.
- Mettez l'emballage antistatique contenant le composant en contact avec une zone métallique non peinte du serveur, puis déballez et posez le composant sur une surface de protection électrostatique.
- Veillez à adopter l'une des configurations prises en charge répertoriées dans la section [« Règles et ordre](#page-56-0)  [d'installation d'un module de mémoire » à la page 47](#page-56-0).
- Les modules de mémoire sont sensibles aux décharges d'électricité statique et ils doivent être manipulés avec précaution. Consultez les instructions standards dans [« Manipulation des dispositifs sensibles à](#page-55-0)  [l'électricité statique » à la page 46](#page-55-0) :
	- Utilisez toujours un bracelet antistatique lors du retrait ou de l'installation des modules de mémoire. Il est possible d'utiliser des gants antistatiques.
	- Ne saisissez jamais deux modules de mémoire ou plus en même temps afin qu'ils ne se touchent pas. N'empilez pas les modules de mémoire directement les uns sur les autres lors du stockage.
	- Ne touchez jamais les contacts de connecteur de module de mémoire ou laissez les contacts toucher l'extérieur du boîtier de connecteur de module de mémoire.
	- Manipulez les modules de mémoire avec soin : ne pliez, ne faites pivoter ni ne laissez jamais tomber un module de mémoire.
	- N'utilisez aucun outil métallique (par exemple, des gabarits ou des brides de serrage) pour manipuler les modules de mémoire, car les métaux rigides peuvent endommager les modules de mémoire.
	- N'insérez pas de modules de mémoire lorsque vous maintenez des paquets ou des composants passifs, car cela peut entraîner une fissure des paquets ou un détachement des composants passifs en raison de la force d'insertion élevée.

Téléchargement du microprogramme et du pilote : après le remplacement d'un composant, il est possible que la mise à jour du microprogramme ou du pilote soit requise.

- Accédez à [https://datacentersupport.lenovo.com/tw/en/products/servers/thinksystem/sr250v3/7dcl/](https://datacentersupport.lenovo.com/tw/en/products/servers/thinksystem/sr250v3/7dcl/downloads/driver-list/)  [downloads/driver-list/](https://datacentersupport.lenovo.com/tw/en/products/servers/thinksystem/sr250v3/7dcl/downloads/driver-list/) pour consulter les dernières mises à jour de microprogramme et de pilote disponibles pour votre serveur.
- Consultez [« Mise à jour du microprogramme » à la page 201](#page-210-0) pour plus d'informations sur les outils de mise à jour du microprogramme.

# Procédure

Attention : Assurez-vous de bien retirer ou d'installer le module de mémoire 20 secondes après avoir débranché les cordons d'alimentation du système. Cela permet au système d'être complètement exempt d'électricité et de pouvoir donc manipuler le module de mémoire en toute sécurité.

Etape 1. Repérez l'emplacement du module de mémoire sur la carte mère.

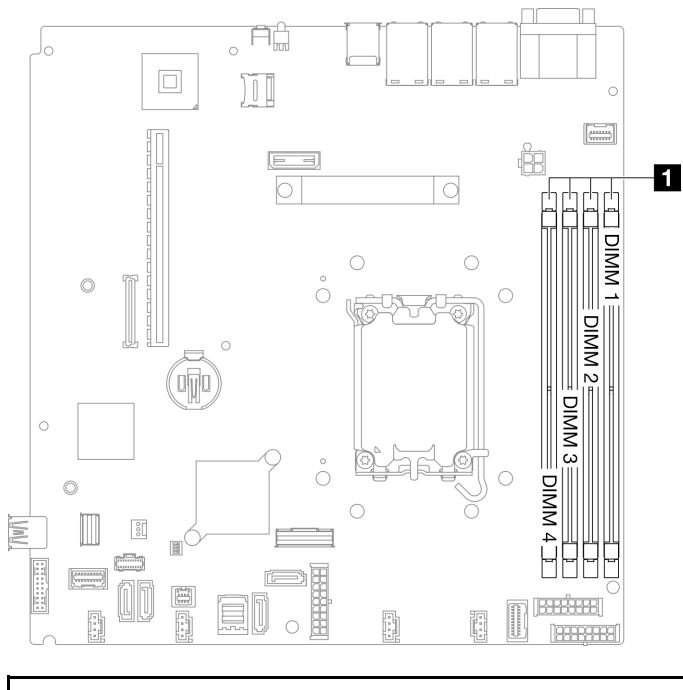

**1** Emplacements de module de mémoire

Figure 89. Emplacements des modules de mémoire

- Etape 2. Mettez l'emballage antistatique contenant le module de mémoire en contact avec une zone extérieure non peinte du serveur. Ensuite, déballez le module de mémoire et posez-le sur une surface de protection électrostatique.
- Etape 3. Installez le module de mémoire dans l'emplacement.

#### Attention :

- Pour ne pas casser les pattes de retenue ou endommager les emplacements du module de mémoire, ouvrez et fermez les pattes avec précaution.
- S'il reste un espace entre le module de mémoire et les pattes de retenue, le module n'est pas correctement inséré. Dans ce cas, ouvrez les pattes de retenue, retirez le module de mémoire et réinsérez-le.

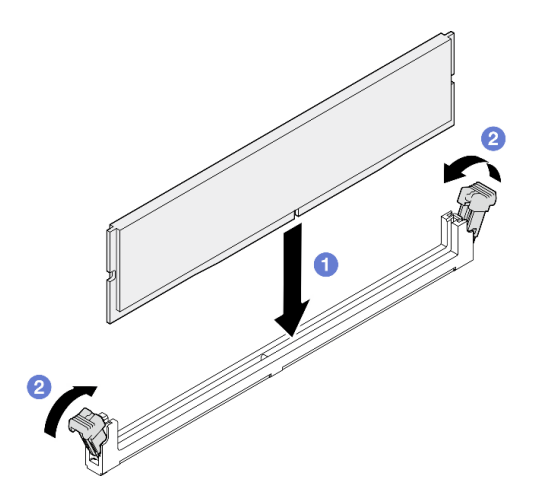

Figure 90. Installation du module de mémoire

- a. Vérifiez qu'ils sont en position ouverte. Alignez les broches du module de mémoire avec le connecteur.
- b. <sup>2</sup> Appuyez fermement sur les deux extrémités du module de mémoire pour l'insérer dans le connecteur jusqu'à ce que les pattes de retenue s'enclenchent en position fermée.

## Après avoir terminé

- 1. Si vous avez retiré la grille d'aération, réinstallez-la. Pour plus d'informations, voir [« Installation de la](#page-73-0)  [grille d'aération » à la page 64](#page-73-0).
- 2. Installez le capot supérieur. Voir [« Installation du carter supérieur » à la page 164](#page-173-0).
- 3. Terminez de remplacer les composants. Voir [« Fin du remplacement des composants » à la page 172](#page-181-0).

#### Vidéo de démonstration

#### [Découvrez la procédure sur YouTube](https://www.youtube.com/watch?v=r9tDL8X-SNQ)

# Remplacement de l'adaptateur PCIe et de l'assemblage de cartes mezzanines PCIe

Cette procédure vous permet de retirer ou d'installer un adaptateur PCIe et un assemblage de cartes mezzanines PCIe.

# <span id="page-124-0"></span>Retrait de l'assemblage de cartes mezzanines PCIe

Les informations suivantes vous permettent de retirer l'assemblage de cartes mezzanines PCIe.

## À propos de cette tâche

S002

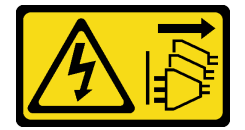

ATTENTION :

Le bouton de mise sous tension du serveur et l'interrupteur du bloc d'alimentation ne coupent pas le courant électrique alimentant l'unité. En outre, le système peut être équipé de plusieurs cordons d'alimentation. Pour mettre l'unité hors tension, vous devez déconnecter tous les cordons de la source d'alimentation.

### Attention :

- Lisez [« Conseils d'installation » à la page 43](#page-52-0) et [« Liste de contrôle d'inspection de sécurité » à la page 44](#page-53-0) pour vous assurer de travailler en toute sécurité.
- Mettez le serveur et tous les dispositifs périphériques hors tension, puis déconnectez les cordons d'alimentation et tous les câbles externes. Voir [« Mise hors tension du serveur » à la page 49](#page-58-0).
- Si le serveur est installé dans une armoire, retirez le serveur dans l'armoire.

## Procédure

- Etape 1. Retirez le carter supérieur. Voir [« Retrait du carter supérieur » à la page 163.](#page-172-0)
- Etape 2. Débranchez les câbles connectés aux cartes.
- Etape 3. Attrapez l'assemblage de cartes mezzanines PCIe par ses bords et retirez-la du serveur avec précaution.

### Remarques :

- 1. Il se peut que la figure suivante ne corresponde pas exactement à votre configuration matérielle.
- 2. Soulevez avec précaution l'assemblage de cartes mezzanines PCIe vers le haut. Éviter d'incliner l'assemblage de cartes mezzanines PCIe selon un grand angle, car cela risque d'endommager le connecteur.

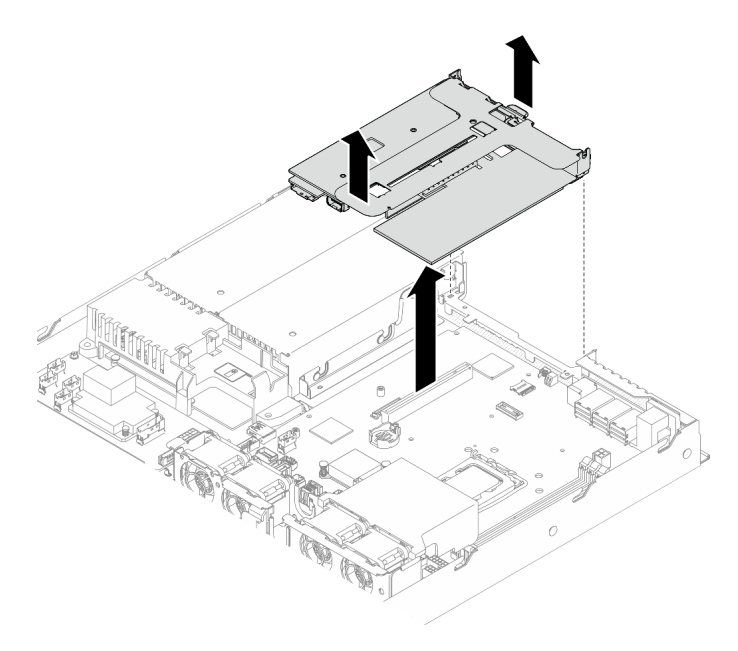

Figure 91. Retrait de l'assemblage de cartes mezzanines PCIe

# Après avoir terminé

1. Installez une unité de remplacement. Voir [« Installation de l'assemblage de cartes mezzanines PCIe » à](#page-130-0)  [la page 121.](#page-130-0)

- 2. Si vous devez renvoyer le composant ou le périphérique en option, suivez les instructions d'emballage et utilisez les matériaux que vous avez reçus pour l'emballer.
- 3. Si vous devez démonter l'assemblage de cartes mezzanines PCIe afin de les recycler, retirez les deux vis et sortez la carte mezzanine PCIe de son boîtier avec précaution.

Attention : Vous ne pouvez démonter l'assemblage de cartes mezzanines PCIe qu'en vue du recyclage. Ne le démontez pas à d'autres fins.

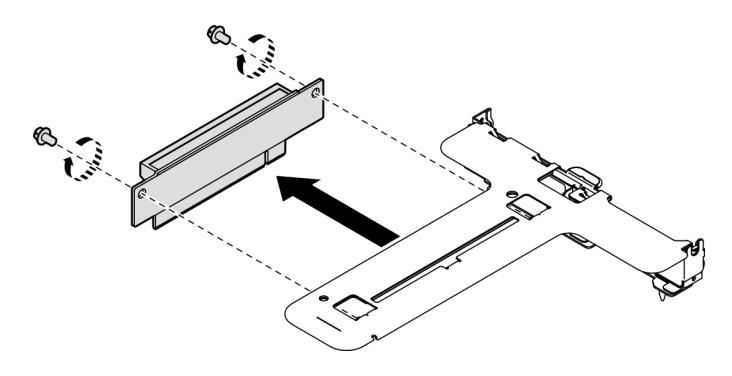

Figure 92. Retrait d'une carte mezzanine PCIe

#### Vidéo de démonstration

[Découvrez la procédure sur YouTube](https://www.youtube.com/watch?v=FvY-zF7X-ZU)

# <span id="page-126-0"></span>Retrait d'un adaptateur PCIe

Les informations suivantes vous indiquent comment retirer un adaptateur PCIe de la carte mezzanine.

# À propos de cette tâche

S002

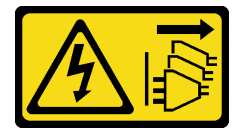

#### ATTENTION :

Le bouton de mise sous tension du serveur et l'interrupteur du bloc d'alimentation ne coupent pas le courant électrique alimentant l'unité. En outre, le système peut être équipé de plusieurs cordons d'alimentation. Pour mettre l'unité hors tension, vous devez déconnecter tous les cordons de la source d'alimentation.

### Attention :

- Lisez [« Conseils d'installation » à la page 43](#page-52-0) et [« Liste de contrôle d'inspection de sécurité » à la page 44](#page-53-0) pour vous assurer de travailler en toute sécurité.
- Mettez le serveur et tous les dispositifs périphériques hors tension, puis déconnectez les cordons d'alimentation et tous les câbles externes. Voir [« Mise hors tension du serveur » à la page 49.](#page-58-0)
- Si le serveur est installé dans une armoire, retirez le serveur dans l'armoire.
- Le remplacement de l'adaptateur peut avoir des répercussions sur les configurations RAID. Sauvegardez vos données avant de procéder au remplacement, afin d'éviter toute perte de données due à la modification de la configuration RAID.

# Procédure

Etape 1. Préparez-vous en vue de cette tâche.

- a. Retirez le carter supérieur. Voir [« Retrait du carter supérieur » à la page 163.](#page-172-0)
- b. Retirez l'assemblage de cartes mezzanines PCIe. Voir [« Retrait de l'assemblage de cartes](#page-124-0)  [mezzanines PCIe » à la page 115](#page-124-0).
- Etape 2. Retirez l'adaptateur PCIe.
	- a. G Sortez l'adaptateur en le tirant hors du boîtier de la carte mezzanine.
	- b. <sup>2</sup> Installez les obturateurs si nécessaire.

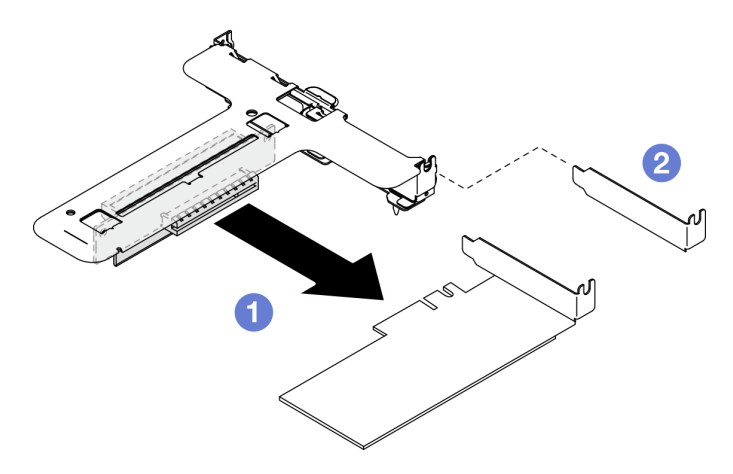

Figure 93. Retrait d'un adaptateur PCIe (emplacement 1)

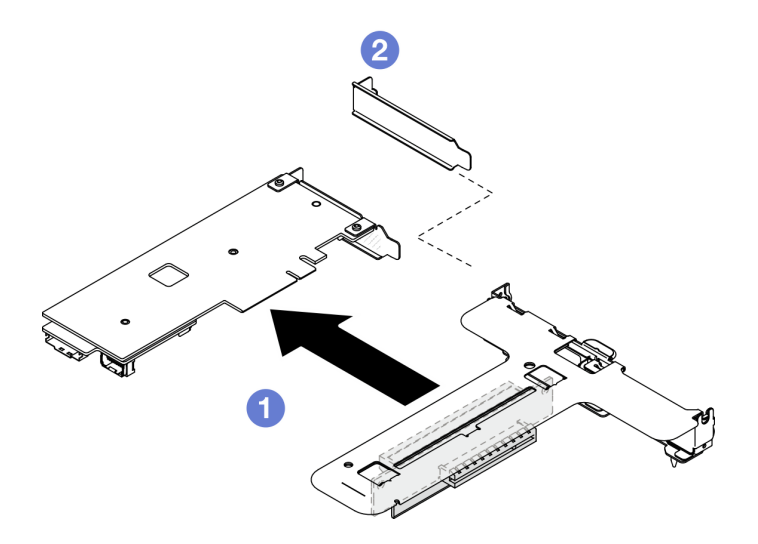

Figure 94. Retrait d'un adaptateur PCIe (emplacement 2)

Remarque : Retirez un adaptateur à la fois, ne retirez pas les deux adaptateurs en même temps.

Etape 3. Prenez bien note des connexions des câbles sur l'adaptateur, puis débranchez tous les câbles de celui-ci.

### Après avoir terminé

1. Installez une unité de remplacement. Voir [« Installation d'un adaptateur PCIe » à la page 119](#page-128-0).

2. Si vous devez renvoyer le composant ou le périphérique en option, suivez les instructions d'emballage et utilisez les matériaux que vous avez reçus pour l'emballer.

### Vidéo de démonstration

[Découvrez la procédure sur YouTube](https://www.youtube.com/watch?v=VP2Jqompn1g)

# <span id="page-128-0"></span>Installation d'un adaptateur PCIe

Les informations suivantes vous indiquent comment installer un adaptateur PCIe dans la carte mezzanine.

# À propos de cette tâche

S002

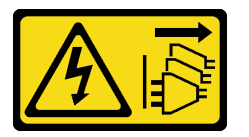

#### ATTENTION :

Le bouton de mise sous tension du serveur et l'interrupteur du bloc d'alimentation ne coupent pas le courant électrique alimentant l'unité. En outre, le système peut être équipé de plusieurs cordons d'alimentation. Pour mettre l'unité hors tension, vous devez déconnecter tous les cordons de la source d'alimentation.

### Attention :

- Lisez [« Conseils d'installation » à la page 43](#page-52-0) et [« Liste de contrôle d'inspection de sécurité » à la page 44](#page-53-0) pour vous assurer de travailler en toute sécurité.
- Mettez le serveur et tous les dispositifs périphériques hors tension, puis déconnectez les cordons d'alimentation et tous les câbles externes. Voir [« Mise hors tension du serveur » à la page 49.](#page-58-0)
- Si le serveur est installé dans une armoire, retirez le serveur dans l'armoire.
- Mettez l'emballage antistatique contenant le composant en contact avec une zone métallique non peinte du serveur, puis déballez et posez le composant sur une surface de protection électrostatique.

#### Remarques :

• Les adaptateurs GPU sont pris en charge uniquement sur les serveurs dotés d'un bloc d'alimentation redondant.

•

- Lorsqu'un ThinkSystem Intel E810-DA2 Ethernet Adapter est installé, les adaptateurs suivants ne sont pas pris en charge :
	- ThinkSystem RAID 9350-16i 4GB Flash PCIe 12Gb Adapter
	- ThinkSystem RAID 9350-8i 2GB Flash PCIe 12Gb Adapter
	- ThinkSystem RAID 5350-8i PCIe 12Gb Adapter
	- ThinkSystem 4350-8i SAS/SATA 12Gb HBA
	- ThinkSystem RAID 9350-16i 4GB Flash PCIe 12Gb Internal Adapter
	- ThinkSystem RAID 9350-8i 2GB Flash PCIe 12Gb Internal Adapter
	- ThinkSystem RAID 5350-8i PCIe 12Gb Internal Adapter

Téléchargement du microprogramme et du pilote : après le remplacement d'un composant, il est possible que la mise à jour du microprogramme ou du pilote soit requise.

- Accédez à [https://datacentersupport.lenovo.com/tw/en/products/servers/thinksystem/sr250v3/7dcl/](https://datacentersupport.lenovo.com/tw/en/products/servers/thinksystem/sr250v3/7dcl/downloads/driver-list/) [downloads/driver-list/](https://datacentersupport.lenovo.com/tw/en/products/servers/thinksystem/sr250v3/7dcl/downloads/driver-list/) pour consulter les dernières mises à jour de microprogramme et de pilote disponibles pour votre serveur.
- Consultez [« Mise à jour du microprogramme » à la page 201](#page-210-0) pour plus d'informations sur les outils de mise à jour du microprogramme.

### Procédure

- Etape 1. Connectez tous les câbles à l'adaptateur.
- Etape 2. Le système prend uniquement en charge un support compact. Installez le support compact dans l'adaptateur PCIe.
- Etape 3. Installez l'adaptateur PCIe.

Remarque : Assurez-vous de respecter les règles d'installation et leur ordre figurant dans les [« Règles techniques pour les emplacements PCIe » à la page 48](#page-57-0).

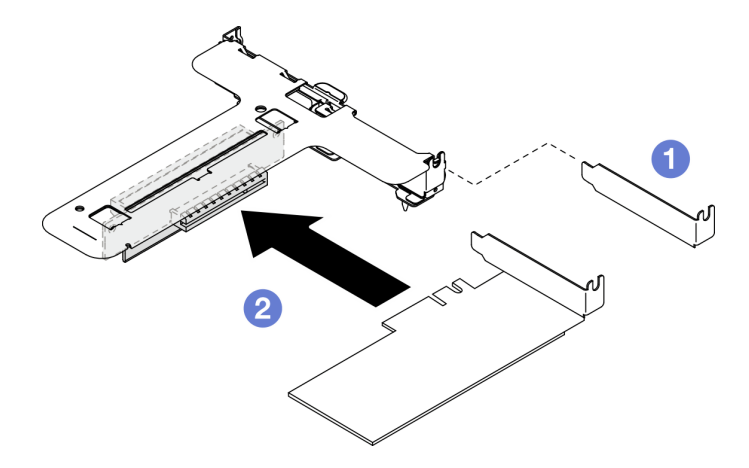

Figure 95. Installation de l'adaptateur PCIe (emplacement 1)

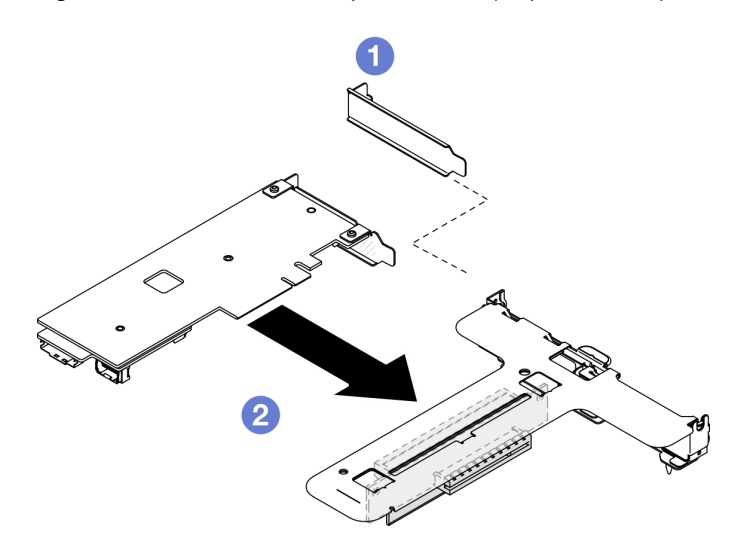

Figure 96. Installation de l'adaptateur PCIe (emplacement 2)

#### Remarques :

- Pour plus d'informations sur les connecteurs de la carte mezzanine PCIe, consultez [« Assemblage de cartes mezzanines PCIe » à la page 29.](#page-38-0)
- Installez un adaptateur à la fois, n'insérez pas les deux adaptateurs dans la carte mezzanine à la fois.
- a. G Si des obturateurs sont installés à l'arrière du boîtier de carte mezzanine, retirez-les.
- b. **Alignez l'assemblage de l'adaptateur PCIe et insérez-le dans l'emplacement sur la carte** mezzanine PCIe. Vérifiez que vous installez l'adaptateur PCIe dans l'emplacement correct.

### Après avoir terminé

- 1. Installez l'assemblage de cartes mezzanines PCIe. Voir [« Installation de l'assemblage de cartes](#page-130-0)  [mezzanines PCIe » à la page 121](#page-130-0).
- 2. Installez le capot supérieur. Voir [« Installation du carter supérieur » à la page 164](#page-173-0).
- 3. Si nécessaire, configurez la grappe RAID à l'aide de la configuration de Setup Utility.
- 4. Terminez de remplacer les composants. Voir [« Fin du remplacement des composants » à la page 172](#page-181-0).

### Vidéo de démonstration

#### [Découvrez la procédure sur YouTube](https://www.youtube.com/watch?v=10rl5MzW7mI)

# <span id="page-130-0"></span>Installation de l'assemblage de cartes mezzanines PCIe

Les informations suivantes vous permettent d'installer l'assemblage de cartes mezzanines PCIe.

# À propos de cette tâche

S002

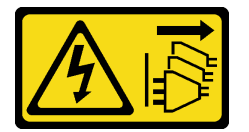

#### ATTENTION :

Le bouton de mise sous tension du serveur et l'interrupteur du bloc d'alimentation ne coupent pas le courant électrique alimentant l'unité. En outre, le système peut être équipé de plusieurs cordons d'alimentation. Pour mettre l'unité hors tension, vous devez déconnecter tous les cordons de la source d'alimentation.

#### Attention :

- Lisez [« Conseils d'installation » à la page 43](#page-52-0) et [« Liste de contrôle d'inspection de sécurité » à la page 44](#page-53-0) pour vous assurer de travailler en toute sécurité.
- Mettez le serveur et tous les dispositifs périphériques hors tension, puis déconnectez les cordons d'alimentation et tous les câbles externes. Voir [« Mise hors tension du serveur » à la page 49.](#page-58-0)
- Si le serveur est installé dans une armoire, retirez le serveur dans l'armoire.

Téléchargement du microprogramme et du pilote : après le remplacement d'un composant, il est possible que la mise à jour du microprogramme ou du pilote soit requise.

• Accédez à [https://datacentersupport.lenovo.com/tw/en/products/servers/thinksystem/sr250v3/7dcl/](https://datacentersupport.lenovo.com/tw/en/products/servers/thinksystem/sr250v3/7dcl/downloads/driver-list/)  [downloads/driver-list/](https://datacentersupport.lenovo.com/tw/en/products/servers/thinksystem/sr250v3/7dcl/downloads/driver-list/) pour consulter les dernières mises à jour de microprogramme et de pilote disponibles pour votre serveur.

• Consultez [« Mise à jour du microprogramme » à la page 201](#page-210-0) pour plus d'informations sur les outils de mise à jour du microprogramme.

# Procédure

Etape 1. Si nécessaire, alignez les trous de vis de la carte mezzanine PCIe sur les trous correspondants du boîtier de carte mezzanine, puis insérez la carte mezzanine PCIe et fixez-la avec deux vis.

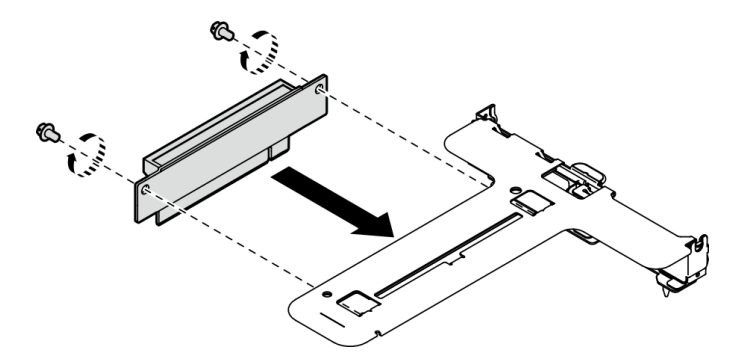

Figure 97. Installation d'une carte mezzanine PCIe

Etape 2. Alignez les deux pattes situées sur l'assemblage de cartes mezzanines PCIe avec les emplacements sur le châssis arrière ; ensuite, insérez l'assemblage de cartes mezzanines PCIe dans le connecteur de la carte mère.

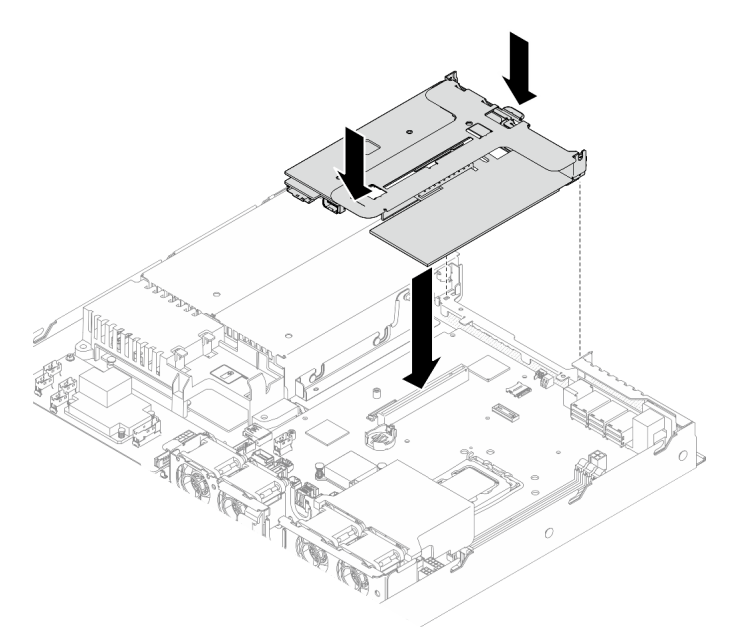

Figure 98. Installation de l'assemblage de cartes mezzanines PCIe

Etape 3. Appuyez avec précaution sur l'assemblage de cartes mezzanines jusqu'à ce qu'il soit bien installé.

Etape 4. Connectez tous les câbles à l'adaptateur.

# Après avoir terminé

- 1. Installez le capot supérieur. Voir [« Installation du carter supérieur » à la page 164.](#page-173-0)
- 2. Terminez de remplacer les composants. Voir [« Fin du remplacement des composants » à la page 172](#page-181-0).

### Vidéo de démonstration

#### [Découvrez la procédure sur YouTube](https://www.youtube.com/watch?v=EQyfIOrU_Aw)

# Remplacement d'une unité de bloc d'alimentation

Cette procédure indique comment installer ou retirer le bloc d'alimentation.

# Retrait de l'unité d'alimentation fixe

Les informations suivantes vous indiquent comment retirer une unité d'alimentation fixe.

# À propos de cette tâche

S001

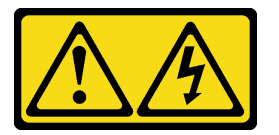

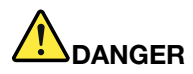

Le courant électrique provenant de l'alimentation, du téléphone et des câbles de transmission peut présenter un danger.

Pour éviter tout risque de choc électrique :

- Branchez tous les cordons d'alimentation sur une prise de courant/source d'alimentation correctement câblée et mise à la terre.
- Branchez tout équipement qui sera connecté à ce produit à des prises de courant ou des sources d'alimentation correctement câblées.
- Lorsque cela est possible, n'utilisez qu'une seule main pour brancher ou débrancher les cordons d'interface.
- Ne mettez jamais un équipement sous tension en cas d'incendie ou d'inondation, ou en présence de dommages matériels.
- L'appareil peut être équipé de plusieurs cordons d'alimentation, par conséquent pour mettre l'unité hors tension, vous devez déconnecter tous les cordons de la source d'alimentation.

S002

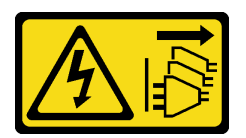

### ATTENTION :

Le bouton de mise sous tension du serveur et l'interrupteur du bloc d'alimentation ne coupent pas le courant électrique alimentant l'unité. En outre, le système peut être équipé de plusieurs cordons d'alimentation. Pour mettre l'unité hors tension, vous devez déconnecter tous les cordons de la source d'alimentation.

S035

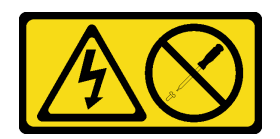

### ATTENTION :

N'ouvrez jamais un bloc d'alimentation ou tout autre élément sur lequel cette étiquette est apposée. Des niveaux dangereux de tension, courant et électricité sont présents dans les composants qui portent cette étiquette. Aucune pièce de ces composants n'est réparable. Si vous pensez qu'ils peuvent être à l'origine d'un problème, contactez un technicien de maintenance.

### Attention :

- Lisez [« Conseils d'installation » à la page 43](#page-52-0) et [« Liste de contrôle d'inspection de sécurité » à la page 44](#page-53-0) pour vous assurer de travailler en toute sécurité.
- Mettez le serveur et tous les dispositifs périphériques hors tension, puis déconnectez les cordons d'alimentation et tous les câbles externes. Voir [« Mise hors tension du serveur » à la page 49](#page-58-0).
- Si le serveur est installé dans une armoire, retirez le serveur dans l'armoire.

### Procédure

Etape 1. Retirez le carter supérieur. Voir [« Retrait du carter supérieur » à la page 163.](#page-172-0)

- Etape 2. Débranchez les cordons d'alimentation de la carte mère. Voir [« Cheminement des câbles de l'unité](#page-190-0) [d'alimentation fixe » à la page 181.](#page-190-0)
- Etape 3. Retirez la vis du support du bloc d'alimentation.

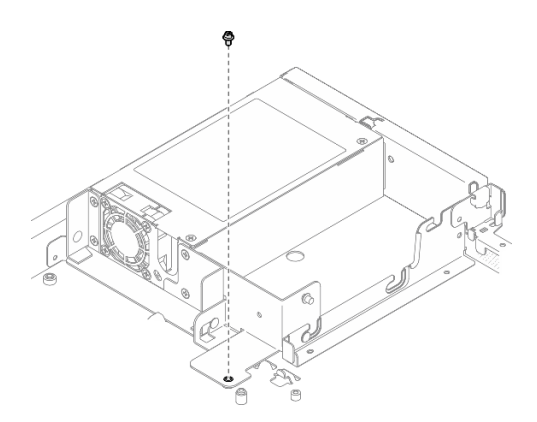

Figure 99. Retrait de la vis du support du bloc d'alimentation

Etape 4. Faites coulisser le support du bloc d'alimentation vers l'arrière du châssis et retirez-le du châssis.

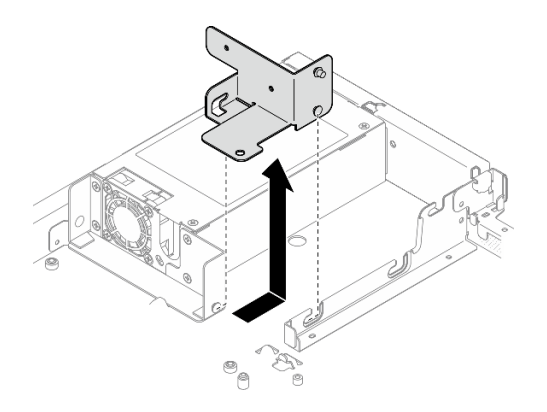

Figure 100. Retrait du support du bloc d'alimentation

Etape 5. Retirez les quatre vis du support arrière.

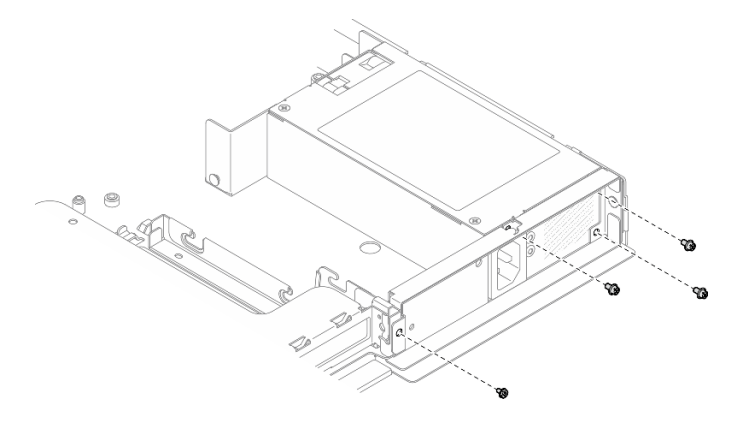

Figure 101. Retrait des vis du support arrière

Etape 6. Retirez le support arrière.

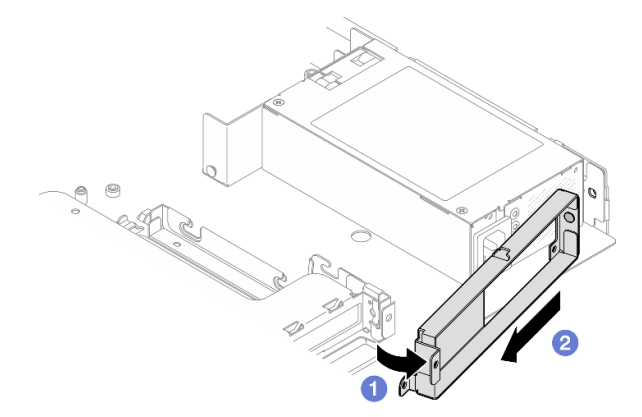

Figure 102. Retrait du support arrière

- a. **O** Soulevez le support arrière pour l'écarter du châssis dans la direction indiquée.
- b. **@** Retirez le support arrière du châssis.
- Etape 7. Faites coulisser le bloc d'alimentation fixe vers l'arrière du châssis et retirez-le du châssis en le soulevant.

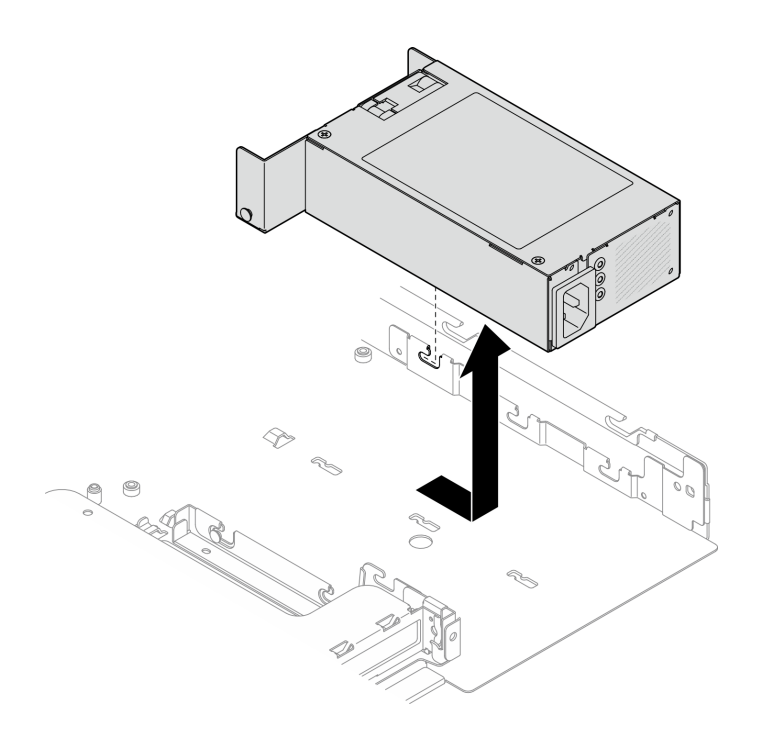

Figure 103. Retrait du bloc d'alimentation fixe

# Après avoir terminé

- 1. Installez une unité de remplacement. Voir [« Installation de l'unité d'alimentation fixe » à la page 126.](#page-135-0)
- 2. Si vous devez renvoyer le composant ou le périphérique en option, suivez les instructions d'emballage et utilisez les matériaux que vous avez reçus pour l'emballer.

### Vidéo de démonstration

### [Découvrez la procédure sur YouTube](https://www.youtube.com/watch?v=b8gmMyhVj-4)

# <span id="page-135-0"></span>Installation de l'unité d'alimentation fixe

Les informations suivantes vous indiquent comment installer une unité d'alimentation fixe.

# À propos de cette tâche

S001

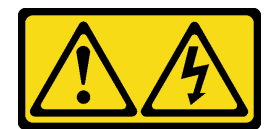

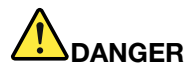

Le courant électrique provenant de l'alimentation, du téléphone et des câbles de transmission peut présenter un danger.

Pour éviter tout risque de choc électrique :

- Branchez tous les cordons d'alimentation sur une prise de courant/source d'alimentation correctement câblée et mise à la terre.
- Branchez tout équipement qui sera connecté à ce produit à des prises de courant ou des sources d'alimentation correctement câblées.
- Lorsque cela est possible, n'utilisez qu'une seule main pour brancher ou débrancher les cordons d'interface.
- Ne mettez jamais un équipement sous tension en cas d'incendie ou d'inondation, ou en présence de dommages matériels.
- L'appareil peut être équipé de plusieurs cordons d'alimentation, par conséquent pour mettre l'unité hors tension, vous devez déconnecter tous les cordons de la source d'alimentation.

S002

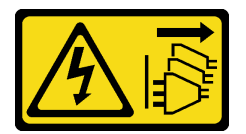

#### ATTENTION :

Le bouton de mise sous tension du serveur et l'interrupteur du bloc d'alimentation ne coupent pas le courant électrique alimentant l'unité. En outre, le système peut être équipé de plusieurs cordons d'alimentation. Pour mettre l'unité hors tension, vous devez déconnecter tous les cordons de la source d'alimentation.

S035

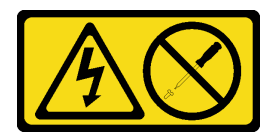

#### ATTENTION :

N'ouvrez jamais un bloc d'alimentation ou tout autre élément sur lequel cette étiquette est apposée. Des niveaux dangereux de tension, courant et électricité sont présents dans les composants qui portent cette étiquette. Aucune pièce de ces composants n'est réparable. Si vous pensez qu'ils peuvent être à l'origine d'un problème, contactez un technicien de maintenance.

#### Attention :

- Lisez [« Conseils d'installation » à la page 43](#page-52-0) et [« Liste de contrôle d'inspection de sécurité » à la page 44](#page-53-0) pour vous assurer de travailler en toute sécurité.
- Mettez le serveur et tous les dispositifs périphériques hors tension, puis déconnectez les cordons d'alimentation et tous les câbles externes. Voir [« Mise hors tension du serveur » à la page 49.](#page-58-0)
- Si le serveur est installé dans une armoire, retirez le serveur dans l'armoire.

# Procédure

Etape 1. Alignez la broche du bloc d'alimentation fixe sur l'emplacement du châssis, puis abaissez le bloc d'alimentation dans le châssis et faites-le glisser vers l'avant du châssis pour verrouiller la broche dans l'emplacement.

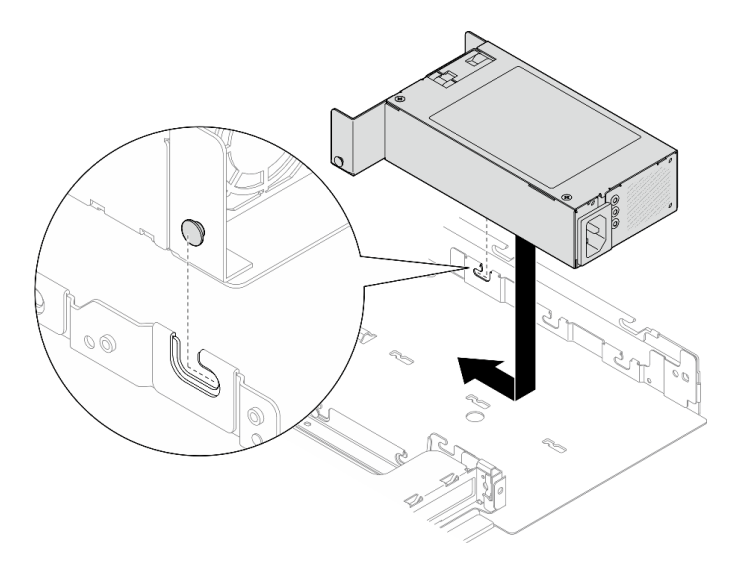

Figure 104. Installation du bloc d'alimentation fixe

Etape 2. Installez le support arrière.

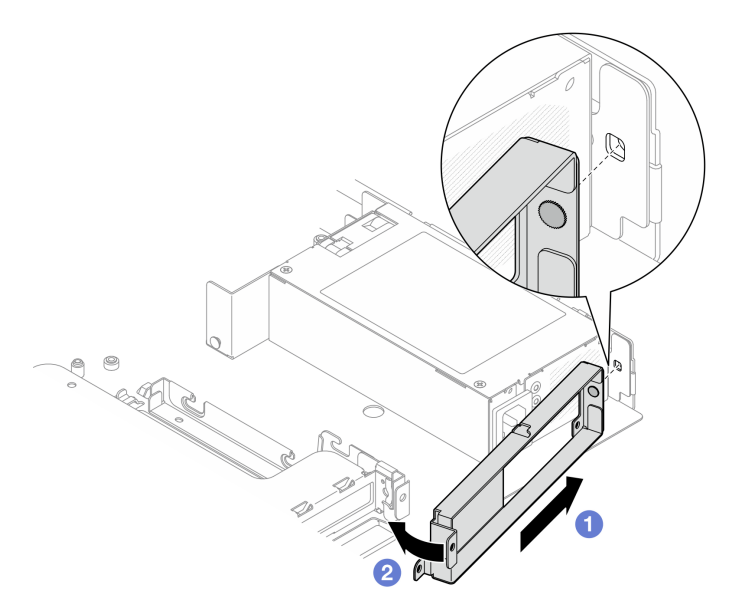

Figure 105. Installation du support arrière

- a. **Insérez la broche du support arrière dans l'emplacement à l'arrière du châssis.**
- b. *O* Installez le support arrière dans le châssis en l'orientant comme indiqué.
- Etape 3. Installez quatre vis pour fixer le support arrière.

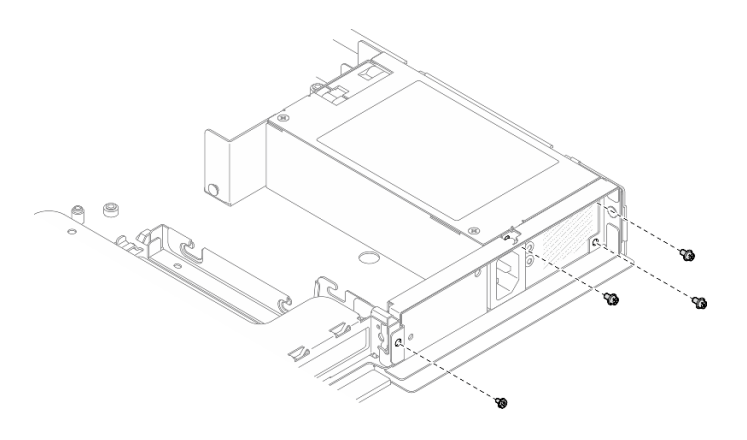

Figure 106. Installation des vis du support arrière

Etape 4. Alignez les broches du support du bloc d'alimentation sur les emplacements du châssis, puis abaissez le support du bloc d'alimentation dans le châssis et faites-le glisser vers l'avant du châssis.

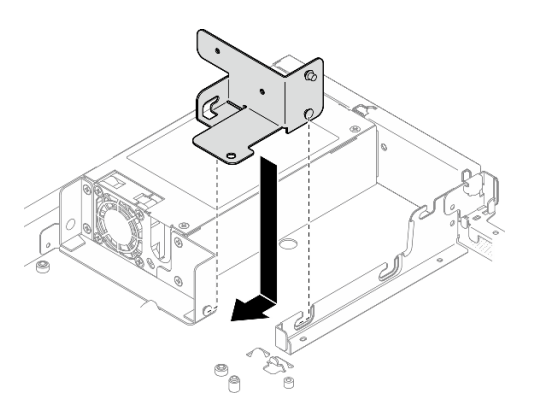

Figure 107. Installation du support du bloc d'alimentation

Etape 5. Installez la vis sur le support du bloc d'alimentation pour le fixer.

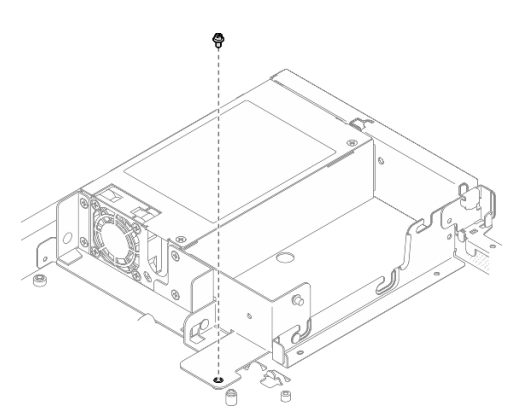

Figure 108. Installation de la vis du support du bloc d'alimentation

## Après avoir terminé

1. Connectez les câbles d'alimentation à la carte mère. Voir [« Cheminement des câbles de l'unité](#page-190-0) [d'alimentation fixe » à la page 181.](#page-190-0)

- 2. Installez le capot supérieur. Voir [« Installation du carter supérieur » à la page 164.](#page-173-0)
- 3. Terminez de remplacer les composants. Voir [« Fin du remplacement des composants » à la page 172](#page-181-0).

### Vidéo de démonstration

[Découvrez la procédure sur YouTube](https://www.youtube.com/watch?v=N1HbQRFStYc)

# Retrait d'une unité de bloc d'alimentation remplaçable à chaud

Les informations suivantes vous indiquent comment retirer une unité d'alimentation remplaçable à chaud.

# À propos de cette tâche

S001

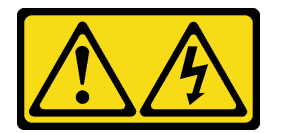

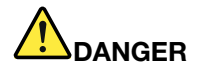

Le courant électrique provenant de l'alimentation, du téléphone et des câbles de transmission peut présenter un danger.

Pour éviter tout risque de choc électrique :

- Branchez tous les cordons d'alimentation sur une prise de courant/source d'alimentation correctement câblée et mise à la terre.
- Branchez tout équipement qui sera connecté à ce produit à des prises de courant ou des sources d'alimentation correctement câblées.
- Lorsque cela est possible, n'utilisez qu'une seule main pour brancher ou débrancher les cordons d'interface.
- Ne mettez jamais un équipement sous tension en cas d'incendie ou d'inondation, ou en présence de dommages matériels.
- L'appareil peut être équipé de plusieurs cordons d'alimentation, par conséquent pour mettre l'unité hors tension, vous devez déconnecter tous les cordons de la source d'alimentation.

S002

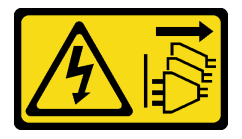

ATTENTION :

Le bouton de mise sous tension du serveur et l'interrupteur du bloc d'alimentation ne coupent pas le courant électrique alimentant l'unité. En outre, le système peut être équipé de plusieurs cordons d'alimentation. Pour mettre l'unité hors tension, vous devez déconnecter tous les cordons de la source d'alimentation.

S035

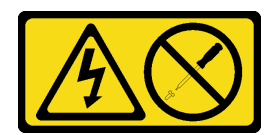

#### ATTENTION :

N'ouvrez jamais un bloc d'alimentation ou tout autre élément sur lequel cette étiquette est apposée. Des niveaux dangereux de tension, courant et électricité sont présents dans les composants qui portent cette étiquette. Aucune pièce de ces composants n'est réparable. Si vous pensez qu'ils peuvent être à l'origine d'un problème, contactez un technicien de maintenance.

#### Attention :

- Lisez [« Conseils d'installation » à la page 43](#page-52-0) et [« Liste de contrôle d'inspection de sécurité » à la page 44](#page-53-0) pour vous assurer de travailler en toute sécurité.
- Mettez l'emballage antistatique contenant le composant en contact avec une zone métallique non peinte du serveur, puis déballez et posez le composant sur une surface de protection électrostatique.

### Procédure

- Etape 1. Repérez le bloc d'alimentation remplaçable à chaud à l'arrière du serveur et débranchez le cordon d'alimentation du bloc d'alimentation.
- Etape 2. Retirez l'unité de bloc d'alimentation remplaçable à chaud.

Remarque : La couleur de la patte de déverrouillage CRPS peut être différente de celle de l'image.

Figure 109. Unité de bloc d'alimentation remplaçable à chaud

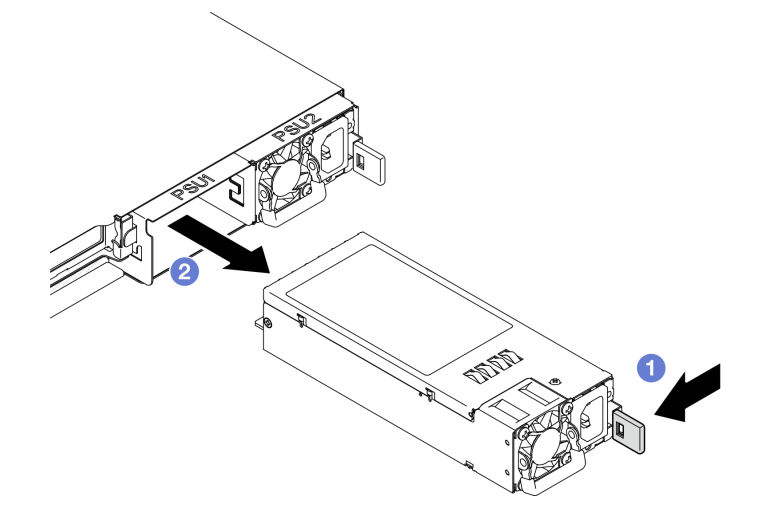

- a. **O** Appuyez sur la patte de déverrouillage vers la poignée.
- b. <sup>2</sup> Tirez en même temps et avec précaution sur la poignée pour faire glisser l'unité de bloc d'alimentation remplaçable à chaud hors du châssis.

### Après avoir terminé

1. Installez une unité de remplacement ou un obturateur. Voir [« Installation d'une unité de bloc](#page-141-0)  [d'alimentation remplaçable à chaud » à la page 132.](#page-141-0)

2. Si vous devez renvoyer le composant ou le périphérique en option, suivez les instructions d'emballage et utilisez les matériaux que vous avez reçus pour l'emballer.

### Vidéo de démonstration

### [Découvrez la procédure sur YouTube](https://www.youtube.com/watch?v=9MnIvh7j0Ec)

# <span id="page-141-0"></span>Installation d'une unité de bloc d'alimentation remplaçable à chaud

Les informations suivantes vous indiquent comment installer une unité d'alimentation remplaçable à chaud.

# À propos de cette tâche

S001

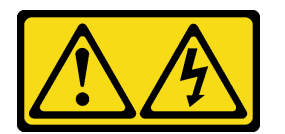

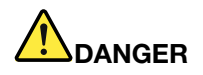

Le courant électrique provenant de l'alimentation, du téléphone et des câbles de transmission peut présenter un danger.

Pour éviter tout risque de choc électrique :

- Branchez tous les cordons d'alimentation sur une prise de courant/source d'alimentation correctement câblée et mise à la terre.
- Branchez tout équipement qui sera connecté à ce produit à des prises de courant ou des sources d'alimentation correctement câblées.
- Lorsque cela est possible, n'utilisez qu'une seule main pour brancher ou débrancher les cordons d'interface.
- Ne mettez jamais un équipement sous tension en cas d'incendie ou d'inondation, ou en présence de dommages matériels.
- L'appareil peut être équipé de plusieurs cordons d'alimentation, par conséquent pour mettre l'unité hors tension, vous devez déconnecter tous les cordons de la source d'alimentation.

### S002

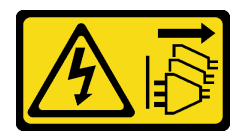

ATTENTION :

Le bouton de mise sous tension du serveur et l'interrupteur du bloc d'alimentation ne coupent pas le courant électrique alimentant l'unité. En outre, le système peut être équipé de plusieurs cordons d'alimentation. Pour mettre l'unité hors tension, vous devez déconnecter tous les cordons de la source d'alimentation.

S035

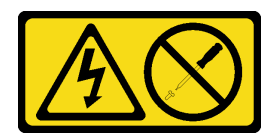

### ATTENTION :

N'ouvrez jamais un bloc d'alimentation ou tout autre élément sur lequel cette étiquette est apposée. Des niveaux dangereux de tension, courant et électricité sont présents dans les composants qui portent cette étiquette. Aucune pièce de ces composants n'est réparable. Si vous pensez qu'ils peuvent être à l'origine d'un problème, contactez un technicien de maintenance.

#### Attention :

- Lisez [« Conseils d'installation » à la page 43](#page-52-0) et [« Liste de contrôle d'inspection de sécurité » à la page 44](#page-53-0) pour vous assurer de travailler en toute sécurité.
- Mettez l'emballage antistatique contenant le composant en contact avec une zone métallique non peinte du serveur, puis déballez et posez le composant sur une surface de protection électrostatique.

## Procédure

Etape 1. Si un obturateur de PSU est installé, effectuez les étapes suivantes :

- a. **O** Appuyez sur le loquet de l'obturateur de PSU.
- b. **@** Retirez l'obturateur de l'emplacement PSU.

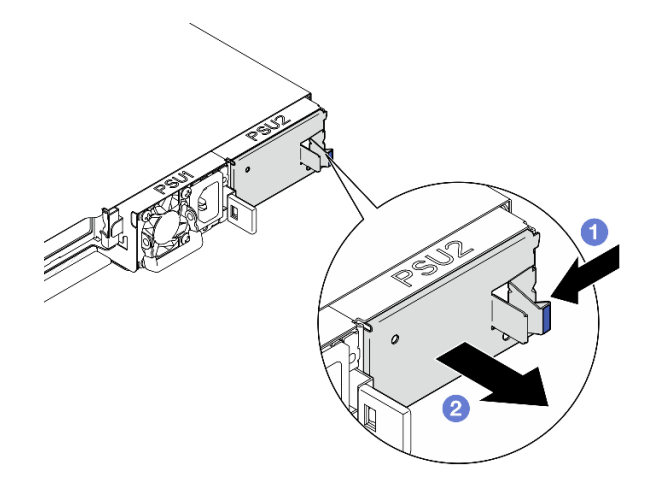

Figure 110. Retrait de l'obturateur de PSU

Etape 2. Assurez-vous que l'étiquette de l'unité d'alimentation est orientée vers le haut. Ensuite, saisissez la poignée et faites-la coulisser dans la baie d'alimentation jusqu'à ce qu'elle s'enclenche.

Remarque : La couleur de la patte de déverrouillage CRPS peut être différente de celle de l'image.

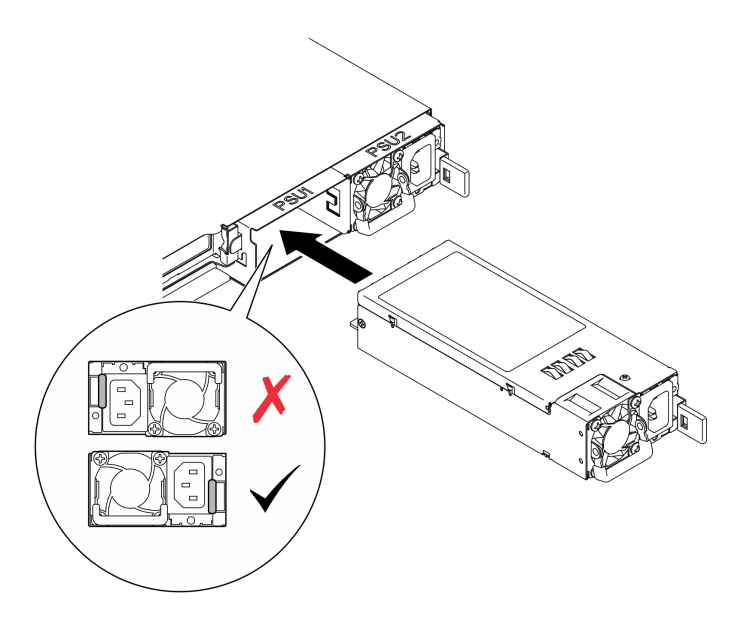

Figure 111. Installation de l'unité d'alimentation remplaçable à chaud

# Après avoir terminé

Terminez de remplacer les composants. Voir [« Fin du remplacement des composants » à la page 172](#page-181-0).

### Vidéo de démonstration

[Découvrez la procédure sur YouTube](https://www.youtube.com/watch?v=y47HLwzuFfI)

# Remplacement du tableau de distribution

Les informations suivantes vous indiquent comment retirer et installer le tableau de distribution d'alimentation.

# Retrait du tableau de distribution

Les informations suivantes vous indiquent comment retirer le tableau de distribution.

# À propos de cette tâche

S002

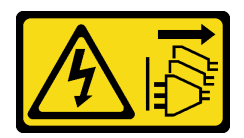

ATTENTION :

Le bouton de mise sous tension du serveur et l'interrupteur du bloc d'alimentation ne coupent pas le courant électrique alimentant l'unité. En outre, le système peut être équipé de plusieurs cordons d'alimentation. Pour mettre l'unité hors tension, vous devez déconnecter tous les cordons de la source d'alimentation.

Attention :
- Lisez [« Conseils d'installation » à la page 43](#page-52-0) et [« Liste de contrôle d'inspection de sécurité » à la page 44](#page-53-0) pour vous assurer de travailler en toute sécurité.
- Mettez le serveur et tous les dispositifs périphériques hors tension, puis déconnectez les cordons d'alimentation et tous les câbles externes. Voir [« Mise hors tension du serveur » à la page 49.](#page-58-0)
- Si le serveur est installé dans une armoire, retirez le serveur dans l'armoire.
- Mettez l'emballage antistatique contenant le composant en contact avec une zone métallique non peinte du serveur, puis déballez et posez le composant sur une surface de protection électrostatique.

### Procédure

Etape 1. Préparez-vous en vue de cette tâche.

- a. Retirez le carter supérieur. Voir [« Retrait du carter supérieur » à la page 163](#page-172-0).
- b. Retirez tous les blocs d'alimentation remplaçables à chaud. Voir [« Retrait d'une unité de bloc](#page-139-0) [d'alimentation remplaçable à chaud » à la page 130](#page-139-0).
- c. Débranchez le câble du module d'alimentation flash de l'adaptateur RAID. Voir [« Cheminement du module d'alimentation flash » à la page 183.](#page-192-0)
- d. Retirez le module d'alimentation flash. Voir [« Retrait du module d'alimentation flash » à la page](#page-93-0)  [84](#page-93-0).

Etape 2. Retirez les deux vis.

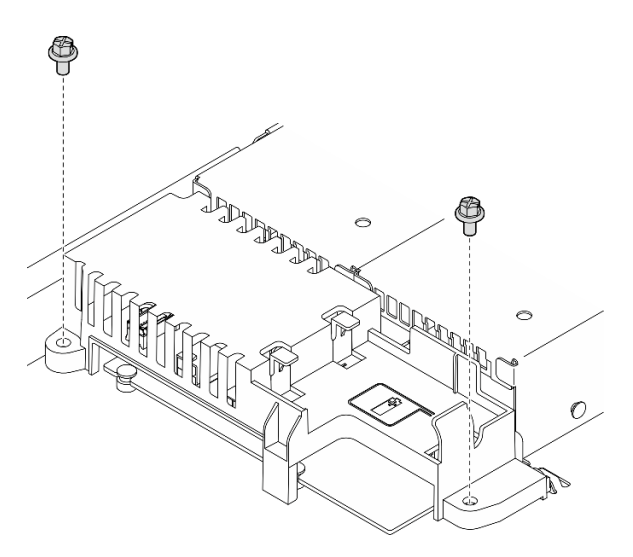

Figure 112. Retrait des vis du carter de PDB

Etape 3. Faites glisser avec précaution la carte de distribution d'alimentation vers l'avant et soulevez-la pour la retirer du serveur.

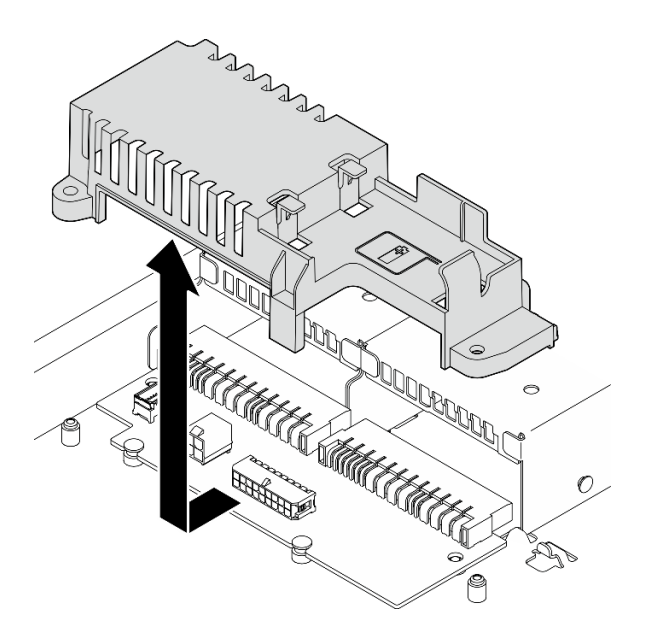

Figure 113. Retrait du carter du tableau de distribution

- Etape 4. Déconnectez les cordons d'alimentation du tableau de distribution. Voir [« Cheminement des](#page-191-0) [câbles du tableau de distribution » à la page 182](#page-191-0).
- Etape 5. Retirez les deux vis de la carte de distribution d'alimentation.

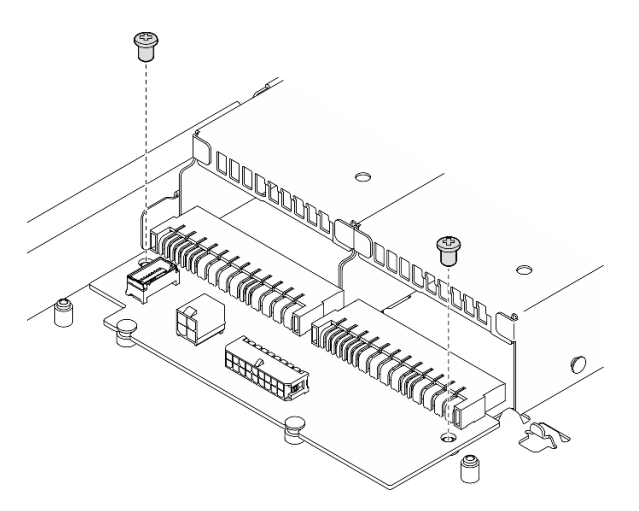

Figure 114. Retrait de la vis du tableau de distribution d'alimentation

- Etape 6. Retirez le tableau de distribution.
	- a. **O** Soulevez le tableau de distribution en biais.
	- b. <sup>@</sup> Faites glisser avec précaution le tableau de distribution vers l'arrière et retirez-le du serveur.

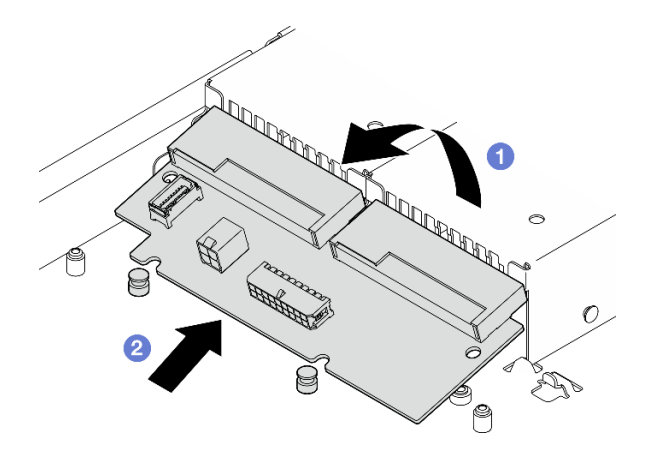

Figure 115. Tableau de distribution, retrait

### Après avoir terminé

- 1. Installez une unité de remplacement. Voir [« Installation du tableau de distribution » à la page 137.](#page-146-0)
- 2. Si vous devez renvoyer le composant ou le périphérique en option, suivez les instructions d'emballage et utilisez les matériaux que vous avez reçus pour l'emballer.

### Vidéo de démonstration

### [Découvrez la procédure sur YouTube](https://www.youtube.com/watch?v=Sy5HCpn9FOg)

## <span id="page-146-0"></span>Installation du tableau de distribution

Les informations suivantes vous indiquent comment installer le tableau de distribution.

### À propos de cette tâche

#### S002

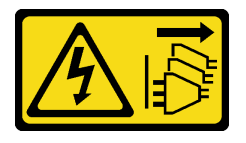

#### ATTENTION :

Le bouton de mise sous tension du serveur et l'interrupteur du bloc d'alimentation ne coupent pas le courant électrique alimentant l'unité. En outre, le système peut être équipé de plusieurs cordons d'alimentation. Pour mettre l'unité hors tension, vous devez déconnecter tous les cordons de la source d'alimentation.

### Attention :

- Lisez [« Conseils d'installation » à la page 43](#page-52-0) et [« Liste de contrôle d'inspection de sécurité » à la page 44](#page-53-0) pour vous assurer de travailler en toute sécurité.
- Mettez le serveur et tous les dispositifs périphériques hors tension, puis déconnectez les cordons d'alimentation et tous les câbles externes. Voir [« Mise hors tension du serveur » à la page 49.](#page-58-0)
- Si le serveur est installé dans une armoire, retirez le serveur dans l'armoire.
- Mettez l'emballage antistatique contenant le composant en contact avec une zone métallique non peinte du serveur, puis déballez et posez le composant sur une surface de protection électrostatique.

Téléchargement du microprogramme et du pilote : après le remplacement d'un composant, il est possible que la mise à jour du microprogramme ou du pilote soit requise.

- Accédez à [https://datacentersupport.lenovo.com/tw/en/products/servers/thinksystem/sr250v3/7dcl/](https://datacentersupport.lenovo.com/tw/en/products/servers/thinksystem/sr250v3/7dcl/downloads/driver-list/) [downloads/driver-list/](https://datacentersupport.lenovo.com/tw/en/products/servers/thinksystem/sr250v3/7dcl/downloads/driver-list/) pour consulter les dernières mises à jour de microprogramme et de pilote disponibles pour votre serveur.
- Consultez [« Mise à jour du microprogramme » à la page 201](#page-210-0) pour plus d'informations sur les outils de mise à jour du microprogramme.

### Procédure

Etape 1. Installez le tableau de distribution.

- a. **O** Alignez les emplacements du tableau de distribution sur les broches d'alignement  $\blacksquare$ .
- b. **@** Abaissez le tableau de distribution sur le serveur.

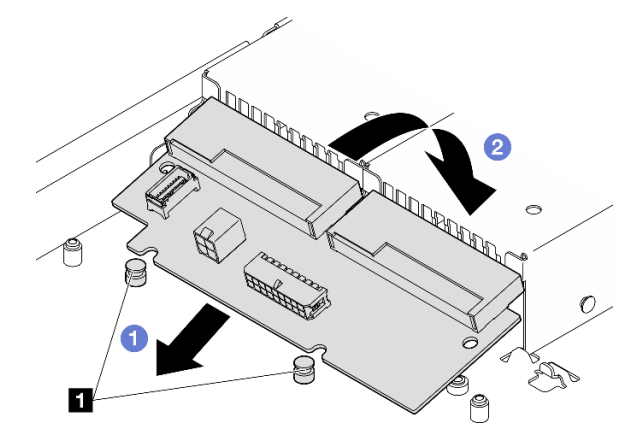

Figure 116. Installation du tableau de distribution

**1** Broches d'alignement

Etape 2. Serrez les deux vis pour fixer la carte de distribution d'alimentation.

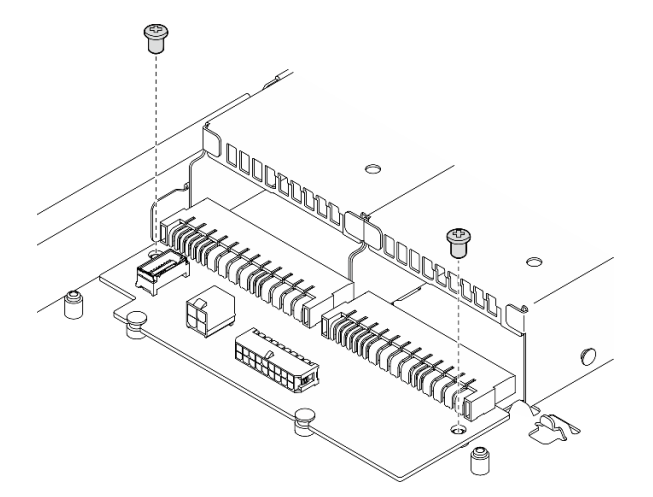

Figure 117. Installation des vis

Etape 3. Connectez les câbles au tableau de distribution. Voir [« Cheminement des câbles du tableau de](#page-191-0) [distribution » à la page 182.](#page-191-0)

Etape 4. Alignez la broche du carter de la carte de distribution d'alimentation **1** avec le crochet **2** et abaissez-la dans le serveur, puis faites glisser délicatement le carter de la carte de distribution d'alimentation vers l'arrière pour l'insérer.

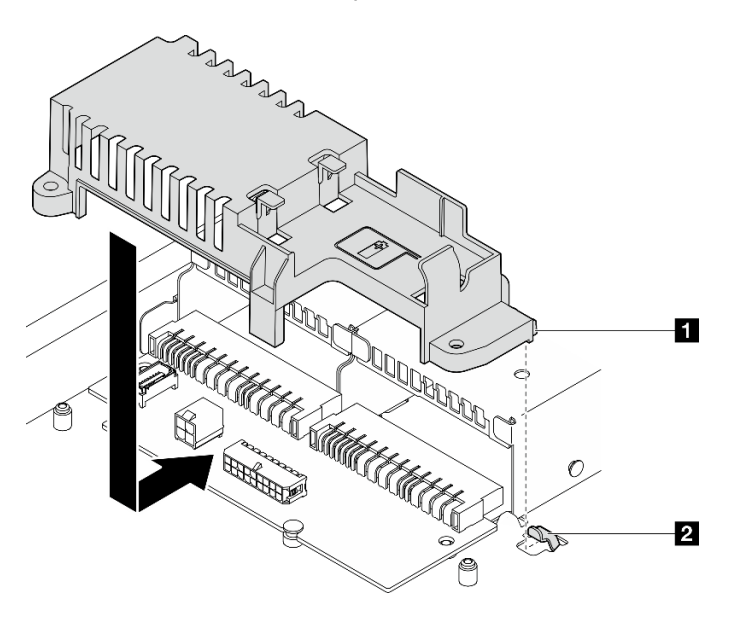

Figure 118. Installation du carter du tableau de distribution

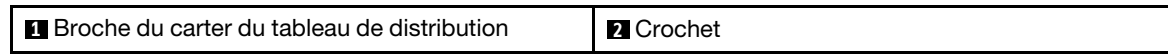

Etape 5. Serrez les deux vis pour fixer le carter de la carte de distribution d'alimentation.

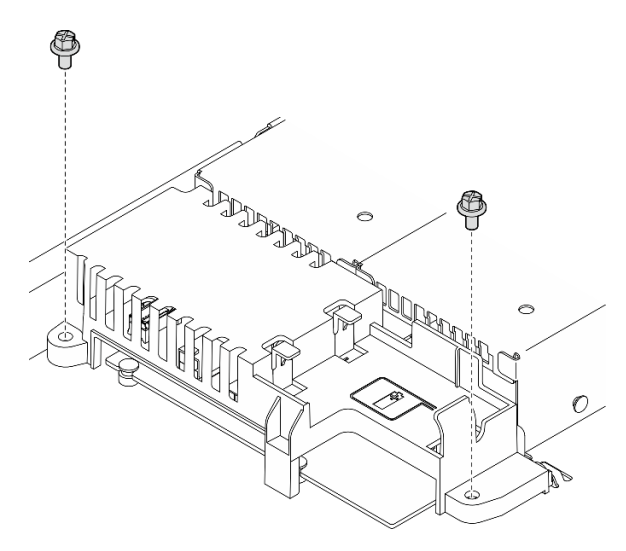

Figure 119. Installation des vis du carter PDB

### Après avoir terminé

- 1. Installez le module d'alimentation flash. Voir [« Installation du module d'alimentation flash » à la page 86.](#page-95-0)
- 2. Branchez le câble du module d'alimentation flash à l'adaptateur RAID. Voir [« Cheminement du module](#page-192-0) [d'alimentation flash » à la page 183](#page-192-0).
- 3. Installez tous les blocs d'alimentation. Voir [« Installation d'une unité de bloc d'alimentation remplaçable](#page-141-0) [à chaud » à la page 132](#page-141-0).
- 4. Installez le capot supérieur. Voir [« Installation du carter supérieur » à la page 164.](#page-173-0)
- 5. Terminez de remplacer les composants. Voir [« Fin du remplacement des composants » à la page 172](#page-181-0).

#### Vidéo de démonstration

[Découvrez la procédure sur YouTube](https://www.youtube.com/watch?v=yPNFJqzevmY)

## Remplacement du processeur

Utilisez les procédures suivantes pour retirer et installer un processeur.

Attention : Avant de réutiliser un processeur ou un dissipateur thermique, assurez-vous d'utiliser un tampon de nettoyage à l'alcool et de la pâte thermoconductrice agréés par Lenovo.

Important : Le processeur dans votre serveur peut réguler sa puissance en réponse à des paramètres thermiques, en réduisant temporairement la vitesse afin de réduire la dissipation thermique. Dans les instances où quelques cœurs de processeur sont régulés sur une très courte période (100 ms ou moins), la seule indication peut être une entrée dans le journal des événements du système d'exploitation sans entrée correspondante dans le journal des événements du système XCC. Dans ce cas, l'événement peut être ignoré et le remplacement du processeur n'est pas nécessaire.

## <span id="page-149-0"></span>Retrait du processeur

Les informations suivantes vous indiquent comment retirer le processeur. Cette procédure doit être exécutée par un technicien qualifié.

## À propos de cette tâche

Pour éviter tout danger potentiel, lisez et respectez scrupuleusement les consignes de sécurité suivantes.

S002

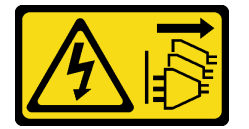

#### ATTENTION :

Le bouton de mise sous tension du serveur et l'interrupteur du bloc d'alimentation ne coupent pas le courant électrique alimentant l'unité. En outre, le système peut être équipé de plusieurs cordons d'alimentation. Pour mettre l'unité hors tension, vous devez déconnecter tous les cordons de la source d'alimentation.

#### Attention :

- Lisez [« Conseils d'installation » à la page 43](#page-52-0) et [« Liste de contrôle d'inspection de sécurité » à la page 44](#page-53-0) pour vous assurer de travailler en toute sécurité.
- Mettez le serveur et tous les dispositifs périphériques hors tension, puis déconnectez les cordons d'alimentation et tous les câbles externes. Voir [« Mise hors tension du serveur » à la page 49](#page-58-0).
- Si le serveur est installé dans une armoire, retirez le serveur dans l'armoire.
- Mettez l'emballage antistatique contenant le composant en contact avec une zone métallique non peinte du serveur, puis déballez et posez le composant sur une surface de protection électrostatique.

### Procédure

- Etape 1. Préparez-vous en vue de cette tâche.
	- a. Retirez le carter supérieur. Voir [« Retrait du carter supérieur » à la page 163](#page-172-0).
	- b. Retirez la grille d'aération. Voir [« Retrait de la grille d'aération » à la page 62](#page-71-0).
	- c. Retirez le dissipateur thermique. Voir [« Retirez le dissipateur thermique » à la page 93](#page-102-0).
- Etape 2. Retirez le processeur.
	- a.  $\bullet$  Écartez doucement la poignée du dispositif de retenue du processeur.
	- b. **@** Soulevez la poignée.
	- c. G Soulevez le dispositif de retenue du processeur pour le faire passer en position entièrement ouverte, comme illustré.
	- d. Maintenez le processeur par les deux côtés et soulevez-le délicatement pour le dégager du connecteur du processeur.

#### Remarques :

- 1. Ne touchez pas les contacts dorés situés au bas du processeur.
- 2. Maintenez le connecteur de processeur libre de tout objet afin d'éviter les dommages possibles.

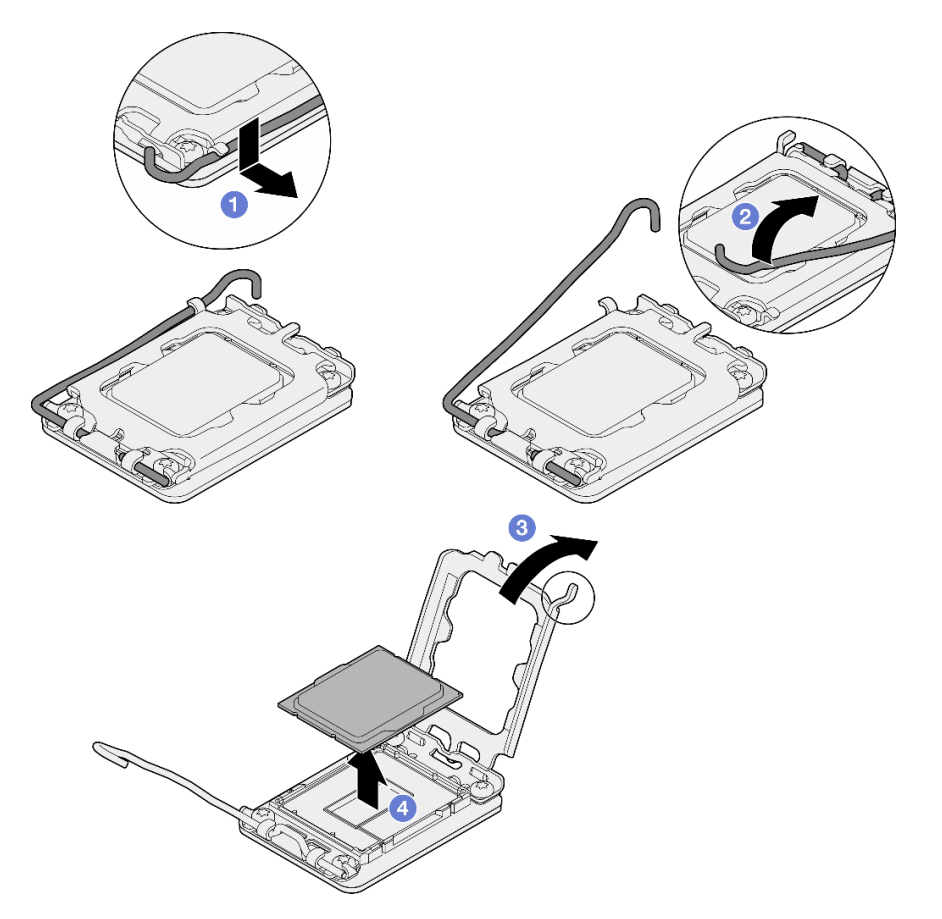

Figure 120. Ouverture du dispositif de retenue du processeur

### Après avoir terminé

1. Installez un nouveau processeur. Voir [« Installation du processeur » à la page 142.](#page-151-0)

2. Si vous devez renvoyer le composant ou le périphérique en option, suivez les instructions d'emballage et utilisez les matériaux que vous avez reçus pour l'emballer.

### Vidéo de démonstration

[Découvrez la procédure sur YouTube](https://www.youtube.com/watch?v=27Uu2LU_CMc)

## <span id="page-151-0"></span>Installation du processeur

Les informations suivantes vous permettent d'installer le processeur. Cette procédure doit être exécutée par un technicien qualifié.

## À propos de cette tâche

Pour éviter tout danger potentiel, lisez et respectez scrupuleusement les consignes de sécurité suivantes.

S002

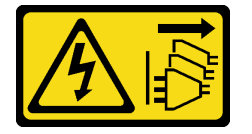

#### ATTENTION :

Le bouton de mise sous tension du serveur et l'interrupteur du bloc d'alimentation ne coupent pas le courant électrique alimentant l'unité. En outre, le système peut être équipé de plusieurs cordons d'alimentation. Pour mettre l'unité hors tension, vous devez déconnecter tous les cordons de la source d'alimentation.

#### Attention :

- Lisez [« Conseils d'installation » à la page 43](#page-52-0) et [« Liste de contrôle d'inspection de sécurité » à la page 44](#page-53-0) pour vous assurer de travailler en toute sécurité.
- Mettez le serveur et tous les dispositifs périphériques hors tension, puis déconnectez les cordons d'alimentation et tous les câbles externes. Voir [« Mise hors tension du serveur » à la page 49](#page-58-0).
- Si le serveur est installé dans une armoire, retirez le serveur dans l'armoire.
- Mettez l'emballage antistatique contenant le composant en contact avec une zone métallique non peinte du serveur, puis déballez et posez le composant sur une surface de protection électrostatique.
- Assurez-vous que rien n'entre en contact avec la pâte thermoconductrice sur le processeur ou le dissipateur thermique. Toute surface en contact peut endommager la pâte thermoconductrice et la rendre inefficace. La pâte thermoconductrice peut endommager des composants, tels que les connecteurs électriques dans le connecteur de processeur.
- Avant de réutiliser le processeur qui a été retiré d'une autre carte mère, essuyez la pâte thermoconductrice sur le processeur avec un tampon de nettoyage imbibé d'alcool, que vous jetterez une fois le processeur nettoyé.

Remarque : Si vous appliquez une nouvelle pâte thermoconductrice sur le dessus du processeur, veillez à ce que l'alcool soit complètement évaporé au préalable.

### Procédure

Etape 1. Maintenez le processeur par les deux côtés et alignez les éléments suivants :

- 1. Alignez **1** les petites encoches sur le processeur aux **2** pattes sur le connecteur.
- 2. Alignez **3** le petit triangle du processeur à **4** l'angle biseauté sur le connecteur.

Ensuite, abaissez doucement le processeur dans le connecteur.

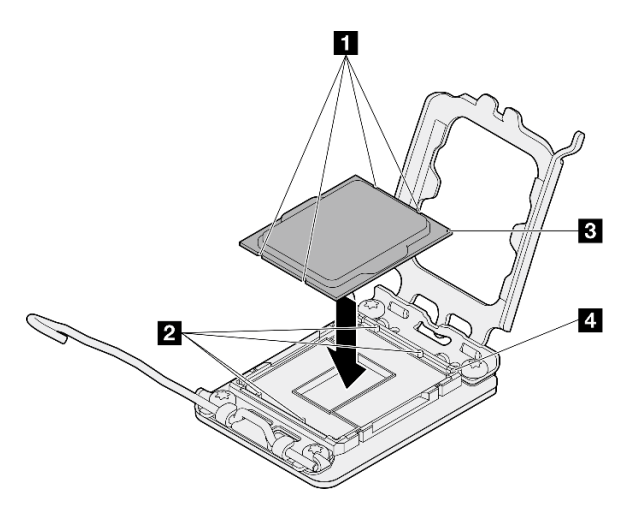

Figure 121. Installation du processeur

Etape 2. Fermez le dispositif de retenue du processeur, puis poussez la poignée en position verrouillée.

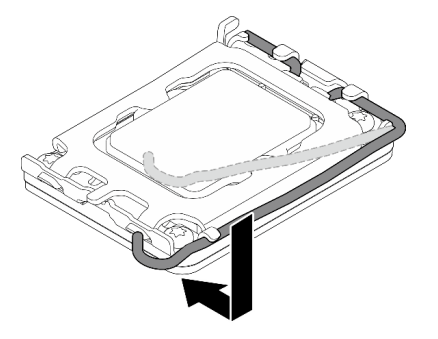

Figure 122. Fermeture du dispositif de retenue du processeur

Etape 3. Appliquez la pâte thermoconductrice sur le dessus du processeur avec une seringue en formant quatre points régulièrement espacés, chaque point consistant en 0,1 ml de pâte thermoconductrice.

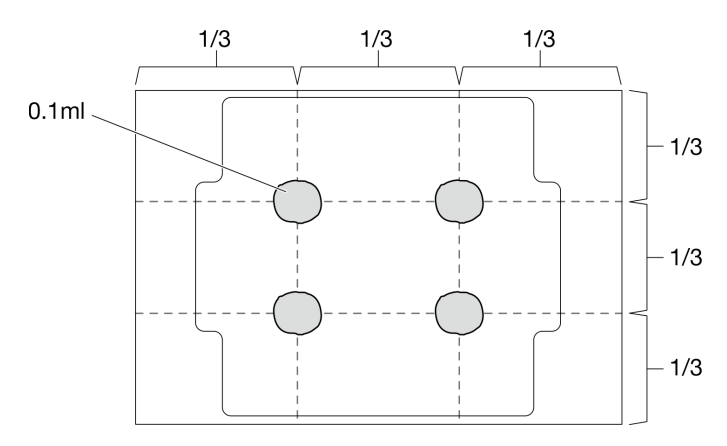

Figure 123. Forme correcte de la pâte thermoconductrice

### Après avoir terminé

- 1. Réinstallez le dissipateur thermique. Voir [« Installez le dissipateur thermique » à la page 95.](#page-104-0)
- 2. Installez la grille d'aération. Voir [« Installation de la grille d'aération » à la page 64](#page-73-0).
- 3. Installez le capot supérieur. Voir [« Installation du carter supérieur » à la page 164.](#page-173-0)
- 4. Terminez de remplacer les composants. Voir [« Fin du remplacement des composants » à la page 172](#page-181-0).

#### Vidéo de démonstration

[Découvrez la procédure sur YouTube](https://www.youtube.com/watch?v=7TPWRhoxk3Y)

## Remplacement de taquets d'armoire

Les informations suivantes vous indiquent comment retirer et installer les taquets de l'armoire.

## Retrait des taquets de l'armoire

Les informations suivantes vous permettent de retirer les taquets d'armoire.

### À propos de cette tâche

#### Attention :

- Lisez [« Conseils d'installation » à la page 43](#page-52-0) et [« Liste de contrôle d'inspection de sécurité » à la page 44](#page-53-0) pour vous assurer de travailler en toute sécurité.
- Mettez le serveur et tous les dispositifs périphériques hors tension, puis déconnectez les cordons d'alimentation et tous les câbles externes. Voir [« Mise hors tension du serveur » à la page 49](#page-58-0).
- Si le serveur est installé dans une armoire, retirez le serveur dans l'armoire.

Remarque : Les deux taquets de l'armoire se retirent et s'installent de manière similaire.

### Procédure

- Etape 1. Si le panneau de sécurité est installé, retirez-le. Pour plus d'informations, voir [« Retrait du panneau](#page-156-0)  [de sécurité » à la page 147.](#page-156-0)
- Etape 2. Utilisez un tournevis à lame plate pour retirer la plaque d'étiquette d'identification fixée sur taquet d'armoire droit et rangez-la en lieu sûr.

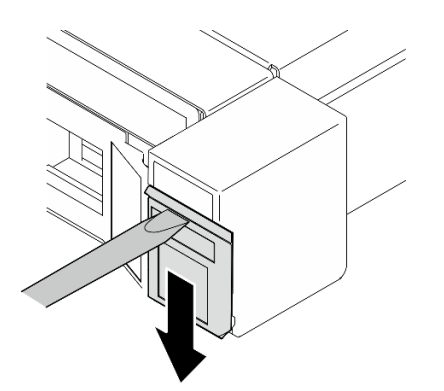

Figure 124. Retrait de l'étiquette d'identification

Etape 3. Retirez les deux vis sur le côté du serveur qui fixent le taquet d'armoire.

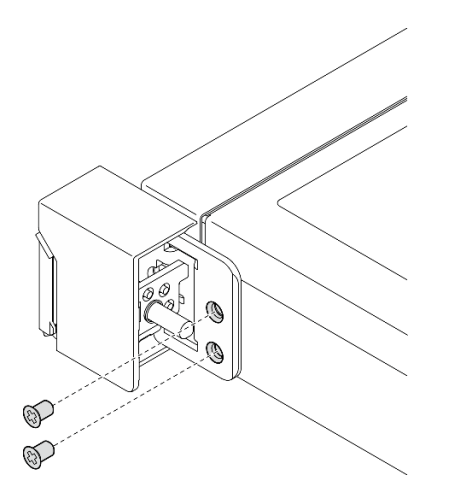

Figure 125. Retrait des taquets d'armoire

Etape 4. Faites glisser le taquet vers l'arrière et retirez-le du serveur.

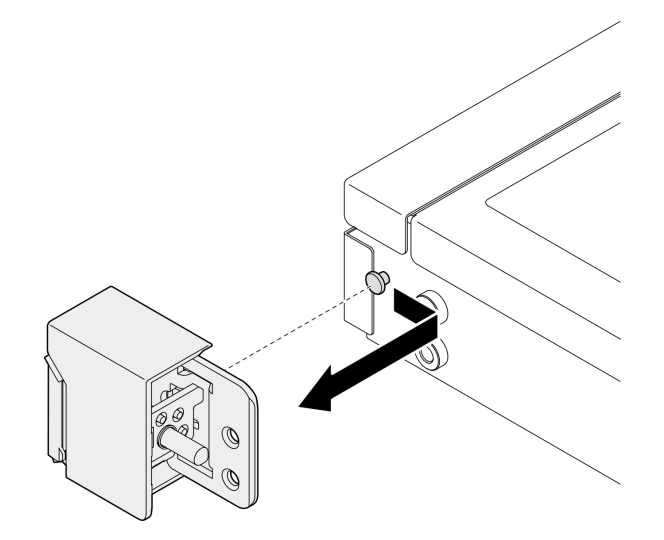

Figure 126. Retrait des taquets d'armoire

Etape 5. Retirez l'autre taquet d'armoire si nécessaire.

### Après avoir terminé

- 1. Installez une unité de remplacement. Pour plus d'informations, voir [« Installation des taquets de](#page-154-0) [l'armoire » à la page 145](#page-154-0).
- 2. Si vous devez renvoyer le composant ou le périphérique en option, suivez les instructions d'emballage et utilisez les matériaux que vous avez reçus pour l'emballer.

### Vidéo de démonstration

[Découvrez la procédure sur YouTube](https://www.youtube.com/watch?v=_fq2D9yV0pg)

## <span id="page-154-0"></span>Installation des taquets de l'armoire

Les informations suivantes vous indiquent comment installer les taquets d'armoire.

# À propos de cette tâche

### Attention :

- Lisez [« Conseils d'installation » à la page 43](#page-52-0) et [« Liste de contrôle d'inspection de sécurité » à la page 44](#page-53-0) pour vous assurer de travailler en toute sécurité.
- Mettez le serveur et tous les dispositifs périphériques hors tension, puis déconnectez les cordons d'alimentation et tous les câbles externes. Voir [« Mise hors tension du serveur » à la page 49](#page-58-0).
- Si le serveur est installé dans une armoire, retirez le serveur dans l'armoire.

Remarque : Les deux taquets de l'armoire se retirent et s'installent de manière similaire.

### Procédure

Etape 1. Alignez l'orifice de la broche avec la broche sur le châssis, appuyez sur le taquet d'armoire dans le châssis et faites-le glisser légèrement vers l'avant.

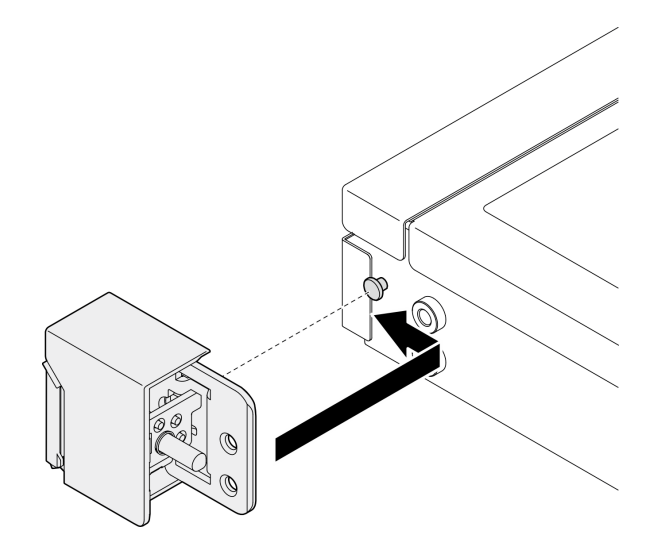

Figure 127. Installation des taquets d'armoire

Etape 2. Installez les deux vis pour fixer le taquet d'armoire sur le côté du serveur.

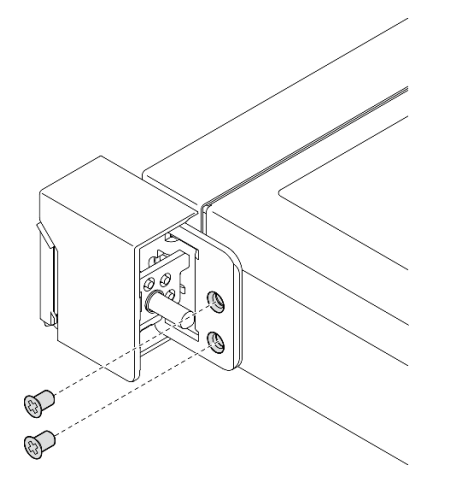

Figure 128. Installation des taquets d'armoire

Etape 3. Si nécessaire, installez l'étiquette d'identification sur l'armoire de droite en l'insérant dans le loquet d'armoire de droite.

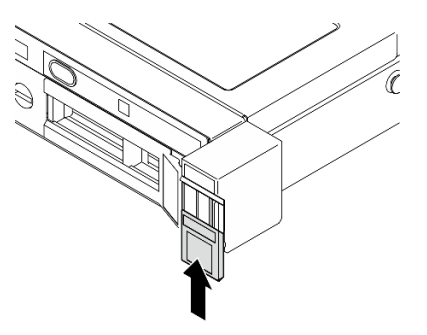

Figure 129. Installation de l'étiquette d'identification

Etape 4. Si nécessaire, installez l'autre loquet d'armoire.

### Après avoir terminé

- 1. Installation du panneau de sécurité. Voir [« Installation du panneau de sécurité » à la page 148.](#page-157-0)
- 2. Terminez de remplacer les composants. Voir [« Fin du remplacement des composants » à la page 172](#page-181-0).

### Vidéo de démonstration

[Découvrez la procédure sur YouTube](https://www.youtube.com/watch?v=5NnLBFrG8Uk)

## Remplacement du panneau de sécurité

Cette procédure permet de retirer ou d'installer le panneau de sécurité.

## <span id="page-156-0"></span>Retrait du panneau de sécurité

Les informations suivantes indiquent comment retirer le panneau de sécurité.

### À propos de cette tâche

### Attention :

- Lisez [« Conseils d'installation » à la page 43](#page-52-0) et [« Liste de contrôle d'inspection de sécurité » à la page 44](#page-53-0) pour vous assurer de travailler en toute sécurité.
- Si le serveur est installé dans une armoire, retirez le serveur dans l'armoire.

### Procédure

Etape 1. Utilisez la clé pour déverrouiller le panneau de sécurité en position ouverte.

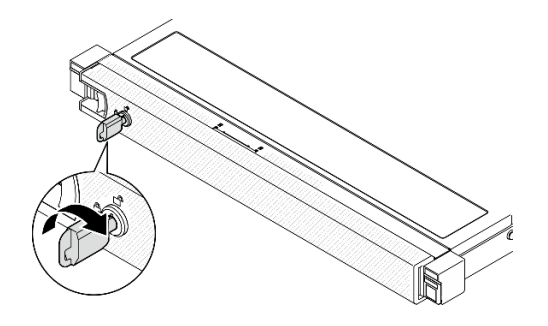

Figure 130. Déverrouillage du panneau de sécurité

Etape 2. Appuyez sur le taquet de déverrouillage et faites pivoter le panneau de sécurité vers l'extérieur afin de l'extraire du châssis.

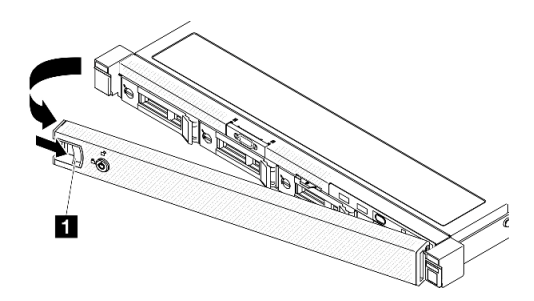

Figure 131. Retrait du panneau de sécurité

Tableau 9. Retrait du panneau de sécurité

**1** Taquet de déverrouillage

### Après avoir terminé

- 1. Installez une unité de remplacement. Voir [« Installation du panneau de sécurité » à la page 148](#page-157-0).
- 2. Si vous devez renvoyer le composant ou le périphérique en option, suivez les instructions d'emballage et utilisez les matériaux que vous avez reçus pour l'emballer.

#### Vidéo de démonstration

[Découvrez la procédure sur YouTube](https://www.youtube.com/watch?v=OhOfxaGU8lY)

## <span id="page-157-0"></span>Installation du panneau de sécurité

Les informations suivantes indiquent comment installer le panneau de sécurité.

### À propos de cette tâche

#### Attention :

- Lisez [« Conseils d'installation » à la page 43](#page-52-0) et [« Liste de contrôle d'inspection de sécurité » à la page 44](#page-53-0) pour vous assurer de travailler en toute sécurité.
- Si le serveur est installé dans une armoire, retirez le serveur dans l'armoire.

### Procédure

Etape 1. Insérez soigneusement les pattes du panneau de sécurité dans les emplacements de la partie droite de la poignée de l'armoire. Appuyez longuement sur le taquet de déverrouillage, puis faites pivoter le panneau de sécurité vers l'intérieur, jusqu'à ce qu'il s'enclenche.

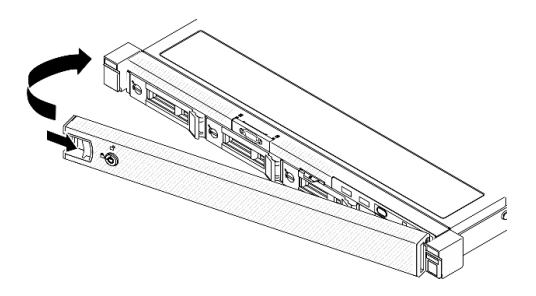

Figure 132. Installation du panneau de sécurité

Etape 2. Utilisez la clé pour verrouiller le panneau de sécurité en position fermée.

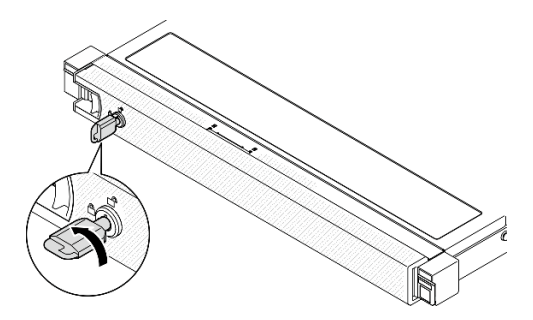

Figure 133. Verrouillage du panneau de sécurité

### Après avoir terminé

Terminez de remplacer les composants. Voir [« Fin du remplacement des composants » à la page 172.](#page-181-0)

### Vidéo de démonstration

[Découvrez la procédure sur YouTube](https://www.youtube.com/watch?v=fj9O9JBjWOU)

## Remplacement de la carte mère (technicien qualifié uniquement)

Cette procédure permet de retirer ou d'installer la carte mère.

Important : Avant de retourner la carte mère, assurez-vous d'installer les caches du socket de processeur de la nouvelle carte mère. Pour remplacer un cache du connecteur de processeur :

- 1. Prenez un cache du socket de processeur sur la nouvelle carte mère et orientez-le correctement audessus de l'assemblage de socket de processeur sur la carte mère retirée.
- 2. Appuyez délicatement sur les pattes du cache du bloc connecteur de processeur, en appuyant sur les bords afin d'éviter d'endommager les broches du connecteur. Il se peut que vous entendiez un clic sur le cache de socket qui signifie qu'il est solidement fixé.
- 3. Vérifiez que le cache du connecteur est correctement relié au bloc connecteur de processeur.

# <span id="page-159-0"></span>Retrait du module de microprogramme et de sécurité RoT

Suivez les instructions de la présente section pour retirer le ThinkSystem V3 Firmware and Root of Trust Security Module (Module de microprogramme et de sécurité RoT).

## À propos de cette tâche

S002

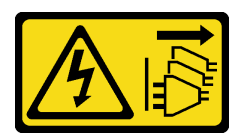

### ATTENTION :

Le bouton de mise sous tension du serveur et l'interrupteur du bloc d'alimentation ne coupent pas le courant électrique alimentant l'unité. En outre, le système peut être équipé de plusieurs cordons d'alimentation. Pour mettre l'unité hors tension, vous devez déconnecter tous les cordons de la source d'alimentation.

Important : Cette tâche doit être effectuée par des techniciens qualifiés et certifiés par le service de maintenance Lenovo. N'essayez pas de le retirer ou de l'installer si vous ne possédez pas de formation ou de qualification appropriée.

### Attention :

- Lisez [« Conseils d'installation » à la page 43](#page-52-0) et [« Liste de contrôle d'inspection de sécurité » à la page 44](#page-53-0) pour vous assurer de travailler en toute sécurité.
- Mettez le serveur et tous les dispositifs périphériques hors tension, puis déconnectez les cordons d'alimentation et tous les câbles externes. Voir [« Mise hors tension du serveur » à la page 49](#page-58-0).
- Si le serveur est installé dans une armoire, retirez le serveur dans l'armoire.
- Mettez l'emballage antistatique contenant le composant en contact avec une zone métallique non peinte du serveur, puis déballez et posez le composant sur une surface de protection électrostatique.
- Après avoir remplacé le Firmware and RoT Security Module, mettez à jour le microprogramme à la version spécifique prise en charge par le serveur. Assurez-vous de disposer de la version du microprogramme requise, ou d'une copie du microprogramme existant.

### Procédure

Etape 1. Préparez-vous à cette tâche.

- a. Exécutez les commandes OneCLI pour sauvegarder les paramètres UEFI. Voir [https://](https://pubs.lenovo.com/lxce-onecli/onecli_r_save_command)  [pubs.lenovo.com/lxce-onecli/onecli\\_r\\_save\\_command](https://pubs.lenovo.com/lxce-onecli/onecli_r_save_command).
- b. Exécutez à la fois les commandes OneCLI et des actions XCC pour sauvegarder les paramètres XCC. Voir [https://pubs.lenovo.com/lxce-onecli/onecli\\_r\\_save\\_command](https://pubs.lenovo.com/lxce-onecli/onecli_r_save_command) et https:// [pubs.lenovo.com/xcc2/NN1ia\\_c\\_backupthexcc.html](https://pubs.lenovo.com/xcc2/NN1ia_c_backupthexcc.html).
- c. Retirez le carter supérieur. Voir [« Retrait du carter supérieur » à la page 163.](#page-172-0)
- d. Retirez l'assemblage de cartes mezzanines PCIe. Voir [« Retrait de l'assemblage de cartes](#page-124-0)  [mezzanines PCIe » à la page 115](#page-124-0).

Etape 2. Retirez le Firmware and RoT Security Module.

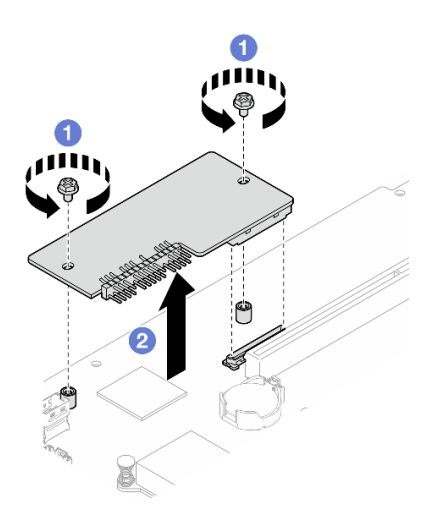

Figure 134. Retrait du module de microprogramme et de sécurité RoT

- a. **D** Desserrez les deux vis sur le Firmware and RoT Security Module.
- b. **S** Soulevez le Firmware and RoT Security Module pour le sortir du châssis.

### Après avoir terminé

- 1. Installez une unité de remplacement. Voir [« Installation du module de microprogramme et de sécurité](#page-160-0)  [RoT » à la page 151.](#page-160-0)
- 2. Si vous devez renvoyer le composant ou le périphérique en option, suivez les instructions d'emballage et utilisez les matériaux que vous avez reçus pour l'emballer.

#### Vidéo de démonstration

[Découvrez la procédure sur YouTube](https://www.youtube.com/watch?v=oDaZYk4xmfQ)

## <span id="page-160-0"></span>Installation du module de microprogramme et de sécurité RoT

Suivez les instructions de la présente section pour installer le ThinkSystem V3 Firmware and Root of Trust Security Module (Module de microprogramme et de sécurité RoT).

### À propos de cette tâche

Important : Cette tâche doit être effectuée par des techniciens qualifiés et certifiés par le service de maintenance Lenovo. N'essayez pas de le retirer ou de l'installer si vous ne possédez pas de formation ou de qualification appropriée.

(Technicien qualifié Lenovo uniquement) Après avoir remplacé le Firmware and RoT Security Module, mettez à jour le microprogramme UEFI à la version spécifique prise en charge par le serveur. Pour obtenir des informations détaillées sur la mise à jour du microprogramme, voir [https://glosse4lenovo.lenovo.com/wiki/](https://glosse4lenovo.lenovo.com/wiki/glosse4lenovo/view/How%20To/System%20related/How%20to%20do%20RoT%20Module%20FW%20update%20on%20ThinkSystem%20V3%20machines/)  [glosse4lenovo/view/How%20To/System%20related/](https://glosse4lenovo.lenovo.com/wiki/glosse4lenovo/view/How%20To/System%20related/How%20to%20do%20RoT%20Module%20FW%20update%20on%20ThinkSystem%20V3%20machines/)  [How%20to%20do%20RoT%20Module%20FW%20update%20on%20ThinkSystem%20V3 %20machines/](https://glosse4lenovo.lenovo.com/wiki/glosse4lenovo/view/How%20To/System%20related/How%20to%20do%20RoT%20Module%20FW%20update%20on%20ThinkSystem%20V3%20machines/).

#### Attention :

- Lisez [« Conseils d'installation » à la page 43](#page-52-0) et [« Liste de contrôle d'inspection de sécurité » à la page 44](#page-53-0) pour vous assurer de travailler en toute sécurité.
- Mettez le serveur et tous les dispositifs périphériques hors tension, puis déconnectez les cordons d'alimentation et tous les câbles externes. Voir [« Mise hors tension du serveur » à la page 49.](#page-58-0)
- Mettez l'emballage antistatique contenant le composant en contact avec une zone métallique non peinte du serveur, puis déballez et posez le composant sur une surface de protection électrostatique.
- Si le serveur est installé dans une armoire, retirez le serveur dans l'armoire.
- Après avoir remplacé le Firmware and RoT Security Module, mettez à jour le microprogramme à la version spécifique prise en charge par le serveur. Assurez-vous de disposer de la version du microprogramme requise, ou d'une copie du microprogramme existant.

Téléchargement du microprogramme et du pilote : après le remplacement d'un composant, il est possible que la mise à jour du microprogramme ou du pilote soit requise.

- Accédez à [https://datacentersupport.lenovo.com/tw/en/products/servers/thinksystem/sr250v3/7dcl/](https://datacentersupport.lenovo.com/tw/en/products/servers/thinksystem/sr250v3/7dcl/downloads/driver-list/) [downloads/driver-list/](https://datacentersupport.lenovo.com/tw/en/products/servers/thinksystem/sr250v3/7dcl/downloads/driver-list/) pour consulter les dernières mises à jour de microprogramme et de pilote disponibles pour votre serveur.
- Consultez [« Mise à jour du microprogramme » à la page 201](#page-210-0) pour plus d'informations sur les outils de mise à jour du microprogramme.

### Procédure

- Etape 1. Retirez l'assemblage de cartes mezzanines PCIe. Voir [« Retrait de l'assemblage de cartes](#page-124-0)  [mezzanines PCIe » à la page 115](#page-124-0).
- Etape 2. Mettez l'emballage antistatique contenant le composant en contact avec une zone métallique non peinte du serveur, puis déballez et posez le composant sur une surface de protection électrostatique.
- Etape 3. Installez le Firmware and RoT Security Module.

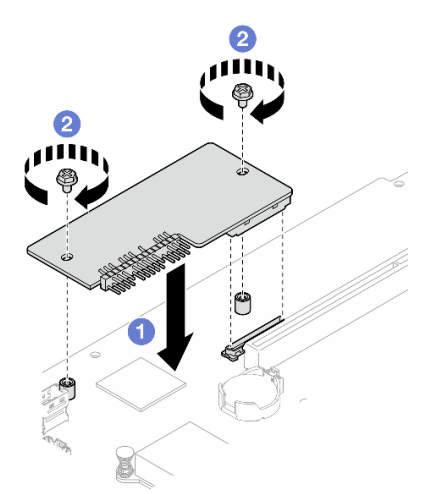

Figure 135. Installation du module de microprogramme et de sécurité RoT

- a. **C** Abaissez le Firmware and RoT Security Module sur la carte mère et assurez-vous que le connecteur du module est correctement inséré dans l'emplacement de la carte mère.
- b. **S** Serrez les deux vis pour fixer le Firmware and RoT Security Module en position.

### Après avoir terminé

- 1. Installez l'assemblage de cartes mezzanines PCIe. Voir [« Installation de l'assemblage de cartes](#page-130-0) [mezzanines PCIe » à la page 121.](#page-130-0)
- 2. Installez le capot supérieur. Voir [« Installation du carter supérieur » à la page 164.](#page-173-0)
- 3. Terminez de remplacer les composants. Voir [« Fin du remplacement des composants » à la page 172](#page-181-0).
- 4. Mettez à jour le microprogramme UEFI, XCC et LXPM à la version spécifique prise en charge par le serveur. Voir [https://glosse4lenovo.lenovo.com/wiki/glosse4lenovo/view/How%20To/System%20related/](https://glosse4lenovo.lenovo.com/wiki/glosse4lenovo/view/How%20To/System%20related/How%20to%20do%20RoT%20Module%20FW%20update%20on%20ThinkSystem%20V3%20machines/) [How%20to%20do%20RoT%20Module%20FW%20update%20on%20ThinkSystem%20V3%20machines/](https://glosse4lenovo.lenovo.com/wiki/glosse4lenovo/view/How%20To/System%20related/How%20to%20do%20RoT%20Module%20FW%20update%20on%20ThinkSystem%20V3%20machines/).
- 5. Exécutez les commandes OneCLI pour restaurer les paramètres UEFI. Voir [https://pubs.lenovo.com/lxce](https://pubs.lenovo.com/lxce-onecli/onecli_r_restore_command)[onecli/onecli\\_r\\_restore\\_command](https://pubs.lenovo.com/lxce-onecli/onecli_r_restore_command).
- 6. Exécutez à la fois les commandes OneCLI et des actions XCC pour restaurer les paramètres XCC. Voir [https://pubs.lenovo.com/lxce-onecli/onecli\\_r\\_restore\\_command](https://pubs.lenovo.com/lxce-onecli/onecli_r_restore_command) et https://pubs.lenovo.com/xcc2/NN1ia\_c [restorethexcc.html](https://pubs.lenovo.com/xcc2/NN1ia_c_restorethexcc.html).
- 7. S'il existe une clé logicielle, par exemple une clé XCC FoD, installée dans le système, injectez à nouveau la clé afin de vous assurer que celle-ci fonctionne correctement. Voir [https://lenovopress.lenovo.com/](https://lenovopress.lenovo.com/redp4895.pdf) [redp4895.pdf](https://lenovopress.lenovo.com/redp4895.pdf).

Remarque : Si vous devez remplacer la carte mère avec le Firmware and RoT Security Module, mettez à jour les données techniques essentielles avant d'injecter la clé. Voir [Mise à jour des données](#page-168-0)  [techniques essentielles \(VPD\)](#page-168-0).

- 8. Suivez les étapes facultatives suivantes, si nécessaire :
	- Masquez le TPM. Pour plus d'informations, voir [« Masquage/observation de TPM » à la page 160](#page-169-0).
	- Mettez à jour le microprogramme TPM. Voir [« Mise à jour du microprogramme TPM » à la page 161](#page-170-0).
	- Activez l'amorçage sécurisé UEFI. Voir [« Activation de l'amorçage sécurisé UEFI » à la page 162](#page-171-0).

#### Vidéo de démonstration

### [Découvrez la procédure sur YouTube](https://www.youtube.com/watch?v=iaNcr3-39nM)

## Retrait de la carte mère

Les informations ci-après vous indiquent comment retirer la carte mère.

### À propos de cette tâche

### Attention :

- Cette tâche doit être effectuée par des techniciens qualifiés et certifiés par le service de maintenance Lenovo. N'essayez pas de le retirer ou de l'installer si vous ne possédez pas de formation ou de qualification appropriée.
- Lisez [« Conseils d'installation » à la page 43](#page-52-0) et [« Liste de contrôle d'inspection de sécurité » à la page 44](#page-53-0) pour vous assurer de travailler en toute sécurité.
- Mettez le serveur et tous les dispositifs périphériques hors tension, puis déconnectez les cordons d'alimentation et tous les câbles externes. Voir [« Mise hors tension du serveur » à la page 49.](#page-58-0)
- Si le serveur est installé dans une armoire, retirez le serveur dans l'armoire.
- Mettez l'emballage antistatique contenant le composant en contact avec une zone métallique non peinte du serveur, puis déballez et posez le composant sur une surface de protection électrostatique.

### Procédure

Etape 1. Préparez-vous en vue de cette tâche.

- a. Enregistrez toutes les informations de configuration système, telles que les adresses IP de Lenovo XClarity Controller, les données techniques essentielles, le type de machine, le numéro de modèle, le numéro de série du serveur, son identificateur unique universel et son étiquette d'inventaire.
- b. Enregistrez la configuration système sur un périphérique externe avec Lenovo XClarity Essentials.
- c. Enregistrez le journal des événements système sur un support externe.
- d. Retirez le carter supérieur. Voir [« Retrait du carter supérieur » à la page 163.](#page-172-0)
- e. Retirez la grille d'aération. Voir [« Retrait de la grille d'aération » à la page 62.](#page-71-0)
- f. Débranchez la plaque arrière ou les câbles du fond de panier de la carte mère. Voir [« Cheminement des câbles de fond de panier et de plaque arrière » à la page 188.](#page-197-0)
- g. Débranchez les câbles de l'adaptateur d'amorçage M.2 de la carte mère. Voir [« Cheminement](#page-195-0) [des câbles de l'adaptateur d'amorçage M.2 » à la page 186](#page-195-0).
- h. Retirez l'assemblage de cartes mezzanines PCIe. Voir [« Retrait de l'assemblage de cartes](#page-124-0)  [mezzanines PCIe » à la page 115](#page-124-0).
- i. Débranchez les câbles du ventilateur de la carte mère. Voir [« Cheminement des câbles de](#page-189-0)  [ventilateur » à la page 180.](#page-189-0)
- j. Débranchez les câbles d'E-S avant de la carte mère. Voir [« Cheminement des câbles du](#page-187-0)  [module d'E-S avant » à la page 178](#page-187-0).
- k. Retirez les modules de mémoire. Voir [« Retrait d'un module de mémoire » à la page 110](#page-119-0).
- l. Retirez le dissipateur thermique. Voir [« Retirez le dissipateur thermique » à la page 93.](#page-102-0)
- m. Retirez le processeur. Voir [« Retrait du processeur » à la page 140.](#page-149-0)
- n. Retirez le module de microprogramme et de sécurité RoT. Pour plus d'informations, voir [« Retrait du module de microprogramme et de sécurité RoT » à la page 150](#page-159-0).
- Etape 2. Retirez les huit vis qui maintiennent la carte mère au châssis.

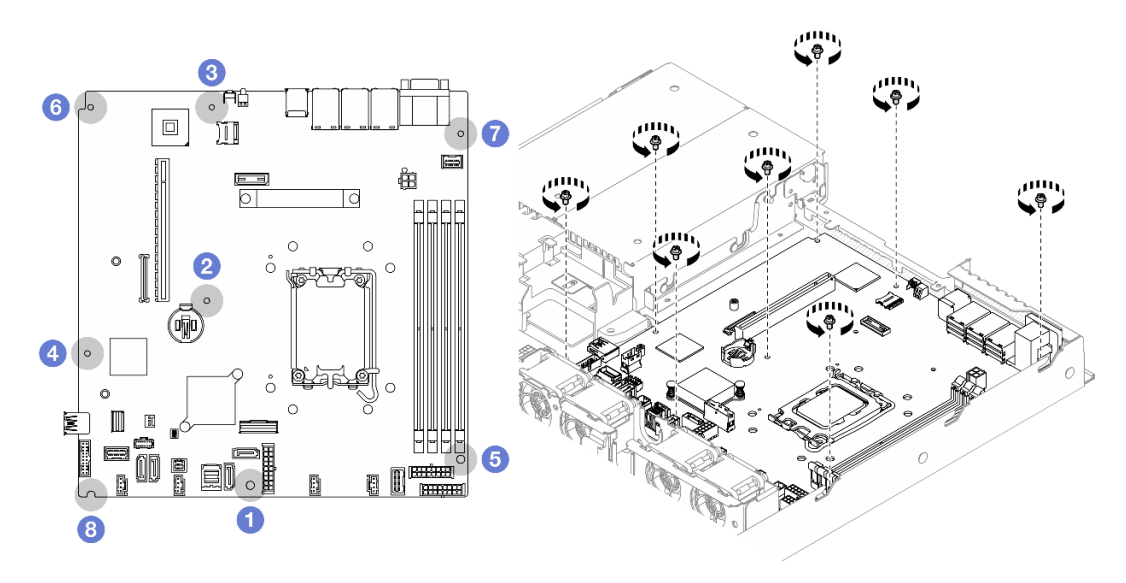

Figure 136. Emplacement des vis sur la carte mère

#### Remarques :

• Emplacements des vis et ordre de retrait :

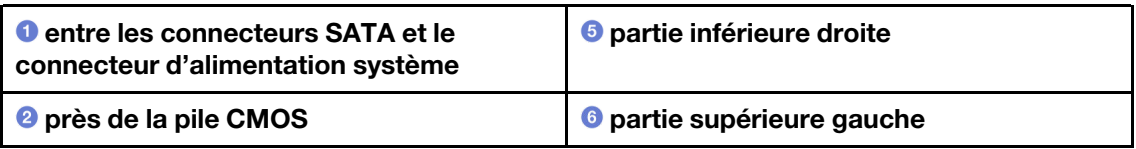

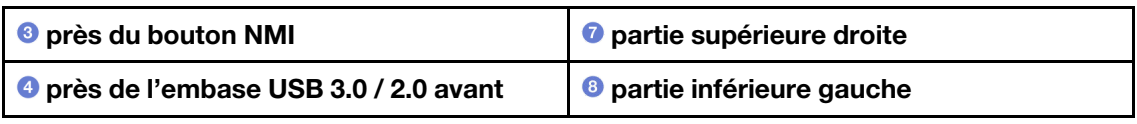

- Pour référence, le couple requis pour desserrer ou serrer complètement les vis est de 5,0 +/- 0,5 pouces-livres.
- Etape 3. Faites glisser vers le haut la partie avant de la carte mère, puis saisissez la carte mère vers l'avant du serveur et soulevez-la pour la retirer.

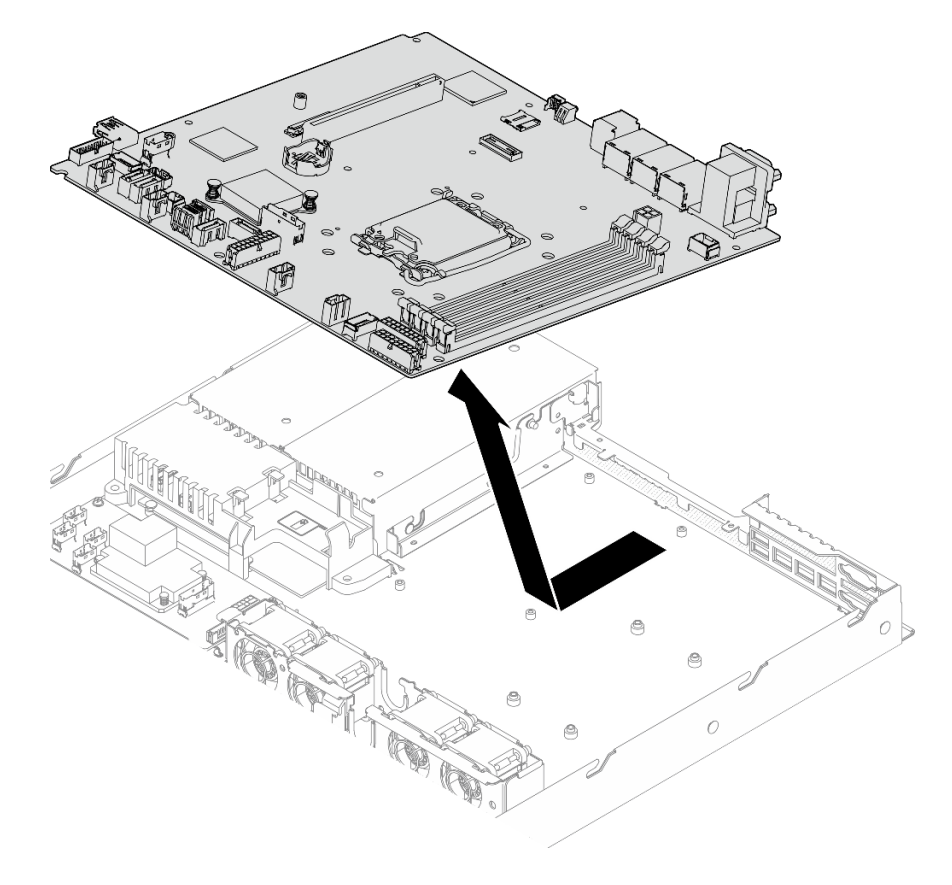

Figure 137. Retrait de la carte mère

### Après avoir terminé

- 1. Installez une unité de remplacement. Voir [« Installation de la carte mère » à la page 156](#page-165-0).
- 2. Si vous devez renvoyer le composant ou le périphérique en option, suivez les instructions d'emballage et utilisez les matériaux que vous avez reçus pour l'emballer.

Important : Avant de retourner la carte mère, assurez-vous d'installer les caches du socket de processeur de la nouvelle carte mère. Pour remplacer un cache du connecteur de processeur :

- a. Insérez la nouvelle carte mère dans le châssis. Voir [« Installation de la carte mère » à la page 156](#page-165-0).
- b. Prenez un cache du socket de processeur sur la nouvelle carte mère et orientez-le correctement audessus de l'assemblage de socket de processeur sur la carte mère retirée.
- c. Appuyez délicatement sur les pattes du cache du bloc connecteur de processeur, en appuyant sur les bords afin d'éviter d'endommager les broches du connecteur. Il se peut que vous entendiez un clic sur le cache de socket, ce qui signifie qu'il est solidement fixé.
- d. Vérifiez que le cache du connecteur est correctement relié au bloc connecteur de processeur.

#### Vidéo de démonstration

#### [Découvrez la procédure sur YouTube](https://www.youtube.com/watch?v=MjcVeUcCQz8)

## <span id="page-165-0"></span>Installation de la carte mère

Les informations suivantes vous indiquent comment installer la carte mère.

## À propos de cette tâche

### Attention :

- Cette tâche doit être effectuée par des techniciens qualifiés et certifiés par le service de maintenance Lenovo. N'essayez pas de le retirer ou de l'installer si vous ne possédez pas de formation ou de qualification appropriée.
- Mettez le serveur et tous les dispositifs périphériques hors tension, puis déconnectez les cordons d'alimentation et tous les câbles externes. Voir [« Mise hors tension du serveur » à la page 49](#page-58-0).
- Si le serveur est installé dans une armoire, retirez le serveur dans l'armoire.
- Mettez l'emballage antistatique contenant le composant en contact avec une zone métallique non peinte du serveur, puis déballez et posez le composant sur une surface de protection électrostatique.

Téléchargement du microprogramme et du pilote : après le remplacement d'un composant, il est possible que la mise à jour du microprogramme ou du pilote soit requise.

- Accédez à [https://datacentersupport.lenovo.com/tw/en/products/servers/thinksystem/sr250v3/7dcl/](https://datacentersupport.lenovo.com/tw/en/products/servers/thinksystem/sr250v3/7dcl/downloads/driver-list/) [downloads/driver-list/](https://datacentersupport.lenovo.com/tw/en/products/servers/thinksystem/sr250v3/7dcl/downloads/driver-list/) pour consulter les dernières mises à jour de microprogramme et de pilote disponibles pour votre serveur.
- Consultez [« Mise à jour du microprogramme » à la page 201](#page-210-0) pour plus d'informations sur les outils de mise à jour du microprogramme.

### Procédure

Etape 1. Alignez la carte mère sur les ports série et VGA à l'arrière du châssis, puis abaissez soigneusement la carte mère et placez-la à plat dans le châssis. Assurez-vous que les emplacements des vis sur la carte mère concordent aux emplacements correspondants sur le châssis.

Remarque : Mettez les câbles du ventilateur de côté et assurez-vous qu'ils ne gêneront pas l'installation de la carte système.

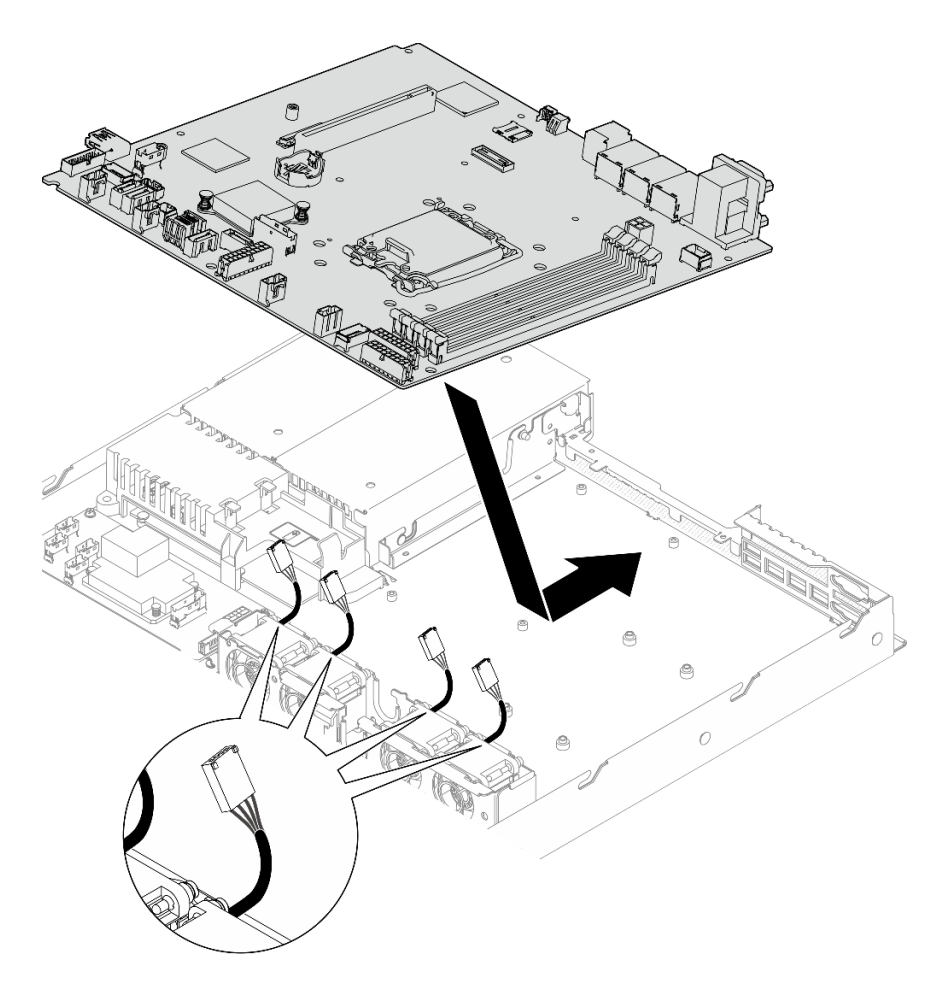

Figure 138. Installation de la carte mère

Etape 2. Installez les huit vis afin de fixer la carte mère au châssis en suivant les ordres d'installation indiqués.

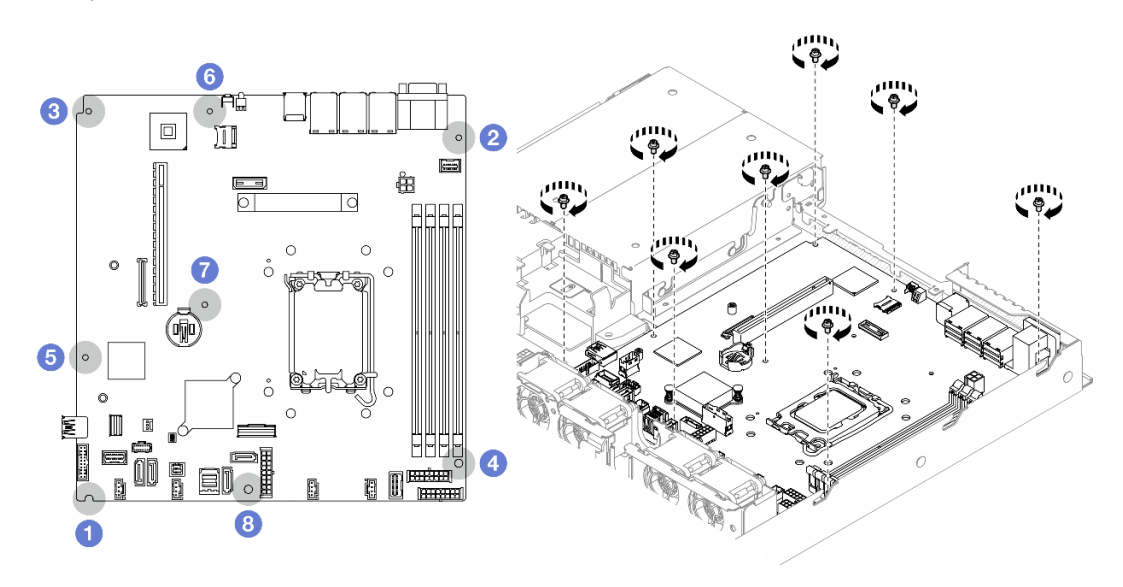

Figure 139. Emplacement des vis sur la carte mère

### Remarques :

• Emplacements des vis et ordre d'installation :

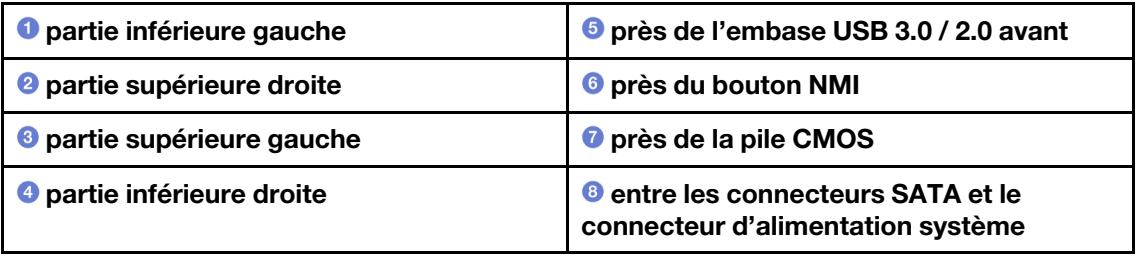

• Pour référence, le couple requis pour desserrer ou serrer complètement les vis est de 5,0 +/- 0,5 pouces-livres.

### Après avoir terminé

- 1. Installez le module de microprogramme et de sécurité RoT. Pour plus d'informations, voir [« Installation](#page-160-0) [du module de microprogramme et de sécurité RoT » à la page 151.](#page-160-0)
- 2. Installez le processeur. Voir [« Installation du processeur » à la page 142](#page-151-0).
- 3. Installez le dissipateur thermique. Voir [« Installez le dissipateur thermique » à la page 95.](#page-104-0)
- 4. Installez les modules de mémoire. Voir [« Installation d'un module de mémoire » à la page 112.](#page-121-0)
- 5. Branchez les câbles du module d'E-S avant sur la carte mère. Voir [« Cheminement des câbles du](#page-187-0) [module d'E-S avant » à la page 178](#page-187-0).
- 6. Connectez les câbles du ventilateur à la carte mère en appuyant dessus jusqu'à ce qu'il s'enclenche. Voir [« Cheminement des câbles de ventilateur » à la page 180](#page-189-0).
- 7. Installez l'assemblage de cartes mezzanines PCIe. Voir [« Installation de l'assemblage de cartes](#page-130-0) [mezzanines PCIe » à la page 121.](#page-130-0)
- 8. Connectez les câbles de l'adaptateur d'amorçage M.2 à la carte mère. Voir [« Cheminement des câbles](#page-195-0)  [de l'adaptateur d'amorçage M.2 » à la page 186.](#page-195-0)
- 9. Connectez la plaque arrière ou les câbles du fond de panier à la carte mère. Voir [« Cheminement des](#page-197-0)  [câbles de fond de panier et de plaque arrière » à la page 188](#page-197-0).
- 10. Installez la grille d'aération. Voir [« Installation de la grille d'aération » à la page 64](#page-73-0).
- 11. Installez le capot supérieur. Voir [« Installation du carter supérieur » à la page 164.](#page-173-0)
- 12. Terminez de remplacer les composants. Voir [« Fin du remplacement des composants » à la page 172](#page-181-0).
- 13. Rebranchez les cordons d'alimentation et autres câbles préalablement retirés.
- 14. Mettez à jour les données techniques essentielles (VPD). Voir [« Mise à jour des données techniques](#page-168-0) [essentielles \(VPD\) » à la page 159](#page-168-0).

Pour obtenir le numéro du type de machine et le numéro de série indiqués sur l'étiquette d'identification, reportez-vous à la section [« Identification du serveur et accès à Lenovo XClarity Controller » à la page](#page-48-0) [39.](#page-48-0)

- 15. Si le masquage du TPM ou la mise à jour du microprogramme du TPM est nécessaire consultez [« Masquage/observation de TPM » à la page 160](#page-169-0) ou [« Mise à jour du microprogramme TPM » à la page](#page-170-0) [161](#page-170-0).
- 16. Facultativement, vous pouvez activer l'amorçage sécurisé UEFI. Voir [« Activation de l'amorçage](#page-171-0)  [sécurisé UEFI » à la page 162.](#page-171-0)
- 17. Téléchargez et installez la version la plus récente des pilotes de périphérique : [https://](https://datacentersupport.lenovo.com/tw/en/products/servers/thinksystem/sr250v3/7dcl/downloads/driver-list/)  [datacentersupport.lenovo.com/tw/en/products/servers/thinksystem/sr250v3/7dcl/downloads/driver-list/](https://datacentersupport.lenovo.com/tw/en/products/servers/thinksystem/sr250v3/7dcl/downloads/driver-list/).

18. Mettez à jour le système et le microprogramme de l'appareil. Voir [« Mise à jour du microprogramme » à](#page-210-0)  [la page 201](#page-210-0).

Remarque : (Technicien qualifié Lenovo uniquement) Si vous avez remplacé le Module de microprogramme et de sécurité RoT, mettez à jour le microprogramme à la version spécifique prise en charge par le serveur. Voir [https://glosse4lenovo.lenovo.com/wiki/glosse4lenovo/view/How%20To/](https://glosse4lenovo.lenovo.com/wiki/glosse4lenovo/view/How%20To/System%20related/How%20to%20do%20RoT%20Module%20FW%20update%20on%20ThinkSystem%20V3%20machines/) [System%20related/](https://glosse4lenovo.lenovo.com/wiki/glosse4lenovo/view/How%20To/System%20related/How%20to%20do%20RoT%20Module%20FW%20update%20on%20ThinkSystem%20V3%20machines/) 

[How%20to%20do%20RoT%20Module%20FW%20update%20on%20ThinkSystem%20V3 %20machines/](https://glosse4lenovo.lenovo.com/wiki/glosse4lenovo/view/How%20To/System%20related/How%20to%20do%20RoT%20Module%20FW%20update%20on%20ThinkSystem%20V3%20machines/).

#### Vidéo de démonstration

#### [Découvrez la procédure sur YouTube](https://www.youtube.com/watch?v=HCn4DVtvKl4)

## <span id="page-168-0"></span>Mise à jour des données techniques essentielles (VPD)

Cette rubrique vous indique comment mettre à jour les données techniques essentielles.

- (Requis) Type de machine
- (Requis) Numéro de série
- (Facultatif) Balise d'actif
- (Facultatif) UUID

#### Outils recommandés :

- Lenovo XClarity Provisioning Manager
- Commandes Lenovo XClarity Essentials OneCLI

#### Utilisation de Lenovo XClarity Provisioning Manager

#### Étapes :

- 1. Démarrez le serveur et appuyez sur la touche conformément aux instructions à l'écran. L'interface Lenovo XClarity Provisioning Manager s'affiche par défaut.
- 2. Sélectionnez Récapitulatif du système. La page de l'onglet « Récapitulatif du système » s'affiche.
- 3. Cliquez sur Mettre à jour les données techniques essentielles, puis suivez les instructions à l'écran pour mettre à jour ces données.

#### Utilisation des commandes Lenovo XClarity Essentials OneCLI

- Mise à jour du type de machine onecli config set SYSTEM\_PROD\_DATA.SysInfoProdName <m/t\_model> [access\_method]
- Mise à jour du numéro de série onecli config set SYSTEM\_PROD\_DATA.SysInfoSerialNum <s/n> [access\_method]
- Mise à jour du modèle de système onecli config set SYSTEM\_PROD\_DATA.SysInfoProdIdentifier <system model> [access\_method] onecli config set SYSTEM\_PROD\_DATA.SysInfoProdIdentifierEx <system model> --override [access\_method]
- Mise à jour de la balise d'actif onecli config set SYSTEM\_PROD\_DATA.SysEncloseAssetTag <asset\_tag> [access\_method]
- Mise à jour de l'**UUID** onecli config createuuid SYSTEM\_PROD\_DATA.SysInfoUUID [access\_method]

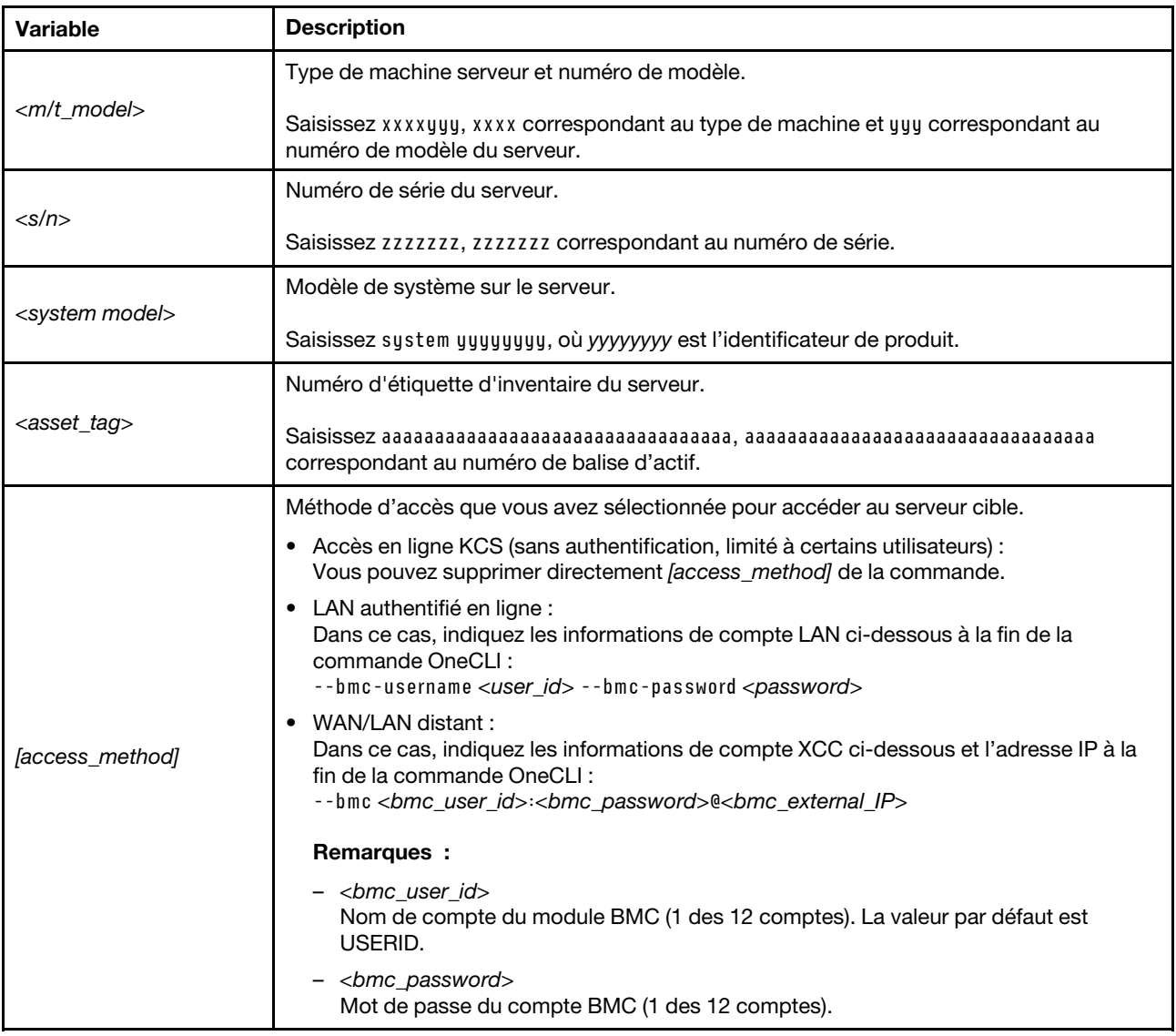

# <span id="page-169-0"></span>Masquage/observation de TPM

La stratégie TPM est activée par défaut afin de chiffrer les transferts de données pour le fonctionnement du système. En option, il est possible de désactiver le TPM à l'aide de Lenovo XClarity Essentials OneCLI.

Pour désactiver le TPM, procédez comme suit :

1. Téléchargez et installez Lenovo XClarity Essentials OneCLI.

Pour télécharger Lenovo XClarity Essentials OneCLI, accédez au site suivant :

<https://datacentersupport.lenovo.com/solutions/HT116433>

2. Exécutez la commande suivante : OneCli.exe config set TrustedComputingGroup.HideTPMfromOS "Yes" --imm <userid>:<password>@<ip\_address> --override

où :

• <userid>:<password> correspond aux données d'identification utilisés pour accéder au BMC (interfaceLenovo XClarity Controller) de votre serveur. L'ID utilisateur par défaut est USERID, et le mot de passe par défaut est PASSW0RD (avec un zéro, et non la lettre o majuscule)

• <ip\_address> correspond à l'adresse IP du serveur BMC.

Exemple :

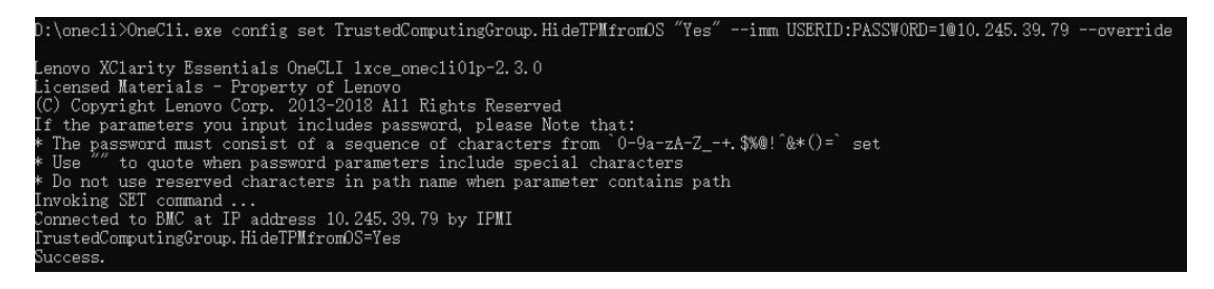

3. Réamorcez le système.

Si vous souhaitez à nouveau activer le TPM, exécutez la commande ci-après, puis redémarrez le système : OneCli.exe config set TrustedComputingGroup.HideTPMfromOS "No" --imm <userid>:<password>@<ip\_address> --override

Exemple :

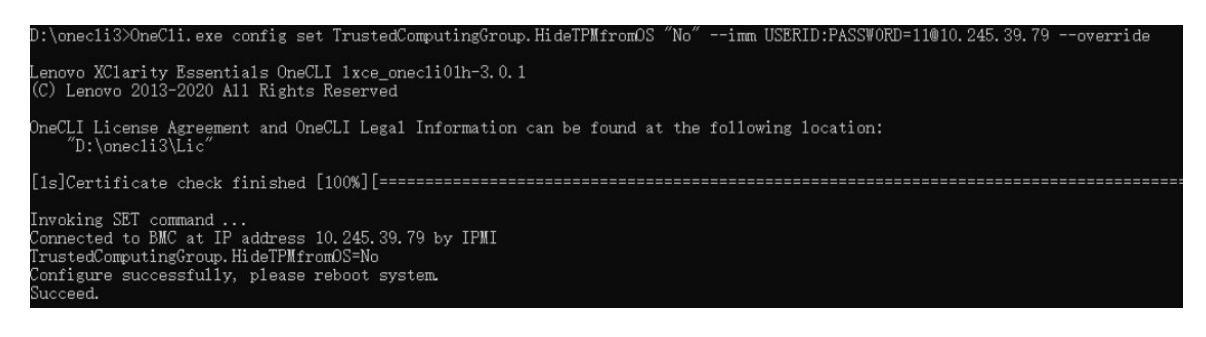

## <span id="page-170-0"></span>Mise à jour du microprogramme TPM

En option, il est possible de mettre à jour le microprogramme du TPM à l'aide de Lenovo XClarity Essentials OneCLI.

Remarque : La mise à jour du microprogramme TPM est irréversible. Après la mise à jour, le microprogramme TPM ne peut pas être rétrogradé vers ses versions précédentes.

#### Version du microprogramme TPM

Suivez la procédure ci-après pour afficher la version de microprogramme du TPM :

À partir de Lenovo XClarity Provisioning Manager

- 1. Démarrez le serveur et appuyez sur la touche spécifiée dans les instructions à l'écran pour afficher l'interface Lenovo XClarity Provisioning Manager. (Pour plus de détails, consultez la section « Démarrage » de la documentation LXPM compatible avec votre serveur à l'adresse suivante : [https://](https://pubs.lenovo.com/lxpm-overview/) [pubs.lenovo.com/lxpm-overview/](https://pubs.lenovo.com/lxpm-overview/).)
- 2. Si le mot de passe administrateur est obligatoire pour le démarrage, entrez le mot de passe.
- 3. Sur la page Configuration UEFI, cliquez sur Paramètres système → Sécurité → Trusted Platform Module  $\rightarrow$  TPM 2.0  $\rightarrow$  Version de microprogramme du TPM.

#### Mise à jour du microprogramme TPM

Pour mettre à jour le microprogramme TPM, procédez comme suit :

1. Téléchargez et installez Lenovo XClarity Essentials OneCLI.

Pour télécharger Lenovo XClarity Essentials OneCLI, accédez au site suivant :

<https://datacentersupport.lenovo.com/solutions/HT116433>

2. Exécutez la commande suivante :

OneCli.exe config set TrustedComputingGroup.DeviceOperation "Update to TPM 2.0 firmware version <x.x.x.x>" --bmc <userid>:<password>@<ip\_address>

où :

• <x.x.x.x> est la version TPM cible.

par exemple : TPM 2.0 (7.2.1.0) -> TPM 2.0 (7.2.2.0) :

OneCli.exe config set TrustedComputingGroup.DeviceOperation "Update to TPM 2.0 firmware version 7.2.2.0" --bmc <userid>:<password>@<ip\_address>

- <userid>:<password> correspond aux données d'identification utilisés pour accéder au BMC (interfaceLenovo XClarity Controller) de votre serveur. L'ID utilisateur par défaut est USERID, et le mot de passe par défaut est PASSW0RD (avec un zéro, et non la lettre o majuscule).
- <ip\_address> correspond à l'adresse IP du serveur BMC.

## <span id="page-171-0"></span>Activation de l'amorçage sécurisé UEFI

Si vous le souhaitez, vous pouvez activer l'amorçage sécurisé UEFI.

Il existe deux méthodes pour activer l'amorçage sécurisé UEFI :

• À partir de Lenovo XClarity Provisioning Manager

Pour activer l'amorçage sécurisé UEFI depuis Lenovo XClarity Provisioning Manager :

- 1. Démarrez le serveur et appuyez sur la touche spécifiée dans les instructions à l'écran pour afficher l'interface Lenovo XClarity Provisioning Manager. (Pour plus de détails, consultez la section « Démarrage » de la documentation LXPM compatible avec votre serveur à l'adresse suivante : <https://pubs.lenovo.com/lxpm-overview/>.)
- 2. Si le mot de passe administrateur est obligatoire pour le démarrage, entrez le mot de passe.
- 3. Dans la page de configuration UEFI, cliquez sur **Paramètres système**  $\rightarrow$  **Sécurité**  $\rightarrow$  **Amorçage** sécurisé.
- 4. Activez l'amorçage sécurisé et enregistrez les paramètres.

Remarque : Si vous avez besoin de désactiver l'amorcage sécurisé UEFI, sélectionnez Désactiver à l'étape 4.

• À partir de Lenovo XClarity Essentials OneCLI

Pour activer l'amorçage sécurisé UEFI depuis Lenovo XClarity Essentials OneCLI :

1. Téléchargez et installez Lenovo XClarity Essentials OneCLI.

Pour télécharger Lenovo XClarity Essentials OneCLI, accédez au site suivant :

<https://datacentersupport.lenovo.com/solutions/HT116433>

2. Exécutez la commande suivante pour activer l'amorçage sécurisé : OneCli.exe config set SecureBootConfiguration.SecureBootSetting Enabled --bmc <userid>:<password>@<ip\_ address>

où :

– <userid>:<password> correspond aux données d'identification utilisés pour accéder au BMC (interfaceLenovo XClarity Controller) de votre serveur. L'ID utilisateur par défaut est USERID, et le mot de passe par défaut est PASSW0RD (avec un zéro, et non la lettre o majuscule)

– <ip\_address> correspond à l'adresse IP du serveur BMC.

Pour plus d'informations sur la commande Lenovo XClarity Essentials OneCLI set, voir :

[https://pubs.lenovo.com/lxce-onecli/onecli\\_r\\_set\\_command](https://pubs.lenovo.com/lxce-onecli/onecli_r_set_command)

Remarque : Si vous avez besoin de désactiver l'amorçage sécurisé UEFI, exécutez la commande suivante :

OneCli.exe config set SecureBootConfiguration.SecureBootSetting Disabled --bmc <userid>:<password>@<ip\_ address>

## Remplacement d'un carter supérieur

Les informations suivantes vous indiquent comment retirer et installer le carter supérieur.

## <span id="page-172-0"></span>Retrait du carter supérieur

Utilisez ces informations pour retirer le carter supérieur.

### À propos de cette tâche

S002

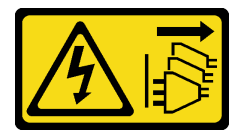

#### ATTENTION :

Le bouton de mise sous tension du serveur et l'interrupteur du bloc d'alimentation ne coupent pas le courant électrique alimentant l'unité. En outre, le système peut être équipé de plusieurs cordons d'alimentation. Pour mettre l'unité hors tension, vous devez déconnecter tous les cordons de la source d'alimentation.

S014

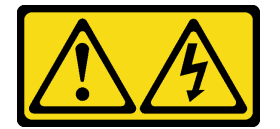

#### ATTENTION :

Des niveaux dangereux de tension, courant et électricité peuvent être présents dans les composants. Seul un technicien de maintenance qualifié est habilité à retirer les carters où l'étiquette est apposée.

S033

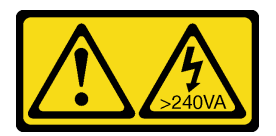

#### ATTENTION :

Courant électrique dangereux. Des tensions présentant un courant électrique dangereux peuvent provoquer une surchauffe lorsqu'elles sont en court-circuit avec du métal, ce qui peut entraîner des projections de métal, des brûlures ou les deux.

### Attention :

- Lisez [« Conseils d'installation » à la page 43](#page-52-0) et [« Liste de contrôle d'inspection de sécurité » à la page 44](#page-53-0) pour vous assurer de travailler en toute sécurité.
- Mettez le serveur et tous les dispositifs périphériques hors tension, puis déconnectez les cordons d'alimentation et tous les câbles externes. Voir [« Mise hors tension du serveur » à la page 49](#page-58-0).
- Si le serveur est installé dans une armoire, retirez le serveur dans l'armoire.
- Mettez l'emballage antistatique contenant le composant en contact avec une zone métallique non peinte du serveur, puis déballez et posez le composant sur une surface de protection électrostatique.

### Procédure

Etape 1. Retrait du carter supérieur

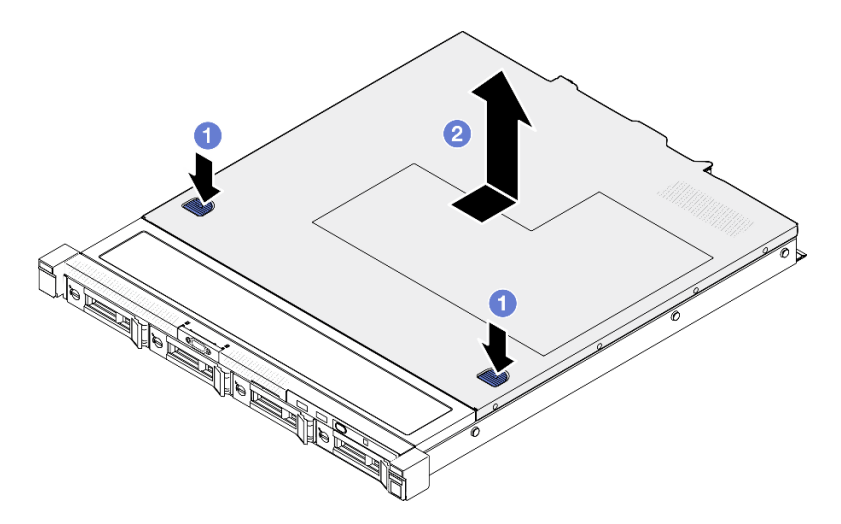

Figure 140. Retrait du carter supérieur

- a. **C** Appuyez en même temps sur le bouton de libération et le point de pression et faites glisser le carter vers l'arrière du serveur.
- b. <sup>2</sup> Soulevez le carter supérieur afin de le retirer du serveur.

### Après avoir terminé

- 1. Installez une unité de remplacement. Pour plus d'informations, voir [« Installation du carter supérieur » à](#page-173-0)  [la page 164.](#page-173-0)
- 2. Si vous devez renvoyer le composant ou le périphérique en option, suivez les instructions d'emballage et utilisez les matériaux que vous avez reçus pour l'emballer.

#### Vidéo de démonstration

[Découvrez la procédure sur YouTube](https://www.youtube.com/watch?v=2aiFxxh4oq8)

## <span id="page-173-0"></span>Installation du carter supérieur

Les informations suivantes vous indiquent comment installer le carter supérieur.

### À propos de cette tâche

S002

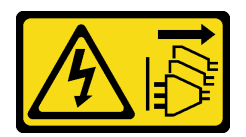

### ATTENTION :

Le bouton de mise sous tension du serveur et l'interrupteur du bloc d'alimentation ne coupent pas le courant électrique alimentant l'unité. En outre, le système peut être équipé de plusieurs cordons d'alimentation. Pour mettre l'unité hors tension, vous devez déconnecter tous les cordons de la source d'alimentation.

S014

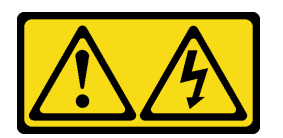

### ATTENTION :

Des niveaux dangereux de tension, courant et électricité peuvent être présents dans les composants. Seul un technicien de maintenance qualifié est habilité à retirer les carters où l'étiquette est apposée.

S033

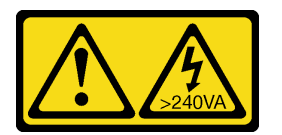

### ATTENTION :

Courant électrique dangereux. Des tensions présentant un courant électrique dangereux peuvent provoquer une surchauffe lorsqu'elles sont en court-circuit avec du métal, ce qui peut entraîner des projections de métal, des brûlures ou les deux.

#### Attention :

- Lisez [« Conseils d'installation » à la page 43](#page-52-0) et [« Liste de contrôle d'inspection de sécurité » à la page 44](#page-53-0) pour vous assurer de travailler en toute sécurité.
- Mettez le serveur et tous les dispositifs périphériques hors tension, puis déconnectez les cordons d'alimentation et tous les câbles externes. Voir [« Mise hors tension du serveur » à la page 49.](#page-58-0)
- Si le serveur est installé dans une armoire, retirez le serveur dans l'armoire.
- Vérifiez que les câbles, les adaptateurs et autres composants sont correctement installés et que vous n'avez pas oublié d'outils ou de pièces dans le serveur.
- Vérifiez que tous les câbles internes sont correctement acheminés. Pour plus d'informations, voir [Chapitre](#page-184-0)  [6 « Cheminement interne des câbles » à la page 175.](#page-184-0)

### Procédure

- Etape 1. Alignez les montants à l'intérieur du carter supérieur avec les encoches du boîtier.
- Etape 2. Tenez le serveur par l'avant et faites glisser le carter supérieur vers le serveur avant jusqu'à ce qu'il s'enclenche.

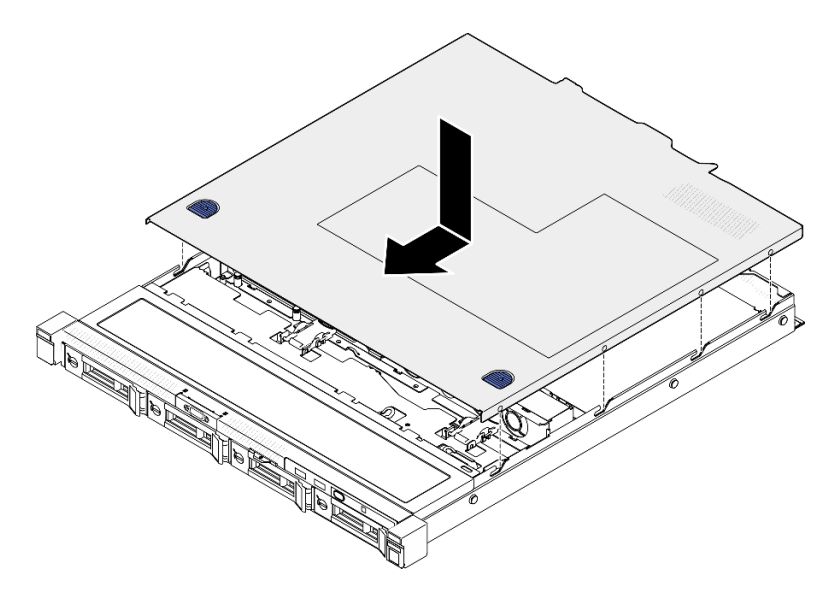

Figure 141. Installation du carter supérieur

### Après avoir terminé

Terminez de remplacer les composants. Voir [« Fin du remplacement des composants » à la page 172](#page-181-0).

### Vidéo de démonstration

[Découvrez la procédure sur YouTube](https://www.youtube.com/watch?v=W7FSC2kq4zY)

# Remplacement d'un câble VGA

Les informations suivantes vous indiquent comment retirer et installer un câble VGA.

## Retrait du câble VGA (modèle d'unité 2,5 pouces)

Ces informations permettent de retirer le câble VGA pour le modèle d'unité 2,5 pouces.

### À propos de cette tâche

S002

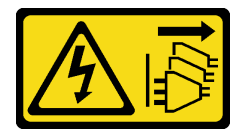

ATTENTION :

Le bouton de mise sous tension du serveur et l'interrupteur du bloc d'alimentation ne coupent pas le courant électrique alimentant l'unité. En outre, le système peut être équipé de plusieurs cordons d'alimentation. Pour mettre l'unité hors tension, vous devez déconnecter tous les cordons de la source d'alimentation.

#### Attention :

• Lisez [« Conseils d'installation » à la page 43](#page-52-0) et [« Liste de contrôle d'inspection de sécurité » à la page 44](#page-53-0) pour vous assurer de travailler en toute sécurité.

- Mettez le serveur et tous les dispositifs périphériques hors tension, puis déconnectez les cordons d'alimentation et tous les câbles externes. Voir [« Mise hors tension du serveur » à la page 49.](#page-58-0)
- Si le serveur est installé dans une armoire, retirez le serveur dans l'armoire.

### Procédure

Etape 1. Préparez-vous en vue de cette tâche.

- a. Retirez le carter supérieur. Voir [« Retrait du carter supérieur » à la page 163](#page-172-0).
- b. Débranchez le câble VGA de la carte mère. Voir [« Cheminement des câbles du module d'E-S](#page-187-0)  [avant » à la page 178](#page-187-0).
- Etape 2. Retirer le câble VGA.

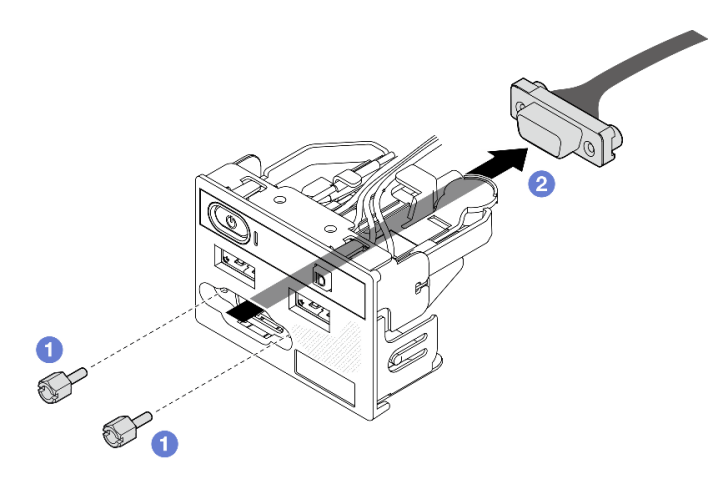

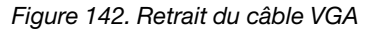

- a. **C**Retirez les deux vis de fixation du connecteur VGA.
- b. **P** Poussez le connecteur VGA hors du module d'E-S avant.

### Après avoir terminé

- 1. Installez une unité de remplacement. Voir [« Installation du câble VGA \(modèle d'unité 2,5 pouces\) » à la](#page-176-0)  [page 167](#page-176-0).
- 2. Si vous devez renvoyer le composant ou le périphérique en option, suivez les instructions d'emballage et utilisez les matériaux que vous avez reçus pour l'emballer.

#### Vidéo de démonstration

[Découvrez la procédure sur YouTube](https://www.youtube.com/watch?v=qoRcio7By_M)

## <span id="page-176-0"></span>Installation du câble VGA (modèle d'unité 2,5 pouces)

Ces informations permettent d'installer le câble VGA pour le modèle d'unité 2,5 pouces.

### À propos de cette tâche

S002

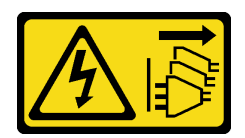

#### ATTENTION :

Le bouton de mise sous tension du serveur et l'interrupteur du bloc d'alimentation ne coupent pas le courant électrique alimentant l'unité. En outre, le système peut être équipé de plusieurs cordons d'alimentation. Pour mettre l'unité hors tension, vous devez déconnecter tous les cordons de la source d'alimentation.

### Attention :

- Lisez [« Conseils d'installation » à la page 43](#page-52-0) et [« Liste de contrôle d'inspection de sécurité » à la page 44](#page-53-0) pour vous assurer de travailler en toute sécurité.
- Mettez le serveur et tous les dispositifs périphériques hors tension, puis déconnectez les cordons d'alimentation et tous les câbles externes. Voir [« Mise hors tension du serveur » à la page 49](#page-58-0).
- Si le serveur est installé dans une armoire, retirez le serveur dans l'armoire.

### Procédure

Etape 1. Installer le câble VGA.

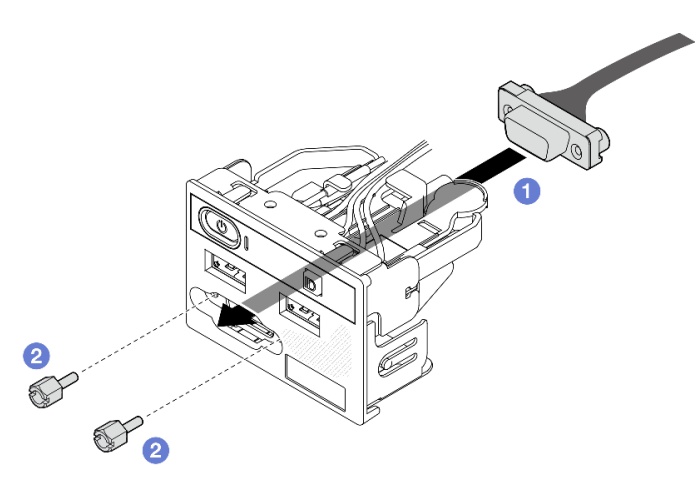

Figure 143. Installation du câble VGA

- a. **Insérez le câble VGA dans le module d'E-S avant.**
- b. <sup>1</sup>9 Installez et serrez les deux vis de fixation du câble VGA.

### Après avoir terminé

- 1. Connectez le câble VGA à la carte mère. Voir [« Cheminement des câbles du module d'E-S avant » à la](#page-187-0) [page 178.](#page-187-0)
- 2. Installez le capot supérieur. Voir [« Installation du carter supérieur » à la page 164.](#page-173-0)
- 3. Terminez de remplacer les composants. Voir [« Fin du remplacement des composants » à la page 172](#page-181-0).

#### Vidéo de démonstration

[Découvrez la procédure sur YouTube](https://www.youtube.com/watch?v=NaQ6MoLB71I)

# Retrait du câble VGA (modèle d'unité 3,5 pouces)

Ces informations permettent de retirer le câble VGA pour le modèle d'unité 3,5 pouces.

### À propos de cette tâche

S002

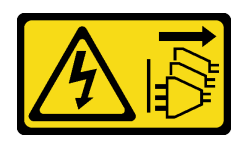

### ATTENTION :

Le bouton de mise sous tension du serveur et l'interrupteur du bloc d'alimentation ne coupent pas le courant électrique alimentant l'unité. En outre, le système peut être équipé de plusieurs cordons d'alimentation. Pour mettre l'unité hors tension, vous devez déconnecter tous les cordons de la source d'alimentation.

### Attention :

- Lisez [« Conseils d'installation » à la page 43](#page-52-0) et [« Liste de contrôle d'inspection de sécurité » à la page 44](#page-53-0) pour vous assurer de travailler en toute sécurité.
- Mettez le serveur et tous les dispositifs périphériques hors tension, puis déconnectez les cordons d'alimentation et tous les câbles externes. Voir [« Mise hors tension du serveur » à la page 49.](#page-58-0)
- Si le serveur est installé dans une armoire, retirez le serveur dans l'armoire.

### Procédure

Etape 1. Préparez-vous en vue de cette tâche.

- a. Retirez le carter supérieur. Voir [« Retrait du carter supérieur » à la page 163](#page-172-0).
- b. Débranchez le câble VGA de la carte mère. Voir [« Cheminement des câbles du module d'E-S](#page-187-0)  [avant » à la page 178](#page-187-0).
- Etape 2. Retirez le cache de la barrette VGA.

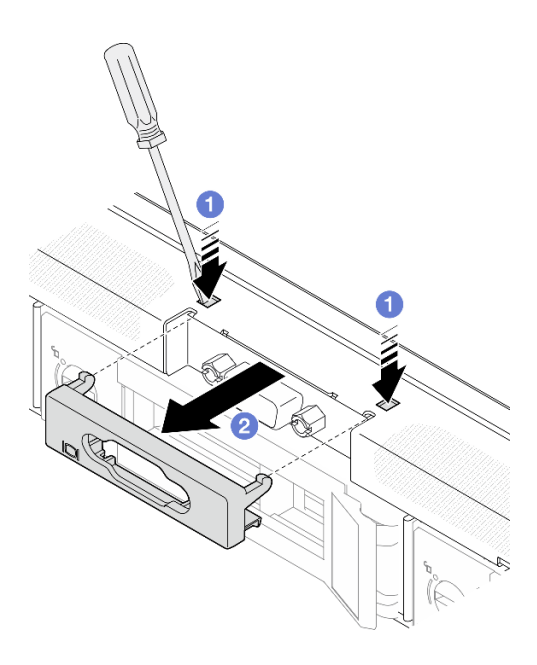

Figure 144. Retrait du cache de la barrette VGA

- a.  $\bullet$  À l'aide d'un outil, appuyez sur les deux clips.
- b. <sup>2</sup> Tirez le cache du câble VGA pour le retirer.
- Etape 3. Retirer le câble VGA.

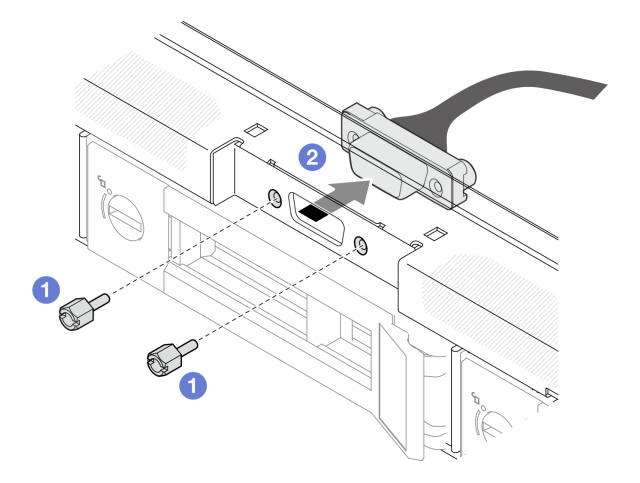

Figure 145. Retrait du câble VGA

- a. **O** Retirez les vis de fixation du câble VGA.
- b. <sup>2</sup> Tirez le câble VGA hors du serveur.

### Après avoir terminé

- 1. Installez une unité de remplacement. Voir [« Installation du câble VGA \(modèle d'unité 3,5 pouces\) » à la](#page-180-0)  [page 171.](#page-180-0)
- 2. Si vous devez renvoyer le composant ou le périphérique en option, suivez les instructions d'emballage et utilisez les matériaux que vous avez reçus pour l'emballer.

#### Vidéo de démonstration
### [Découvrez la procédure sur YouTube](https://www.youtube.com/watch?v=SnglCe1YINs)

# Installation du câble VGA (modèle d'unité 3,5 pouces)

Ces informations permettent d'installer le câble VGA pour le modèle d'unité 3,5 pouces.

## À propos de cette tâche

S002

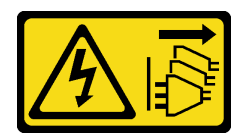

### ATTENTION :

Le bouton de mise sous tension du serveur et l'interrupteur du bloc d'alimentation ne coupent pas le courant électrique alimentant l'unité. En outre, le système peut être équipé de plusieurs cordons d'alimentation. Pour mettre l'unité hors tension, vous devez déconnecter tous les cordons de la source d'alimentation.

### Attention :

- Lisez [« Conseils d'installation » à la page 43](#page-52-0) et [« Liste de contrôle d'inspection de sécurité » à la page 44](#page-53-0) pour vous assurer de travailler en toute sécurité.
- Mettez le serveur et tous les dispositifs périphériques hors tension, puis déconnectez les cordons d'alimentation et tous les câbles externes. Voir [« Mise hors tension du serveur » à la page 49.](#page-58-0)
- Si le serveur est installé dans une armoire, retirez le serveur dans l'armoire.

## Procédure

Etape 1. Installer le câble VGA.

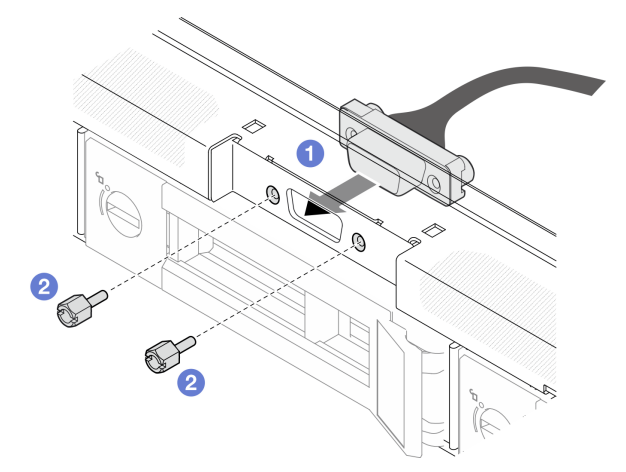

Figure 146. Installation du câble VGA

- a. **Insérez le câble VGA dans l'emplacement, situé sur le châssis avant.**
- b. *O* Installez les vis pour fixer le câble VGA.
- Etape 2. Poussez le carter du câble VGA dans l'emplacement jusqu'à verrouiller les clips.

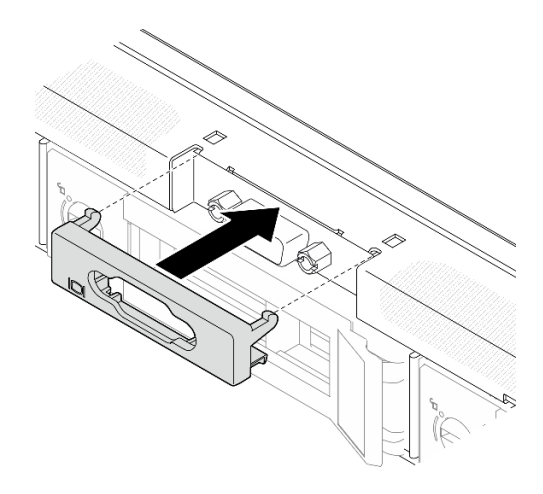

Figure 147. Installation du cache de la barrette VGA

## Après avoir terminé

- 1. Connectez le câble VGA à la carte mère. Voir [« Cheminement des câbles du module d'E-S avant » à la](#page-187-0) [page 178.](#page-187-0)
- 2. Installez le capot supérieur. Voir [« Installation du carter supérieur » à la page 164.](#page-173-0)
- 3. Terminez de remplacer les composants. Voir [« Fin du remplacement des composants » à la page 172](#page-181-0).

### Vidéo de démonstration

<span id="page-181-0"></span>[Découvrez la procédure sur YouTube](https://www.youtube.com/watch?v=3zoh6BdpHc8)

## Fin du remplacement des composants

Pour terminer le remplacement des composants, consultez la liste de vérification suivante :

Pour terminer le remplacement de composants, procédez comme suit :

- 1. Vérifiez que tous les composants ont été remontés correctement et que vous n'avez pas oublié d'outils ou de vis à l'intérieur du serveur.
- 2. Acheminez et fixez correctement les câbles du serveur. Consultez les informations relatives à la connexion et au cheminement des câbles pour chaque composant.
- 3. Réinstallez la grille d'aération. Voir [« Installation de la grille d'aération » à la page 64](#page-73-0).

Attention : Avant de mettre le serveur sous tension, remplacez la grille d'aération en place pour assurer une ventilation et un refroidissement corrects du système. Si vous utilisez le serveur sans grille d'aération, vous risquez d'endommager les composants serveur.

- 4. Réinstallez le carter supérieur. Pour plus d'informations, voir [« Installation du carter supérieur » à la page](#page-173-0)  [164](#page-173-0).
- 5. Si le serveur était installé dans une armoire, réinstallez-le dans l'armoire. Suivez les instructions du Guide d'installation des glissières fourni avec le kit de glissières.
- 6. Rebranchez les cordons d'alimentation et autres câbles préalablement retirés.
- 7. Mettez le serveur et les périphériques sous tension. Pour plus d'informations, voir [« Mise sous tension](#page-58-1) [du nœud » à la page 49.](#page-58-1)
- 8. Mettez à jour la configuration du serveur.
- Téléchargez et installez la version la plus récente des pilotes de périphérique : [http://](http://datacentersupport.lenovo.com)  [datacentersupport.lenovo.com](http://datacentersupport.lenovo.com).
- Mettez à jour le microprogramme du système. Voir [« Mise à jour du microprogramme » à la page 201](#page-210-0).
- Mettez à jour la configuration du UEFI. Voir <https://pubs.lenovo.com/uefi-overview/>.
- Reconfigurez les grappes de disques si vous avez installé ou retiré une unité remplaçable à chaud ou un adaptateur RAID. Reportez-vous à <https://pubs.lenovo.com/lxpm-overview/> pour consulter la documentation LXPM compatible avec votre serveur.

# <span id="page-184-0"></span>Chapitre 6. Cheminement interne des câbles

Certains des composants du serveur ont des câbles et des connecteurs de câble internes.

Pour connecter les câbles, procédez comme suit :

- Mettez le serveur hors tension avant de connecter ou de déconnecter des câbles internes.
- Pour obtenir des instructions de câblage supplémentaires, consultez la documentation fournie avec les périphériques externes. Il peut s'avérer plus facile d'installer les câbles avant de connecter les périphériques au serveur.
- Les identificateurs de certains câbles sont imprimés sur les câbles fournis avec le serveur et les périphériques en option. Utilisez ces identificateurs pour relier les câbles aux connecteurs appropriés.
- Assurez-vous que le câble n'est pas coincé, ne recouvre pas les connecteurs et ne bloque pas les composants de la carte mère.
- Veillez à ce que les câbles appropriés passent dans les clips de fixation et les guides.

Remarque : Libérez tous les taquets, pattes de déverrouillage ou verrous des connecteurs de câble lorsque vous les déconnectez de la carte mère. Si vous ne le faites pas, le retrait des câbles endommagera les connecteurs de câble de la carte mère, qui sont fragiles. S'ils sont endommagés, vous devrez peut-être remplacer la carte mère.

## Identification des connecteurs

Consultez cette section pour localiser et identifier les connecteurs des cartes électriques.

## Connecteurs de l'adaptateur RAID CFF

Consultez cette section pour localiser les connecteurs présents dans l'adaptateur RAID CFF.

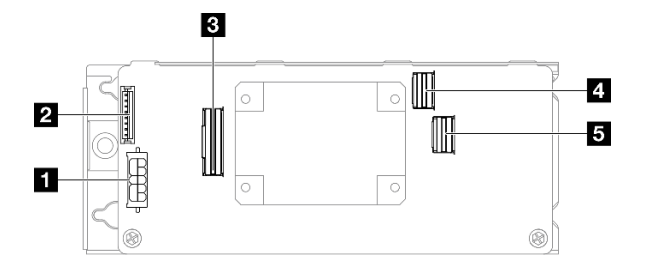

Figure 148. Connecteurs de l'adaptateur RAID 8i CFF

Tableau 10. Connecteurs de l'adaptateur RAID 8i CFF

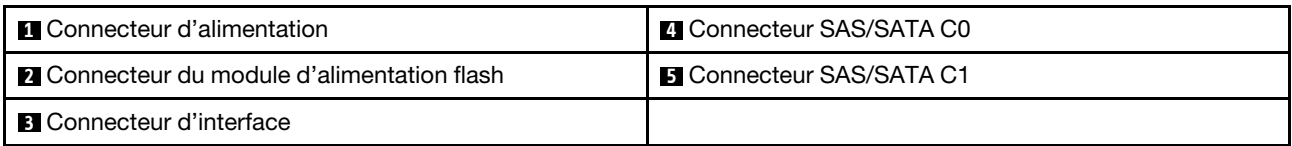

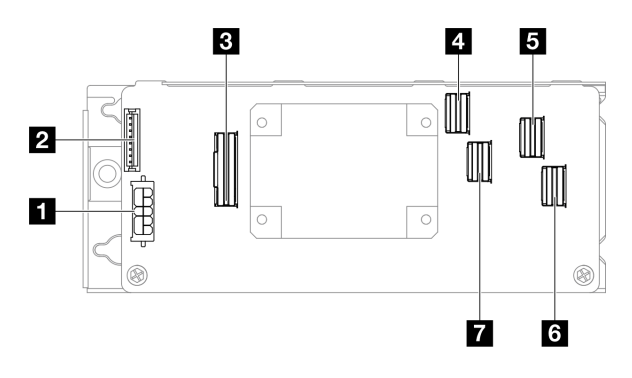

Figure 149. Connecteurs de l'adaptateur RAID 16i CFF

Tableau 11. Connecteurs de l'adaptateur RAID 16i CFF

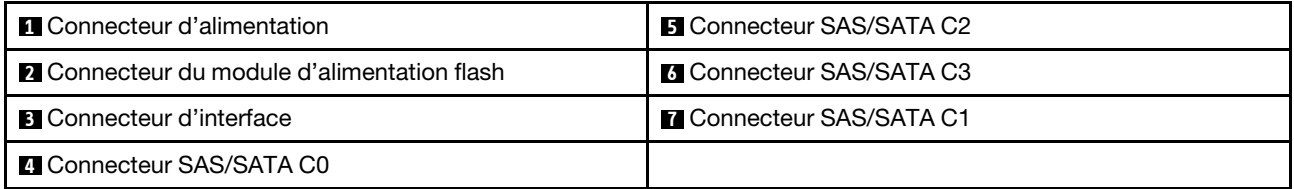

## Connecteurs de fond de panier d'unité

Consultez cette section pour localiser les connecteurs présents sur les fonds de panier d'unité.

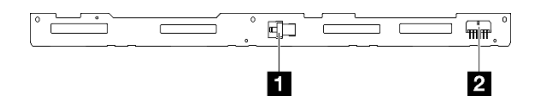

Figure 150. Quatre connecteurs de fond de panier d'unité remplaçable à chaud 3,5 pouces

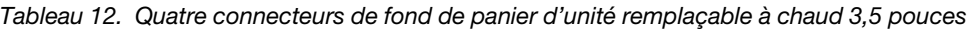

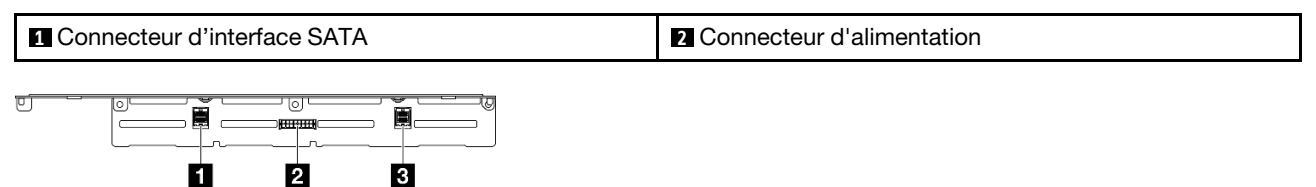

Figure 151. Huit connecteurs de fond de panier d'unité remplaçable à chaud 2,5 pouces

Tableau 13. Huit connecteurs de fond de panier d'unité remplaçable à chaud 2,5 pouces

| Connecteur d'interface SATA 2      | <b>B</b> Connecteur d'interface SATA 1 |
|------------------------------------|----------------------------------------|
| <b>2</b> Connecteur d'alimentation |                                        |
|                                    |                                        |

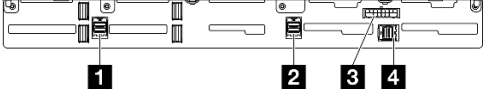

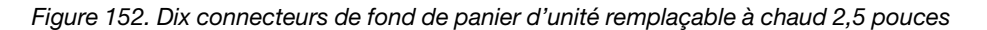

Tableau 14. Dix connecteurs de fond de panier d'unité remplaçable à chaud 2,5 pouces

| ■ Connecteur d'interface SATA 3          | <b>B</b> Connecteur d'alimentation     |
|------------------------------------------|----------------------------------------|
| I <b>Z</b> Connecteur d'interface SATA 2 | <b>E</b> Connecteur d'interface SATA 1 |

## Connecteurs du tableau de distribution

Consultez cette section pour localiser les connecteurs situés sur le tableau de distribution.

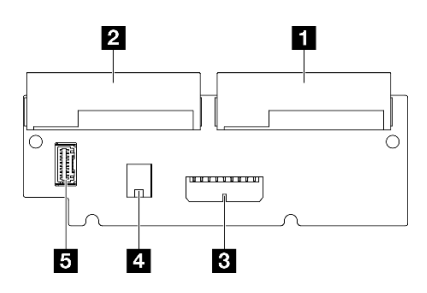

Figure 153. Connecteurs du tableau de distribution

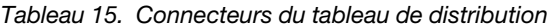

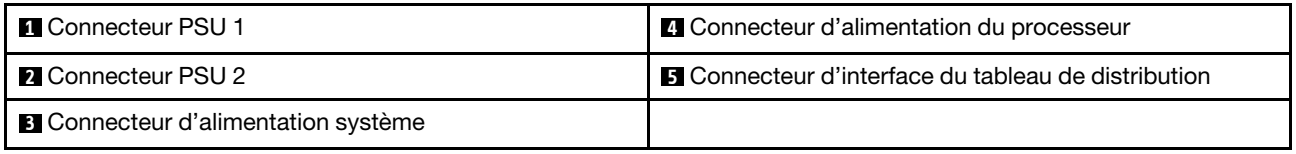

## Connecteurs de la carte mère pour le cheminement des câbles

Les figures suivantes présentent les connecteurs internes de la carte mère qui sont utilisés pour le cheminement interne des câbles.

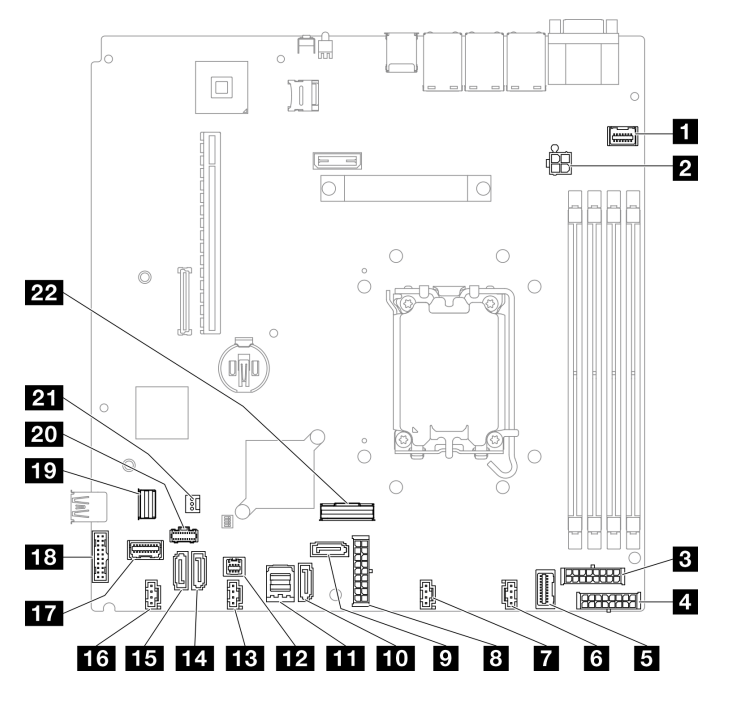

Figure 154. Connecteurs de la carte mère

Tableau 16. Connecteurs de la carte mère

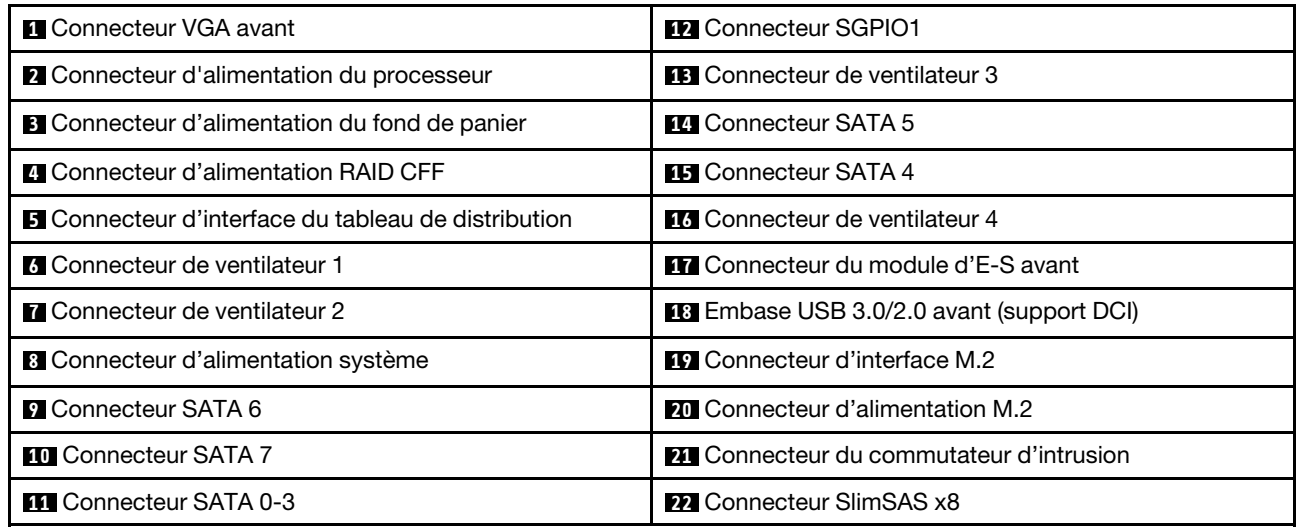

# <span id="page-187-0"></span>Cheminement des câbles du module d'E-S avant

Cette section décrit le cheminement des câbles pour le module d'E-S avant.

- Connexions entre les connecteurs : **1** ↔ **1** , **2** ↔ **2** , **3** ↔ **3** , ... **n** ↔ **n**
- Lorsque vous acheminez les câbles, assurez-vous que tous les câbles sont acheminés correctement grâce aux guides-câbles et aux clips de fixation.

## Modèle 3,5 pouces

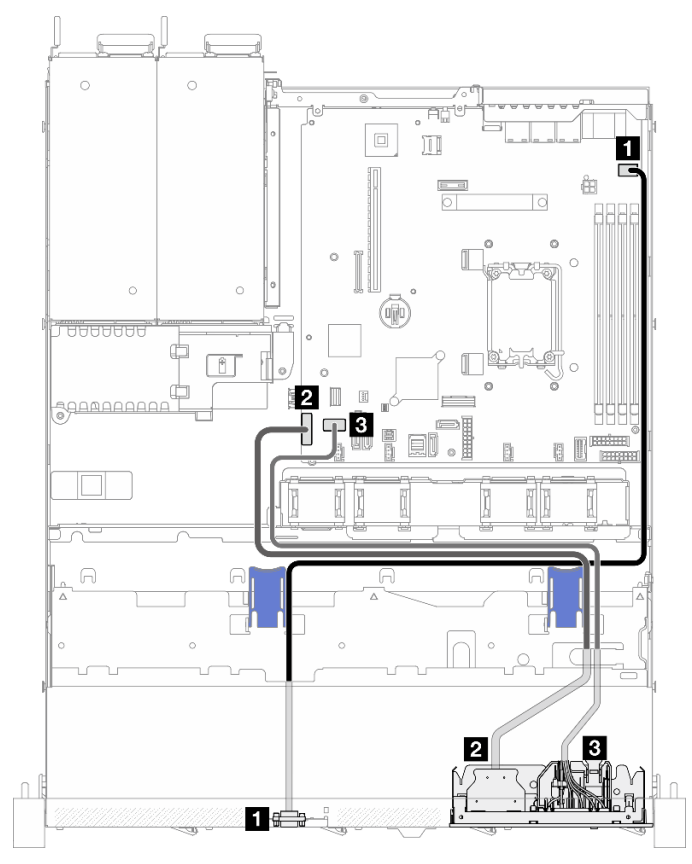

Figure 155. Cheminement des câbles du module d'E-S avant pour modèle 3,5 pouces

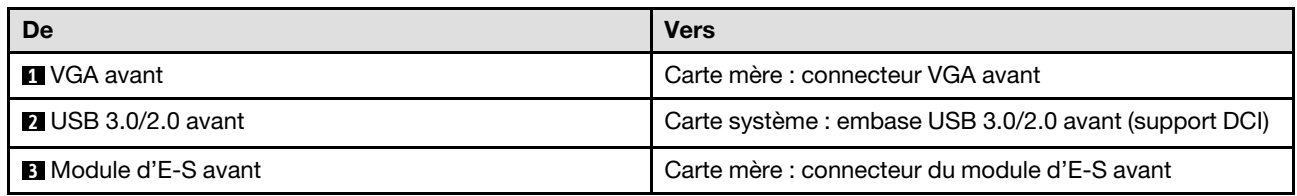

### Modèle 2,5 pouces

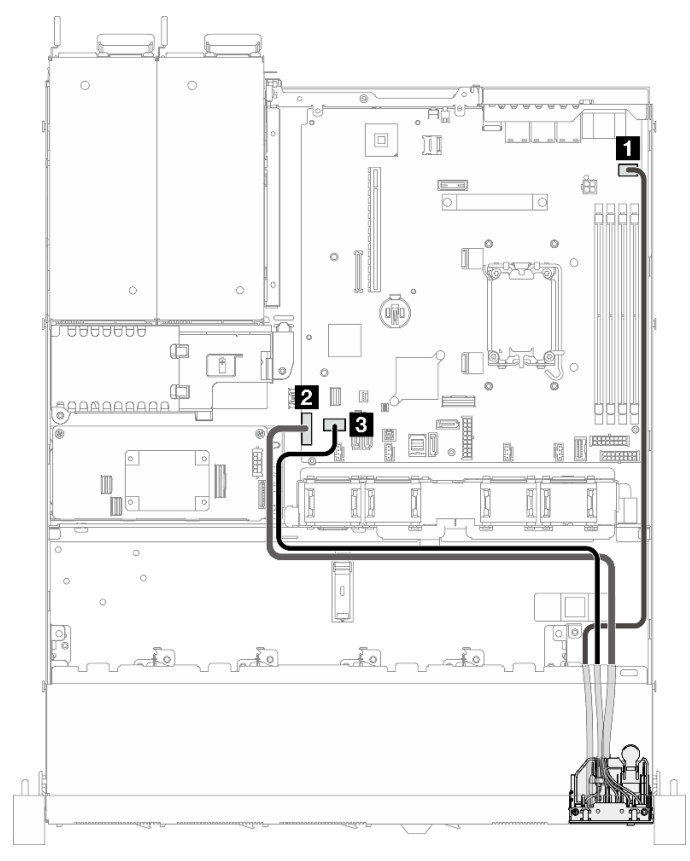

Figure 156. Cheminement des câbles du module d'E-S avant pour modèle 2,5 pouces

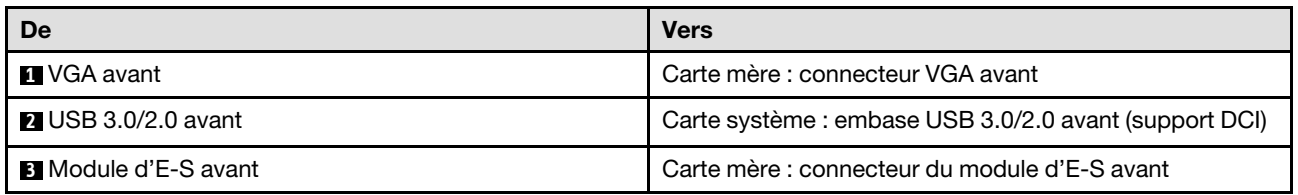

## Cheminement des câbles de ventilateur

Cette section décrit le cheminement et les connecteurs internes des câbles du ventilateur.

- Connexions entre les connecteurs : **1** ↔ **1** , **2** ↔ **2** , **3** ↔ **3** , ... **n** ↔ **n**
- Lorsque vous acheminez les câbles, assurez-vous que tous les câbles sont acheminés correctement grâce aux guides-câbles et aux clips de fixation.

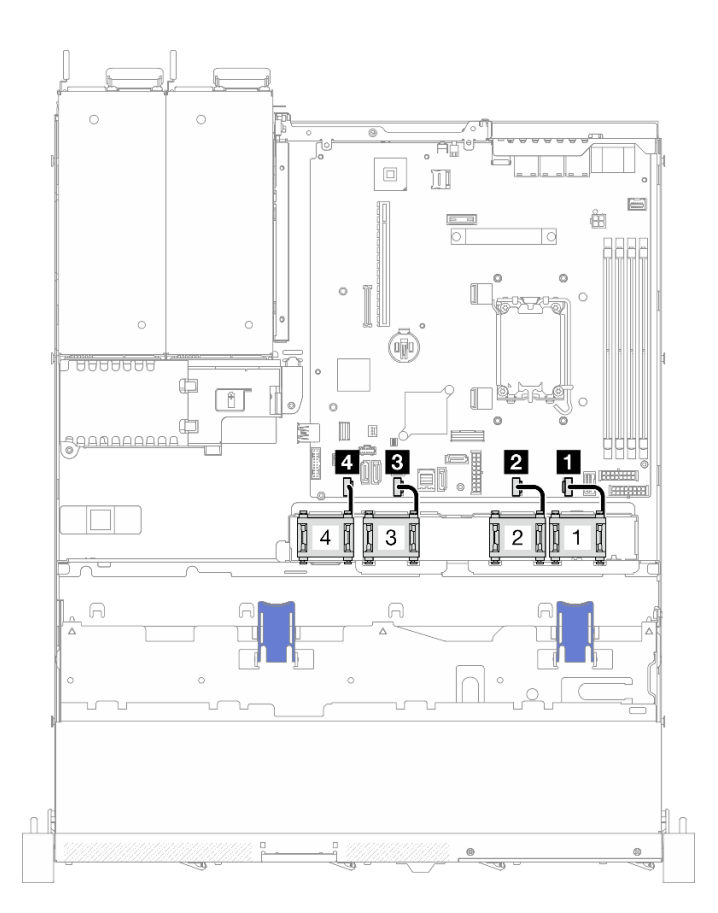

Figure 157. Cheminement des câbles de ventilateur

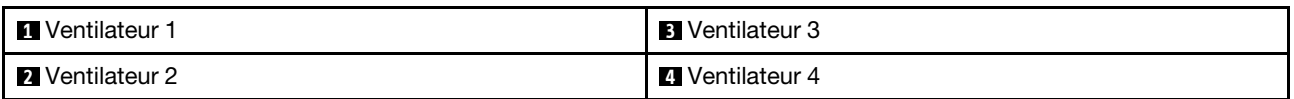

# Cheminement des câbles de l'unité d'alimentation fixe

Cette section décrit le cheminement et les connecteurs internes de l'unité du bloc d'alimentation fixe.

- Connexions entre les connecteurs : **1** ↔ **1** , **2** ↔ **2** , **3** ↔ **3** , ... **n** ↔ **n**
- Lorsque vous acheminez les câbles, assurez-vous que tous les câbles sont acheminés correctement grâce aux guides-câbles et aux clips de fixation.

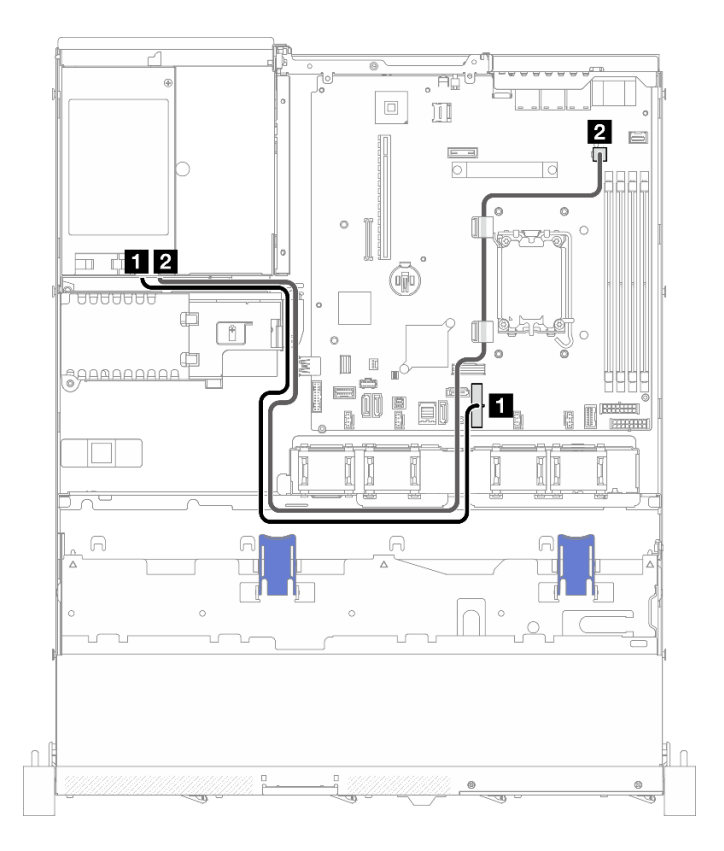

Figure 158. Cheminement des câbles de l'unité d'alimentation fixe

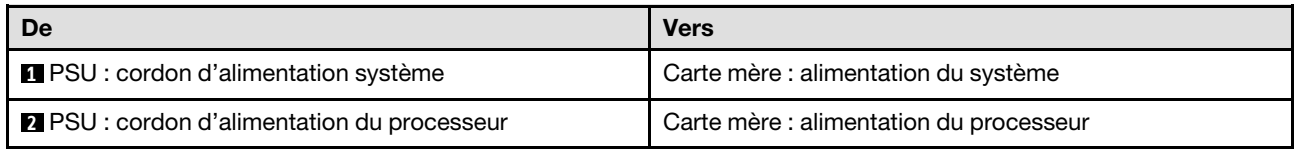

## Cheminement des câbles du tableau de distribution

Cette section décrit le cheminement et les connecteurs internes du tableau de distribution.

- Connexions entre les connecteurs : **1** ↔ **1** , **2** ↔ **2** , **3** ↔ **3** , ... **n** ↔ **n**
- Lorsque vous acheminez les câbles, assurez-vous que tous les câbles sont acheminés correctement grâce aux guides-câbles et aux clips de fixation.

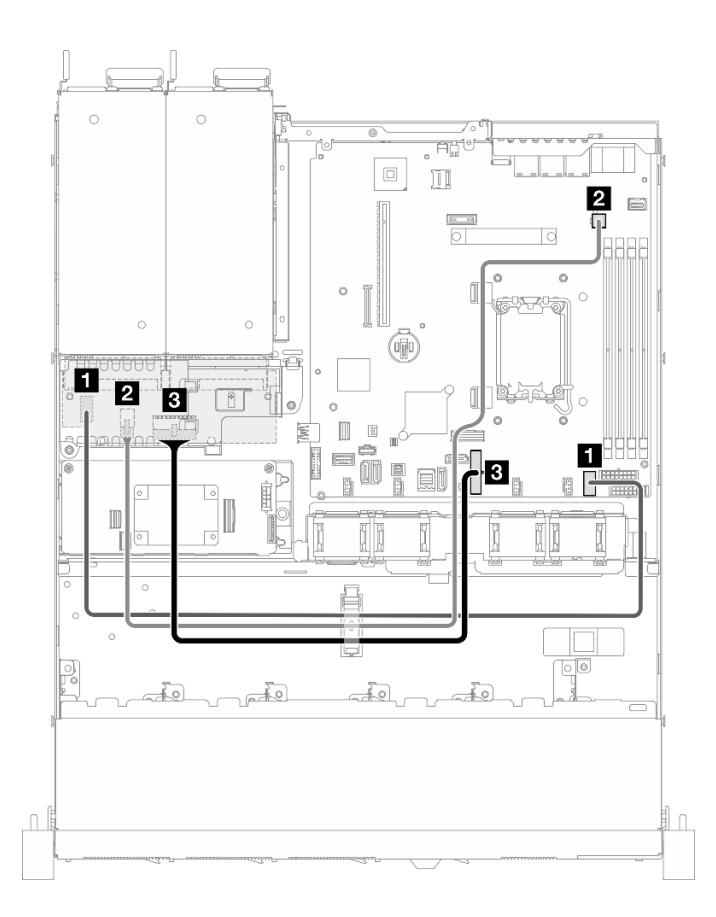

Figure 159. Cheminement des câbles du tableau de distribution

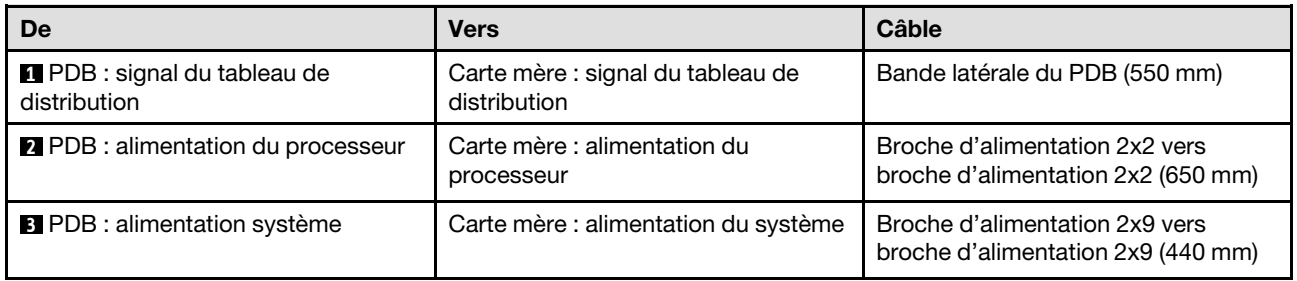

# Cheminement du module d'alimentation flash

Cette section décrit le cheminement et les connecteurs internes du module d'alimentation flash.

- Connexions entre les connecteurs : **1** ↔ **1** , **2** ↔ **2** , **3** ↔ **3** , ... **n** ↔ **n**
- Lorsque vous acheminez les câbles, assurez-vous que tous les câbles sont acheminés correctement grâce aux guides-câbles et aux clips de fixation.

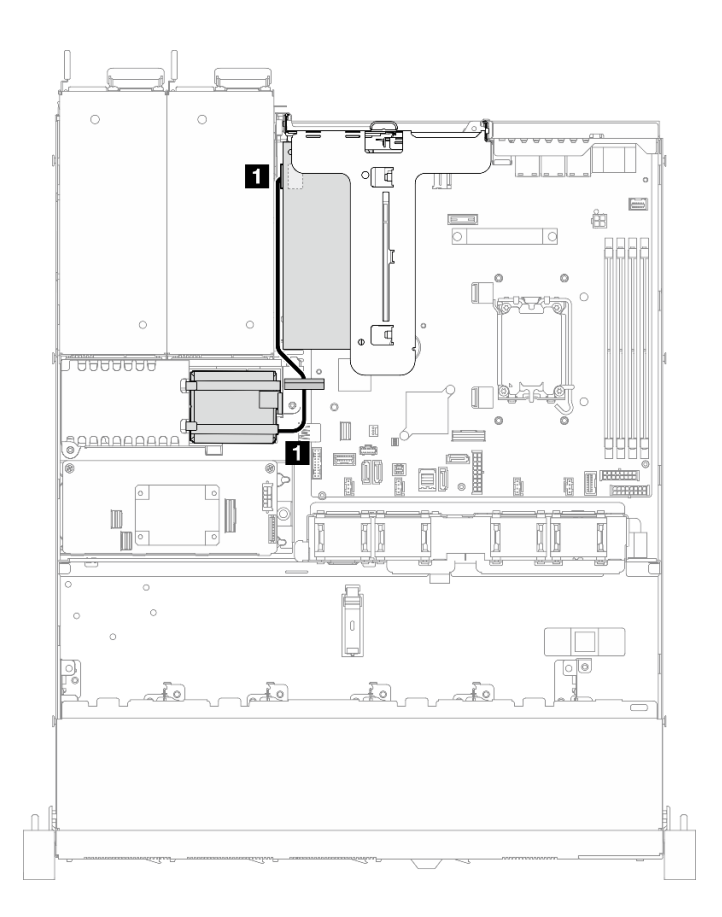

Figure 160. Cheminement du module d'alimentation flash

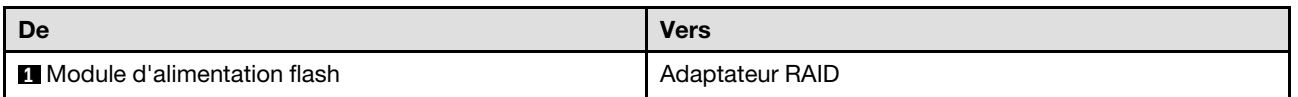

## Cheminement des câbles du commutateur d'intrusion

Cette section décrit le cheminement des câbles pour le commutateur d'intrusion.

- Connexions entre les connecteurs : **1** ↔ **1** , **2** ↔ **2** , **3** ↔ **3** , ... **n** ↔ **n**
- Lorsque vous acheminez les câbles, assurez-vous que tous les câbles sont acheminés correctement grâce aux guides-câbles et aux clips de fixation.

## Modèle 3,5 pouces

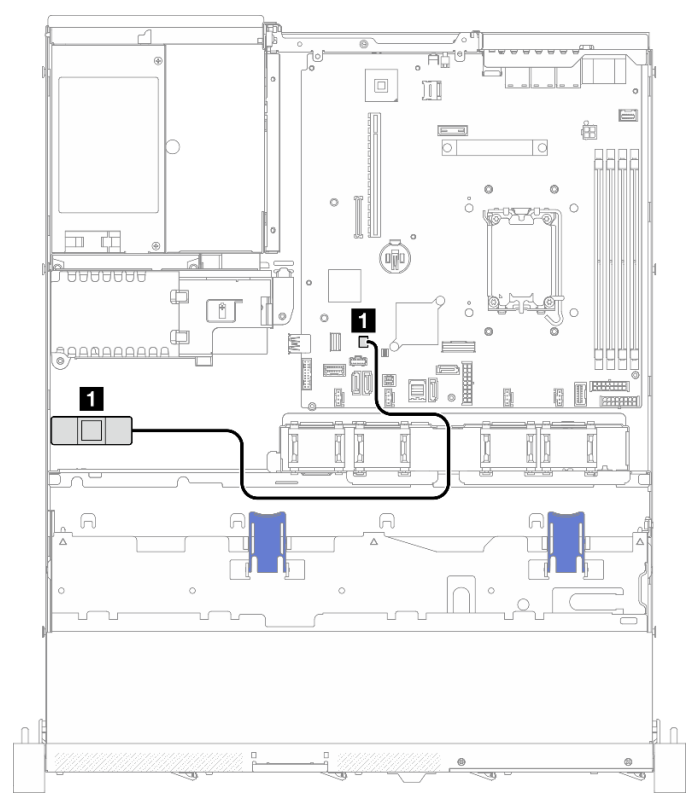

Figure 161. Acheminement des câbles du commutateur d'intrusion pour un modèle 3,5 pouces

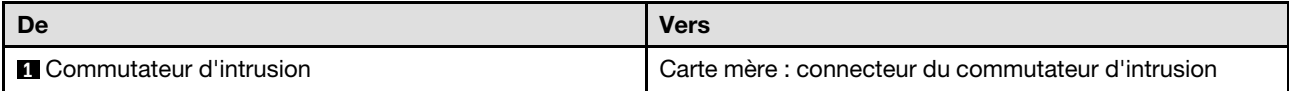

#### Modèle 2,5 pouces

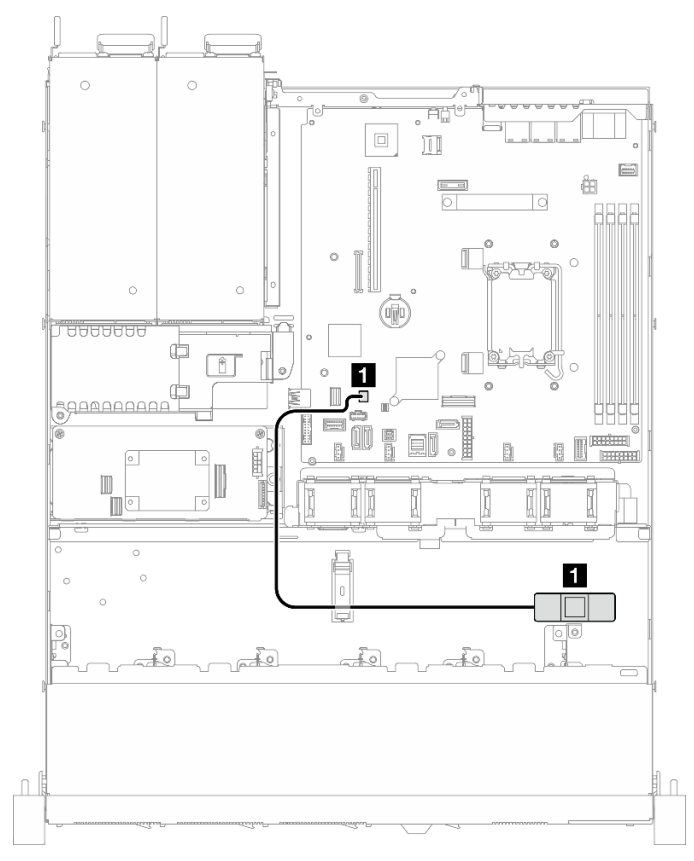

Figure 162. Acheminement des câbles du commutateur d'intrusion pour un modèle 2,5 pouces

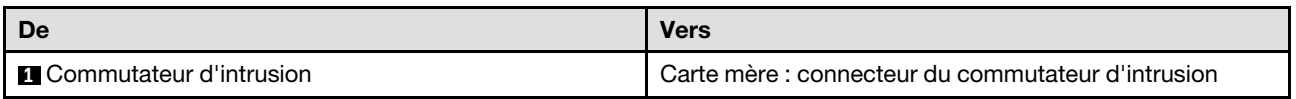

# Cheminement des câbles de l'adaptateur d'amorçage M.2

Cette section décrit le cheminement et les connecteurs internes de l'adaptateur d'amorçage M.2.

- Connexions entre les connecteurs : **1** ↔ **1** , **2** ↔ **2** , **3** ↔ **3** , ... **n** ↔ **n**
- Lorsque vous acheminez les câbles, assurez-vous que tous les câbles sont acheminés correctement grâce aux guides-câbles et aux clips de fixation.
- Lorsqu'un ThinkSystem M.2 SATA/x4 NVMe 2-Bay Enablement Kit est installé, une configuration à huit unités SATA/SAS avec RAID logiciel n'est pas prise en charge.

## Adaptateur d'amorçage SATA/x4 NVMe M.2

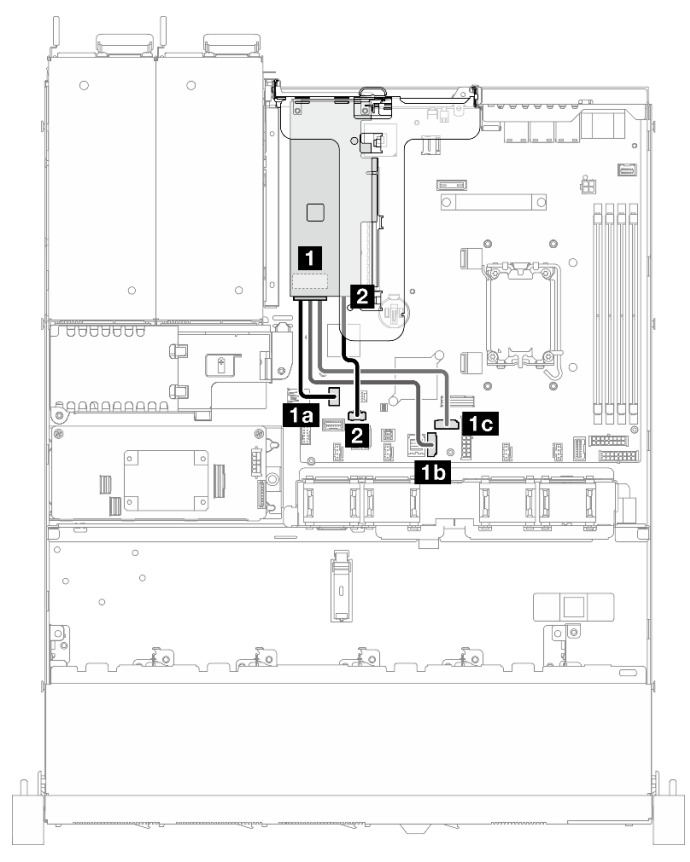

Figure 163. Cheminement des câbles pour l'adaptateur d'amorçage SATA/x4 NVMe M.2

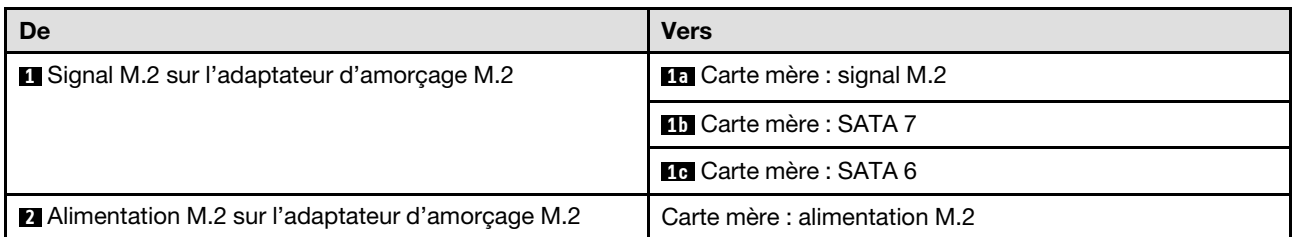

### Adaptateur d'amorçage SATA/NVMe M.2

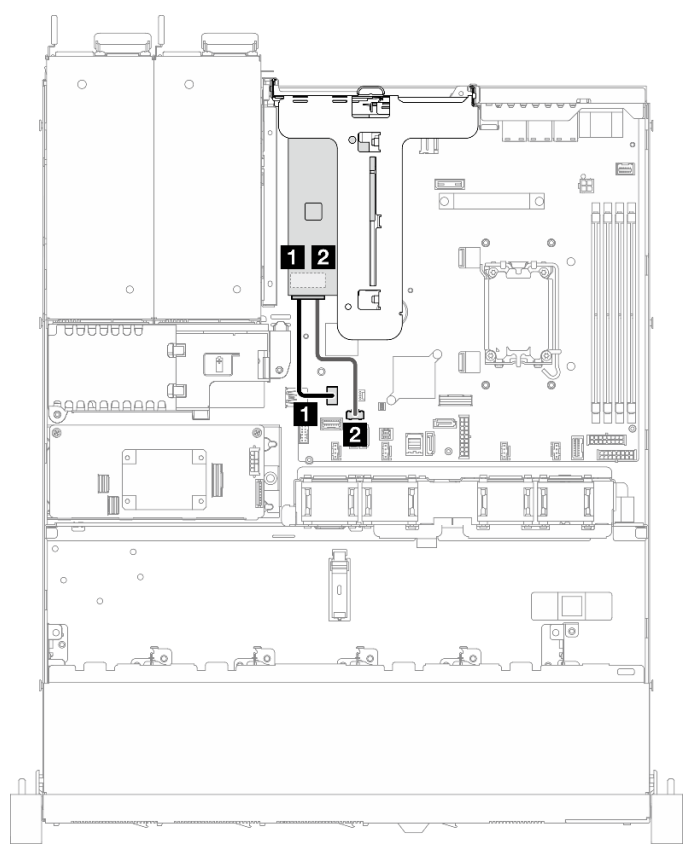

Figure 164. Cheminement des câbles pour l'adaptateur d'amorçage SATA/NVMe M.2

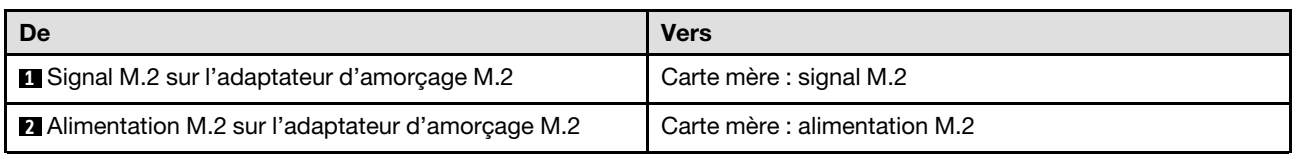

## Cheminement des câbles de fond de panier et de plaque arrière

Utilisez les informations figurant dans cette section pour acheminer les câbles vers les plaques arrière et les fonds de panier.

## Cheminement des câbles du modèle à 4 unités à remplacement standard 3,5 pouces

Cette section explique comment acheminer les câbles du modèle à quatre unités à remplacement standard 3,5 pouces.

- Connexions entre les connecteurs : **1** ↔ **1** , **2** ↔ **2** , **3** ↔ **3** , ... **n** ↔ **n**
- Lorsque vous acheminez les câbles, assurez-vous que tous les câbles sont acheminés correctement grâce aux guides-câbles et aux clips de fixation.

## Quatre unités SATA (logiciel RAID)

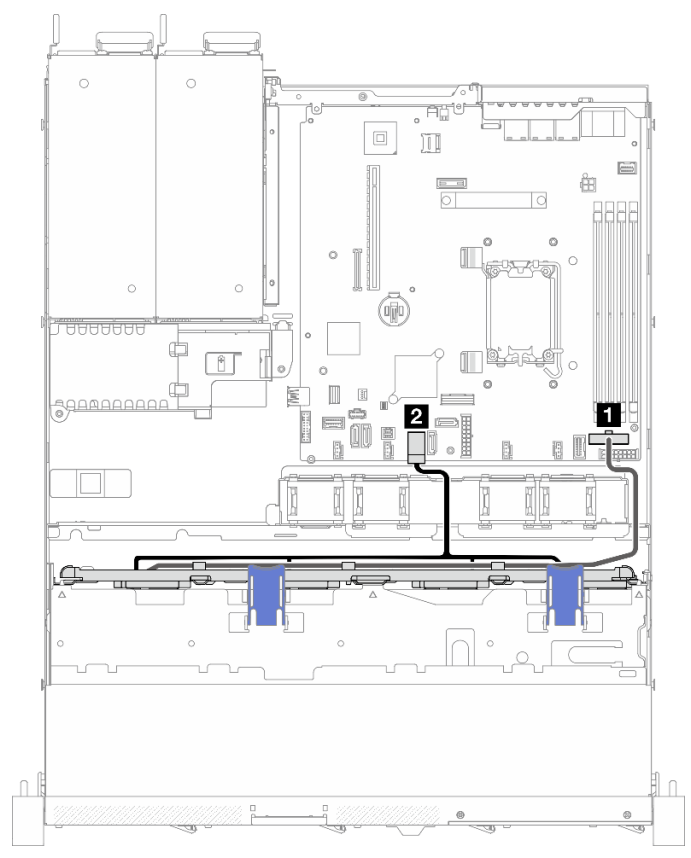

Figure 165. Quatre unités SATA (logiciel RAID)

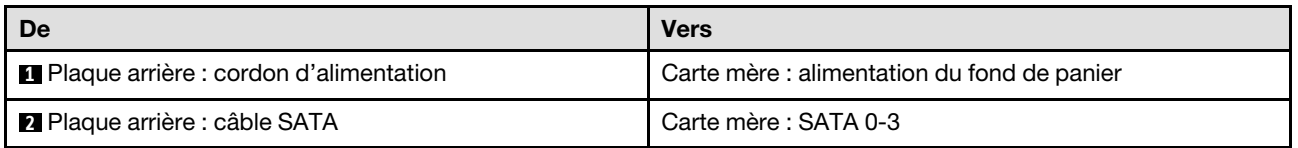

## Deux unités SATA et deux unités NVMe (RAID logiciel)

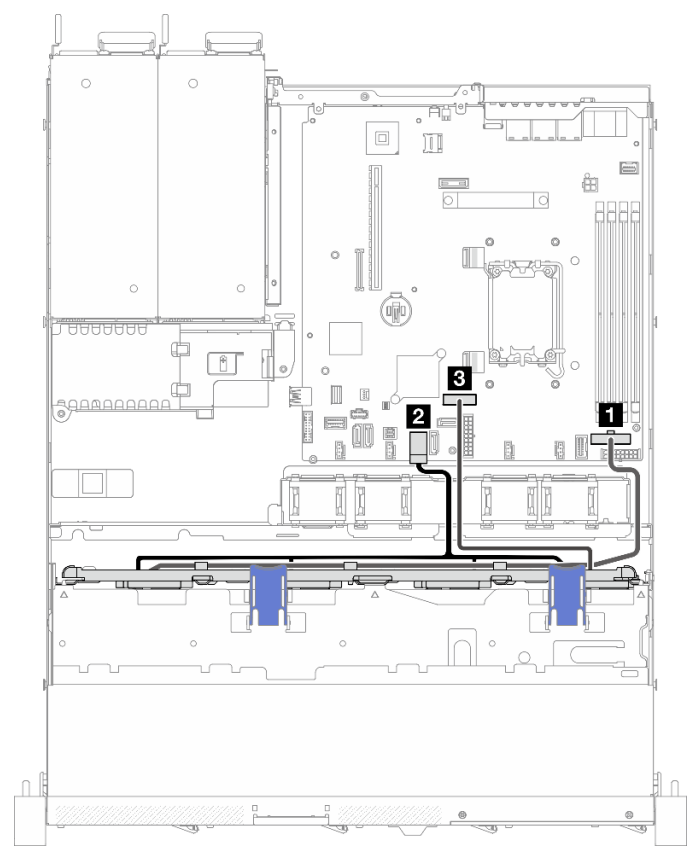

Figure 166. Deux unités SATA et deux unités NVMe (RAID logiciel)

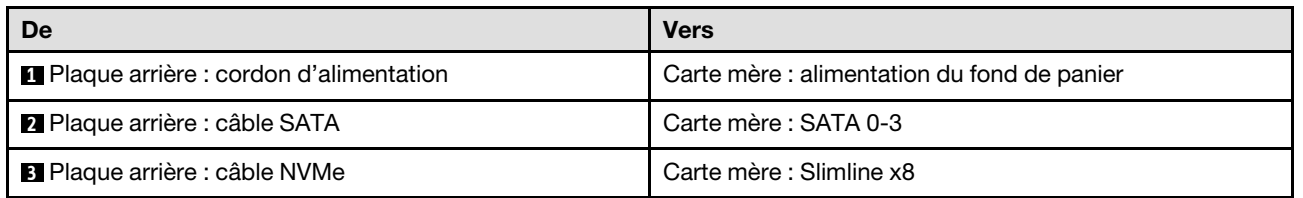

### Quatre unités SATA/RAID (matériel RAID/HBA)

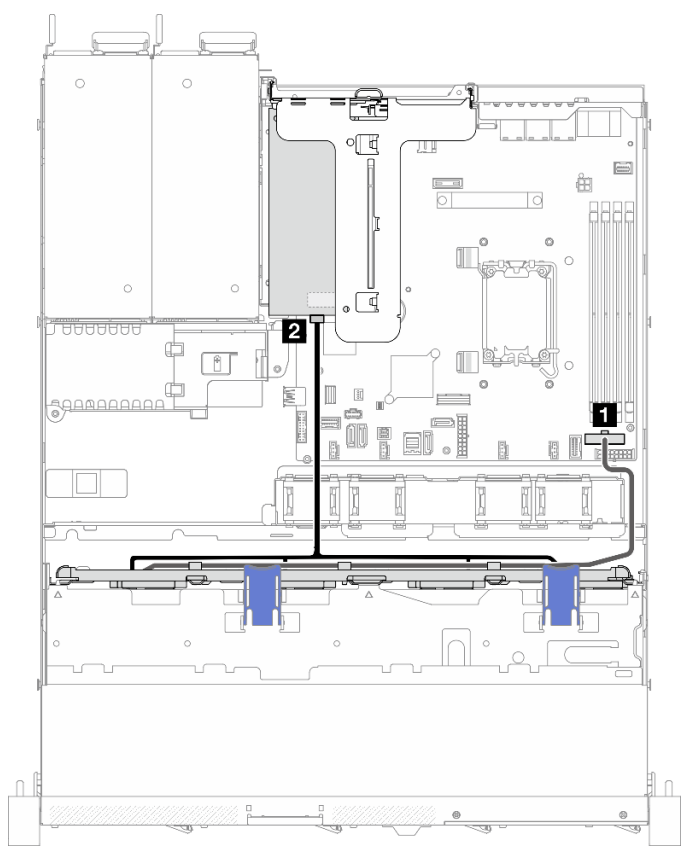

Figure 167. Quatre unités SATA/RAID (matériel RAID/HBA)

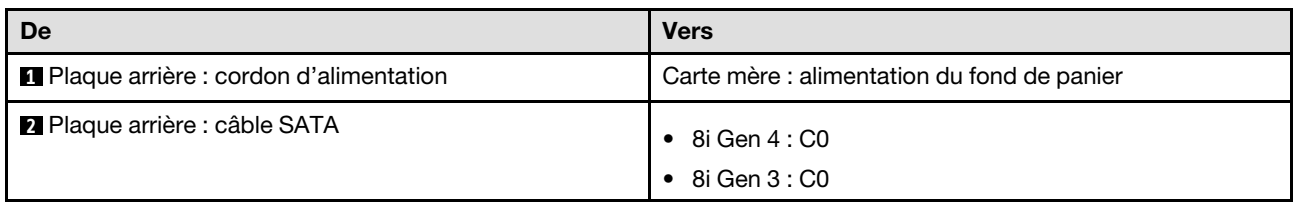

## Cheminement des câbles du modèle à 4 unités remplaçables à chaud 3,5 pouces

Cette section explique comment acheminer les câbles du modèle à quatre unités remplaçables à chaud de 3,5 pouces.

- Connexions entre les connecteurs : **1** ↔ **1** , **2** ↔ **2** , **3** ↔ **3** , ... **n** ↔ **n**
- Lorsque vous acheminez les câbles, assurez-vous que tous les câbles sont acheminés correctement grâce aux guides-câbles et aux clips de fixation.

## Quatre unités SATA/SAS (logiciel RAID)

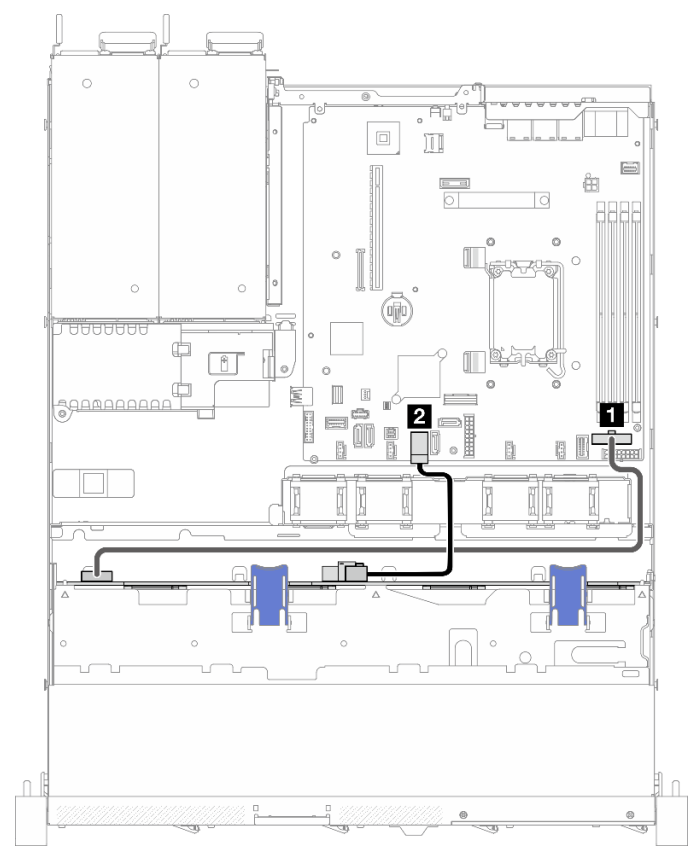

Figure 168. Quatre unités SATA/SAS (logiciel RAID)

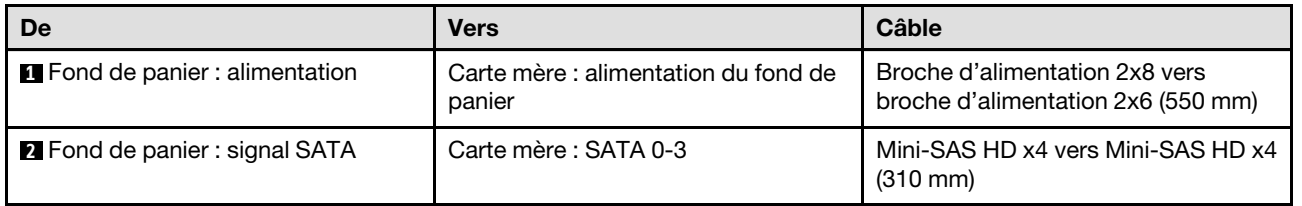

### Quatre unités SATA/SAS (matériel RAID/HBA)

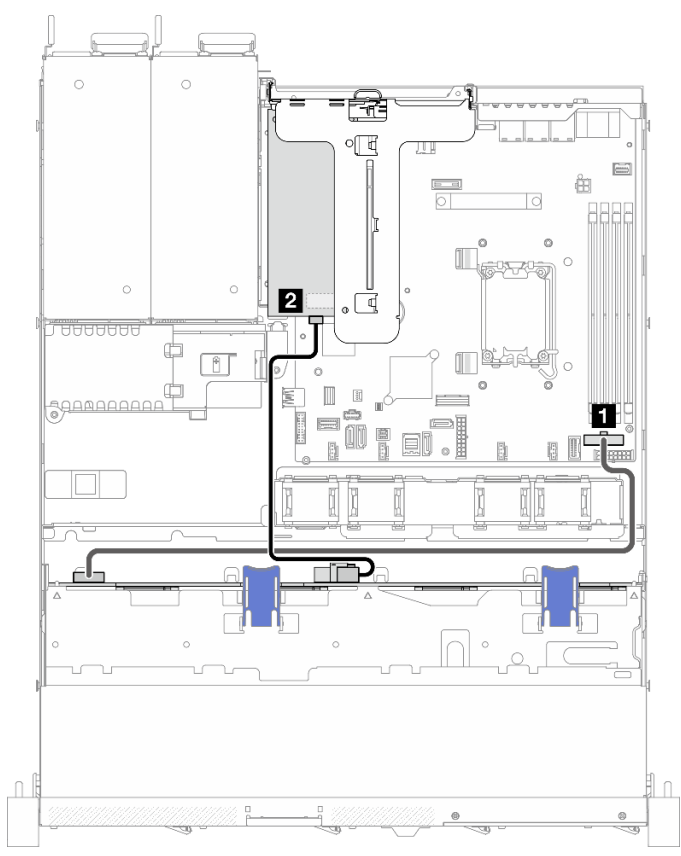

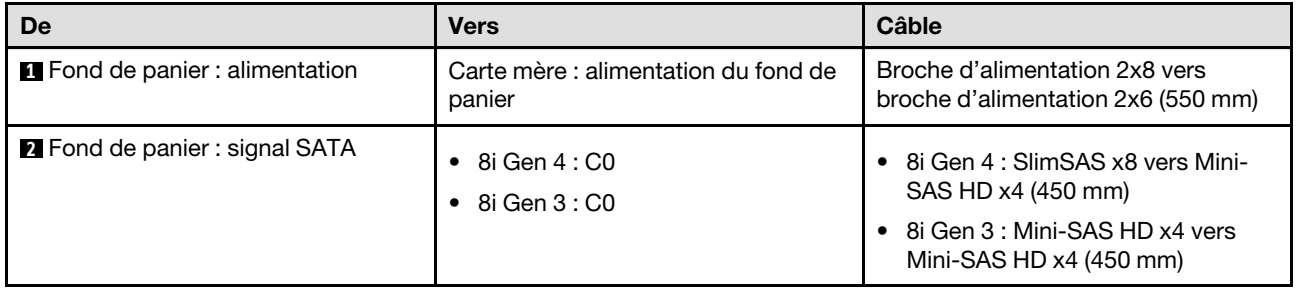

Figure 169. Quatre unités SATA/SAS (matériel RAID/HBA)

## Cheminement des câbles du modèle à 8 unités remplaçables à chaud 2,5 pouces

Cette section explique comment acheminer les câbles du modèle à huit unités remplaçables à chaud de 2,5 pouces.

- Connexions entre les connecteurs : **1** ↔ **1** , **2** ↔ **2** , **3** ↔ **3** , ... **n** ↔ **n**
- Lorsque vous acheminez les câbles, assurez-vous que tous les câbles sont acheminés correctement grâce aux guides-câbles et aux clips de fixation.

### Huit unités SATA/SAS (logiciel RAID)

Remarque : Lorsqu'un ThinkSystem M.2 SATA/x4 NVMe 2-Bay Enablement Kit est installé, une configuration à huit unités SATA/SAS avec RAID logiciel n'est pas prise en charge.

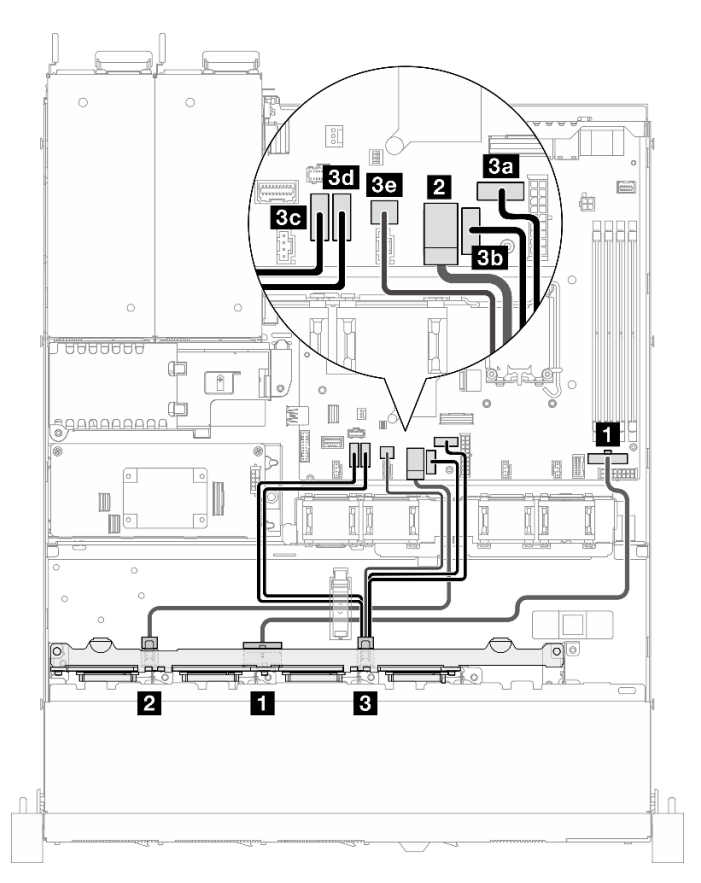

Figure 170. Huit unités SATA/SAS (logiciel RAID)

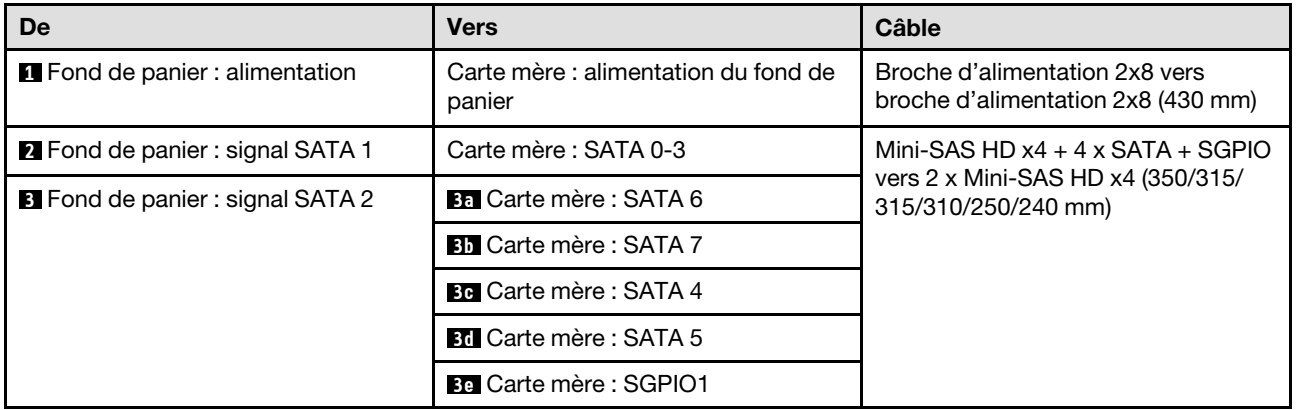

## Huit unités SATA/SAS avec une unité 8i (RAID/HBA matériel)

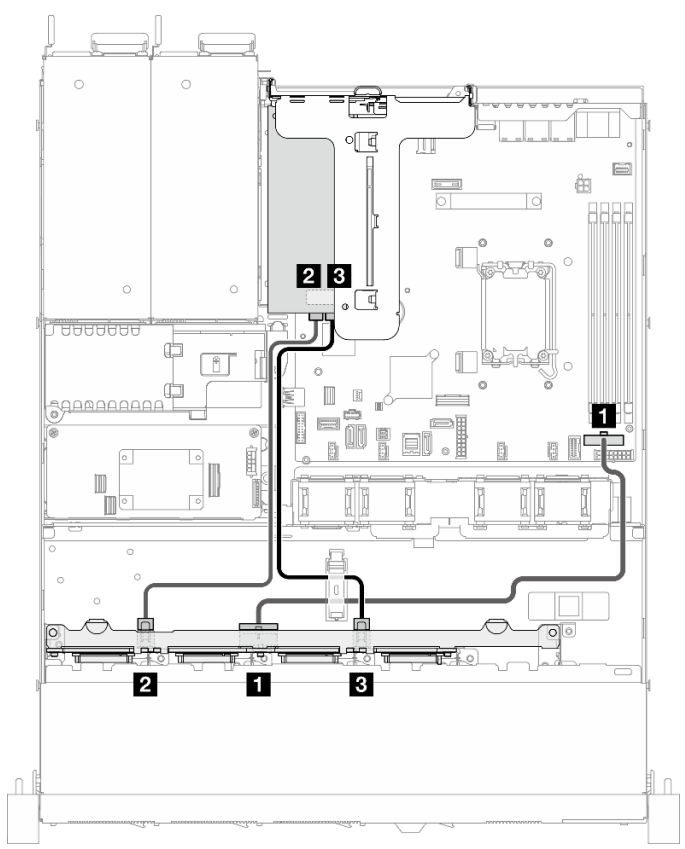

Figure 171. Huit unités SATA/SAS avec une unité 8i (RAID/HBA matériel)

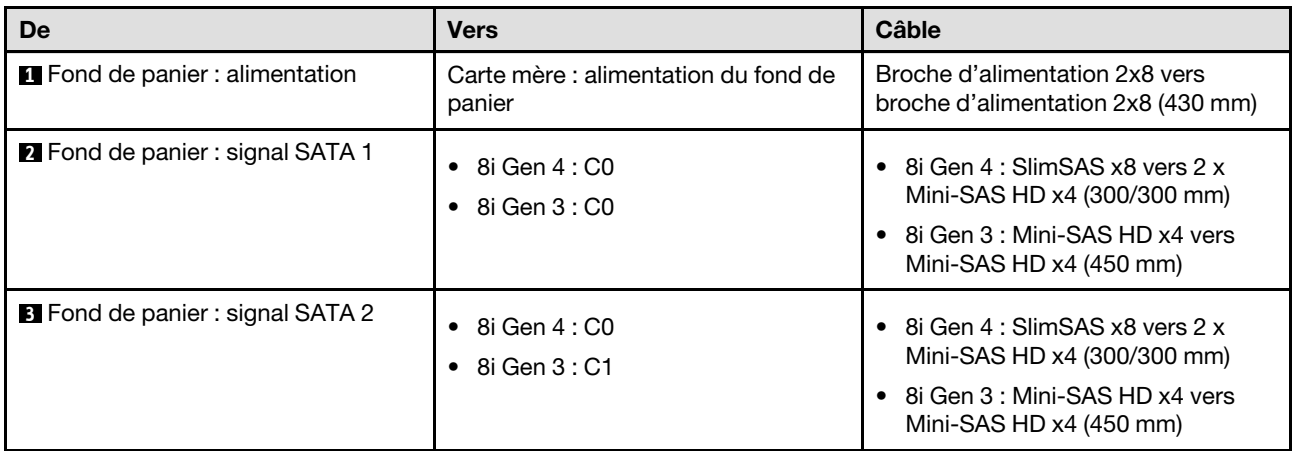

### Huit unités SATA/SAS avec un RAID CFF (RAID/HBA matériel)

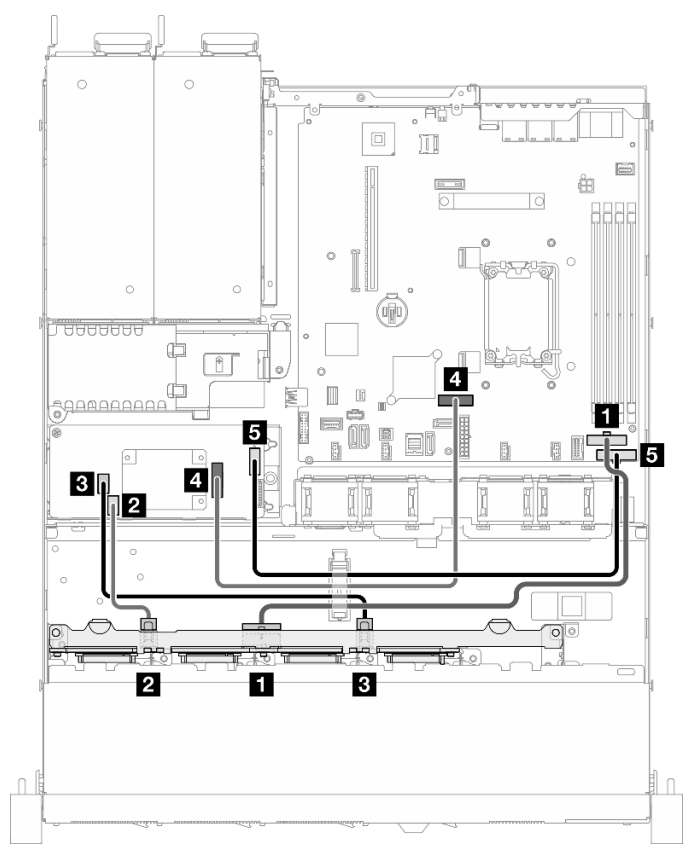

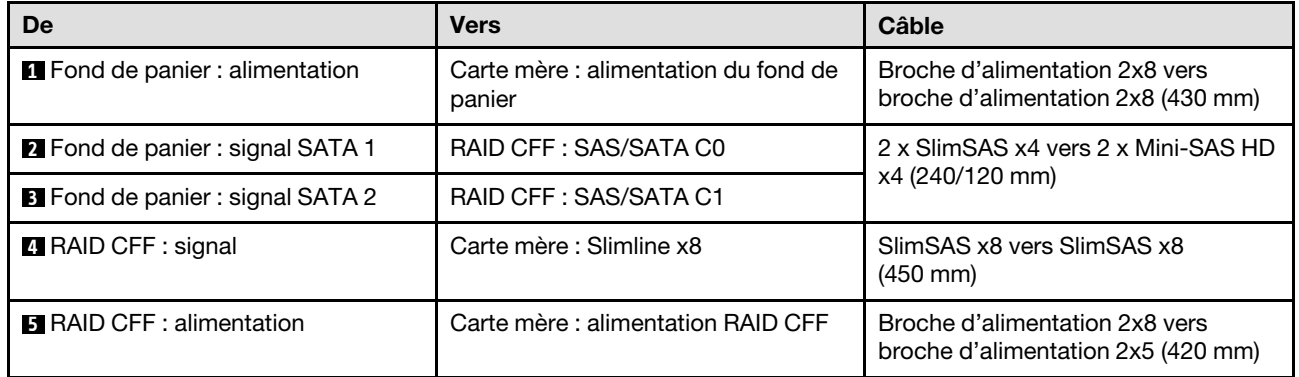

Figure 172. Huit unités SATA/SAS avec un RAID CFF (RAID/HBA matériel)

## Cheminement des câbles du modèle à 10 unités remplaçables à chaud 2,5 pouces

Cette section explique comment acheminer les câbles du modèle à dix unités remplaçables à chaud de 2,5 pouces.

- Connexions entre les connecteurs : **1** ↔ **1** , **2** ↔ **2** , **3** ↔ **3** , ... **n** ↔ **n**
- Lorsque vous acheminez les câbles, assurez-vous que tous les câbles sont acheminés correctement grâce aux guides-câbles et aux clips de fixation.

## Dix unités SATA/SAS avec une unité 16i (matériel RAID/HBA)

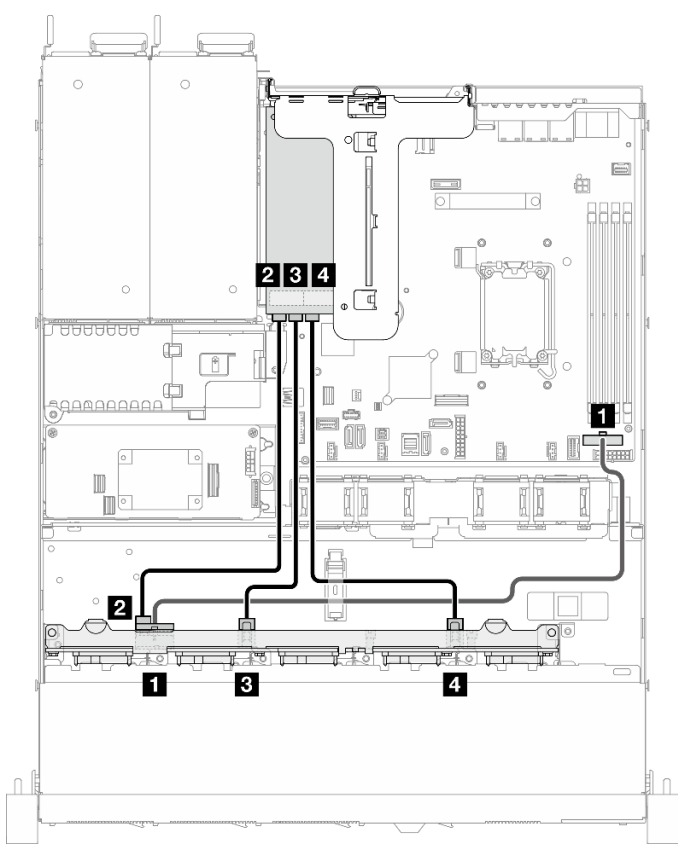

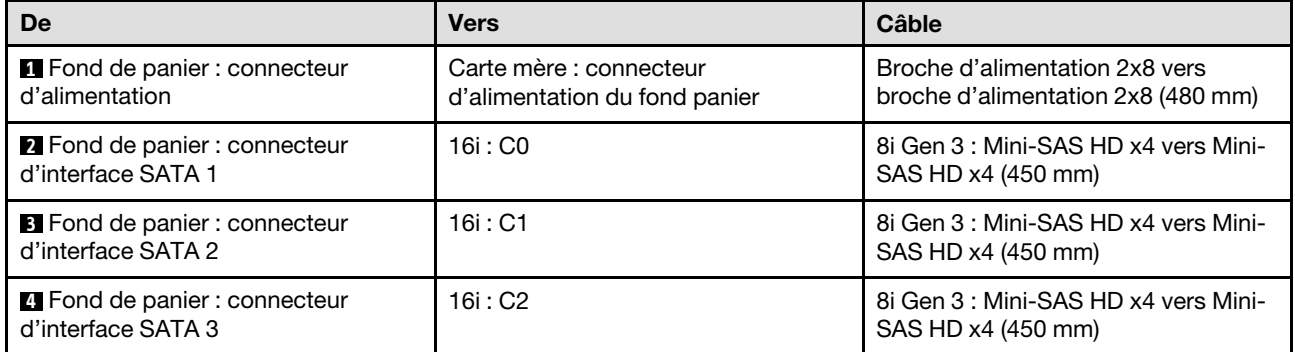

Figure 173. Dix unités SATA/SAS avec une unité 16i (matériel RAID/HBA)

## Dix unités SATA/SAS avec un RAID CFF (RAID/HBA matériel)

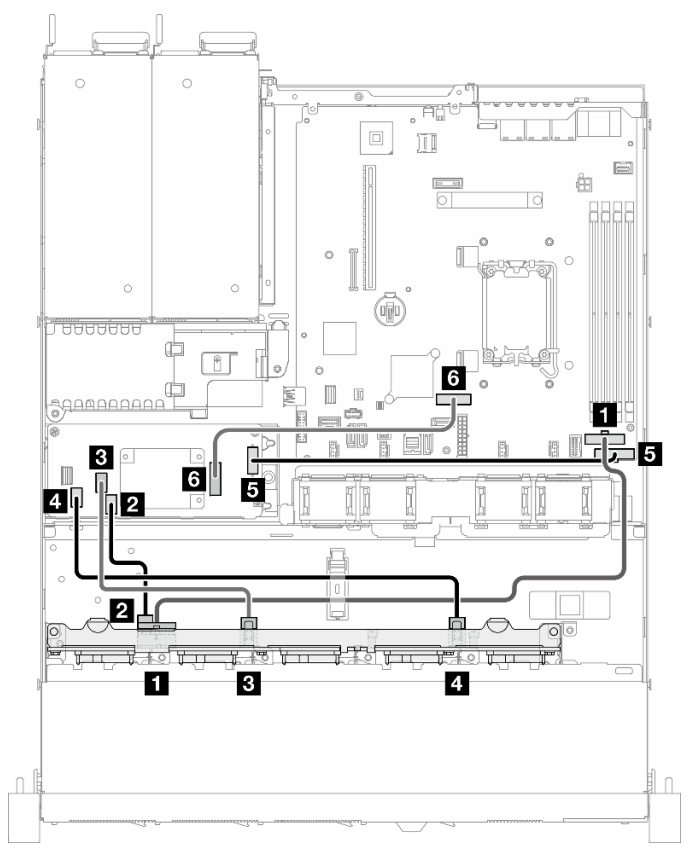

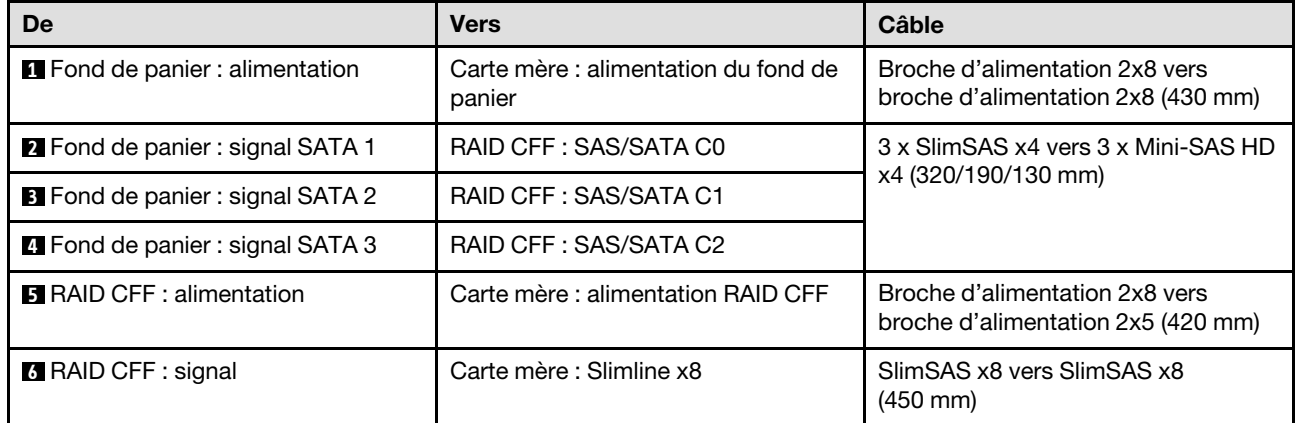

Figure 174. Dix unités SATA/SAS avec un RAID CFF (RAID/HBA matériel)

# <span id="page-208-0"></span>Chapitre 7. Configuration système

Suivez ces procédures pour configurer votre système.

## Définition de la connexion réseau pour Lenovo XClarity Controller

Pour pouvoir accéder à Lenovo XClarity Controller via votre réseau, vous devez d'abord spécifier comment Lenovo XClarity Controller doit se connecter au réseau. Selon la façon dont la connexion réseau est mise en place, vous devrez peut-être indiquer également une adresse IP statique.

Les méthodes suivantes sont disponibles pour définir la connexion réseau pour le Lenovo XClarity Controller si vous n'utilisez pas le DHCP :

• Si un écran est connecté au serveur, vous pouvez utiliser Lenovo XClarity Provisioning Manager pour définir la connexion réseau.

Procédez comme suit pour connecter Lenovo XClarity Controller au réseau à l'aide de Lenovo XClarity Provisioning Manager.

- 1. Démarrez le serveur.
- 2. Appuyez sur la touche spécifiée dans les instructions à l'écran pour afficher l'interface Lenovo XClarity Provisioning Manager. (Pour plus de détails, consultez la section « Démarrage » de la documentation LXPM compatible avec votre serveur à l'adresse suivante : [https://pubs.lenovo.com/](https://pubs.lenovo.com/lxpm-overview/) [lxpm-overview/](https://pubs.lenovo.com/lxpm-overview/).)
- 3. Accédez à LXPM  $\rightarrow$  Configuration UEFI  $\rightarrow$  Paramètres BMC pour préciser la manière dont Lenovo XClarity Controller va se connecter au réseau.
	- Si vous optez pour une connexion IP statique, spécifiez bien une adresse IPv4 ou IPv6 disponible sur le réseau.
	- Si vous choisissez une connexion DHCP, vérifiez que l'adresse MAC du serveur a été configurée dans le serveur DHCP.
- 4. Cliquez sur OK pour appliquer les paramètres, puis patientez deux ou trois minutes.
- 5. Utilisez une adresse IPv6 ou Ipv4 pour connecter Lenovo XClarity Controller.

Important : Le nom d'utilisateur par défaut du module Lenovo XClarity Controller est USERID et le mot de passe, PASSW0RD (passw0rd avec un zéro, et non la lettre O). Cet utilisateur par défaut dispose d'un accès Superviseur. Pour une sécurité accrue, il est obligatoire de modifier ce nom d'utilisateur et ce mot de passe lors de votre configuration initiale.

• Si aucun écran n'est connecté au serveur, vous pouvez définir la connexion réseau via l'interface Lenovo XClarity Controller. Connectez un câble Ethernet entre votre ordinateur portable et Port de gestion système XCC sur votre serveur. Pour connaître l'emplacement de Port de gestion système XCC, voir [Chapitre 2 « Composants serveur » à la page 15.](#page-24-0)

Remarque : Vérifiez que vous modifiez les paramètres IP de l'ordinateur portable, pour qu'il soit sur le même réseau que les paramètres par défaut du serveur.

L'adresse IPv4 par défaut et l'adresse LLA IPv6 sont inscrites sur l'étiquette d'accès réseau Lenovo XClarity Controller qui est apposée sur l'étiquette amovible. Voir [« Identification du serveur et accès à](#page-48-0) [Lenovo XClarity Controller » à la page 39.](#page-48-0)

• Si vous utilisez l'application mobile Lenovo XClarity Administrator à partir d'un appareil mobile, vous pouvez vous connecter à Lenovo XClarity Controller via le connecteur USB Lenovo XClarity Controller sur le serveur. Pour plus d'informations sur l'emplacement du connecteur USB Lenovo XClarity Controller, voir [Chapitre 2 « Composants serveur » à la page 15](#page-24-0).

Remarque : Le mode de connecteur USB Lenovo XClarity Controller doit être défini pour gérer Lenovo XClarity Controller (au lieu du mode USB normal). Pour passer du mode normal au mode de gestion Lenovo XClarity Controller, maintenez enfoncé pendant 3 secondes le bouton ID sur le serveur jusqu'à ce que son voyant clignote lentement (une fois toutes les deux secondes). Pour connaître l'emplacement du bouton ID, voir [Chapitre 2 « Composants serveur » à la page 15.](#page-24-0)

Pour vous connecter à l'aide de l'application mobile Lenovo XClarity Administrator :

- 1. Connectez le câble USB de votre appareil mobile au connecteur USB Lenovo XClarity Controller sur le serveur.
- 2. Sur votre appareil mobile, activez la connexion USB.
- 3. Sur votre appareil mobile, vous devez lancer l'application mobile Lenovo XClarity Administrator.
- 4. Si la reconnaissance automatique est désactivée, cliquez sur **Reconnaissance** sur la page Reconnaissance USB pour vous connecter à Lenovo XClarity Controller.

Pour plus d'informations sur l'utilisation de l'application mobile Lenovo XClarity Administrator, voir :

[https://pubs.lenovo.com/lxca/lxca\\_usemobileapp](https://pubs.lenovo.com/lxca/lxca_usemobileapp)

## Configuration du port USB avant pour la connexion de Lenovo XClarity **Controller**

Pour pouvoir accéder à Lenovo XClarity Controller via le port USB avant, vous devez configurer ce port USB pour la connexion Lenovo XClarity Controller.

#### Prise en charge par le serveur

Pour savoir si votre serveur prend en charge l'accès à Lenovo XClarity Controller via le port USB avant, consultez l'une des informations suivantes :

• Reportez-vous au [Chapitre 2 « Composants serveur » à la page 15.](#page-24-0)

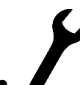

• Si une icône de clé se trouve sur le port USB de votre serveur, vous pouvez configurer le port USB pour qu'il se connecte à Lenovo XClarity Controller. Il s'agit en outre du seul port USB qui prend en charge la mise à jour de l'automatisation USB du module de microprogramme et de sécurité RoT.

#### Configuration du port USB pour la connexion à Lenovo XClarity Controller

Vous pouvez faire basculer le port USB entre l'état de fonctionnement normal et le mode de gestion de Lenovo XClarity Controller, en effectuant l'une des étapes suivantes.

- Maintenez enfoncé pendant au moins 3 secondes le bouton ID jusqu'à ce que le voyant clignote lentement (une fois toutes les deux secondes). Pour trouver le bouton ID, voir [Chapitre 2 « Composants](#page-24-0) [serveur » à la page 15](#page-24-0).
- Depuis l'interface CLI du contrôleur de gestion Lenovo XClarity Controller, exécutez la commande usbfp. Pour plus d'informations sur l'utilisation de l'interface de ligne de commande Lenovo XClarity Controller, consultez la section « Interface de ligne de commande » de la documentation XCC compatible avec votre serveur à l'adresse <https://pubs.lenovo.com/lxcc-overview/>.
- Dans l'interface Web du contrôleur de gestion Lenovo XClarity Controller, cliquez sur **Configuration BMC** → Réseau → Gestionnaire des ports USB du panneau frontal. Pour plus d'informations sur les Lenovo XClarity Controller fonctions de l'interface Web, consultez la section « Description des fonctions de XClarity Controller dans l'interface Web » dans la documentation XCC compatible avec votre serveur à l'adresse <https://pubs.lenovo.com/lxcc-overview/>.

### Vérification des paramètres actuels du port USB

Vous pouvez aussi vérifier les paramètres actuels du port USB à l'aide de l'interface de ligne de commande du contrôleur de gestion Lenovo XClarity Controller (commande usbfp) ou de l'interface Web du contrôleur de gestion Lenovo XClarity Controller (Configuration BMC → Réseau → Gestionnaire des ports USB du panneau frontal). Pour plus d'informations, consultez les sections « Interface de ligne de commande » et « Description des fonctions de XClarity Controller dans l'interface Web » dans la documentation XCC compatible avec votre serveur à l'adresse <https://pubs.lenovo.com/lxcc-overview/>.

## <span id="page-210-0"></span>Mise à jour du microprogramme

Plusieurs options sont disponibles pour mettre à jour le microprogramme du serveur.

Vous pouvez utiliser les outils répertoriés ici pour mettre à jour le microprogramme le plus récent de votre serveur et des appareils installés sur le serveur.

- Les pratiques recommandées relatives à la mise à jour du microprogramme sont disponibles sur le site suivant :
	- <https://lenovopress.lenovo.com/lp0656-lenovo-thinksystem-firmware-and-driver-update-best-practices>
- Le microprogramme le plus récent est disponible sur le site suivant :
	- [https://datacentersupport.lenovo.com/tw/en/products/servers/thinksystem/sr250v3/7dcl/downloads/driver](https://datacentersupport.lenovo.com/tw/en/products/servers/thinksystem/sr250v3/7dcl/downloads/driver-list/)[list/](https://datacentersupport.lenovo.com/tw/en/products/servers/thinksystem/sr250v3/7dcl/downloads/driver-list/)
- Vous pouvez vous abonner aux notifications produit pour rester à jour quant aux mises à jour du microprogramme :
	- <https://datacentersupport.lenovo.com/solutions/ht509500>

#### Lots statiques (Service Packs)

Lenovo publie généralement le microprogramme sous la forme de regroupements appelés Lots statiques (Service Packs). Pour vous assurer que toutes les mises à jour du microprogramme sont compatibles, vous devez mettre à jour tout le microprogramme en même temps. Si vous mettez à jour le microprogramme pour Lenovo XClarity Controller et UEFI, mettez d'abord à jour le microprogramme pour Lenovo XClarity Controller.

#### Terminologique de la méthode de mise à jour

- Mise à jour interne. L'installation ou la mise à jour est effectuée à l'aide d'un outil ou d'une application dans un système d'exploitation qui s'exécute sur l'unité centrale noyau du serveur.
- Mise à jour hors bande. L'installation ou mise à jour est effectuée par le Lenovo XClarity Controller qui collecte la mise à jour puis la dirige vers le sous-système ou le périphérique cible. Les mises à jour hors bande n'ont pas de dépendance sur un système d'exploitation qui s'exécute sur l'unité centrale noyau. Toutefois, la plupart des opérations hors bande nécessitent que le serveur soit dans l'état d'alimentation S0 (en cours de fonctionnement).
- Mise à jour sur cible. L'installation ou la mise à jour est lancée à partir d'un système d'exploitation installé et s'exécutant sur le serveur cible en lui-même.
- Mise à jour hors cible. L'installation ou la mise à jour est lancée à partir d'un périphérique informatique interagissant directement avec le Lenovo XClarity Controller du serveur.
- Lots statiques (Service Packs). Les lots statiques (Service Packs) sont des mises à jour groupées conçues et testées pour fournir le niveau de fonctionnalité, de performance et de compatibilité interdépendant. Les lots statiques (Service Packs) sont spécifiques aux types de machines/serveurs et sont construits (avec mises à jour de microprogrammes et de pilotes de périphérique) pour prendre en charge des distributions de système d'exploitation Windows Server, Red Hat Enterprise Linux (RHEL) et

SUSE Linux Enterprise Server (SLES) spécifiques. Des lots statiques (Service Packs) spécifiques à un microprogramme spécifique à une machine sont également disponibles.

### Outils de mise à jour du microprogramme

Consultez le tableau suivant pour déterminer le meilleur outil Lenovo à utiliser pour l'installation et la configuration du microprogramme :

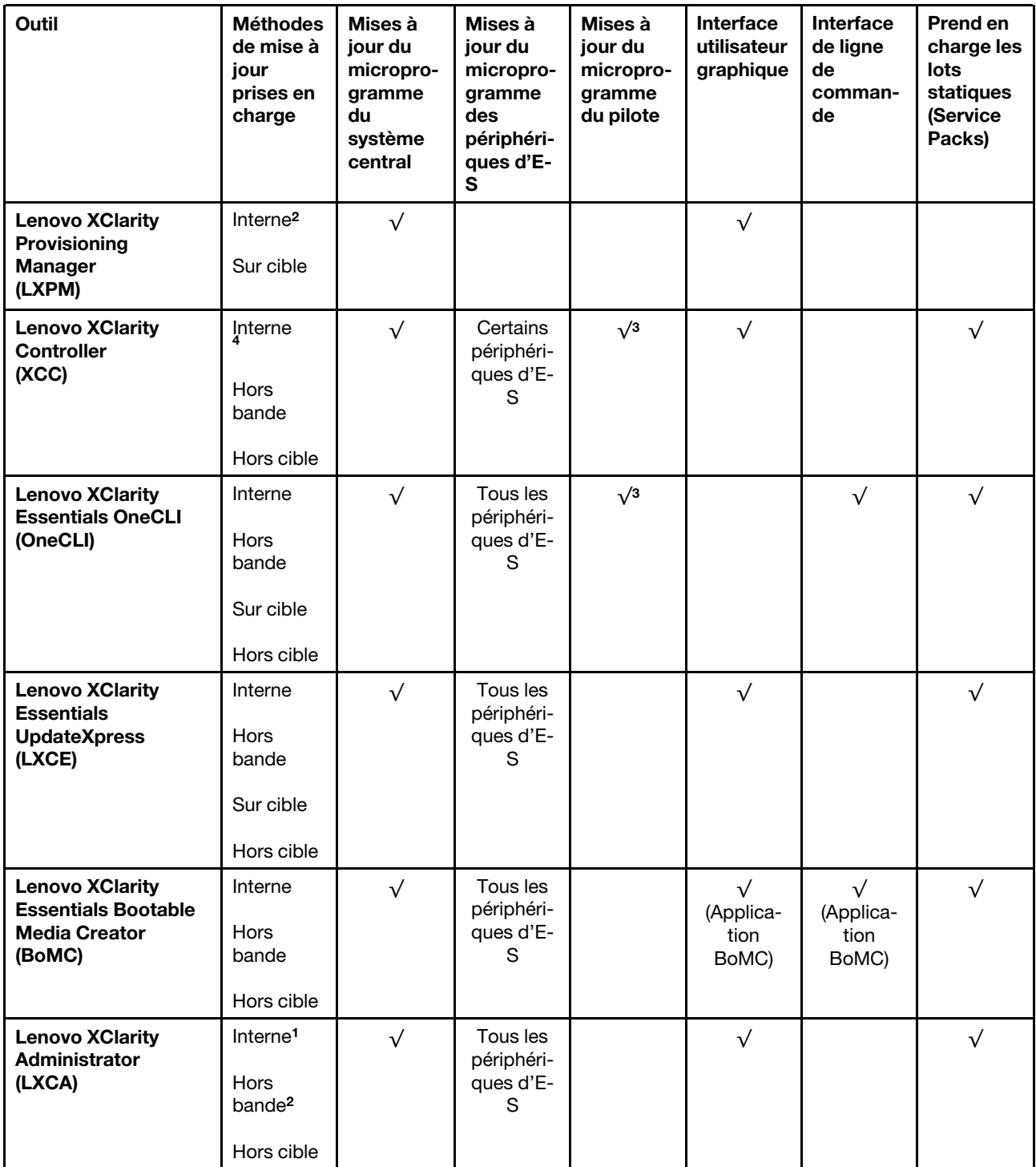

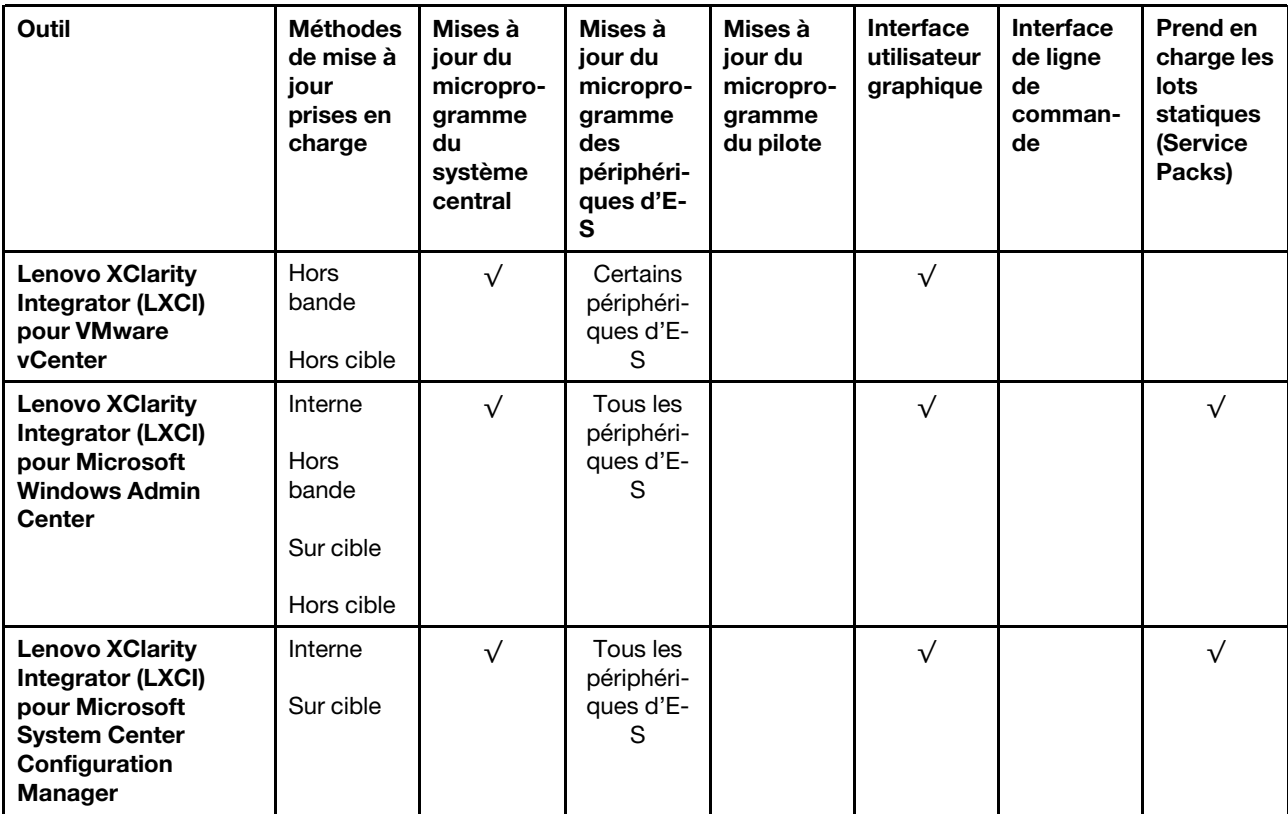

Remarques :

- 1. Pour les mises à jour du microprogramme d'E-S.
- 2. Pour les mises à jour du microprogramme du BMC et de l'UEFI.
- 3. La mise à jour du microprogramme du pilote est uniquement prise en charge par les outils et les méthodes suivants :
	- XCC Mise à jour d'un système nu (Bare Metal Update, BMU) : interne et requiert le redémarrage du système.
	- Lenovo XClarity Essentials OneCLI:
		- Pour les disques pris en charge par les produits ThinkSystem V2 et V3 (les disques existants) : internes et ne requièrent pas de redémarrage du système.
		- Pour les unités uniquement prises en charge par les produits ThinkSystem V3 (nouvelles unités) : transfert vers XCC et mise à jour avec XCC BMU (interne, requiert un redémarrage du système).
- 4. Mise à jour d'un système nu (Bare Metal Update, BMU) uniquement.

#### • Lenovo XClarity Provisioning Manager

Depuis Lenovo XClarity Provisioning Manager, vous pouvez mettre à jour le microprogramme de Lenovo XClarity Controller, le microprogramme UEFI et le logiciel Lenovo XClarity Provisioning Manager.

Remarque : Par défaut, l'interface utilisateur graphique Lenovo XClarity Provisioning Manager s'affiche lorsque vous démarrez le serveur et appuyez sur la touche spécifiée dans les instructions à l'écran. Si vous avez modifié cette valeur par défaut afin qu'elle corresponde à la configuration système texte, vous pouvez ouvrir l'interface graphique utilisateur à partir de l'interface de configuration du système.

Pour obtenir des informations supplémentaires sur l'utilisation de Lenovo XClarity Provisioning Manager pour mettre à jour le microprogramme, voir :

« Mise à jour du microprogramme » dans la documentation LXPM compatible avec votre serveur sur <https://pubs.lenovo.com/lxpm-overview/>

#### • Lenovo XClarity Controller

Si vous devez installer une mise à jour spécifique, vous pouvez utiliser l'interface Lenovo XClarity Controller pour un serveur spécifique.

#### Remarques :

– Pour effectuer une mise à jour interne via Windows ou Linux, le pilote du système d'exploitation doit être installé et l'interface Ethernet sur USB (parfois appelée Réseau local via USB) doit être activée.

Pour obtenir des informations supplémentaires sur la configuration d'Ethernet sur USB, consulter :

« Configuration d'Ethernet sur USB » dans la version de la documentation XCC compatible avec votre serveur sur <https://pubs.lenovo.com/lxcc-overview/>

– Si vous mettez à jour le microprogramme à l'aide de Lenovo XClarity Controller, vérifiez que vous avez téléchargé et installé les pilotes de périphérique les plus récents pour le système d'exploitation exécuté sur le serveur.

Pour obtenir des informations supplémentaires sur l'utilisation de Lenovo XClarity Controller pour mettre à jour le microprogramme, voir :

« Mise à jour du microprogramme de serveur » dans la documentation XCC compatible avec votre serveur sur <https://pubs.lenovo.com/lxcc-overview/>

#### • Lenovo XClarity Essentials OneCLI

Lenovo XClarity Essentials OneCLI est une collection d'applications de ligne de commande qui peut être utilisée pour gérer les serveurs Lenovo. Son application de mise à jour peut être utilisée pour mettre à jour le microprogramme et les pilotes de périphérique de vos serveurs. La mise à jour peut être effectuée dans le système d'exploitation hôte du serveur (en bande) ou à distance, via le module BMC du serveur (hors bande).

Pour obtenir des informations supplémentaires sur l'utilisation de Lenovo XClarity Essentials OneCLI pour mettre à jour le microprogramme, voir :

[https://pubs.lenovo.com/lxce-onecli/onecli\\_c\\_update](https://pubs.lenovo.com/lxce-onecli/onecli_c_update)

#### • Lenovo XClarity Essentials UpdateXpress

Lenovo XClarity Essentials UpdateXpress permet de mettre à jour la plupart des fonctions OneCLI via une interface utilisateur graphique (GUI). Cela permet d'acquérir et de déployer les modules de mise à jour de lots statiques et les mises à jour individuelles. Un lot statique contient des mises à jour du microprogramme et des pilotes de périphérique pour Microsoft Windows et pour Linux.

Vous pouvez vous procurer Lenovo XClarity Essentials UpdateXpress à l'adresse suivante :

<https://datacentersupport.lenovo.com/solutions/lnvo-xpress>

#### • Lenovo XClarity Essentials Bootable Media Creator

Vous pouvez utiliser Lenovo XClarity Essentials Bootable Media Creator pour créer un support amorçable approprié aux mises à jour du microprogramme, aux mises à jour des données techniques essentielles, à la collecte d'inventaire et FFDC, à la configuration système avancée, à la gestion des clés FoD, à l'effacement sécurisé, à la configuration RAID et aux diagnostics sur les serveurs pris en charge.

Vous pouvez obtenir Lenovo XClarity Essentials BoMC à l'emplacement suivant :

<https://datacentersupport.lenovo.com/solutions/lnvo-bomc>

#### • Lenovo XClarity Administrator

Si vous gérez plusieurs serveurs à l'aide de Lenovo XClarity Administrator, vous pouvez mettre à jour le microprogramme pour tous les serveurs gérés via cette interface. La gestion du microprogramme est simplifiée grâce à l'affectation de stratégies de conformité du microprogramme aux nœuds finaux gérés.

Lorsque vous créez et affectez une règle de conformité aux nœuds finaux gérés, Lenovo XClarity Administrator surveille les modifications de l'inventaire pour ces nœuds finaux et marque tous ceux qui ne sont pas conformes.

Pour obtenir des informations supplémentaires sur l'utilisation de Lenovo XClarity Administrator pour mettre à jour le microprogramme, voir :

[https://pubs.lenovo.com/lxca/update\\_fw](https://pubs.lenovo.com/lxca/update_fw)

#### • Offres Lenovo XClarity Integrator

Les offres Lenovo XClarity Integrator peuvent intégrer des fonctions de gestion de Lenovo XClarity Administrator et de votre serveur avec le logiciel utilisé dans une certaine infrastructure de déploiement, telle que VMware vCenter, Microsoft Admin Center ou Microsoft System Center.

Pour obtenir des informations supplémentaires sur l'utilisation de Lenovo XClarity Integrator pour mettre à jour le microprogramme, voir :

<https://pubs.lenovo.com/lxci-overview/>

## Configuration du microprogramme

Plusieurs options sont disponibles pour installer et configurer le microprogramme du serveur.

Important : Lenovo ne recommande pas de régler les mémoires ROM en option sur Hérité, mais vous pouvez effectuer ce réglage si nécessaire. Veuillez noter que ce paramètre empêche le chargement des pilotes UEFI pour les dispositifs d'emplacement, ce qui peut entraîner des conséquences négatives pour les logiciels Lenovo, tels que LXCA, OneCLI et XCC. Ces conséquences négatives incluent, sans s'y limiter, l'impossibilité de déterminer les détails de carte d'adaptateur, comme le nom de modèle et les niveaux de microprogramme. Par exemple, « ThinkSystem RAID 930-16i 4 Go Flash » peut s'afficher sous le nom « Adaptateur 06:00:00 ». Dans certains cas, la fonctionnalité d'un adaptateur PCIe spécifique peut ne pas être activée correctement.

#### • Lenovo XClarity Provisioning Manager (LXPM)

Dans Lenovo XClarity Provisioning Manager, vous pouvez configurer les paramètres UEFI de votre serveur.

Remarques : Lenovo XClarity Provisioning Manager offre une interface utilisateur graphique permettant de configurer un serveur. L'interface basée sur le texte de la configuration système (l'utilitaire Setup Utility) est également disponible. À partir de Lenovo XClarity Provisioning Manager, vous pouvez choisir de redémarrer le serveur et d'accéder à l'interface basée sur le texte. En outre, vous pouvez faire de l'interface en mode texte l'interface par défaut qui s'affiche lorsque vous lancez LXPM. Pour ce faire, cliquez sur Lenovo XClarity Provisioning Manager  $\rightarrow$  Configurer UEFI  $\rightarrow$  Paramètres système  $\rightarrow$ <F1> Contrôle de démarrage → Configuration mode texte. Pour démarrer le serveur avec une interface utilisateur graphique, choisissez Auto ou Suite d'outils.

Pour plus d'informations, voir les documents suivants :

- Recherchez la LXPMversion de documentation compatible avec votre serveur à l'emplacement [https://](https://pubs.lenovo.com/lxpm-overview/)  [pubs.lenovo.com/lxpm-overview/](https://pubs.lenovo.com/lxpm-overview/)
- Guide d'utilisation UEFI sur <https://pubs.lenovo.com/uefi-overview/>

#### • Lenovo XClarity Essentials OneCLI

Vous pouvez utiliser l'application et les commandes de configuration pour afficher les paramètres de configuration système actuels et apporter des modifications à Lenovo XClarity Controller et UEFI. Les informations de configuration enregistrées peuvent être utilisées pour répliquer ou restaurer d'autres systèmes.

Pour plus d'informations sur la configuration du serveur à l'aide de Lenovo XClarity Essentials OneCLI, voir :

[https://pubs.lenovo.com/lxce-onecli/onecli\\_c\\_settings\\_info\\_commands](https://pubs.lenovo.com/lxce-onecli/onecli_c_settings_info_commands)

### • Lenovo XClarity Administrator

Vous pouvez rapidement appliquer et pré-appliquer les accès de vos serveurs à l'aide d'une configuration cohérente. Les paramètres de configuration (tels que le stockage local, les adaptateurs d'E-S, les paramètres d'amorçage, le microprogramme, les ports, ainsi que les paramètres Lenovo XClarity Controller et UEFI) sont sauvegardés en tant que modèle de serveur pouvant s'appliquer à un ou plusieurs serveurs gérés. Lorsque les modèles de serveur sont mis à jour, les modifications sont automatiquement déployées sur les serveurs concernés.

Des détails spécifiques sur la mise à jour du microprogramme à l'aide de Lenovo XClarity Administrator sont disponibles à l'adresse :

[https://pubs.lenovo.com/lxca/server\\_configuring](https://pubs.lenovo.com/lxca/server_configuring)

#### • Lenovo XClarity Controller

Vous pouvez configurer le processeur de gestion du serveur par l'intermédiaire de l'interface Web Lenovo XClarity Controller, l'interface de ligne de commande ou l'API Redfish.

Pour plus d'informations sur la configuration du serveur à l'aide de Lenovo XClarity Controller, voir :

La section « Configuration du serveur » dans la documentation XCC compatible avec votre serveur sur <https://pubs.lenovo.com/lxcc-overview/>

## Configuration du module de mémoire

Les performances mémoire dépendent de plusieurs facteurs, tels que le mode, la vitesse, les rangs et le peuplement de la mémoire, ainsi que le processeur.

Des informations sur l'optimisation des performances mémoire et la configuration de la mémoire sont disponibles sur le site Lenovo Press à l'adresse suivante :

<https://lenovopress.lenovo.com/servers/options/memory>

En outre, vous bénéficiez d'un configurateur de mémoire, qui est disponible sur le site suivant :

[https://dcsc.lenovo.com/#/memory\\_configuration](https://dcsc.lenovo.com/#/memory_configuration)

## Configuration RAID

L'utilisation de la technologie RAID (Redundant Array of Independent Disks) à des fins de stockage des données reste l'une des méthodes les plus utilisées et les plus rentables pour augmenter les performances, la disponibilité et à la capacité de stockage du serveur.

La technologie RAID accroît les performances en permettant à plusieurs unités de gérer simultanément les requêtes d'E-S. RAID elle peut également éviter de perdre des données en cas de défaillance d'une unité en reconstruisant (ou en les régénérant) les données manquantes de l'unité défectueuse à l'aide des données des unités restantes.

La grappe RAID (également appelée groupe d'unités RAID) est un ensemble de plusieurs unités physiques qui utilise une méthode courante pour répartir les données entre les unités. Une unité virtuelle (également appelée disque virtuel ou unité logique) est une partition du groupe d'unités comprenant des segments de données contigus sur les unités. L'unité virtuelle est présentée au système d'exploitation hôte sous la forme
d'un disque physique pouvant être partitionné pour créer des unités logiques ou des volumes de système d'exploitation.

Une introduction à la technologie RAID est disponible sur le site Web Lenovo Press suivant :

<https://lenovopress.lenovo.com/lp0578-lenovo-raid-introduction>

Des informations détaillées sur les outils de gestion et les ressources RAID sont disponibles sur le site Web Lenovo Press suivant :

<https://lenovopress.lenovo.com/lp0579-lenovo-raid-management-tools-and-resources>

## Déploiement du système d'exploitation

Plusieurs options sont disponibles pour déployer un système d'exploitation sur le serveur.

#### Systèmes d'exploitation disponibles

- Microsoft Windows Server
- VMware ESXi
- Red Hat Enterprise Linux
- SUSE Linux Enterprise Server

Liste complète des systèmes d'exploitation disponibles : <https://lenovopress.lenovo.com/osig>.

#### Déploiement à base d'outils

• Multi-serveur

Outils disponibles :

– Lenovo XClarity Administrator

[https://pubs.lenovo.com/lxca/compute\\_node\\_image\\_deployment](https://pubs.lenovo.com/lxca/compute_node_image_deployment)

– Lenovo XClarity Essentials OneCLI

[https://pubs.lenovo.com/lxce-onecli/onecli\\_r\\_uxspi\\_proxy\\_tool](https://pubs.lenovo.com/lxce-onecli/onecli_r_uxspi_proxy_tool)

– Pack de déploiement Lenovo XClarity Integrator pour SCCM (système d'exploitation Windows uniquement)

[https://pubs.lenovo.com/lxci-deploypack-sccm/dpsccm\\_c\\_endtoend\\_deploy\\_scenario](https://pubs.lenovo.com/lxci-deploypack-sccm/dpsccm_c_endtoend_deploy_scenario)

• Serveur unique

Outils disponibles :

– Lenovo XClarity Provisioning Manager

La section « Installation du système d'exploitation » dans la documentation LXPM compatible avec votre serveur sur <https://pubs.lenovo.com/lxpm-overview/>

– Lenovo XClarity Essentials OneCLI

[https://pubs.lenovo.com/lxce-onecli/onecli\\_r\\_uxspi\\_proxy\\_tool](https://pubs.lenovo.com/lxce-onecli/onecli_r_uxspi_proxy_tool)

– Pack de déploiement Lenovo XClarity Integrator pour SCCM (système d'exploitation Windows uniquement)

[https://pubs.lenovo.com/lxci-deploypack-sccm/dpsccm\\_c\\_endtoend\\_deploy\\_scenario](https://pubs.lenovo.com/lxci-deploypack-sccm/dpsccm_c_endtoend_deploy_scenario)

#### Déploiement manuel

Si vous ne parvenez pas à accéder aux outils ci-dessus, suivez les instructions ci-dessous, téléchargez le Guide d'installation du SE correspondant et déployez le système d'exploitation manuellement en vous référant au guide.

- 1. Accédez à <https://datacentersupport.lenovo.com/solutions/server-os>.
- 2. Dans le panneau de navigation, sélectionnez un système d'exploitation et cliquez sur Resources (Ressources).
- 3. Repérez la zone « Guides d'installation du système d'exploitation » et cliquez sur les instructions d'installation. Ensuite, suivez les instructions pour procéder au déploiement du système d'exploitation.

### Sauvegarde de la configuration du serveur

Après avoir configuré le serveur ou avoir apporté des modifications à sa configuration, il est recommandé de créer une sauvegarde complète de la configuration du serveur.

Assurez-vous de créer des sauvegardes pour les composants serveur suivants :

#### • Processeur de gestion

Vous pouvez sauvegarder la configuration du processeur de gestion via l'interface Lenovo XClarity Controller. Pour plus d'informations sur la sauvegarde de la configuration du processeur de gestion, voir :

La section « Sauvegarde de la configuration BMC » dans la documentation XCC compatible avec votre serveur sur <https://pubs.lenovo.com/lxcc-overview/>.

Vous pouvez également utiliser la commande save à partir de Lenovo XClarity Essentials OneCLI pour créer une sauvegarde de tous les paramètres de configuration. Pour plus d'informations sur la commande save, voir :

[https://pubs.lenovo.com/lxce-onecli/onecli\\_r\\_save\\_command](https://pubs.lenovo.com/lxce-onecli/onecli_r_save_command)

#### • Système d'exploitation

Utilisez vos propres méthodes de sauvegarde pour sauvegarder le système d'exploitation et les données utilisateur du serveur.

# <span id="page-218-0"></span>Chapitre 8. Identification des problèmes

Les informations de cette section permettent d'isoler et de résoudre les problèmes que vous pourriez rencontrer lors de l'utilisation de votre serveur.

Les serveurs Lenovo peuvent être configurés pour avertir automatiquement le support de Lenovo si certains événements sont générés. Vous pouvez configurer la notification automatique, également appelée fonction d'appel vers Lenovo, à partir des applications de gestion, telles que Lenovo XClarity Administrator. Si vous configurez la notification automatique du problème, le support de Lenovo est automatiquement alerté chaque fois qu'un serveur rencontre un événement potentiellement important.

Pour isoler un problème, vous devez généralement commencer par le journal des événements de l'application qui gère le serveur :

- Si vous gérez le serveur depuis Lenovo XClarity Administrator, commencez par le journal des événements Lenovo XClarity Administrator.
- Si vous utilisez une autre application de gestion, commencez par le journal des événements Lenovo XClarity Controller.

#### Ressources Web

• Astuces

Lenovo met régulièrement à jour le site Web du support pour vous fournir les dernières astuces et techniques qui vous permettent de résoudre des problèmes pouvant survenir sur votre serveur. Ces Astuces (également appelées astuces RETAIN ou bulletins de maintenance) fournissent des procédures de contournement ou de résolution des problèmes liés au fonctionnement de votre serveur.

Pour rechercher les astuces disponibles pour votre serveur :

- 1. Accédez au site <http://datacentersupport.lenovo.com> et affichez la page de support de votre serveur.
- 2. Cliquez sur How To's (Procédures) dans le volet de navigation.
- 3. Cliquez sur Type d'article  $\rightarrow$  Solution dans le menu déroulant.

Suivez les instructions à l'écran pour choisir la catégorie du problème que vous rencontrez.

- Forum du centre de données Lenovo
	- Consultez [https://forums.lenovo.com/t5/Datacenter-Systems/ct-p/sv\\_eg](https://forums.lenovo.com/t5/Datacenter-Systems/ct-p/sv_eg) pour vérifier si quelqu'un d'autre a rencontré un problème similaire.

### <span id="page-218-1"></span>Journaux des événements

Une alerte est un message ou une autre indication signalant un événement ou un événement imminent. Les alertes sont générées par le module Lenovo XClarity Controller ou par UEFI sur les serveurs. Ces alertes sont stockées dans le journal des événements Lenovo XClarity Controller. Si le serveur est géré par le Chassis Management Module 2 ou par Lenovo XClarity Administrator, les alertes sont automatiquement transférées à ces applications de gestion.

Remarque : Pour obtenir la liste des événements, y compris les actions utilisateur qu'il peut être nécessaire d'effectuer pour récupérer suite à un événement, voir le Guide de référence des codes et messages, disponible à l'adresse suivante : [https://pubs.lenovo.com/sr250-v3/pdf\\_files](https://pubs.lenovo.com/sr250-v3/pdf_files).

#### Journal des événements Lenovo XClarity Administrator

Si vous utilisez Lenovo XClarity Administrator pour gérer le serveur, le réseau et le matériel de stockage, vous pouvez afficher les événements de tous les appareils gérés via XClarity Administrator.

#### Logs

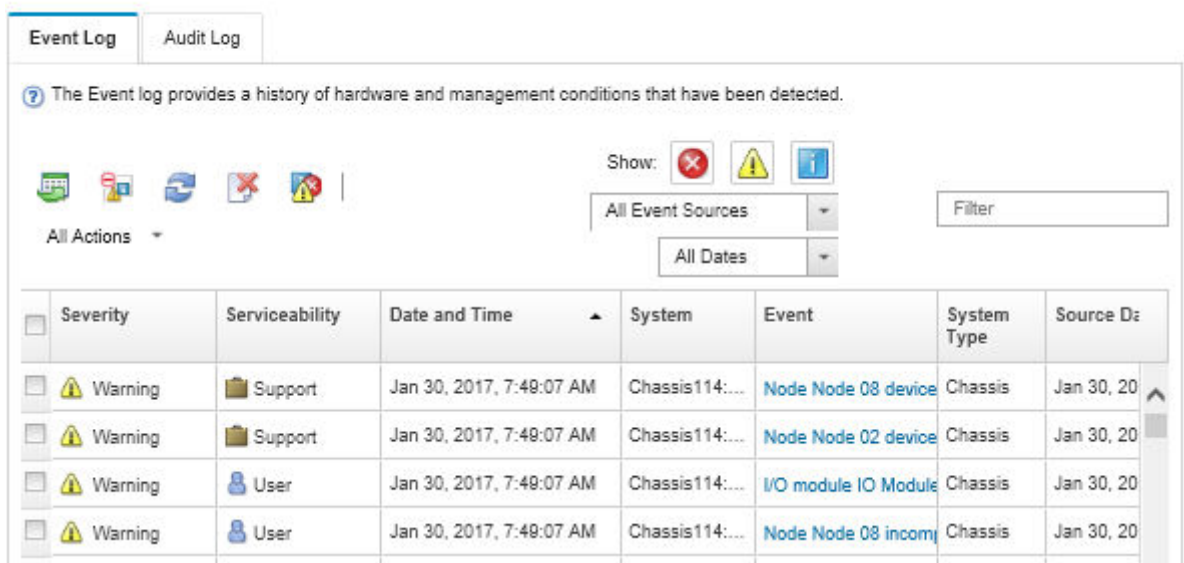

Figure 175. Journal des événements Lenovo XClarity Administrator

Pour plus d'informations sur la gestion des événements depuis XClarity Administrator, voir :

[https://pubs.lenovo.com/lxca/events\\_vieweventlog](https://pubs.lenovo.com/lxca/events_vieweventlog)

#### Journal des événements Lenovo XClarity Controller

Lenovo XClarity Controller surveille l'état physique du serveur et de ses composants à l'aide de capteurs mesurant des variables physiques internes telles que la température, les valeurs de tension d'alimentation, la vitesse des ventilateurs et l'état des composants. Lenovo XClarity Controller fournit plusieurs interfaces au logiciel de gestion des systèmes, ainsi qu'aux administrateurs système et aux utilisateurs, pour permettre la gestion à distance et le contrôle d'un serveur.

Lenovo XClarity Controller surveille tous les composants du serveur et publie des événements dans le journal des événements Lenovo XClarity Controller.

| <b>XClarity Controller</b> | ThinkSystem      |                 | System name: XCC0023579PK |                     |                                                                                       | Export                          | User <b>9</b> 13:11                                  |  |
|----------------------------|------------------|-----------------|---------------------------|---------------------|---------------------------------------------------------------------------------------|---------------------------------|------------------------------------------------------|--|
| <b>ANY</b><br>Home         | <b>Event Log</b> |                 | Audit Log                 | Maintenance History |                                                                                       | <b>L</b> Enable Call Home       | $\blacksquare$ Configure Alert $\blacktriangleright$ |  |
| EVent                      | ш                | Customize Table | 面<br>Clear Logs           | C Refresh           | Type:                                                                                 | All Source $\blacktriangledown$ | $\alpha$<br>All Date $\blacktriangledown$            |  |
| <b>E</b> Inventory         |                  |                 |                           |                     |                                                                                       |                                 |                                                      |  |
| <b>11 Utilization</b>      | Severity         | Source          | Event ID                  |                     | Message                                                                               | Date                            |                                                      |  |
| Virtual Media              | ☎                | System          |                           | 0X4000000E00000000  | Remote login successful. Login ID: userid from webguis at IP address: 10.104.194.180. | 27 Jul 2015, 08:11:04 AM        |                                                      |  |
| <b>[T]</b> Firmware Update | ж                | System          |                           | 0X4000000E00000000  | Remote login successful. Login ID: userid from webquis at IP address: 10.104.194.180. | 27 Jul 2015, 08:11:04 AM        |                                                      |  |
| Server Configuration >     | <b>H</b>         | System          |                           | 0X4000000E00000000  | Remote login successful. Login ID: userid from webquis at IP address: 10.104.194.180. | 27 Jul 2015, 08:11:04 AM        |                                                      |  |
|                            |                  | System          |                           | 0X4000000E00000000  | Remote login successful. Login ID: userid from webguis at IP address: 10.104.194.180. | 27 Jul 2015, 08:11:04 AM        |                                                      |  |
| <b>W</b> BMC Configuration |                  |                 |                           |                     |                                                                                       |                                 |                                                      |  |

Figure 176. Journal des événements Lenovo XClarity Controller

Pour plus d'informations sur l'accès au journal des événements de Lenovo XClarity Controller, voir :

« Affichage des journaux des événements » dans la documentation XCC compatible avec votre serveur à l'adresse suivante : <https://pubs.lenovo.com/lxcc-overview/>

### <span id="page-220-0"></span>Dépannage par affichage des voyants et des diagnostics du système

Parcourez la section ci-après pour obtenir des informations sur l'affichage des voyants et des diagnostics du système.

## Voyants d'unité

Cette rubrique fournit des informations sur les voyants des unités.

Le tableau ci-après décrit les problèmes indiqués par le voyant d'activité de l'unité, ainsi que le voyant d'état de l'unité.

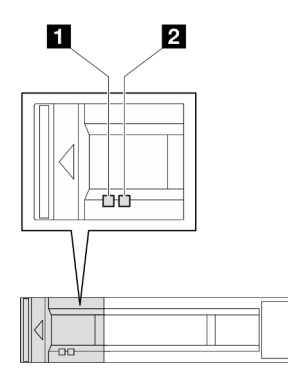

Figure 177. Voyants d'unité

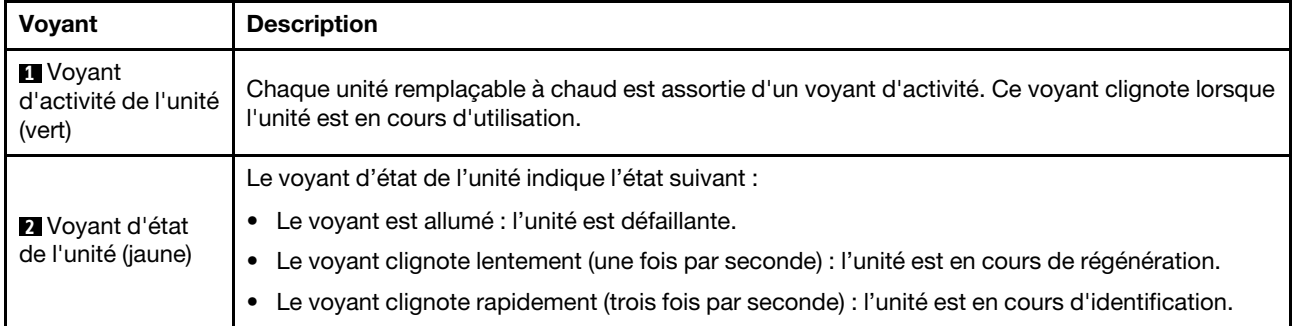

## Voyants du module d'E-S avant

Le module d'E-S avant du serveur comprend les commandes, les connecteurs et les voyants. Le module d'E-S avant varie selon le modèle.

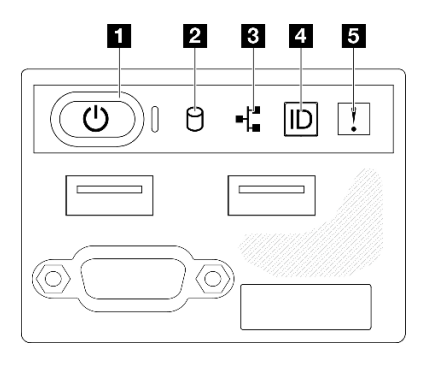

Figure 178. Module d'E-S avant sur châssis d'unité 2,5 pouces

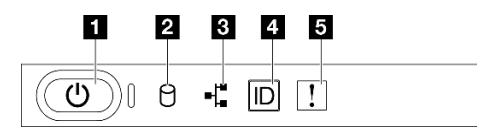

Figure 179. Module d'E-S avant sur châssis d'unité 3,5 pouces

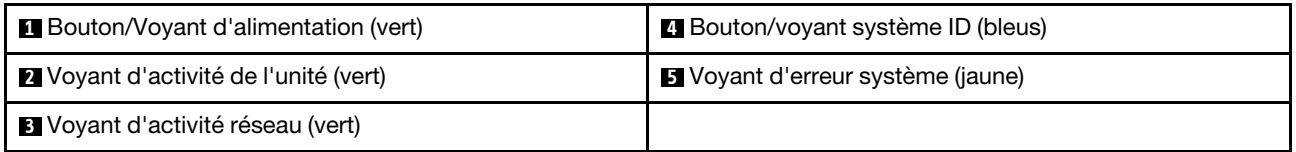

#### **1** Bouton/Voyant d'alimentation (vert)

Appuyez sur ce bouton pour mettre le serveur sous/hors tension manuellement. Les états des voyants d'alimentation sont les suivants :

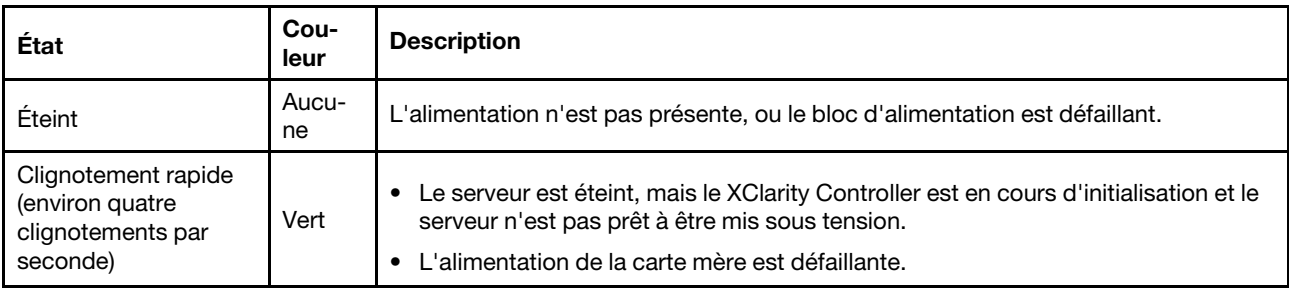

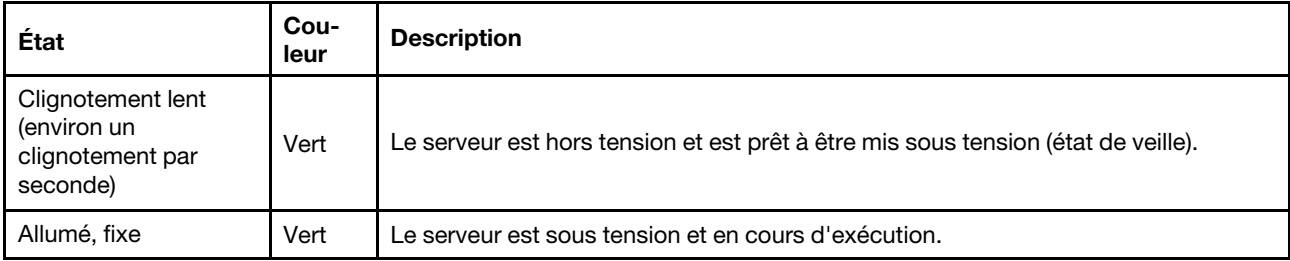

#### **2** Voyant d'activité de l'unité (vert)

Le voyant d'activité (LED) de l'unité indique l'état suivant :

- Voyant LED allumé : l'unité est sous tension, mais n'est pas en train de lire ou d'écrire des données.
- Voyant LED clignotant : l'unité est en cours d'accès.

#### **3** Voyant d'activité réseau (vert)

Le voyant d'activité réseau vous permet d'identifier l'activité et la connectivité réseau.

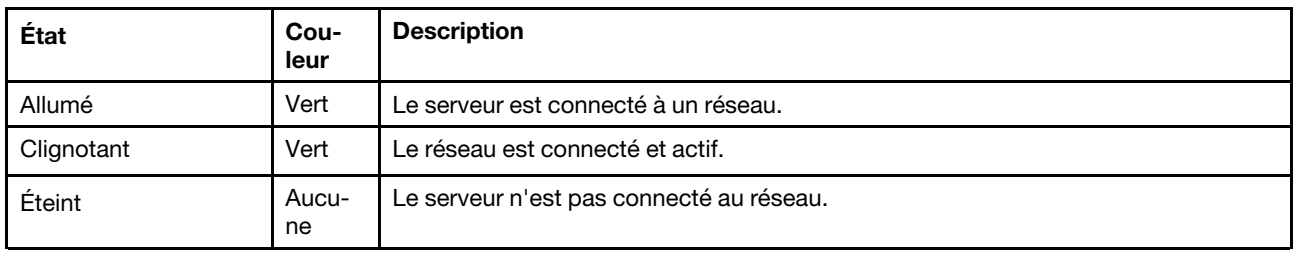

#### **4** Bouton/voyant système ID (bleus)

Utilisez ce bouton ID système et le voyant bleu d'ID système pour localiser visuellement le serveur. À chaque fois que vous appuyez sur le bouton ID du système, l'état des voyants ID du système change. Les voyants peuvent être allumés, clignotants, ou éteints. Vous pouvez également utiliser le Lenovo XClarity Controller ou un programme de gestion à distance pour changer l'état des voyants ID système afin d'aider à localiser visuellement le serveur parmi d'autres serveurs.

#### **5** Voyant d'erreur système (jaune)

Le voyant d'erreur système vous indique la présence d'erreurs système.

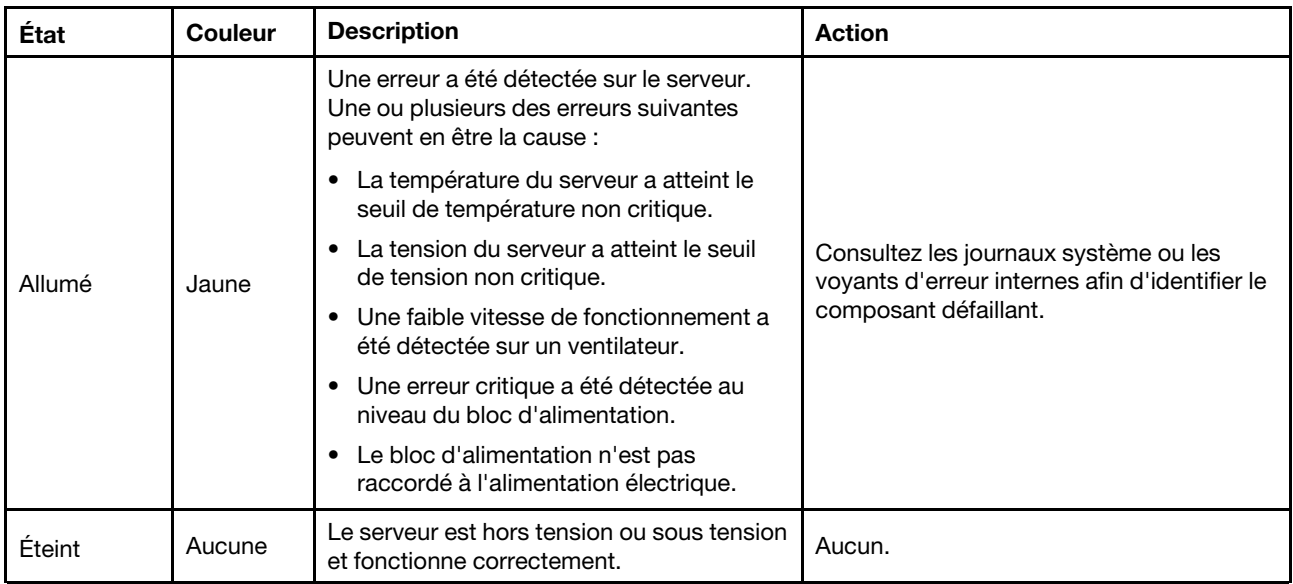

## Voyants arrière du système

Cette rubrique fournit des informations sur les voyants système à l'arrière du serveur.

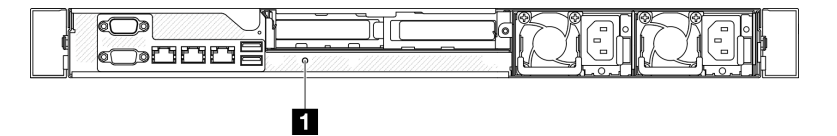

Figure 180. Voyants arrière du système

Tableau 17. Voyants arrière du système

| <b>Vovant</b>                             | <b>Description</b>                                             | <b>Action</b>                                                                                                    |
|-------------------------------------------|----------------------------------------------------------------|----------------------------------------------------------------------------------------------------|
| <b>N</b> Voyant d'ID du<br>système (bleu) | Ce voyant vous permet de<br>localiser visuellement le serveur. | Un bouton ID système doté d'un voyant est également<br>situé à l'avant du serveur. Vous pouvez appuyer sur le<br>bouton ID système pour allumer/éteindre ou faire<br>clignoter les voyants ID avant et arrière. |

# Voyants de l'alimentation

La figure de cette section présente l'emplacement des voyants d'alimentation électrique.

#### LED du bloc d'alimentation fixe

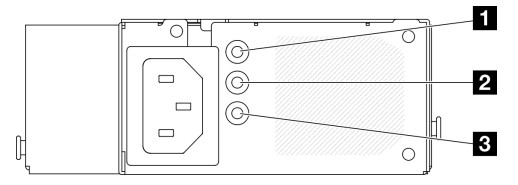

Figure 181. LED du bloc d'alimentation fixe

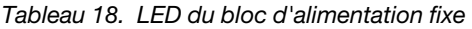

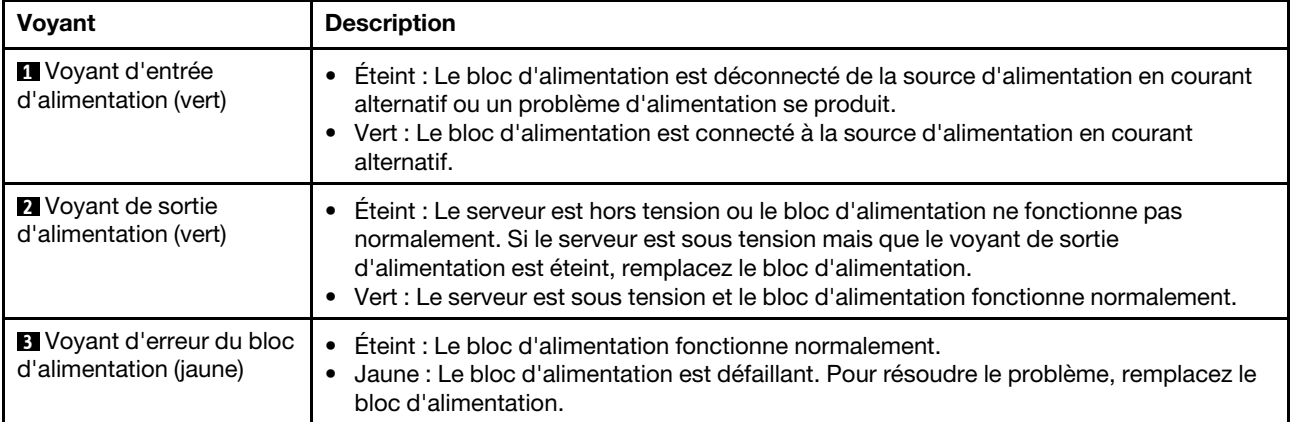

#### LED d'unité de bloc d'alimentation remplaçable à chaud

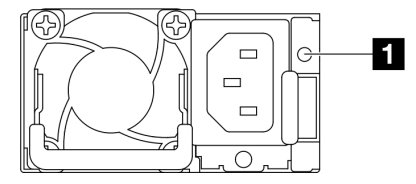

Figure 182. LED d'unité de bloc d'alimentation remplaçable à chaud

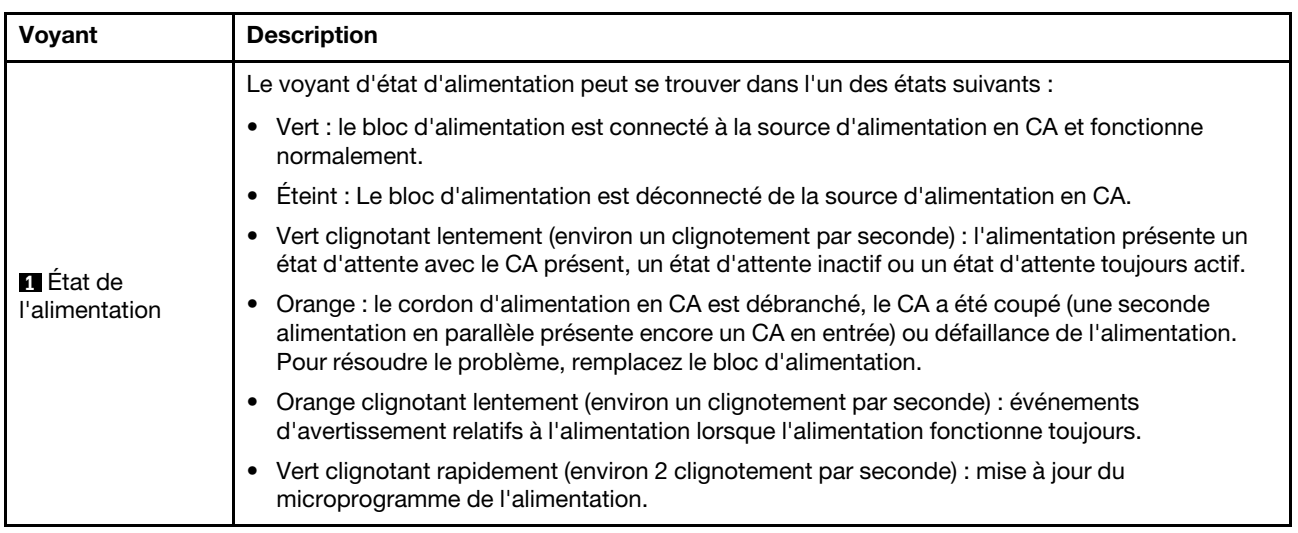

## Voyants de la carte mère

L'illustration suivante indique les voyants lumineux (LED) de la carte mère.

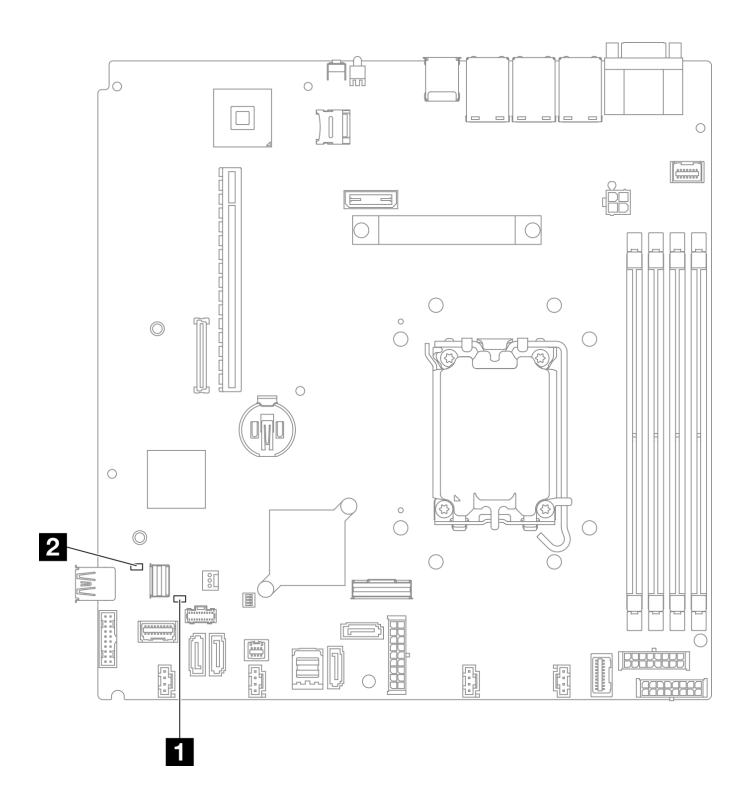

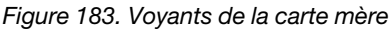

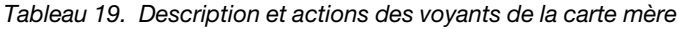

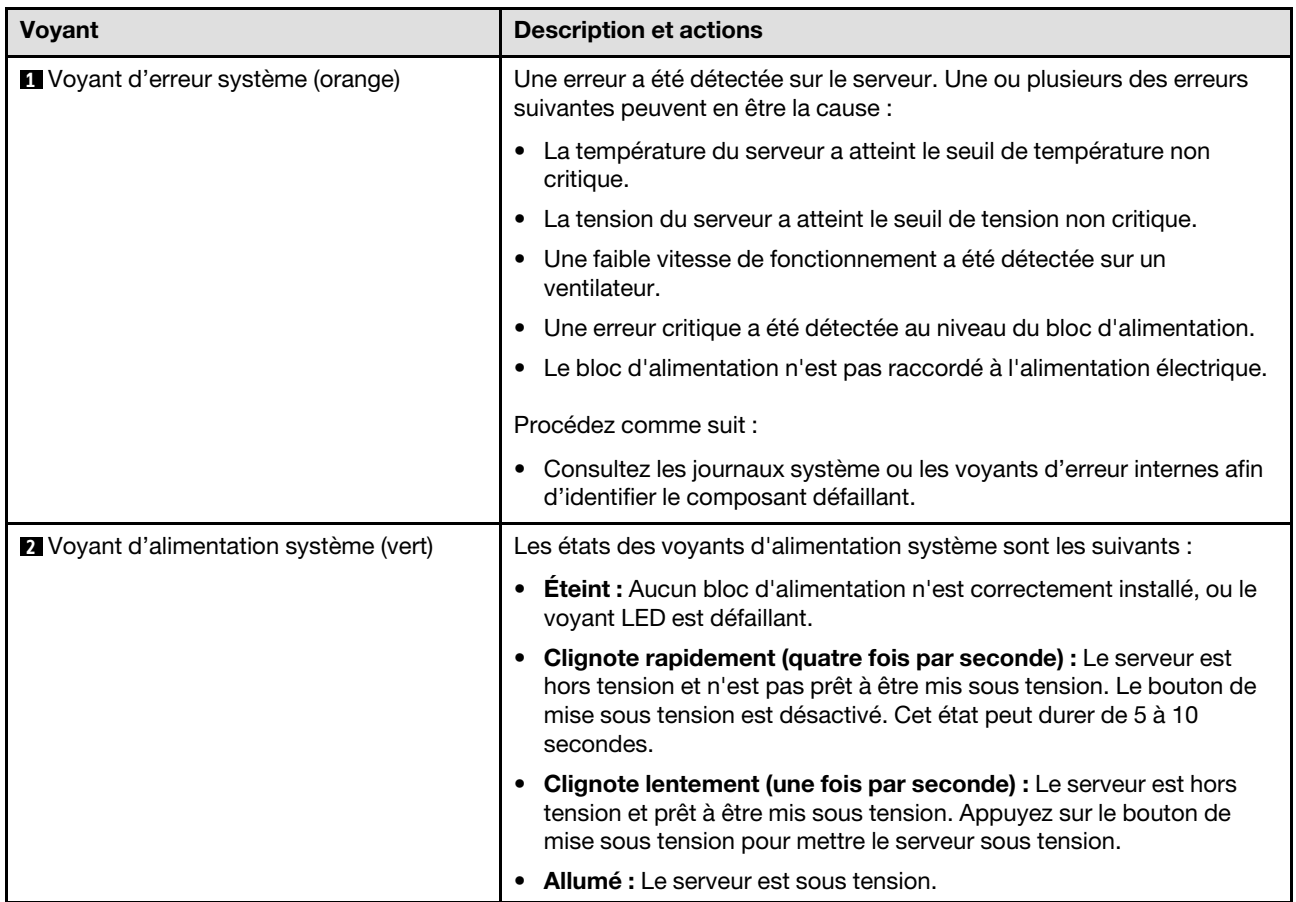

## Voyants du module de microprogramme et de sécurité RoT

Les illustrations suivantes présentent les voyants du ThinkSystem V3 Firmware and Root of Trust Security Module (Firmware and RoT Security Module).

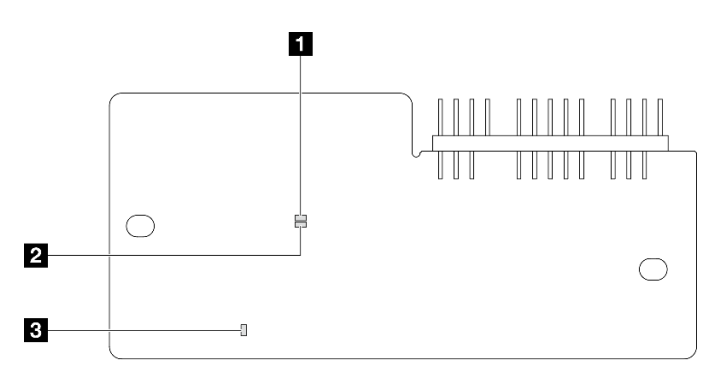

Figure 184. Voyants du Module de microprogramme et de sécurité RoT

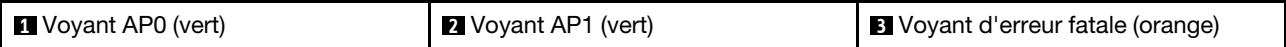

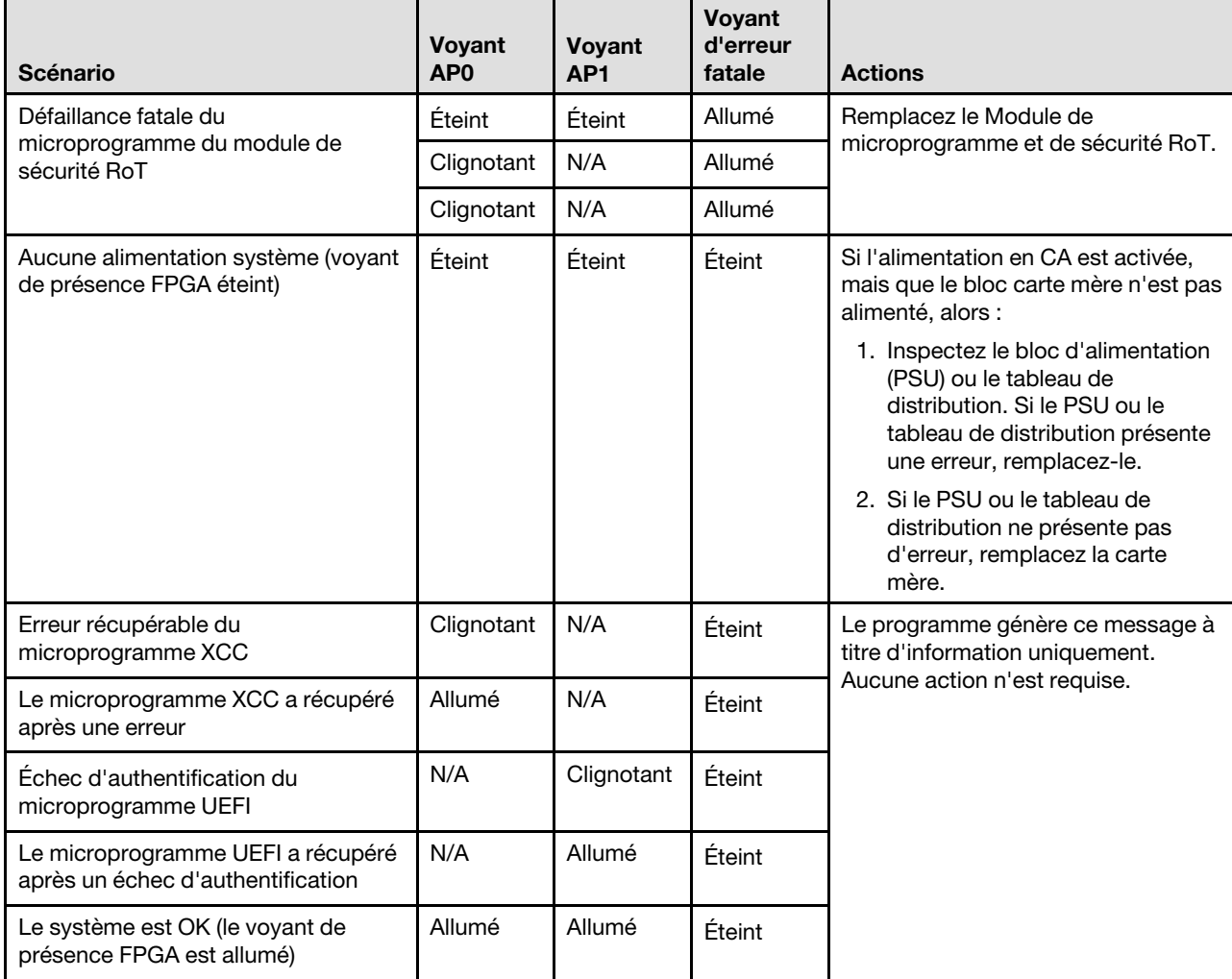

#### Tableau 20. Description des voyants

## Voyants du port de gestion du système XCC

Cette rubrique fournit des informations sur les voyants du Port de gestion système XCC.

Le tableau ci-après décrit les problèmes signalés par les voyants du Port de gestion système XCC.

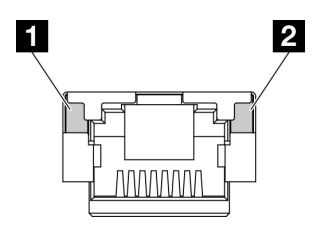

Figure 185. Voyants du Port de gestion système XCC

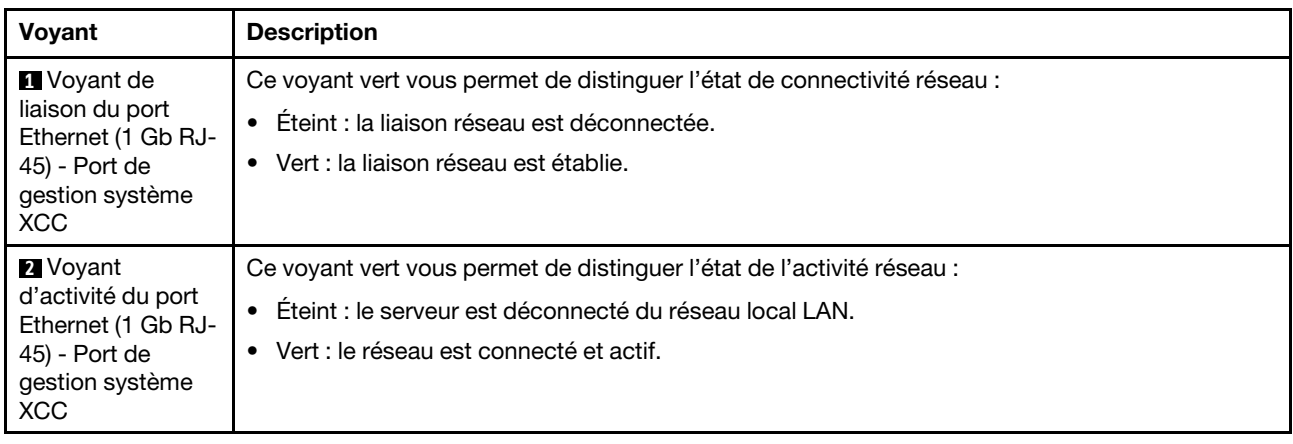

## Procédures générales d'identification des problèmes

Utilisez les informations de cette section pour résoudre des problèmes si le journal des événements ne contient pas d'erreurs spécifiques ou que le serveur n'est pas opérationnel.

Si vous n'êtes pas certain de la cause d'un problème et que les blocs d'alimentation fonctionnent correctement, procédez comme suit pour tenter de résoudre le problème :

- 1. Mettez le serveur hors tension.
- 2. Assurez-vous que tous les câbles du serveur sont correctement branchés.
- 3. Le cas échéant, retirez ou débranchez les périphériques suivants, un à un, afin de déterminer l'origine de la défaillance. Mettez le serveur sous tension et configurez-le à chaque fois que vous retirez ou débranchez un périphérique.
	- Tout périphérique externe.
	- Parasurtenseur (sur le serveur).
	- Imprimante, souris et unités non Lenovo
	- Tous les adaptateurs
	- Unités de disque dur
	- Modules de mémoire jusqu'à atteindre la configuration minimale prise en charge par le serveur pour le débogage.

Consultez la section « Configuration minimale pour le débogage » dans [« Spécifications techniques »](#page-12-0)  [à la page 3](#page-12-0) afin de déterminer la configuration minimale pour votre serveur.

4. Mettez le serveur sous tension.

Si le problème disparaît en retirant un adaptateur du serveur, mais réapparaît en réinstallant le même adaptateur, ce dernier est probablement la cause du problème. Si le problème réapparaît dès que vous remplacez l'adaptateur par un autre, essayez un emplacement PCIe.

Si le problème s'avère être un problème lié au réseau, et si le serveur réussit tous les tests systèmes, il s'agit probablement d'un problème de câblage au réseau indépendant du serveur.

## Résolution des problèmes d'alimentation suspectés

Il peut être difficile de résoudre des problèmes d'alimentation. Par exemple, un court-circuit peut se trouver n'importe où sur n'importe quel bus de distribution d'alimentation. En général, un court-circuit causera une surintensité qui engendrera l'arrêt du sous-système d'alimentation.

Procédez comme suit pour diagnostiquer et résoudre un problème d'alimentation suspecté.

Etape 1. Consultez le journal des événements et corrigez les erreurs relatives à l'alimentation.

Remarque : Commencez par le journal des événements de l'application qui gère le serveur. Pour plus d'informations sur les journaux des événements, voir [« Journaux des événements » à la page](#page-218-1) [209.](#page-218-1)

- Etape 2. Vérifiez qu'il n'y a pas de courts-circuits, notamment si une vis mal serrée n'a pas entraîné un court-circuit sur une carte à circuits.
- Etape 3. Retirez les adaptateurs et débranchez les câbles et les cordons d'alimentation de tous les périphériques internes et externes, pour ne garder que la configuration minimale de débogage requise pour lancer le serveur. Consultez la section « Configuration minimale pour le débogage » dans [« Spécifications techniques » à la page 3](#page-12-0) afin de déterminer la configuration minimale pour votre serveur.
- Etape 4. Rebranchez tous les cordons d'alimentation en courant alternatif et mettez le serveur sous tension. Si le serveur démarre correctement, réinstallez les adaptateurs et les périphériques un à un, afin d'isoler le problème.

Si le serveur ne démarre pas avec la configuration minimale, remplacez un par un les composants de la configuration minimale jusqu'à ce que le problème soit isolé.

## Résolution de problèmes de contrôleur Ethernet suspectés

La méthode à employer pour tester le contrôleur Ethernet dépend de votre système d'exploitation. Consultez la documentation de votre système d'exploitation pour obtenir des informations sur les contrôleurs Ethernet, et consultez le fichier Readme de votre pilote de périphérique de contrôleur Ethernet.

Procédez comme suit pour tenter de résoudre les problèmes suspectés liés au contrôleur Ethernet.

- Etape 1. Assurez-vous d'avoir installé les pilotes de périphérique adéquats, fournis avec le serveur, et qu'ils sont au niveau le plus récent.
- Etape 2. Assurez-vous que le câble Ethernet est correctement installé.
	- Le câble doit être correctement fixé à chaque extrémité. S'il est fixé mais que le problème persiste, retentez l'opération avec un autre câble.
	- Si vous avez configuré le contrôleur Ethernet en mode 100 Mbits/s ou 1000 Mbits/s, vous devez utiliser un câble de catégorie 5.
- Etape 3. Déterminez si le concentrateur prend en charge la négociation automatique. Dans le cas contraire, essayez de configurer le contrôleur Ethernet intégré manuellement pour faire correspondre le débit et le mode duplex du concentrateur.

Etape 4. Inspectez les voyants du contrôleur Ethernet du serveur. Ils permettent de déterminer s'il existe un problème au niveau du connecteur, du câble ou du concentrateur.

Les emplacements des voyants du contrôleur Ethernet sont indiqués dans [« Dépannage par](#page-220-0) [affichage des voyants et des diagnostics du système » à la page 211.](#page-220-0)

- Le voyant de l'état de la liaison Ethernet s'allume lorsque le contrôleur Ethernet reçoit un signal du concentrateur. Si ce voyant est éteint, il se peut que le connecteur, le câble ou le concentrateur soit défectueux.
- Le voyant de transmission et d'émission Ethernet s'allume lorsque le contrôleur Ethernet envoie ou reçoit des données par le biais du réseau Ethernet. Si le voyant est éteint, vérifiez que le concentrateur et le réseau fonctionnent et que les pilotes de périphérique appropriés sont installés.
- Etape 5. Inspectez le voyant d'activité réseau du serveur. Le voyant d'activité réseau s'allume si des données sont actives sur le réseau Ethernet. Si le voyant d'activité réseau est éteint, vérifiez que le concentrateur et le réseau fonctionnent et que les pilotes de périphérique appropriés sont installés.

L'emplacement du voyant d'activité réseau est indiqué dans [« Dépannage par affichage des](#page-220-0) [voyants et des diagnostics du système » à la page 211](#page-220-0).

- Etape 6. Vérifiez que le problème n'est pas lié au système d'exploitation et que les pilotes sont correctement installés.
- Etape 7. Assurez-vous que les pilotes de périphérique du client et du serveur utilisent le même protocole.

Si le contrôleur Ethernet ne parvient toujours pas à se connecter au réseau, quand bien même le matériel semble fonctionner correctement, demandez à votre administrateur réseau de déterminer la cause de l'erreur.

### Dépannage par symptôme

Les informations suivantes permettent de rechercher les solutions aux problèmes caractérisés par des symptômes identifiables.

Pour utiliser les informations de dépannage en fonction des symptômes disponibles dans cette section, procédez comme suit :

- 1. Consultez le journal des événements de l'application qui gère le serveur et suivez les actions suggérées pour résoudre les codes d'événement.
	- Si vous gérez le serveur depuis Lenovo XClarity Administrator, commencez par le journal des événements Lenovo XClarity Administrator.
	- Si vous utilisez une autre application de gestion, commencez par le journal des événements Lenovo XClarity Controller.

Pour plus d'informations sur les journaux des événements, voir [« Journaux des événements » à la page](#page-218-1) [209](#page-218-1).

- 2. Passez en revue cette section afin de trouver les symptômes détectés et suivez les procédures suggérées pour résoudre le problème.
- 3. Si le problème persiste, prenez contact avec le support (voir [« Contact du support » à la page 243\)](#page-252-0).

## Problèmes intermittents

La présente section explique comment résoudre les problèmes intermittents.

- [« Problèmes d'unité externe intermittents » à la page 221](#page-230-0)
- [« Problèmes KVM intermittents » à la page 221](#page-230-1)
- [« Réinitialisations inattendues intermittentes » à la page 221](#page-230-2)

#### <span id="page-230-0"></span>Problèmes d'unité externe intermittents

Procédez comme suit jusqu'à ce que le problème soit résolu.

- 1. Mettez à jour le microprogramme UEFI et XCC vers les versions les plus récentes.
- 2. Vérifiez que les pilotes de périphérique corrects sont installés. Consultez le site Web du fabricant pour obtenir la documentation.
- 3. Pour un périphérique USB :
	- a. Vérifiez que le dispositif est correctement configuré.

Redémarrez le serveur et appuyez sur la touche conformément aux instructions à l'écran pour afficher l'interface de configuration du système LXPM. (Pour plus d'informations, voir la section « Démarrage » dans la documentation LXPM compatible avec votre serveur à l'adresse suivante : <https://pubs.lenovo.com/lxpm-overview/>.) Ensuite, cliquez sur Paramètres système → Périphériques et ports d'E-S  $\rightarrow$  Configuration USB.

b. Connectez le périphérique à un autre port. Si vous utilisez un concentrateur USB, retirez ce dernier et connectez l'appareil directement au serveur. Vérifiez que le périphérique est correctement configuré pour le port.

#### <span id="page-230-1"></span>Problèmes KVM intermittents

Procédez comme suit jusqu'à ce que le problème soit résolu.

#### Problèmes liés à la sortie vidéo :

- 1. Vérifiez que tous les câbles, notamment le câble d'interface de la console, sont correctement connectés et sécurisés.
- 2. Vérifiez que le moniteur fonctionne correctement en le testant sur un autre serveur.
- 3. Testez le câble d'interface de la console sur un serveur qui fonctionne afin de vérifier qu'il fonctionne correctement. Remplacez le câble d'interface de la console s'il est défectueux.

#### Problèmes liés au clavier :

Vérifiez que tous les câbles et le câble d'interface de la console sont correctement connectés et sécurisés.

#### Problèmes liés à la souris :

Vérifiez que tous les câbles, notamment le câble d'interface de la console, sont correctement connectés et sécurisés.

#### <span id="page-230-2"></span>Réinitialisations inattendues intermittentes

Remarque : Certaines erreurs irrémédiables nécessitent un redémarrage du serveur pour désactiver un dispositif, tel qu'une barrette de mémoire DIMM ou un processeur, afin que l'appareil s'initialise correctement.

1. Si la réinitialisation se produit pendant l'autotest à la mise sous tension (POST) et que l'horloge de surveillance POST est activée, assurez-vous que la valeur définie pour le temporisateur est suffisamment élevée (Horloge de surveillance du POST).

Pour vérifier le minuteur de l'horloge de surveillance POST, redémarrez le serveur et appuyez sur la touche conformément aux instructions à l'écran pour afficher l'interface de configuration du système LXPM. (Pour plus d'informations, voir la section « Démarrage » dans la documentation LXPM compatible avec votre serveur à l'adresse suivante : <https://pubs.lenovo.com/lxpm-overview/>.) Ensuite, cliquez sur Paramètres BMC ➙ Horloge de surveillance du POST.

- 2. Si la réinitialisation a lieu après le démarrage du système d'exploitation, effectuez l'une des opérations suivantes :
	- Indiquez le système d'exploitation lorsque le système fonctionne normalement et configurez le processus de vidage du noyau du système d'exploitation (les systèmes d'exploitation Windows et Linux de base utilisent des méthodes différentes). Accédez aux menus de configuration UEFI et désactivez la fonction, ou désactivez-la avec la commande OneCli suivante. OneCli.exe config set SystemRecovery.RebootSystemOnNMI Disable --bmc XCC\_USER:XCC\_PASSWORD@XCC\_IPAddress
	- Désactivez les utilitaires de redémarrage automatique du serveur (ASR) de type Automatic Server Restart PMI Application for Windows ou les périphériques ASR éventuellement installés.
- 3. Recherchez dans le journal des événements du contrôleur de gestion un code d'événement qui indique un redémarrage. Pour plus d'informations sur l'affichage du journal des événements, voir [« Journaux des](#page-218-1)  [événements » à la page 209](#page-218-1). Si vous utilisez le système d'exploitation Linux de base, capturez tous les journaux pour le support Lenovo afin d'effectuer d'autres recherches.

### Problèmes liés au clavier, à la souris, au commutateur KVM ou aux périphériques USB

Les informations ci-après permettent de résoudre les problèmes liés au clavier, à la souris, au commutateur KVM ou à un périphérique USB.

- [« Tout ou partie des touches du clavier ne fonctionne pas » à la page 222](#page-231-0)
- [« La souris ne fonctionne pas » à la page 222](#page-231-1)
- [« Problèmes liés au commutateur KVM » à la page 223](#page-232-0)
- [« Le périphérique USB ne fonctionne pas » à la page 223](#page-232-1)

#### <span id="page-231-0"></span>Tout ou partie des touches du clavier ne fonctionne pas

- 1. Vérifiez les points suivants :
	- Le câble du clavier est correctement raccordé.
	- Le serveur et le moniteur sont mis sous tension.
- 2. Si vous utilisez un clavier USB, exécutez l'utilitaire de configuration et activez le fonctionnement sans clavier.
- 3. Si vous utilisez un clavier USB qui est branché à un concentrateur, déconnectez-le du concentrateur et connectez-le directement au serveur.
- 4. Remplacez le clavier.

#### <span id="page-231-1"></span>La souris ne fonctionne pas

- 1. Vérifiez les points suivants :
	- Le câble de la souris est correctement raccordé au serveur.
	- Les pilotes de périphérique de la souris sont installés correctement.
	- Le serveur et le moniteur sont mis sous tension.
	- L'option de la souris est activée dans l'utilitaire de configuration.
- 2. Si vous utilisez une souris USB connectée à un concentrateur USB, débranchez la souris du concentrateur pour la connecter directement au serveur.
- 3. Remplacez la souris.

#### <span id="page-232-0"></span>Problèmes liés au commutateur KVM

- 1. Vérifiez que le commutateur KVM est pris en charge par votre serveur.
- 2. Vérifiez que le commutateur KVM est bien sous tension.
- 3. Si le clavier, la souris ou le moniteur peuvent fonctionner normalement avec une connexion directe au serveur, alors remplacez le commutateur KVM.

#### <span id="page-232-1"></span>Le périphérique USB ne fonctionne pas

- 1. Vérifiez les points suivants :
	- Le pilote approprié pour le périphérique USB est installé.
	- Le système d'exploitation prend en charge les périphériques USB.
- 2. Vérifiez que les options de configuration USB sont correctement définies dans la configuration système.

Redémarrez le serveur et appuyez sur la touche indiquée dans les instructions à l'écran pour afficher l'interface de configuration du système LXPM. (Pour plus d'informations, voir la section « Démarrage » dans la documentation LXPM compatible avec votre serveur à l'adresse suivante : [https://](https://pubs.lenovo.com/lxpm-overview/)  [pubs.lenovo.com/lxpm-overview/](https://pubs.lenovo.com/lxpm-overview/).) Ensuite, cliquez sur Paramètres système ➙ Périphériques et ports  $d'E-S \rightarrow$  Configuration USB.

3. Si vous utilisez un concentrateur USB, déconnectez le périphérique USB du concentrateur et connectez-le directement au serveur.

## Problèmes liés à la mémoire

Consultez cette section pour résoudre les problèmes liés à la mémoire.

#### Problèmes fréquents liés à la mémoire

- [« Plusieurs modules de mémoire dans un canal sont identifiés comme défectueux » à la page 223](#page-232-2)
- [« La mémoire système affichée est inférieure à la mémoire physique installée » à la page 224](#page-233-0)
- [« Remplissage de la mémoire invalide détecté » à la page 224](#page-233-1)

#### <span id="page-232-2"></span>Plusieurs modules de mémoire dans un canal sont identifiés comme défectueux

Remarque : Chaque fois que vous installez ou désinstallez un module de mémoire, vous devez déconnecter le serveur de la source d'alimentation. Attendez ensuite dix secondes avant de redémarrer le serveur.

Pour résoudre ce problème, procédez comme suit.

- 1. Réinstallez les modules de mémoire, puis redémarrez le serveur.
- 2. Retirez le module de mémoire ayant le numéro le plus élevé parmi ceux qui ont été identifiés. Remplacez-le par un module de mémoire connu et identique. Enfin, redémarrez le serveur. Répétez l'opération si nécessaire. Si les pannes persistent malgré le remplacement de tous les modules de mémoire, passez à l'étape 4.
- 3. Replacez les modules de mémoire retirés, l'un après l'autre, dans leur connecteur d'origine. Redémarrez le serveur après chaque réinstallation jusqu'à ce qu'un module de mémoire ne fonctionne pas. Remplacez chaque module de mémoire défectueux par un module de mémoire connu et identique. Redémarrez le serveur après chaque remplacement. Répétez l'étape 3 jusqu'à ce que vous ayez testé tous les modules de mémoire retirés.
- 4. Remplacez le module de mémoire ayant le numéro le plus élevé parmi ceux qui ont été identifiés, puis redémarrez le serveur. Répétez l'opération si nécessaire.
- 5. Inversez les modules de mémoire entre les canaux (du même processeur), puis redémarrez le serveur. Si le problème provient d'un module mémoire, remplacez-le.
- 6. (Technicien qualifié uniquement) Installez le module de mémoire défectueux dans un connecteur de module de mémoire du processeur 2 (s'il est installé) afin de vérifier que le problème ne provient pas du processeur ou du connecteur du module de mémoire.
- 7. (Technicien qualifié uniquement) Remplacez la carte mère (bloc carte mère).

#### <span id="page-233-0"></span>La mémoire système affichée est inférieure à la mémoire physique installée

Pour résoudre ce problème, procédez comme suit.

Remarque : Chaque fois que vous installez ou désinstallez un module de mémoire, vous devez déconnecter le serveur de la source d'alimentation. Attendez ensuite dix secondes avant de redémarrer le serveur.

- 1. Vérifiez les points suivants :
	- Aucun voyant d'erreur n'est allumé. Voir [« Dépannage par affichage des voyants et des diagnostics](#page-220-0)  [du système » à la page 211](#page-220-0).
	- Aucun voyant d'erreur du module de mémoire n'est allumé sur la carte mère (bloc carte mère).
	- Le canal de mise en miroir de la mémoire ne tient pas compte de la différence.
	- Les modules de mémoire sont installés correctement.
	- Vous avez installé le type de module de mémoire approprié (voir [« Règles et ordre d'installation d'un](#page-56-0) [module de mémoire » à la page 47](#page-56-0) pour obtenir les exigences).
	- Après la modification ou le remplacement d'un module de mémoire, la configuration de mémoire est mise à jour correctement dans l'utilitaire Setup Utility.
	- Tous les bancs de mémoire sont activés. Il est possible que le serveur ait désactivé automatiquement un banc de mémoire lorsqu'il a détecté un problème ou un banc de mémoire peut avoir été désactivé manuellement.
	- Il n'y a pas de non concordance de mémoire en cas de configuration minimale de la mémoire.
- 2. Réinstallez les modules de mémoire et redémarrez le serveur.
- 3. Vérifiez le journal des erreurs de l'autotest à la mise sous tension :
	- Si un module de mémoire a été désactivé par une interruption de gestion de système (SMI), remplacez-le.
	- Si un module de mémoire a été désactivé par l'utilisateur ou par POST, réinstallez le module de mémoire, puis exécutez l'utilitaire Setup Utility et activez le module de mémoire.
- 4. Exécutez les diagnostics mémoire. Lorsque vous démarrez un serveur et appuyez sur la touche indiquée dans les instructions à l'écran, l'interface LXPM est affichée par défaut. (Pour plus d'informations, voir la section « Démarrage » dans la documentation LXPM compatible avec votre serveur à l'adresse suivante : <https://pubs.lenovo.com/lxpm-overview/>.) Vous pouvez exécuter des diagnostics de mémoire avec cette interface. Depuis la page Diagnostics, accédez à Exécuter un diagnostic → Test mémoire ➙ Test mémoire avancé.
- 5. Inversez les modules entre les canaux (du même processeur), puis redémarrez le serveur. Si le problème provient d'un module mémoire, remplacez-le.
- 6. Activez à nouveau tous les modules de mémoire à l'aide de Setup Utility, puis redémarrez le serveur.
- 7. (Technicien qualifié uniquement) Installez le module de mémoire défectueux dans un connecteur de module de mémoire du processeur 2 (s'il est installé) afin de vérifier que le problème ne provient pas du processeur ou du connecteur du module de mémoire.
- 8. (Technicien qualifié uniquement) Remplacez la carte mère (bloc carte mère).

#### <span id="page-233-1"></span>Remplissage de la mémoire invalide détecté

Si ce message d'avertissement s'affiche, procédez comme suit :

Invalid memory population (unsupported DIMM population) detected. Please verify memory configuration is valid.

- 1. Voir [« Règles et ordre d'installation d'un module de mémoire » à la page 47](#page-56-0) pour confirmer que la séquence de remplissage des modules de mémoire actuelle est prise en charge.
- 2. Si la séquence actuelle est effectivement prise en charge, vérifiez si l'un des modules est affiché sous la forme « désactivé » dans Setup Utility.
- 3. Réinstallez le module qui s'affiche en tant que « désactivé », puis redémarrez le système.
- 4. Si le problème persiste, remplacez le module de mémoire.

## Problèmes liés au moniteur et à la vidéo

Les informations suivantes vous indiquent comment résoudre les problèmes liés à un moniteur ou à une vidéo.

- [« Des caractères non valides s'affichent » à la page 225](#page-234-0)
- [« L'écran est vide » à la page 225](#page-234-1)
- [« L'écran devient blanc lorsque vous lancez certains programmes d'application » à la page 226](#page-235-0)
- [« L'écran du moniteur est instable ou son image ondule, est illisible, défile seule ou est déformée » à la](#page-235-1) [page 226](#page-235-1)
- [« Des caractères incorrects s'affichent à l'écran » à la page 226](#page-235-2)

#### <span id="page-234-0"></span>Des caractères non valides s'affichent

Procédez comme suit :

- 1. Vérifiez que les paramètres de langue et de localisation sont corrects pour le clavier et le système d'exploitation.
- 2. Si la langue utilisée est incorrecte, mettez à jour le microprogramme de serveur au dernier niveau. Voir [« Mise à jour du microprogramme » à la page 201](#page-210-0).

#### <span id="page-234-1"></span>L'écran est vide

Remarque : Assurez-vous que le mode d'amorçage attendu n'est pas passé de l'interface UEFI à Hérité ou inversement.

- 1. Si le serveur est lié à un commutateur de machine virtuelle multinoyaux (KVM), ignorez-le afin d'éliminer cette éventuelle cause : connectez le câble du moniteur directement au connecteur approprié à l'arrière du serveur.
- 2. La fonction de présence à distance du contrôleur de gestion est désactivée si vous installez un adaptateur vidéo en option. Pour utiliser la fonction de présence à distance du contrôleur de gestion, retirez l'adaptateur vidéo en option.
- 3. Si le serveur est installé avec les adaptateurs graphiques lors de sa mise sous tension, le logo Lenovo apparaît à l'écran au bout d'environ 3 minutes. Ceci est normal, car le système est en cours de chargement.
- 4. Vérifiez les points suivants :
	- Le serveur est sous tension et il est alimenté.
	- Les câbles du moniteur sont connectés correctement.
	- Le moniteur est mis sous tension et la luminosité ainsi que le contraste sont correctement ajustés.
- 5. Assurez-vous que le serveur correspondant contrôle le moniteur, le cas échéant.
- 6. Assurez-vous que le microprogramme du serveur endommagé n'a pas de conséquence sur la sortie vidéo. Voir [« Mise à jour du microprogramme » à la page 201.](#page-210-0)
- 7. Si le problème persiste, prenez contact avec le support Lenovo.

#### <span id="page-235-0"></span>L'écran devient blanc lorsque vous lancez certains programmes d'application

- 1. Vérifiez les points suivants :
	- Le programme d'application n'active pas un mode d'affichage dont les besoins sont supérieurs à la capacité du moniteur.
	- Vous avez installé les pilotes de périphériques nécessaires pour l'application.

#### <span id="page-235-1"></span>L'écran du moniteur est instable ou son image ondule, est illisible, défile seule ou est déformée

1. Si les autotests du moniteur indiquent qu'il fonctionne correctement, réfléchissez à l'emplacement du moniteur. Les champs magnétiques qui entourent les périphériques (comme les transformateurs, des dispositifs, les tubes fluorescents et d'autres moniteurs) peuvent provoquer une instabilité de l'écran ou afficher des images ondulées, illisibles, défilantes ou déformées. Dans ce cas, mettez le serveur hors tension.

Attention : Déplacer un moniteur couleur alors qu'il est sous tension peut entraîner une décoloration de l'écran.

Éloignez le moniteur et le périphérique d'au moins 305 mm (12 pouces) et mettez le moniteur sous tension.

#### Remarques :

- a. Pour empêcher toute erreur de lecture/écriture de l'unité de disquette, assurez-vous que le moniteur et l'unité externe de disquette sont éloignés d'au moins 76 mm (3 pouces).
- b. Les cordons de moniteur non Lenovo peuvent provoquer des problèmes imprévisibles.
- 2. Réinstallez le cordon du moniteur.
- 3. Remplacez un par un les composants répertoriés à l'étape 2 dans l'ordre indiqué en redémarrant le serveur à chaque fois :
	- a. Cordon du moniteur
	- b. Adaptateur vidéo (si vous en avez installé un)
	- c. Moniteur
	- d. (Technicien qualifié uniquement) Carte mère (bloc carte mère)

#### <span id="page-235-2"></span>Des caractères incorrects s'affichent à l'écran

Pour résoudre le problème, procédez comme suit :

- 1. Vérifiez que les paramètres de langue et de localisation sont corrects pour le clavier et le système d'exploitation.
- 2. Si la langue utilisée est incorrecte, mettez à jour le microprogramme de serveur au dernier niveau. Voir [« Mise à jour du microprogramme » à la page 201](#page-210-0).

## Problèmes liés au réseau

Utilisez ces informations pour résoudre les problèmes liés au réseau.

- [« Impossible de réveiller le serveur avec la fonction Wake on LAN » à la page 226](#page-235-3)
- [« Impossible de se connecter via le compte LDAP avec SSL activé » à la page 227](#page-236-0)

#### <span id="page-235-3"></span>Impossible de réveiller le serveur avec la fonction Wake on LAN

Procédez comme suit jusqu'à ce que le problème soit résolu :

- 1. Si vous utilisez l'adaptateur de réseau double port et si le serveur est relié au réseau à l'aide du connecteur Ethernet 5, consultez le journal des erreurs système ou le journal des événements système du module IMM2 (voir [« Journaux des événements » à la page 209](#page-218-1)) et vérifiez les points suivants :
	- a. Le ventilateur 3 fonctionne en mode veille si l'adaptateur intégré 10GBase-T à deux ports Emulex est installé.
	- b. La température ambiante n'est pas trop élevée (voir [« Spécifications » à la page 3](#page-12-1)).
	- c. Les évents d'aération ne sont pas bloqués.
	- d. La grille d'aération est bien installée.
- 2. Réinstallez la carte réseau double port.
- 3. Mettez le serveur hors tension et déconnectez-le de l'alimentation ; ensuite, attendez 10 secondes avant de le redémarrer.
- 4. Si le problème persiste, remplacez la carte réseau double port.

#### <span id="page-236-0"></span>Impossible de se connecter via le compte LDAP avec SSL activé

Procédez comme suit jusqu'à ce que le problème soit résolu :

- 1. Assurez-vous de la validité de la clé de licence.
- 2. Générez une nouvelle clé de licence et reconnectez-vous.

### Problèmes observables

Ces informations permettent de résoudre les problèmes observables.

- [« Le serveur s'interrompt pendant le processus d'amorçage UEFI » à la page 227](#page-236-1)
- [« Le serveur affiche immédiatement l'observateur d'événements d'autotest à la mise sous tension](#page-237-0) [lorsqu'il est activé » à la page 228](#page-237-0)
- [« Le serveur ne répond pas \(le test POST est terminé et le système d'exploitation est en cours](#page-237-1) [d'exécution\) » à la page 228](#page-237-1)
- [« Le serveur n'est pas réactif \(échec du POST et impossible de démarrer la configuration du système\) » à](#page-238-0) [la page 229](#page-238-0)
- [« Le détecteur de panne de tension est affiché dans le journal des événements » à la page 229](#page-238-1)
- [« Odeur inhabituelle » à la page 229](#page-238-2)
- [« Le serveur semble être en surchauffe » à la page 229](#page-238-3)
- [« Impossible d'entrer en mode hérité après l'installation d'un nouvel adaptateur » à la page 230](#page-239-0)
- [« Éléments fissurés ou châssis fissuré » à la page 230](#page-239-1)

#### <span id="page-236-1"></span>Le serveur s'interrompt pendant le processus d'amorçage UEFI

Si le système s'interrompt lors du processus d'amorçage UEFI et affiche le message UEFI: DXE INIT à l'écran, vérifiez que la mémoire ROM en option n'a été pas configurée sur Hérité. Vous pouvez afficher à distance les paramètres actuels de la mémoire ROM en option en exécutant la commande suivante à l'aide du Lenovo XClarity Essentials OneCLI :

onecli config show EnableDisableAdapterOptionROMSupport --bmc xcc\_userid:xcc password@xcc\_ipaddress

Pour effectuer la récupération d'un système bloqué pendant le processus d'amorçage dont la mémoire ROM en option est définie sur le paramètre Hérité, reportez-vous à l'astuce technique suivante :

<https://datacentersupport.lenovo.com/solutions/ht506118>

Si la mémoire ROM en option héritée doit être utilisée, ne configurez pas son emplacement sur Hérité dans les menus Périphériques et ports d'E-S. Au lieu de cela, définissez l'emplacement de la mémoire ROM en option sur **Automatique** (configuration par défaut) et définissez le Mode d'amorçage système sur Mode hérité. La mémoire ROM en option héritée sera appelée peu de temps avant le démarrage du système.

#### <span id="page-237-0"></span>Le serveur affiche immédiatement l'observateur d'événements d'autotest à la mise sous tension lorsqu'il est activé

Procédez comme suit jusqu'à ce que le problème soit résolu.

- 1. Résolvez les erreurs indiquées par l'affichage des voyants et des diagnostics du système.
- 2. Assurez-vous que le serveur prend en charge tous les processeurs et que ces derniers correspondent en termes de vitesse et de taille du cache.

Vous pouvez consulter les détails de processeur depuis la configuration du système.

Pour déterminer si le processeur est pris en charge par le serveur, voir <https://serverproven.lenovo.com>.

- 3. (Technicien qualifié uniquement) Vérifiez que le processeur 1 est correctement installé.
- 4. (Technicien qualifié uniquement) Retirez le processeur 2 et redémarrez le serveur.
- 5. Remplacez les composants suivants l'un après l'autre, dans l'ordre indiqué et redémarrez le serveur systématiquement :
	- a. (Technicien qualifié uniquement) Processeur
	- b. (Technicien qualifié uniquement) Carte mère (bloc carte mère)

#### <span id="page-237-1"></span>Le serveur ne répond pas (le test POST est terminé et le système d'exploitation est en cours d'exécution)

Procédez comme suit jusqu'à ce que le problème soit résolu.

- Si vous êtes au même emplacement que le nœud de traitement, procédez comme suit :
	- 1. Si vous utilisez une connexion KVM, assurez-vous que la connexion fonctionne correctement. Sinon, vérifiez que le clavier et la souris fonctionnent correctement.
	- 2. Si possible, connectez-vous au nœud de traitement et vérifiez que toutes les applications sont en cours d'exécution (aucune application n'est bloquée).
	- 3. Redémarrez le nœud de traitement.
	- 4. Si le problème persiste, vérifiez que les nouveaux logiciels ont été installés et configurés correctement.
	- 5. Contactez le revendeur ou le fournisseur du logiciel.
- Si vous accédez au nœud de traitement à partir d'un emplacement distant, procédez comme suit :
	- 1. Vérifiez que toutes les applications sont en cours d'exécution (aucune application n'est bloquée).
	- 2. Tentez de vous déconnecter du système, puis de vous connecter à nouveau.
	- 3. Validez l'accès réseau en exécutant la commande ping ou en exécutant une route de trace vers le nœud de traitement à partir d'une ligne de commande.
		- a. Si vous ne parvenez pas à obtenir de réponse lors d'un test ping, tentez d'exécuter la commande ping pour un autre nœud de traitement du boîtier afin de déterminer s'il existe un problème de connexion ou un problème de nœud de traitement.
		- b. Exécutez une route de trace pour déterminer si la connexion s'est interrompue. Tentez de résoudre un problème de connexion lié au réseau privé virtuel ou au point d'interruption de la connexion.
	- 4. Redémarrez le nœud de traitement à distance via l'interface de gestion.
	- 5. Si le problème persiste, vérifiez que les nouveaux logiciels ont été installés et configurés correctement.

6. Contactez le revendeur ou le fournisseur du logiciel.

#### <span id="page-238-0"></span>Le serveur n'est pas réactif (échec du POST et impossible de démarrer la configuration du système)

Les modifications de la configuration, telles que l'ajout d'unités ou les mises à jour du microprogramme de l'adaptateur, ainsi que les problèmes liés au microprogramme ou au code de l'application, peuvent provoquer l'échec de l'autotest à la mise sous tension (POST).

Dans ce cas, le serveur répond de l'une des manières suivantes :

- Le serveur redémarre automatiquement et essaye à nouveau un autotest à la mise sous tension.
- Le serveur se bloque et vous devez le redémarrer manuellement afin qu'il tente à nouveau un autotest à la mise sous tension.

Après un nombre défini de tentatives consécutives (automatiques ou manuelles), le serveur rétablit la configuration UEFI par défaut et démarre la configuration système pour que vous puissiez effectuer les corrections nécessaires et redémarrer le serveur. Si le serveur ne parvient pas à terminer l'autotest à la mise sous tension avec la configuration par défaut, alors il est possible que la carte mère (bloc carte mère) présente un problème.

#### <span id="page-238-1"></span>Le détecteur de panne de tension est affiché dans le journal des événements

Procédez comme suit jusqu'à ce que le problème soit résolu.

- 1. Ramenez le système à la configuration minimale. Voir [« Spécifications » à la page 3](#page-12-1) pour le nombre de processeurs et de barrettes DIMM minimum requis.
- 2. Redémarrez le système.
	- Si le système redémarre, ajoutez chacun des éléments que vous avez retiré un par un, et redémarrez le serveur à chaque fois, jusqu'à ce que l'erreur se produise. Remplacez l'élément pour lequel l'erreur se produit.
	- Si le système ne redémarre pas, il se peut que la carte mère (bloc carte mère) présente un problème.

#### <span id="page-238-2"></span>Odeur inhabituelle

Procédez comme suit jusqu'à ce que le problème soit résolu.

- 1. Une odeur inhabituelle peut provenir d'un nouveau matériel installé.
- 2. Si le problème persiste, prenez contact avec le support Lenovo.

#### <span id="page-238-3"></span>Le serveur semble être en surchauffe

Procédez comme suit jusqu'à ce que le problème soit résolu.

Lorsqu'il existe plusieurs châssis ou nœuds de traitement :

- 1. Vérifiez que la température ambiante est dans la plage définie (voir [« Spécifications » à la page 3\)](#page-12-1).
- 2. Vérifiez que les ventilateurs sont installés correctement.
- 3. Mettez à jour UEFI et XCC vers la version la plus récente.
- 4. Assurez-vous que les obturateurs du serveur sont correctement installés (voir [Chapitre 5 « Procédures](#page-52-0)  [de remplacement de matériel » à la page 43](#page-52-0) pour obtenir des procédures d'installation détaillées).
- 5. Utilisez la commande IPMI pour augmenter la vitesse du ventilateur jusqu'à atteindre la vitesse maximale afin de déterminer si le problème peut être résolu.

Remarque : La commande raw IPMI ne doit être utilisée que par un technicien qualifié et chaque système possède sa propre commande raw PMI spécifique.

6. Parcourez le journal des événements du processeur de gestion pour savoir si des événements de hausse de température ont été consignés. S'il n'y a aucun événement, le nœud de traitement s'exécute avec des températures de fonctionnement normales. Il peut exister quelques variations de température.

#### <span id="page-239-0"></span>Impossible d'entrer en mode hérité après l'installation d'un nouvel adaptateur

Pour résoudre ce problème, procédez comme suit.

- 1. Accédez à Configurer UEFI → Périphériques et ports d'E-S → Définir l'ordre d'exécution de la mémoire Option ROM.
- 2. Déplacez l'adaptateur RAID avec le système d'exploitation installé vers le haut de la liste.
- 3. Sélectionnez Enregistrer.
- 4. Redémarrez le système et réamorcez automatiquement le système d'exploitation.

#### <span id="page-239-1"></span>Éléments fissurés ou châssis fissuré

Contactez le support Lenovo.

## Problèmes liés aux dispositifs en option

La présente section explique comment résoudre les problèmes liés aux dispositifs en option.

- [« Le périphérique USB externe n'est pas reconnu » à la page 230](#page-239-2)
- [« L'adaptateur PCIe n'est pas reconnue ou ne fonctionne pas » à la page 230](#page-239-3)
- [« Détection de ressources PCIe insuffisantes » à la page 231](#page-240-0)
- [« Un périphérique Lenovo en option venant d'être installé ne fonctionne pas » à la page 231](#page-240-1)
- [« Un périphérique Lenovo en option qui fonctionnait auparavant ne fonctionne plus » à la page 231](#page-240-2)
- [« L'UC n'atteint pas la fréquence turbo maximale » à la page 232](#page-241-0)
- [« Des erreurs se produisent lors de l'installation du système d'exploitation Windows » à la page 232](#page-241-1)
- [« Les emplacements PCIe ne peuvent pas être désactivés » à la page 232](#page-241-2)

#### <span id="page-239-2"></span>Le périphérique USB externe n'est pas reconnu

Procédez comme suit jusqu'à ce que le problème soit résolu :

- 1. Mettez à jour le microprogramme UEFI vers la version la plus récente.
- 2. Vérifiez que les pilotes appropriés sont installés sur le nœud de traitement. Pour plus d'informations sur les pilotes de périphérique, voir la documentation produit sur le périphérique USB.
- 3. Servez-vous de l'utilitaire de configuration pour vérifier que le périphérique est correctement configuré.
- 4. Si le dispositif USB est branché sur un concentrateur ou un câble d'interface de console, débranchez-le et connectez-le directement sur le port USB situé à l'avant du nœud de traitement.

#### <span id="page-239-3"></span>L'adaptateur PCIe n'est pas reconnue ou ne fonctionne pas

Procédez comme suit jusqu'à ce que le problème soit résolu :

- 1. Mettez à jour le microprogramme UEFI vers la version la plus récente.
- 2. Consultez le journal des événements et résolvez les erreurs relatives au périphérique.
- 3. Validez que le dispositif est pris en charge pour le serveur (voir <https://serverproven.lenovo.com>). Assurez-vous que le niveau de microprogramme du périphérique est au dernier niveau pris en charge et mettez à jour le microprogramme, le cas échéant.
- 4. Vérifiez que l'adaptateur est installé dans un emplacement approprié.
- 5. Vérifiez que les pilotes de périphérique appropriés sont installés pour le périphérique.

6. Procédez à la résolution des conflits de ressource si le mode hérité est activé (UEFI). Vérifiez les ordres d'amorçage de la ROM existante et modifiez le paramètre UEFI pour la configuration MM de base.

Remarque : Veillez à modifier l'ordre d'amorçage de la ROM associée à l'adaptateur PCIe pour le premier ordre d'exécution.

- 7. Consultez <http://datacentersupport.lenovo.com> pour lire les astuces (également appelées astuces RETAIN ou bulletins de maintenance) qui peuvent être associées à l'adaptateur.
- 8. Vérifiez que les éventuelles connexions d'adaptateur externes sont correctes et que les connecteurs ne présentent aucun dommage physique.
- 9. Vérifiez que l'adaptateur PCIe est installé avec le système d'exploitation pris en charge.

#### <span id="page-240-0"></span>Détection de ressources PCIe insuffisantes

Si vous identifiez un message d'erreur signalant des « ressources PCI insuffisantes », procédez comme suit jusqu'à ce que le problème soit résolu :

- 1. Appuyez sur Entrée pour accéder à l'utilitaire Setup Utility du système.
- 2. Sélectionnez Paramètres système → Périphériques et ports d'E-S → Allocation de ressources PCI 64 bits, puis modifiez le paramètre Automatique pour le définir sur Activer.
- 3. Si le dispositif d'amorçage ne prend pas en charge le MMIO au-dessus de 4 Go pour l'amorçage existant, utilisez le mode d'amorçage UEFI ou retirer/désactivez désactiver certains périphériques PCIe.
- 4. Recyclez l'alimentation en courant continu du système et vérifiez que le système est entré dans le menu d'amorçage UEFI ou dans le système d'exploitation. Capturez ensuite le journal FFDC.
- 5. Contactez le support technique Lenovo.

#### <span id="page-240-1"></span>Un périphérique Lenovo en option venant d'être installé ne fonctionne pas

- 1. Vérifiez les points suivants :
	- Le dispositif est pris en charge pour le serveur (voir <https://serverproven.lenovo.com>).
	- Vous avez suivi les instructions d'installation fournies avec le périphérique et celui-ci est installé correctement.
	- Vous n'avez pas débranché d'autres câbles ou périphériques installés.
	- Vous avez mis à jour les informations de configuration dans l'utilitaire de configuration. Lorsque vous démarrez un serveur et appuyez sur la touché conformément aux instructions à l'écran pour afficher Setup Utility. (Pour plus d'informations, voir la section « Démarrage » dans la documentation LXPM compatible avec votre serveur à l'adresse suivante : <https://pubs.lenovo.com/lxpm-overview/>.) Toute modification apportée à la mémoire ou à tout autre périphérique doit être suivie d'une mise à jour de la configuration.
- 2. Réinstallez le périphérique que vous venez d'installer.
- 3. Remplacez le périphérique que vous venez d'installer.
- 4. Remettez en place la connexion des câbles et vérifiez que le câble ne présente aucun dommage physique.
- 5. En cas de dommage, remplacez le câble.

#### <span id="page-240-2"></span>Un périphérique Lenovo en option qui fonctionnait auparavant ne fonctionne plus

- 1. Vérifiez que toutes les connexions de câble du périphériques sont sécurisées.
- 2. Si des instructions de test sont fournies avec le périphérique, suivez-les pour effectuer le test.
- 3. Réinstallez la connexion des câbles et vérifiez si des pièces physiques ont été endommagées.
- 4. Remplacez le câble.
- 5. Remettez en place le périphérique défaillant.
- 6. Réinstallez le périphérique défaillant.

#### <span id="page-241-0"></span>L'UC n'atteint pas la fréquence turbo maximale

En raison du comportement de limitation transitoire du processeur Intel en mode turbo, la limite de rapport turbo de l'UC du processeur de 95 W est fixée par défaut à une fréquence plus basse afin d'éviter la limitation du processeur.

#### <span id="page-241-1"></span>Des erreurs se produisent lors de l'installation du système d'exploitation Windows

Quand toutes les huit unités de stockage sont installées et le système a été défini sur le mode logiciel RAID dans les paramètres UEFI, indépendamment du fait que les disques sont configurés sous forme de grappe ou en tant que disques distincts, les unités 6 et 7 ne peuvent pas être utilisées pour installer le système d'exploitation Windows.

1. Si des erreurs se produisent, installez le système d'exploitation Windows sur d'autres disques.

#### <span id="page-241-2"></span>Les emplacements PCIe ne peuvent pas être désactivés

Lorsque le kit d'activation RAID non remplaçable à chaud 2 baies SATA/NVMe M.2 ThinkSystem est installé, la désactivation des emplacements PCIe via le menu de configuration UEFI ou LXPM n'est pas prise en charge.

### Problèmes de performances

La présente section explique comment résoudre les problèmes de performances.

- [« Performances réseau » à la page 232](#page-241-3)
- [« Performances de système d'exploitation » à la page 232](#page-241-4)

#### <span id="page-241-3"></span>Performances réseau

Pour résoudre le problème, procédez comme suit :

- 1. Isolez le réseau qui fonctionne lentement (stockage, données et gestion). Il peut être utile d'employer des outils de système d'exploitation ou ping, tels un gestionnaire de tâches ou un gestionnaire de ressources.
- 2. Vérifiez s'il existe un embouteillage sur le réseau.
- 3. Mettez à jour le pilote de périphérique NIC, ou le pilote de périphérique du contrôleur de dispositif de stockage.
- 4. Utilisez les outils de diagnostic de réseau fournis par le fabricant du module d'E-S.

#### <span id="page-241-4"></span>Performances de système d'exploitation

Pour résoudre le problème, procédez comme suit :

- 1. Si vous avez récemment apporté des modifications au nœud de traitement (pilotes de périphérique mis à jour ou applications logicielles installées, par exemple), supprimez les modifications.
- 2. Vérifiez s'il existe des problèmes réseau.
- 3. Recherchez des erreurs liées aux performances dans les journaux système d'exploitation.
- 4. Pour faciliter le refroidissement, recherchez des événements liés aux températures élevées et à des problèmes d'alimentation car le nœud de traitement peut être saturé. Le cas échéant, réduisez la charge de travail sur le nœud de traitement afin d'améliorer les performances.
- 5. Recherchez des événements liés aux barrettes DIMM désactivées. Si vous ne disposez pas de suffisamment de mémoire pour la charge de travail des applications, les performances du système d'exploitation sont insuffisantes.
- 6. Vérifiez que la charge de travail n'est pas trop élevée pour la configuration.

## Problèmes de mise sous tension et hors tension

Les informations ci-après vous indiquent comment résoudre les problèmes lors de la mise sous tension ou hors tension du serveur.

- [« Le bouton de mise sous tension ne fonctionne pas \(le serveur ne démarre pas\) » à la page 233](#page-242-0)
- [« Le serveur ne se met pas sous tension » à la page 233](#page-242-1)

#### <span id="page-242-0"></span>Le bouton de mise sous tension ne fonctionne pas (le serveur ne démarre pas)

Remarque : Le bouton de mise sous tension ne fonctionne qu'environ une à trois minutes après la connexion du serveur à l'alimentation en courant alternatif afin de permettre au module BMC de s'initialiser.

Procédez comme suit jusqu'à ce que le problème soit résolu :

- 1. Vérifiez que le bouton de mise sous tension du serveur fonctionne correctement :
	- a. Débranchez les cordons d'alimentation du serveur.
	- b. Rebranchez les cordons d'alimentation du serveur.
	- c. Réinstallez le câble du module d'E-S avant, puis répétez les étapes 1a et 2b.
		- Si le serveur démarre, réinstallez le module d'E-S avant.
		- Si le problème persiste, remplacez le module d'E-S avant.
- 2. Vérifiez les points suivants :
	- Les cordons d'alimentation sont correctement branchés au serveur et à une prise électrique fonctionnelle.
	- Les voyants relatifs au bloc d'alimentation ne signalent pas de problème.
	- Le voyant d'alimentation est allumé et clignote lentement.
	- La force de poussée est suffisante et comporte un bouton de réponse forcée.
- 3. Si le voyant du bouton d'alimentation ne s'est pas allumé ou n'a pas clignoté correctement, réinstallez tous les blocs d'alimentation et assurez-vous que le voyant du courant alternatif situé à l'arrière du bloc d'alimentation est allumé.
- 4. Si vous avez installé un périphérique en option, retirez-le et redémarrez le serveur.
- 5. Si le problème persiste ou si aucun voyant d'alimentation n'est allumé, implémentez la configuration minimale pour vérifier si des composants spécifiques verrouillent l'autorisation d'alimentation. Remplacez chaque bloc d'alimentation et vérifiez la fonction du bouton d'alimentation après chaque installation.
- 6. Si le problème n'est malgré tout pas résolu, recueillez les informations relatives aux pannes avec les journaux système capturés et contactez le support Lenovo.

#### <span id="page-242-1"></span>Le serveur ne se met pas sous tension

Procédez comme suit jusqu'à ce que le problème soit résolu :

- 1. Recherchez dans le journal des événements tout événement lié à un problème de mise sous tension du serveur.
- 2. Vérifiez si des voyants clignotent en orange.
- 3. Inspectez le voyant d'alimentation de la carte mère (bloc carte mère).
- 4. Vérifiez si le voyant d'alimentation en courant alternatif est allumé ou si le voyant orange s'allume sur le côté arrière du bloc d'alimentation.
- 5. Relancez un cycle d'alimentation en courant alternatif du système.
- 6. Retirez la pile CMOS pendant au moins dix secondes, puis réinstallez-la.
- 7. Essayez de mettre le système sous tension grâce à la commande IPMI via XCC ou par l'intermédiaire du bouton d'alimentation.
- 8. Implémentez la configuration minimale (un processeur, une barrette DIMM et un bloc d'alimentation sans adaptateur et unité).
- 9. Réinstallez tous les blocs d'alimentation et assurez-vous que les voyants d'alimentation en courant alternatif situés sur le côté du bloc d'alimentation sont allumés.
- 10. Remplacez chaque bloc d'alimentation et vérifiez la fonction du bouton d'alimentation après chaque installation.
- 11. Si le problème n'est toujours pas résolu par les actions énumérées ci-dessus, contactez le service technique afin de passer en revue le problème et de voir s'il est nécessaire de remplacer la carte mère (bloc carte mère).

## Problèmes d'alimentation

Utilisez ces informations pour résoudre les problèmes liés à l'alimentation.

#### Le voyant d'erreur système est allumé et le journal des événements affiche le message « Power supply has lost input »

Pour résoudre le problème, vérifiez les éléments suivants :

- 1. Le bloc d'alimentation est correctement relié à un cordon d'alimentation.
- 2. Le cordon d'alimentation est relié à une prise de courant correctement mise à la terre pour le serveur.
- 3. Vérifiez que la source d'alimentation en courant alternatif est stable et dans la plage prise en charge.
- 4. Permutez l'alimentation pour voir si le problème est dû à l'alimentation. Si c'est le cas, remplacez la source d'alimentation défaillante.
- 5. Consultez le journal des événements pour voir le déroulement du problème, puis suivez les actions du journal des événements afin de résoudre les problèmes.

## Problèmes liés aux appareils/dispositifs en série

Les informations ci-après vous indiquent comment résoudre les problèmes liés aux ports série ou aux appareils/dispositifs en série.

- [« Le nombre de ports série affiché est inférieur au nombre de ports série installés » à la page 234](#page-243-0)
- [« L'appareil/Le dispositif en série ne fonctionne pas » à la page 234](#page-243-1)

#### <span id="page-243-0"></span>Le nombre de ports série affiché est inférieur au nombre de ports série installés

Procédez comme suit jusqu'à ce que le problème soit résolu.

- 1. Vérifiez les points suivants :
	- Chaque port est affecté à une adresse unique dans l'utilitaire de configuration et aucun des ports série n'est désactivé.
	- L'adaptateur du port série (s'il y en a un) est installé correctement.
- 2. Réinstallez l'adaptateur du port série.
- 3. Remplacez l'adaptateur du port série.

#### <span id="page-243-1"></span>L'appareil/Le dispositif en série ne fonctionne pas

- 1. Vérifiez les points suivants :
	- Le périphérique est compatible avec le serveur.
	- Le port série est activé et affecté à une adresse unique.
- L'appareil est connecté au connecteur approprié (voir [« Connecteurs de la carte mère » à la page 30\)](#page-39-0).
- 2. Réinstallez les composants suivants :
	- a. Périphérique/Dispositif en série défaillant.
	- b. Câble série.
- 3. Remplacez les composants suivants :
	- a. Périphérique/Dispositif en série défaillant.
	- b. Câble série.
- 4. (Technicien qualifié uniquement) Remplacez la carte mère (bloc carte mère).

## Problèmes logiciels

La présente section explique comment résoudre les problèmes logiciels.

- 1. Pour déterminer si le problème est lié au logiciel, vérifiez les points suivants :
	- Le serveur dispose de la mémoire minimale requise par le logiciel. Pour connaître la configuration mémoire minimale requise, lisez attentivement les informations fournies avec le logiciel.

Remarque : Si vous venez d'installer un adaptateur ou de la mémoire, le serveur a peut-être rencontré un conflit d'adresse mémoire.

- Le logiciel est conçu pour fonctionner sur le serveur.
- D'autres logiciels fonctionnent sur le serveur.
- Le logiciel fonctionne sur un autre serveur.
- 2. Si des messages d'erreur s'affichent durant l'utilisation du logiciel, lisez attentivement les informations fournies avec le logiciel pour obtenir une description des messages et des solutions au problème.
- 3. Pour plus d'informations, contactez le revendeur du logiciel.

## Problèmes liés aux unités de stockage

Les informations ci-après vous indiquent comment résoudre les problèmes liés aux unités de stockage.

- [« Le serveur ne parvient pas à reconnaître une unité » à la page 235](#page-244-0)
- [« Plusieurs unités sont défectueuses » à la page 236](#page-245-0)
- [« Plusieurs unités sont hors ligne » à la page 236](#page-245-1)
- [« Une unité de remplacement ne se régénère pas » à la page 237](#page-246-0)
- [« Le voyant d'activité vert de l'unité ne représente pas l'état réel de l'unité associée. » à la page 237](#page-246-1)
- [« Le voyant d'état jaune de l'unité ne représente pas l'état réel de l'unité associée. » à la page 237](#page-246-2)

#### <span id="page-244-0"></span>Le serveur ne parvient pas à reconnaître une unité

Procédez comme suit jusqu'à ce que le problème soit résolu.

- 1. Vérifiez le voyant d'état jaune de l'unité correspondante. S'il est allumé, il indique que l'unité est en panne.
- 2. Si le voyant d'état est allumé, retirez l'unité de la baie, attendez 45 secondes, puis réinsérez l'unité en vous assurant qu'elle est bien raccordée au fond de panier d'unité.
- 3. Observez le voyant d'activité vert de l'unité ainsi que le voyant d'état jaune, puis effectuez les opérations correspondantes dans différentes situations :
	- Si le voyant d'activité vert clignote et que le voyant d'état jaune est éteint, l'unité est reconnue par le contrôleur et fonctionne correctement. Exécutez les tests de diagnostics pour les unités. Lorsque vous démarrez un serveur et appuyez sur la touché conformément aux instructions à l'écran, le LXPM

est affiché par défaut. (Pour plus d'informations, voir la section « Démarrage » dans la documentation LXPM compatible avec votre serveur à l'adresse suivante : <https://pubs.lenovo.com/lxpm-overview/>.) Vous pouvez exécuter des diagnostics d'unité depuis cette interface. Depuis la page de diagnostics, cliquez sur Exécuter un diagnostic → Test de l'unité de disque dur.

- Si le voyant d'activité vert clignote et que le voyant d'état jaune clignote lentement, l'unité est reconnue par le contrôleur et en cours de régénération.
- Si aucun des voyants n'est allumé ou ne clignote, vérifiez si le fond de panier d'unité est correctement installé. Pour plus d'informations, passez à l'étape 4.
- Si le voyant d'activité vert clignote et que le voyant d'état jaune est allumé, remplacez l'unité.
- 4. Vérifiez que le fond de panier d'unité est correctement installé. Lorsqu'il est bien inséré, les supports des unités se connectent correctement au fond de panier sans le courber ni le déplacer.
- 5. Réinstallez le cordon d'alimentation du fond de panier et répétez les étapes 1 à 3.
- 6. Réinstallez le cordon d'interface du fond de panier et répétez les étapes 1 à 3.
- 7. Si vous soupçonnez un problème au niveau du cordon d'interface ou du fond de panier :
	- Remplacez le cordon d'interface du fond de panier concerné.
	- Remplacez le fond de panier concerné.
- 8. Exécutez les tests de diagnostics pour les unités. Lorsque vous démarrez un serveur et appuyez sur la touché conformément aux instructions à l'écran, le LXPM est affiché par défaut. (Pour plus d'informations, voir la section « Démarrage » dans la documentation LXPM compatible avec votre serveur à l'adresse suivante : <https://pubs.lenovo.com/lxpm-overview/>.) Vous pouvez exécuter des diagnostics d'unité depuis cette interface. Depuis la page de diagnostics, cliquez sur Exécuter un diagnostic  $\rightarrow$  Test de l'unité de disque dur.

D'après ces tests :

- Si le fond de panier réussit le test mais que les unités ne sont pas reconnues, remplacez le cordon d'interface du fond de panier et exécutez les tests à nouveau.
- Remplacez le fond de panier.
- Si le test de l'adaptateur échoue, déconnectez le cordon d'interface du fond de panier de l'adaptateur et exécutez le test à nouveau.
- Si le test de l'adaptateur échoue, remplacez l'adaptateur.

#### <span id="page-245-0"></span>Plusieurs unités sont défectueuses

Pour résoudre le problème, procédez comme suit :

- Consultez le journal des événements Lenovo XClarity Controller pour y rechercher des entrées liées aux blocs d'alimentation ou aux problèmes de vibration et procédez à la résolution de ces événements.
- Assurez-vous que les pilotes de périphérique et le microprogramme de l'unité et du serveur sont au niveau le plus récent.

Important : Certaines solutions de cluster nécessitent des niveaux de code spécifiques ou des mises à jour de code coordonnées. Si le périphérique fait partie d'une solution en cluster, vérifiez que le niveau le plus récent du code est pris en charge pour cette solution avant de mettre le code à jour.

#### <span id="page-245-1"></span>Plusieurs unités sont hors ligne

Pour résoudre le problème, procédez comme suit :

- Consultez le journal des événements Lenovo XClarity Controller pour y rechercher des entrées liées aux blocs d'alimentation ou aux problèmes de vibration et procédez à la résolution de ces événements.
- Consultez le journal du sous-système de stockage pour y rechercher des entrées liées au sous-système de stockage et procédez à la résolution de ces événements.

#### <span id="page-246-0"></span>Une unité de remplacement ne se régénère pas

Pour résoudre le problème, procédez comme suit :

- 1. Vérifiez que l'unité est reconnue par l'adaptateur (le voyant d'activité vert de l'unité clignote).
- 2. Consultez la documentation de l'adaptateur SAS/SATA RAID pour déterminer si les paramètres et la configuration sont corrects.

#### <span id="page-246-1"></span>Le voyant d'activité vert de l'unité ne représente pas l'état réel de l'unité associée.

Pour résoudre le problème, procédez comme suit :

- 1. Si le voyant d'activité vert de l'unité ne clignote pas lorsque l'unité est en fonctionnement, exécutez les tests de diagnostic pour les unités. Lorsque vous démarrez un serveur et appuyez sur la touché conformément aux instructions à l'écran, le LXPM est affiché par défaut. (Pour plus d'informations, voir la section « Démarrage » dans la documentation LXPM compatible avec votre serveur à l'adresse suivante : <https://pubs.lenovo.com/lxpm-overview/>.) Vous pouvez exécuter des diagnostics d'unité depuis cette interface. Depuis la page de diagnostics, cliquez sur Exécuter un diagnostic ➙ Test de l'unité de disque dur
- 2. Si l'unité réussit le test, remplacez le fond de panier.
- 3. Si le test de l'unité échoue, remplacez-la.

#### <span id="page-246-2"></span>Le voyant d'état jaune de l'unité ne représente pas l'état réel de l'unité associée.

Pour résoudre le problème, procédez comme suit :

- 1. Mettez le serveur hors tension.
- 2. Réinstallez l'adaptateur SAS/SATA.
- 3. Réinstallez le cordon d'interface et le cordon d'alimentation du fond de panier.
- 4. Réinstallez l'unité.
- 5. Mettez le serveur sous tension et vérifiez le comportement des voyants de l'unité.

# Annexe A. Démontage de matériel en vue du recyclage

Suivez les instructions de cette section pour recycler des composants conformément aux lois ou réglementations en vigueur.

### Démontage du serveur en vue du recyclage du châssis

Suivez les instructions de cette section pour démonter le serveur avant le recyclage du châssis.

### À propos de cette tâche

#### Attention :

- Lisez [« Conseils d'installation » à la page 43](#page-52-1) et [« Liste de contrôle d'inspection de sécurité » à la page 44](#page-53-0) pour vous assurer de travailler en toute sécurité.
- Mettez le serveur et tous les dispositifs périphériques hors tension, puis déconnectez les cordons d'alimentation et tous les câbles externes. Voir [« Mise hors tension du serveur » à la page 49.](#page-58-0)
- Si le serveur est installé dans une armoire, retirez le serveur dans l'armoire.
- Mettez l'emballage antistatique contenant le composant en contact avec une zone métallique non peinte du serveur, puis déballez et posez le composant sur une surface de protection électrostatique.
- Etape 1. Retirer le bloc d'alimentation. Voir [« Retrait d'une unité de bloc d'alimentation remplaçable à](#page-139-0) [chaud » à la page 130.](#page-139-0)
- Etape 2. Retirez le panneau de sécurité. Pour plus d'informations, voir [« Retrait du panneau de sécurité » à](#page-156-0) [la page 147.](#page-156-0)
- Etape 3. Retrait des taquets de l'armoire. Voir [« Retrait des taquets de l'armoire » à la page 144](#page-153-0).
- Etape 4. Retirez toutes les unités. Voir [« Retrait d'une unité à remplacement standard » à la page 75](#page-84-0) ou [« Retrait d'une unité remplaçable à chaud » à la page 77](#page-86-0).
- Etape 5. Retirez le carter supérieur. Voir [« Retrait du carter supérieur » à la page 163](#page-172-0).
- Etape 6. Retirez la grille d'aération. Voir [« Retrait de la grille d'aération » à la page 62](#page-71-0).
- Etape 7. Retirez l'assemblage de cartes mezzanines PCIe. Voir [« Retrait de l'assemblage de cartes](#page-124-0) [mezzanines PCIe » à la page 115.](#page-124-0)
- Etape 8. Retirez le module d'alimentation flash. Voir [« Retrait du module d'alimentation flash » à la page 84](#page-93-0).
- Etape 9. Retirer l'unité d'alimentation fixe. Voir [« Retrait de l'unité d'alimentation fixe » à la page 123.](#page-132-0)
- Etape 10. Retirez le tableau de distribution. Voir [« Retrait du tableau de distribution » à la page 134](#page-143-0).
- Etape 11. Retirez tous les ventilateurs. Voir [« Retrait d'un ventilateur » à la page 80](#page-89-0).
- Etape 12. Retirez tous les fonds de panier et les plaques arrière. Voir [« Retrait du fond de panier 2,5 pouces »](#page-59-0)  [à la page 50,](#page-59-0) [« Retrait du fond de panier 3,5 pouces » à la page 57](#page-66-0), ou [« Retrait de la plaque](#page-69-0) [arrière 3,5 pouces » à la page 60](#page-69-0).
- Etape 13. Retirez le module d'E-S avant. Voir [« Retrait du module d'E-S avant \(modèle d'unité 2,5 pouces\) »](#page-96-0) [à la page 87](#page-96-0) ou [« Retrait du module d'E-S avant \(modèle d'unité 3,5 pouces\) » à la page 90](#page-99-0).
- Etape 14. Retirer le câble VGA. Voir [« Retrait du câble VGA \(modèle d'unité 2,5 pouces\) » à la page 166](#page-175-0) ou [« Retrait du câble VGA \(modèle d'unité 3,5 pouces\) » à la page 169](#page-178-0).
- Etape 15. Retirez la pile CMOS (CR2032). Voir [« Retrait de la pile CMOS \(CR2032\) » à la page 69.](#page-78-0)
- Etape 16. Retirez les modules de mémoire. Voir [« Retrait d'un module de mémoire » à la page 110.](#page-119-0)
- Etape 17. Retirez le dissipateur thermique. Voir [« Retirez le dissipateur thermique » à la page 93](#page-102-0).

Etape 18. Retirez le processeur. Voir [« Retrait du processeur » à la page 140.](#page-149-0) Etape 19. Retirez la carte mère. Voir [« Retrait de la carte mère » à la page 153](#page-162-0).

Une fois le serveur démonté, recyclez l'unité, conformément aux réglementations locales.

# Annexe B. Service d'aide et d'assistance

Lenovo met à votre disposition un grand nombre de services que vous pouvez contacter pour obtenir de l'aide, une assistance technique ou tout simplement pour en savoir plus sur les produits Lenovo.

Sur le Web, vous trouverez des informations à jour relatives aux systèmes, aux dispositifs en option, à Lenovo Services et support Lenovo sur :

#### <http://datacentersupport.lenovo.com>

Remarque : IBM est le prestataire de services préféré de Lenovo pour ThinkSystem

### Avant d'appeler

Avant d'appeler, vous pouvez exécuter plusieurs étapes pour essayer de résoudre vous-même le problème. Si vous devez contacter le service, rassemblez les informations dont le technicien de maintenance aura besoin pour résoudre plus rapidement le problème.

#### Tentative de résolution du problème par vous-même

Bon nombre de problèmes peuvent être résolus sans aide extérieure. Pour cela, suivez les procédures indiquées par Lenovo dans l'aide en ligne ou dans la documentation de votre produit Lenovo. L'aide en ligne décrit aussi les tests de diagnostic que vous pouvez réaliser. La documentation de la plupart des systèmes, des systèmes d'exploitation et des programmes contient des procédures de dépannage, ainsi que des explications sur les messages et les codes d'erreur. Si vous pensez que le problème est d'origine logicielle, consultez la documentation qui accompagne le système d'exploitation ou le programme.

La documentation des produits ThinkSystem est disponible à l'adresse suivante :

#### <https://pubs.lenovo.com/>

Vous pouvez suivre la procédure ci-dessous pour tenter de résoudre le problème vous-même :

- Vérifiez que tous les câbles sont bien connectés.
- Observez les interrupteurs d'alimentation pour vérifier que le système et les dispositifs en option éventuels sont sous tension.
- Vérifiez si des mises à jour du logiciel, du microprogramme et des pilotes de périphériques du système d'exploitation sont disponibles pour votre produit Lenovo. (Consultez les liens suivants) La Déclaration de garantie Lenovo souligne que le propriétaire du produit Lenovo (autrement dit vous) est responsable de la maintenance et de la mise à jour de tous les logiciels et microprogrammes du produit (sauf si lesdites activités sont couvertes par un autre contrat de maintenance). Votre technicien vous demandera de mettre à niveau vos logiciels et microprogrammes si ladite mise à niveau inclut une solution documentée permettant de résoudre le problème.
	- Téléchargements de pilotes et logiciels
		- [https://datacentersupport.lenovo.com/tw/en/products/servers/thinksystem/sr250v3/7dcl/downloads/](https://datacentersupport.lenovo.com/tw/en/products/servers/thinksystem/sr250v3/7dcl/downloads/driver-list/) [driver-list/](https://datacentersupport.lenovo.com/tw/en/products/servers/thinksystem/sr250v3/7dcl/downloads/driver-list/)
	- Centre de support du système d'exploitation
		- <https://datacentersupport.lenovo.com/solutions/server-os>
	- Instructions d'installation du système d'exploitation
		- <https://pubs.lenovo.com/thinksystem#os-installation>
- Si vous avez installé un nouveau matériel ou de nouveaux logiciels dans votre environnement, consultez <https://serverproven.lenovo.com> pour vérifier que votre produit les prend en charge.
- Consultez la section [Chapitre 8 « Identification des problèmes » à la page 209](#page-218-0) pour obtenir des instructions sur l'isolement et la résolution des problèmes.
- Pour plus d'informations sur la résolution d'un incident, accédez à <http://datacentersupport.lenovo.com>.

Pour rechercher les astuces disponibles pour votre serveur :

- 1. Accédez au site <http://datacentersupport.lenovo.com> et affichez la page de support de votre serveur.
- 2. Cliquez sur How To's (Procédures) dans le volet de navigation.
- 3. Cliquez sur Type d'article  $\rightarrow$  Solution dans le menu déroulant.

Suivez les instructions à l'écran pour choisir la catégorie du problème que vous rencontrez.

• Consultez le forum du centre de données Lenovo sur [https://forums.lenovo.com/t5/Datacenter-Systems/ct](https://forums.lenovo.com/t5/Datacenter-Systems/ct-p/sv_eg)[p/sv\\_eg](https://forums.lenovo.com/t5/Datacenter-Systems/ct-p/sv_eg) pour vérifier si quelqu'un d'autre a rencontré un problème similaire.

#### Collecte des informations requises pour appeler le support

Si vous avez besoin du service de garantie pour votre produit Lenovo, les techniciens de maintenance peuvent vous aider plus efficacement si vous avez les informations à disposition avant de passer votre appel. Vous pouvez également accéder à <http://datacentersupport.lenovo.com/warrantylookup> pour plus d'informations sur la garantie du produit.

Rassemblez les informations suivantes pour les transmettre au technicien de maintenance. Ces données peuvent aider le technicien de maintenance à trouver rapidement une solution à votre problème et garantir que vous receviez le niveau de service attendu du contrat auquel vous avez souscrit.

- Numéros de contrat de maintenance matérielle et logicielle, le cas échéant
- Numéro de type de machine (identificateur de la machine Lenovo à 4 chiffres). Pour obtenir le numéro du type de machine figurant sur l'étiquette d'identification, reportez-vous à la section [« Identification du](#page-48-0) [serveur et accès à Lenovo XClarity Controller » à la page 39](#page-48-0).
- Numéro de modèle
- Numéro de série
- Niveaux du code UEFI et du microprogramme du système
- Autres informations utiles (par exemple, les messages d'erreur et journaux)

Au lieu d'appeler Support Lenovo, vous pouvez accéder à <https://support.lenovo.com/servicerequest> pour soumettre une demande de service électronique. L'envoi d'une demande de service électronique lance la détermination d'une solution au problème en fournissant les informations pertinentes disponibles aux techniciens de maintenance. Les techniciens de maintenance Lenovo peuvent commencer à travailler sur votre solution dès que vous avez complété et déposé une demande de service électronique.

### Collecte des données de maintenance

Pour identifier clairement la cause principale d'un problème de serveur ou à la demande du support Lenovo, vous devrez peut-être collecter les données de maintenance qui peuvent être utilisées pour une analyse plus approfondie. Les données de maintenance contiennent des informations telles que les journaux des événements et l'inventaire matériel.

Les données de maintenance peuvent être collectées avec les outils suivants :

• Lenovo XClarity Provisioning Manager
Utilisez la fonction de collecte des données de maintenance de Lenovo XClarity Provisioning Manager pour collecter les données de maintenance du système. Vous pouvez collecter les données du journal système existantes ou exécuter un nouveau diagnostic afin de collecter de nouvelles données.

#### • Lenovo XClarity Controller

Vous pouvez utiliser l'interface Web ou CLI du Lenovo XClarity Controller pour collecter les données de maintenance pour le serveur. Le fichier peut être enregistré et envoyé au support Lenovo.

- Pour plus d'informations sur l'utilisation de l'interface Web pour la collecte des données de maintenance, reportez-vous à la section « Sauvegarde de la configuration BMC » dans la documentation XCC compatible avec votre serveur sur <https://pubs.lenovo.com/lxcc-overview/>.
- Pour plus d'informations sur l'utilisation de l'outil CLI pour la collecte des données de maintenance, consultez la section « commande XCC ffdc » dans la version de la documentation XCC compatible avec votre serveur sur <https://pubs.lenovo.com/lxcc-overview/>.

#### • Lenovo XClarity Administrator

Lenovo XClarity Administrator peut être configuré pour la collecte et l'envoi automatique de fichiers de diagnostic au support Lenovo lorsque certains événements réparables se produisent dans Lenovo XClarity Administrator et sur les nœuds finaux gérés. Vous pouvez choisir d'envoyer les fichiers de diagnostic au Support Lenovo à l'aide de la fonction d'Call Home ou à un autre prestataire de services via SFTP. Vous pouvez également collecter les fichiers de diagnostic manuellement, ouvrir un enregistrement de problème, et envoyer les fichiers de diagnostic au Support Lenovo.

Vous trouverez d'autres informations sur la configuration de la notification automatique de problème au sein de Lenovo XClarity Administrator via [https://pubs.lenovo.com/lxca/admin\\_setupcallhome](https://pubs.lenovo.com/lxca/admin_setupcallhome).

#### • Lenovo XClarity Essentials OneCLI

Lenovo XClarity Essentials OneCLI dispose d'une application d'inventaire pour collecter les données de maintenance. Il peut s'exécuter à la fois de manière interne et externe. Lors d'une exécution en interne au sein du système d'exploitation hôte sur le serveur, OneCLI peut collecter des informations sur le système d'exploitation, telles que le journal des événements du système d'exploitation, en plus des données de maintenance du matériel.

Pour obtenir les données de maintenance, vous pouvez exécuter la commande getinfor. Pour plus d'informations sur l'exécution de **getinfor**, voir https://pubs.lenovo.com/lxce-onecli/onecli\_r\_getinfor [command](https://pubs.lenovo.com/lxce-onecli/onecli_r_getinfor_command).

## Contact du support

Vous pouvez contacter le support pour vous aider à résoudre un problème.

Vous pouvez bénéficier du service matériel auprès d'un prestataire de services agréé par Lenovo. Pour trouver un prestataire de services autorisé par Lenovo à assurer un service de garantie, accédez à [https://](https://datacentersupport.lenovo.com/serviceprovider) [datacentersupport.lenovo.com/serviceprovider](https://datacentersupport.lenovo.com/serviceprovider) et utilisez les filtres pour effectuer une recherche dans différents pays. Pour obtenir les numéros de téléphone du support Lenovo, voir https:// [datacentersupport.lenovo.com/supportphonelist](https://datacentersupport.lenovo.com/supportphonelist) pour plus de détails concernant votre région.

# Annexe C. Documents et supports

Cette section fournit des documents pratiques, des pilotes et des téléchargements de microprogramme et des ressources de support.

## Téléchargement des documents

La présente section contient une introduction et des liens de téléchargement de documents pratiques.

### **Documents**

Téléchargez les documents produit ci-après à l'adresse suivante :

[https://pubs.lenovo.com/sr250-v3/pdf\\_files](https://pubs.lenovo.com/sr250-v3/pdf_files)

- Guides d'installation des glissières
	- Installation des glissières dans une armoire
- Guide d'utilisation
	- Présentation complète, configuration système, remplacement des composants matériels et dépannage.

Chapitres sélectionnés dans le Guide d'utilisation :

- Guide de configuration système : présentation du serveur, identification des composants, voyants système et affichage des diagnostics, déballage du produit, installation et configuration du serveur.
- Guide de maintenance du matériel : installation des composants matériels, cheminement des câbles et dépannage.
- Guide de référence des codes et messages
	- Événements XClarity Controller, LXPM et UEFI
- Manuel UEFI
	- Présentation des paramètres UEFI

## Sites Web de support

Cette section permet de télécharger des pilotes et microprogrammes, ainsi que d'accéder à des ressources de support.

#### Support et téléchargements

- Site Web de téléchargement des pilotes et logiciels pour ThinkSystem SR250 V3
	- [https://datacentersupport.lenovo.com/tw/en/products/servers/thinksystem/sr250v3/7dcl/downloads/driver](https://datacentersupport.lenovo.com/tw/en/products/servers/thinksystem/sr250v3/7dcl/downloads/driver-list/)[list/](https://datacentersupport.lenovo.com/tw/en/products/servers/thinksystem/sr250v3/7dcl/downloads/driver-list/)
- Forum de centre de données Lenovo
	- [https://forums.lenovo.com/t5/Datacenter-Systems/ct-p/sv\\_eg](https://forums.lenovo.com/t5/Datacenter-Systems/ct-p/sv_eg)
- Assistance centre de données Lenovo pour ThinkSystem SR250 V3
	- <https://datacentersupport.lenovo.com/products/servers/thinksystem/sr250v3/7dcl>
- Documents d'informations de licence Lenovo
	- <https://datacentersupport.lenovo.com/documents/lnvo-eula>
- Site Web Lenovo Press (guides produit/fiches techniques/livres blancs)
	- <https://lenovopress.lenovo.com/>
- Déclaration de confidentialité Lenovo
	- <https://www.lenovo.com/privacy>
- Conseils de sécurité relatifs aux produits Lenovo
	- [https://datacentersupport.lenovo.com/product\\_security/home](https://datacentersupport.lenovo.com/product_security/home)
- Plans de garantie des produits Lenovo
	- <http://datacentersupport.lenovo.com/warrantylookup>
- Site Web du support pour les systèmes d'exploitation de serveur Lenovo
	- <https://datacentersupport.lenovo.com/solutions/server-os>
- Site Web Lenovo ServerProven (recherche d'options compatibles)
	- <https://serverproven.lenovo.com>
- Instructions d'installation du système d'exploitation
	- <https://pubs.lenovo.com/thinksystem#os-installation>
- Soumettre un eTicket (demande de maintenance)
	- <https://support.lenovo.com/servicerequest>
- S'abonner aux notifications produit Lenovo Data Center Group (toujours avoir les dernières mises à jour du microprogramme)
	- <https://datacentersupport.lenovo.com/solutions/ht509500>

# <span id="page-256-0"></span>Annexe D. Consignes

Le présent document peut contenir des informations ou des références concernant certains produits, logiciels ou services Lenovo non annoncés dans ce pays. Pour plus de détails, référez-vous aux documents d'annonce disponibles dans votre pays, ou adressez-vous à votre partenaire commercial Lenovo.

Toute référence à un produit, logiciel ou service Lenovo n'implique pas que seul ce produit, logiciel ou service puisse être utilisé. Tout autre élément fonctionnellement équivalent peut être utilisé, s'il n'enfreint aucun droit de Lenovo. Il est de la responsabilité de l'utilisateur d'évaluer et de vérifier lui-même les installations et applications réalisées avec des produits, logiciels ou services non expressément référencés par Lenovo.

Lenovo peut détenir des brevets ou des demandes de brevet couvrant les produits mentionnés dans le présent document. La remise de ce document n'est pas une offre et ne fournit pas de licence sous brevet ou demande de brevet. Vous pouvez en faire la demande par écrit à l'adresse suivante :

Lenovo (United States), Inc. 8001 Development Drive Morrisville, NC 27560 U.S.A. Attention: Lenovo Director of Licensing

LE PRÉSENT DOCUMENT EST LIVRÉ « EN L'ÉTAT » SANS GARANTIE DE QUELQUE NATURE. LENOVO DÉCLINE TOUTE RESPONSABILITÉ, EXPLICITE OU IMPLICITE, RELATIVE AUX INFORMATIONS QUI Y SONT CONTENUES, Y COMPRIS EN CE QUI CONCERNE LES GARANTIES DE NON-CONTREFAÇON ET D'APTITUDE A L'EXÉCUTION D'UN TRAVAIL DONNÉ. Certaines juridictions n'autorisent pas l'exclusion des garanties implicites, auquel cas l'exclusion ci-dessus ne vous sera pas applicable.

Le présent document peut contenir des inexactitudes ou des coquilles. Il est mis à jour périodiquement. Chaque nouvelle édition inclut les mises à jour. Lenovo peut, à tout moment et sans préavis, modifier les produits et logiciels décrits dans ce document.

Les produits décrits dans ce document ne sont pas conçus pour être implantés ou utilisés dans un environnement où un dysfonctionnement pourrait entraîner des dommages corporels ou le décès de personnes. Les informations contenues dans ce document n'affectent ni ne modifient les garanties ou les spécifications des produits Lenovo. Rien dans ce document ne doit être considéré comme une licence ou une garantie explicite ou implicite en matière de droits de propriété intellectuelle de Lenovo ou de tiers. Toutes les informations contenues dans ce document ont été obtenues dans des environnements spécifiques et sont présentées en tant qu'illustration. Les résultats peuvent varier selon l'environnement d'exploitation utilisé.

Lenovo pourra utiliser ou diffuser, de toute manière qu'elle jugera appropriée et sans aucune obligation de sa part, tout ou partie des informations qui lui seront fournies.

Les références à des sites Web non Lenovo sont fournies à titre d'information uniquement et n'impliquent en aucun cas une adhésion aux données qu'ils contiennent. Les éléments figurant sur ces sites Web ne font pas partie des éléments du présent produit Lenovo et l'utilisation de ces sites relève de votre seule responsabilité.

Les données de performance indiquées dans ce document ont été déterminées dans un environnement contrôlé. Par conséquent, les résultats peuvent varier de manière significative selon l'environnement d'exploitation utilisé. Certaines mesures évaluées sur des systèmes en cours de développement ne sont pas garanties sur tous les systèmes disponibles. En outre, elles peuvent résulter d'extrapolations. Les résultats

peuvent donc varier. Il incombe aux utilisateurs de ce document de vérifier si ces données sont applicables à leur environnement d'exploitation.

## **Marques**

LENOVO et THINKSYSTEM sont des marques de Lenovo.

Toutes les autres marques appartiennent à leurs propriétaires respectifs.

## Remarques importantes

La vitesse du processeur correspond à la vitesse de l'horloge interne du processeur. D'autres facteurs peuvent également influer sur les performances d'une application.

Les vitesses de l'unité de CD-ROM ou de DVD-ROM recensent les débits de lecture variable. La vitesse réelle varie et est souvent inférieure aux vitesses maximales possibles.

Lorsqu'il est fait référence à la mémoire du processeur, à la mémoire réelle et virtuelle ou au volume des voies de transmission, 1 Ko correspond à 1 024 octets, 1 Mo correspond à 1 048 576 octets et 1 Go correspond à 1 073 741 824 octets.

Lorsqu'il est fait référence à la capacité de l'unité de disque dur ou au volume de communications, 1 Mo correspond à un million d'octets et 1 Go correspond à un milliard d'octets. La capacité totale à laquelle l'utilisateur a accès peut varier en fonction de l'environnement d'exploitation.

La capacité maximale de disques durs internes suppose que toutes les unités de disque dur standard ont été remplacées et que toutes les baies d'unité sont occupées par des unités Lenovo. La capacité de ces unités doit être la plus importante disponible à ce jour.

La mémoire maximale peut nécessiter le remplacement de la mémoire standard par un module de mémoire en option.

Chaque cellule de mémoire à semi-conducteurs a un nombre fini intrinsèque de cycles d'écriture qu'elle peut prendre en charge. Par conséquent, un dispositif SSD peut avoir un nombre de cycles d'écriture maximal exprimé en total bytes written (TBW). Un périphérique qui excède cette limite peut ne pas répondre aux commandes générées par le système ou peut ne pas être inscriptible. Lenovo n'est pas responsable du remplacement d'un périphérique ayant dépassé son nombre maximal garanti de cycles de programme/ d'effacement, comme stipulé dans les spécifications publiées officielles du périphérique.

Lenovo ne prend aucun engagement et n'accorde aucune garantie concernant les produits non Lenovo. Seuls les tiers sont chargés d'assurer directement le support des produits non Lenovo.

Les applications fournies avec les produits Lenovo peuvent être différentes des versions mises à la vente et ne pas être fournies avec la documentation complète ou toutes les fonctions.

## Déclarations de compatibilité électromagnétique

Lorsque vous connectez un moniteur à l'équipement, vous devez utiliser les câbles conçus pour le moniteur ainsi que tous les dispositifs antiparasites livrés avec le moniteur.

Vous trouverez d'autres consignes en matière d'émissions électroniques sur :

[https://pubs.lenovo.com/important\\_notices/](https://pubs.lenovo.com/important_notices/)

## Déclaration BSMI RoHS pour la région de Taïwan

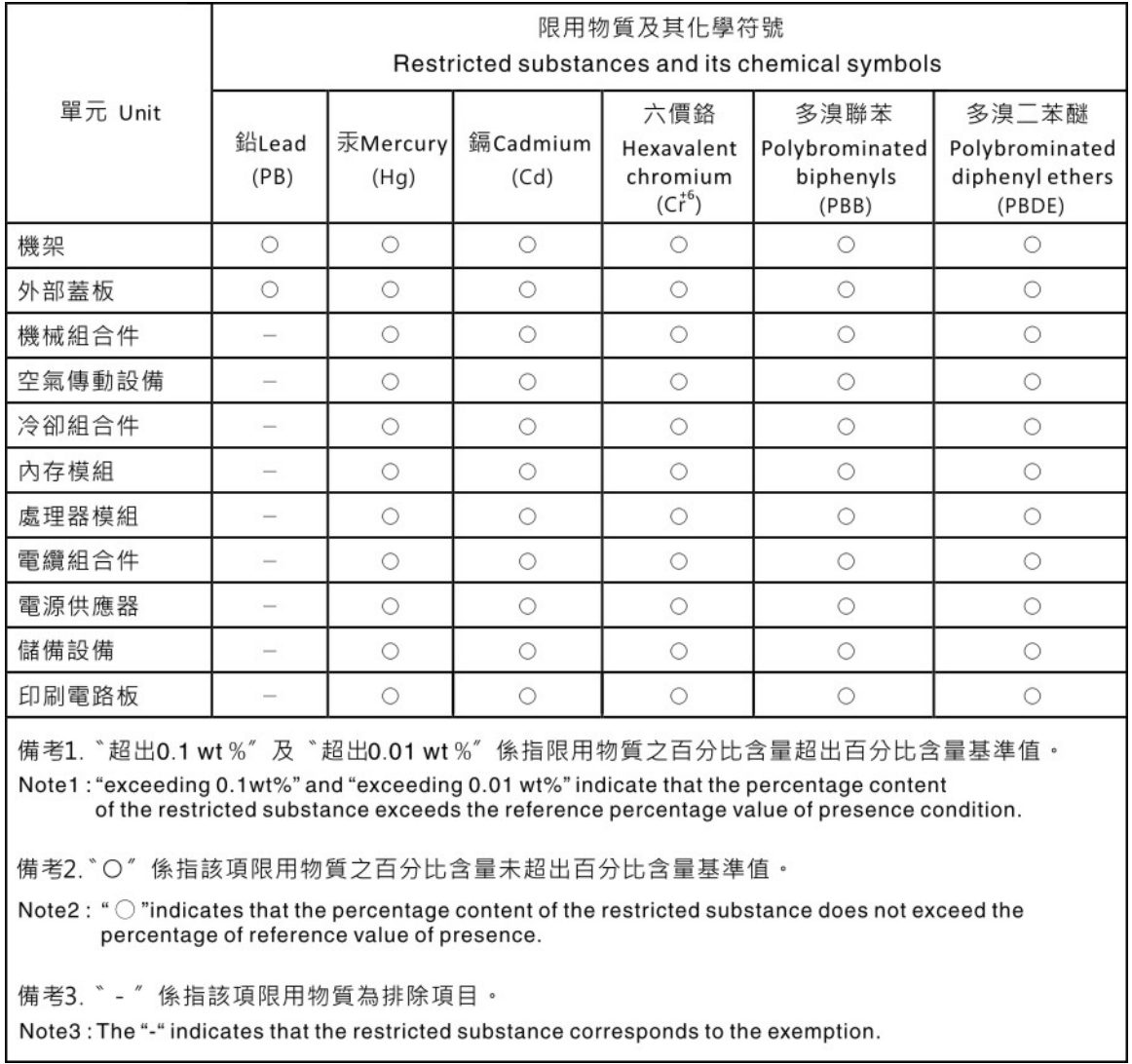

## Informations de contact pour l'importation et l'exportation de la région de Taïwan

Des contacts sont disponibles pour les informations d'importation et d'exportation de la région de Taïwan.

# 委製商/進口商名稱: 台灣聯想環球科技股份有限公司 進口商地址:台北市南港區三重路 66號 8樓 進口商電話: 0800-000-702

# Lenovo.